Solid-State Memory Camcorder

# FX6

ILME-FX6V/ILME-FX6VK ILME-FX6T/ILME-FX6TK Softwareversie 3.0

E-bevestiging

Gebruiksaanwijzing

 $\boldsymbol{\alpha}$ 

# Inhoudsopgave

## [1. Overzicht](#page-2-0)

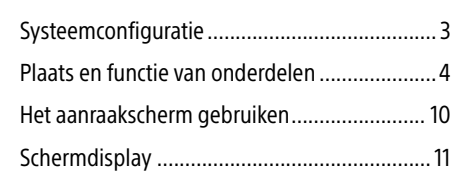

## [2. Voorbereiding](#page-16-0)

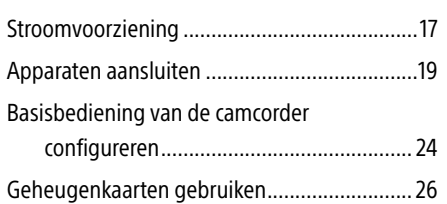

## [3. Filmen](#page-33-0)

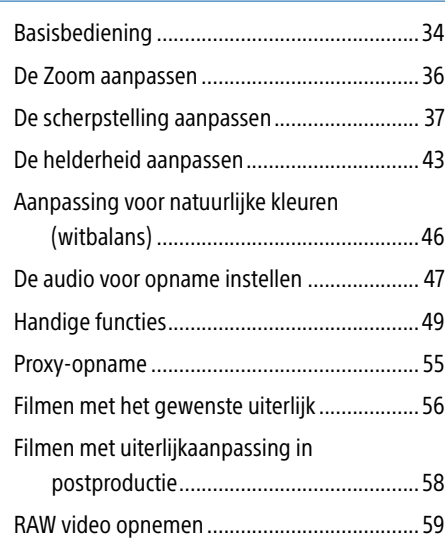

## [4. Netwerkfuncties](#page-59-0)

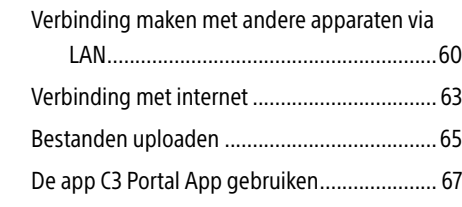

## [5. Pictogrammenscherm](#page-67-0)

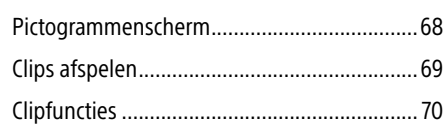

## [6. Menuweergave en instellingen](#page-70-0)

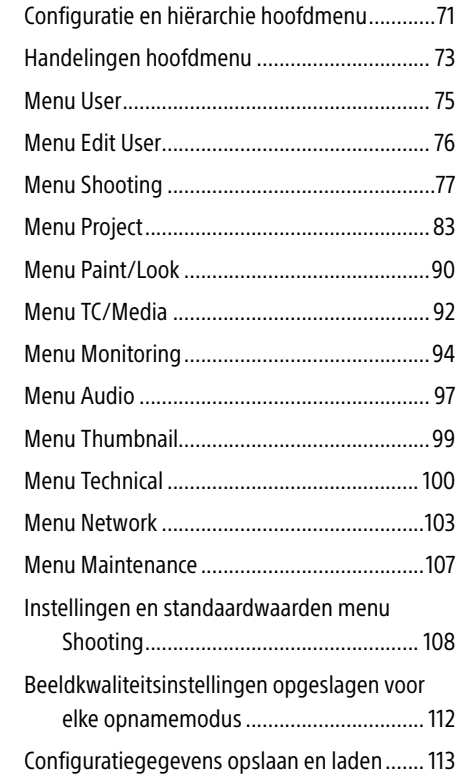

## [7. Aansluiting met een extern apparaat](#page-114-0)

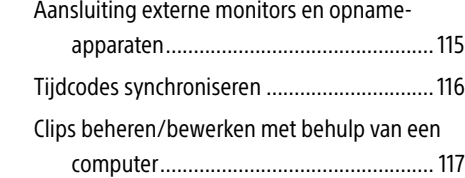

## [8. Appendix](#page-117-0)

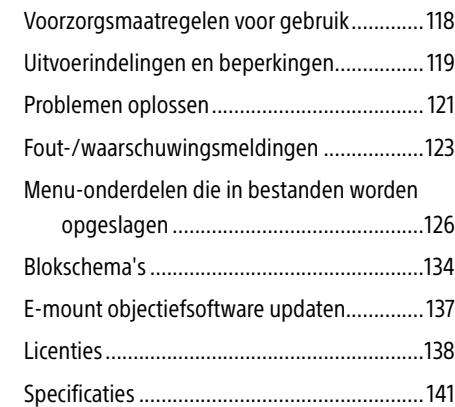

# <span id="page-2-0"></span>Systeemconfiguratie

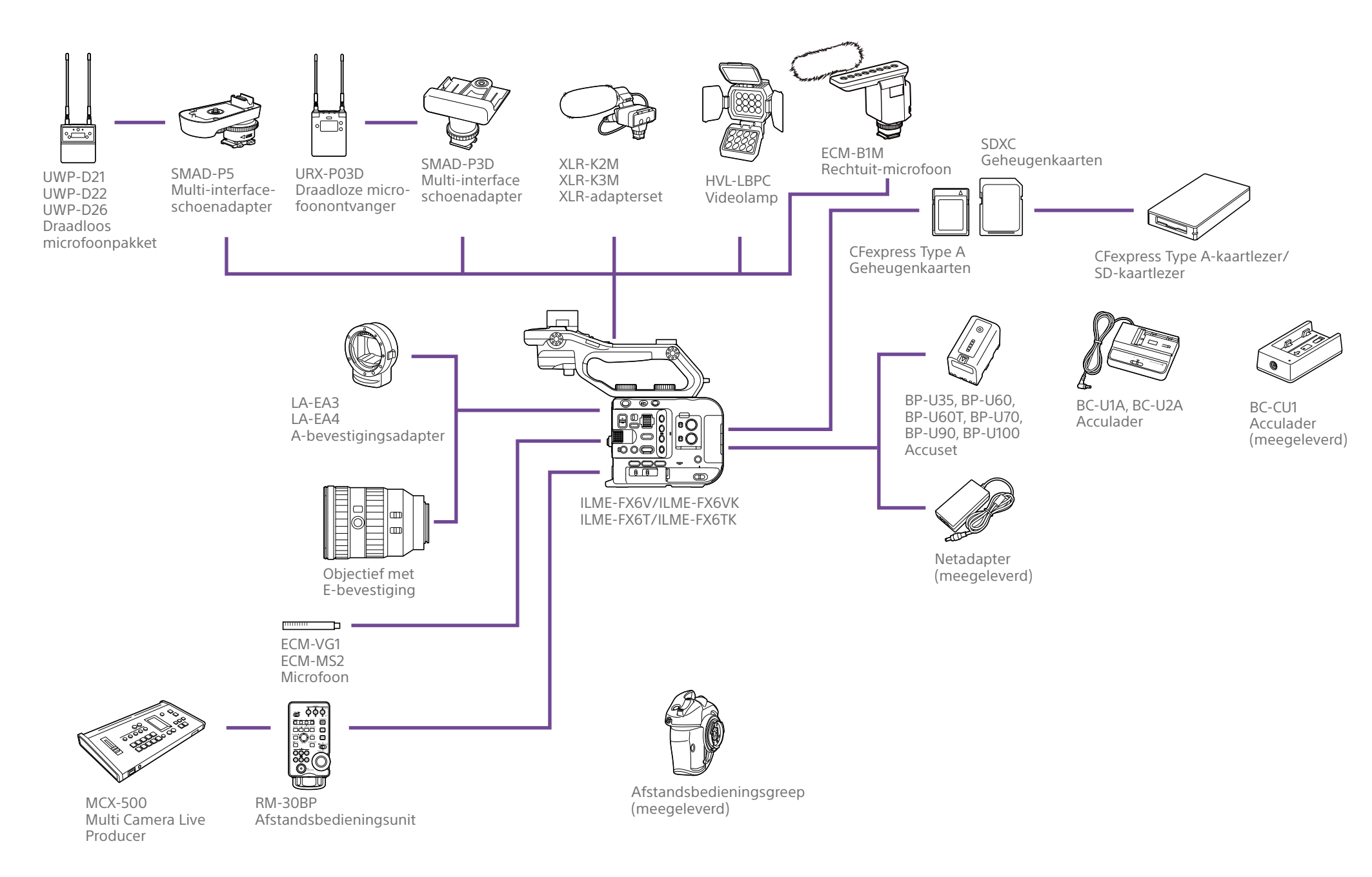

# <span id="page-3-0"></span>Plaats en functie van onderdelen

## Linkerkant en voorkant

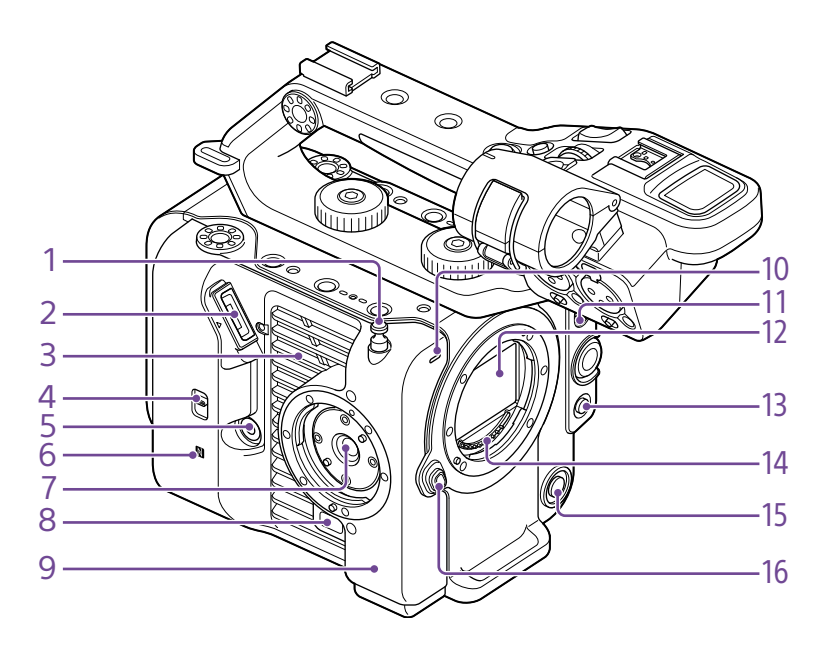

#### 1. Meetlinthaak

De meetlinthaak zit op dezelfde hoogte als de beeldsensor. Gebruik deze haak als referentiepunt om de afstand tussen de camcorder en het onderwerp nauwkeurig te meten. U kunt het uiteinde van een meetlint aan de haak bevestigen om de afstand vanaf het onderwerp te meten.

- 2. Zoekeraansluiting [\(pagina 19\)](#page-18-1)
- 3. Ventilatie-opening

#### [Opmerking]

Bedek de ventilatie-opening niet.

- 4. Keuzeschakelaar TC IN/OUT ([pagina 35,](#page-34-0) [116](#page-115-1))
- 5. Aansluiting afstandsbedieningsgreep [\(pagina 21\)](#page-20-0)
- 6. (N-teken) [\(pagina 60\)](#page-59-1)
- ˎ Raak met een smartphone die is uitgerust met de NFC-functie het apparaat aan, om een draadloze verbinding tot stand te brengen.

Sommige smartphones die draadloze betalingssystemen ondersteunen ondersteunden mogelijk geen NFC. Raadpleeg voor details de gebruiksaanwijzing van de smartphone.

- ˎ NFC (Near Field Communication) is een internationaal communicatieprotocol voor draadloze communicatie tussen objecten die zich dicht bij elkaar bevinden.
- 7. Bevestiging afstandsbedieningsgreep [\(pagina 21\)](#page-20-0)
- 8. Vrijgaveknop voor de afstandsbedieningsgreep [\(pagina 21\)](#page-20-0)
- 9. Wifi-antenne
- 10. Opname/tally-lampje (voorkant) [\(pagina 34\)](#page-33-1) Knippert als de resterende capaciteit van de opnamemedia of accu laag is.
- 11. FOCUS-schakelaar [\(pagina 37\)](#page-36-1)
- 12. Beeldsensor
- 13. Knop PUSH AUTO FOCUS [\(pagina 41\)](#page-40-0)
- 14. Signaalcontacten objectief

[Opmerking] Niet direct met uw handen aanraken.

- 15. Knop WB SET (witbalansinstelling) [\(pagina 46\)](#page-45-1)
- 16. Vrijgaveknop objectief [\(pagina 22\)](#page-21-0)

## Rechterkant (voorkant/bovenkant/onderkant)

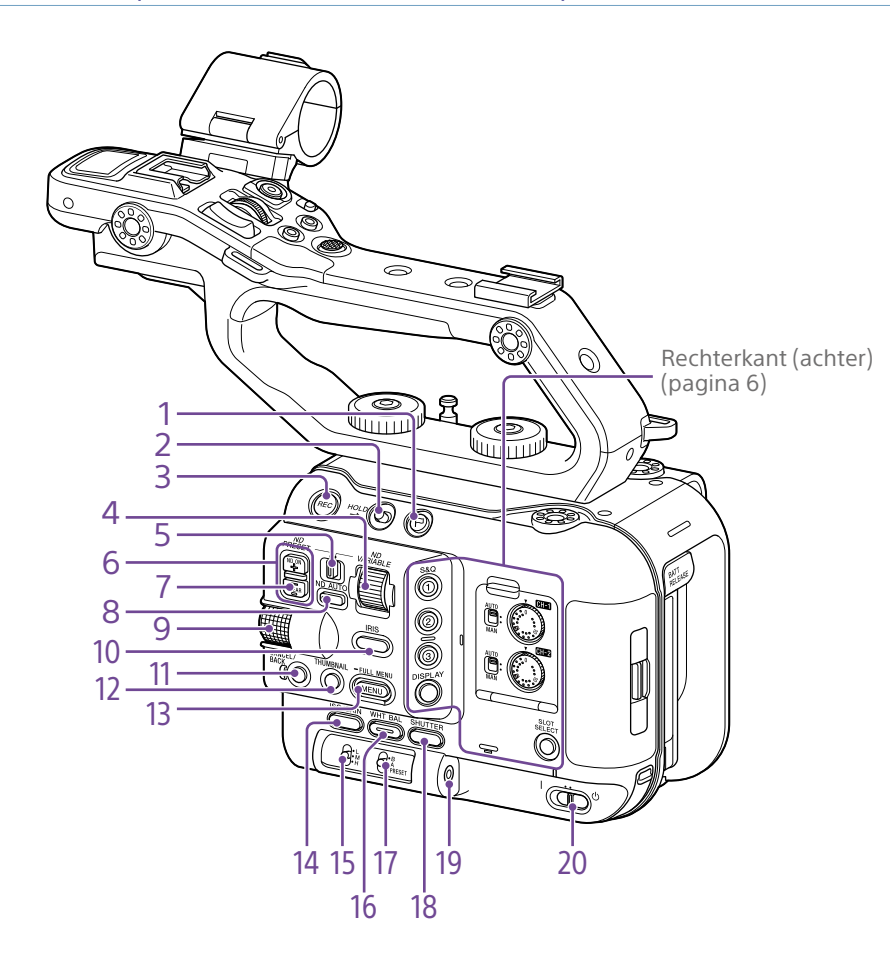

- 1. Knop Clipvlaggen ([pagina 53](#page-52-0), [70\)](#page-69-1)
- 2. HOLD-schakelaar [\(pagina 100\)](#page-99-0)

3. Knop Record START/STOP [\(pagina 34\)](#page-33-1) Druk op de knop START/STOP om te starten met opnemen. De LED brandt tijdens opname.

4. Regelaar ND VARIABLE [\(pagina 44\)](#page-43-0)

- 5. Schakelaar ND PRESET/VARIABLE [\(pagina 44\)](#page-43-0)
- 6. Omhoog/omlaag-knoppen ND FILTER POSITION [\(pagina 44\)](#page-43-0)
- 7. Indicator ND CLEAR [\(pagina 44\)](#page-43-0)

8. Knop ND VARIABLE AUTO [\(pagina 44\)](#page-43-0) Druk op de knop ND VARIABLE AUTO om automatische dichtheidsaanpassing van het ND filter te starten. De LED brandt groen als dit is ingeschakeld.

<span id="page-4-0"></span>9. Multifunctionele regelaar [\(pagina 49\)](#page-48-1) Indrukken tijdens het bekijken van het beeld in de zoeker om het directmenu weer te geven en te bedienen.

Draai de multifunctionele regelaar als er een menu in de zoeker wordt weergegeven om de cursor omhoog/omlaag te verplaatsen om menu-onderdelen of instellingen te selecteren. Indrukken om het geselecteerde onderdeel toe te passen. Op momenten dat het menu niet wordt

weergegeven kan de regelaar ook functioneren als een toewijsbare regelaar.

10. Functieknop IRIS [\(pagina 43\)](#page-42-1)

- 11. Knop CANCEL/BACK [\(pagina 69\)](#page-68-1)
- 12. Knop THUMBNAIL [\(pagina 68\)](#page-67-1)

13. Knop MENU [\(pagina 10](#page-9-1), [73](#page-72-1)) Druk op de knop MENU om het statusscherm weer te geven. Houd de knop MENU ingedrukt om het hoofdmenuscherm weer te geven. Druk op de knop tijdens weergave van het statusscherm of hoofdmenuscherm om naar de vorige schermweergave te gaan.

- 14. Functieknop ISO/GAIN [\(pagina 43\)](#page-42-2)
- 15. Schakelaar ISO/GAIN (versterkingsselectie) [\(pagina 43\)](#page-42-2)
- 16. Functieknop WHT BAL (witbalans) [\(pagina 46\)](#page-45-2)
- 17. Schakelaar WHT BAL (geheugenselectie witbalans) [\(pagina 46\)](#page-45-2)
- 18. Functieknop SHUTTER [\(pagina 44\)](#page-43-1)
- 19. Hoofdtelefoonaansluiting [\(pagina 34\)](#page-33-2)
- 20.POWER-schakelaar [\(pagina 34\)](#page-33-1)

## <span id="page-5-0"></span>Rechterkant en kaartsleuf

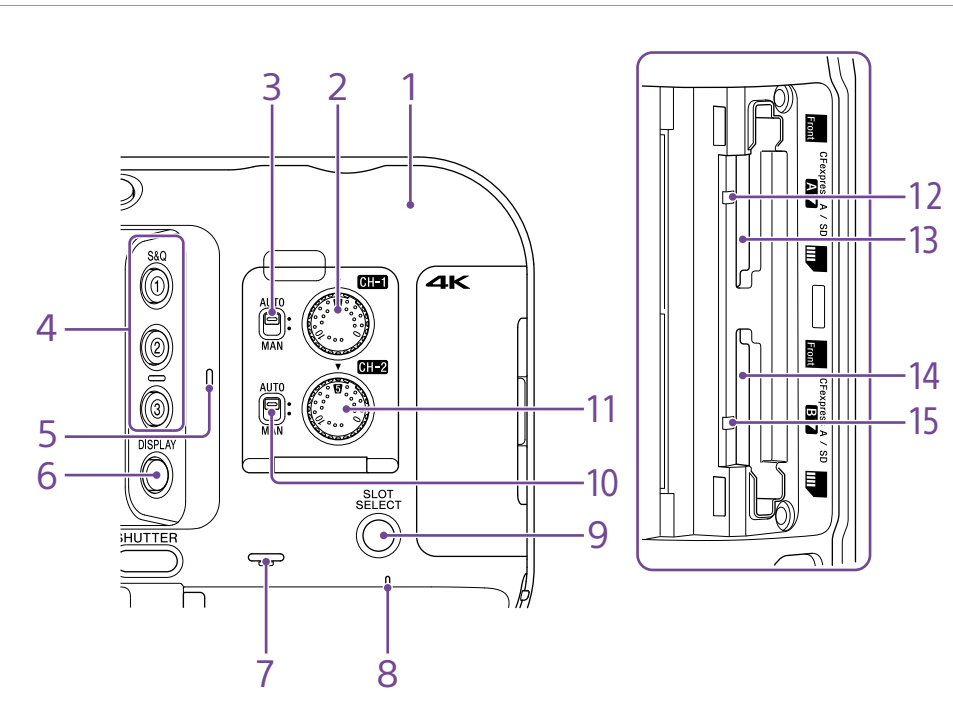

- 14. CFexpress Type A/SD kaartsleuf (B) [\(pagina 26\)](#page-25-1)
- 15. Toegangsindicator B [\(pagina 26\)](#page-25-1)

- 1. Wifi-antenne
- 2. Regelaar AUDIO LEVEL (CH1) [\(pagina 47\)](#page-46-1)
- 3. Schakelaar CH1 (AUTO/MAN) [\(pagina 47\)](#page-46-1)
- 4. ASSIGN (toewijsbaar) knoppen 1 t/m 3 [\(pagina 49\)](#page-48-2)

5. Interne microfoon [\(pagina 47\)](#page-46-1) Spraakmicrofoon voor opname van omgevingsgeluid.

#### [Tip]

Deze microfoon wordt uitgeschakeld als de draaggreep wordt bevestigd en de interne microfoon van de draaggreep actief wordt [\(pagina 7\).](#page-6-0)

- 6. Knop DISPLAY [\(pagina 11\)](#page-10-1)
- 7. Interne luidspreker [\(pagina 34\)](#page-33-2)
- 8. POWER-indicator [\(pagina 34\)](#page-33-1)
- 9. Knop SLOT SELECT (selectie geheugenkaartsleuf (A)/(B)) [\(pagina 34\)](#page-33-3)
- 10. Schakelaar CH2 (AUTO/MAN) [\(pagina 47\)](#page-46-1)
- 11. Regelaar AUDIO LEVEL (CH2) [\(pagina 47\)](#page-46-1)
- 12. Toegangsindicator A [\(pagina 26\)](#page-25-1)
- 13. CFexpress Type A/SD kaartsleuf (A) [\(pagina 26\)](#page-25-1)

## Draaggreep, achterkant en aansluitblok

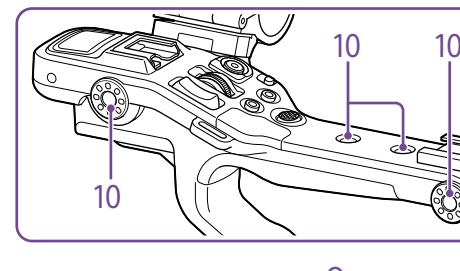

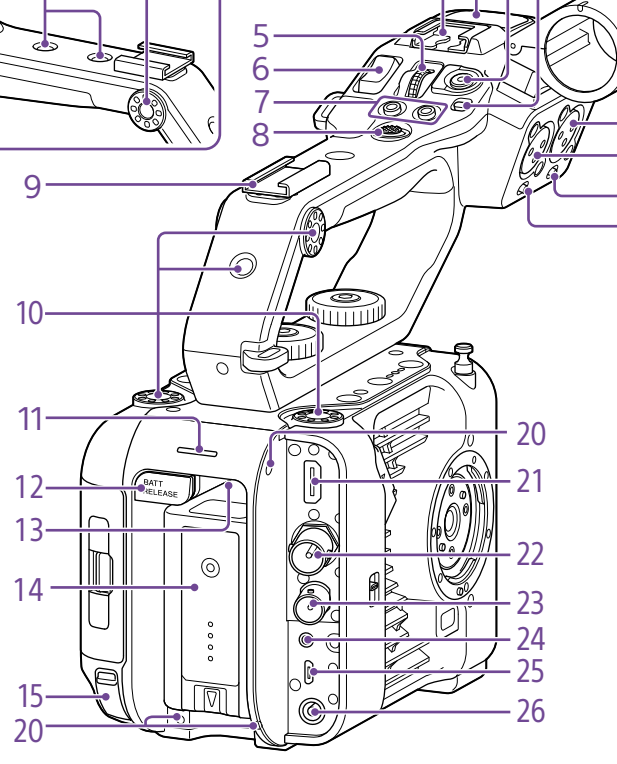

4 3 2 1

1. HOLD-schakelaar draaggreep [\(pagina 100\)](#page-99-1)

Gebruiken om de bediening van bedieningselementen op de draaggreep uit te schakelen.

#### [Tip]

U kunt dit ook instellen voor alleen de knop Record START/STOP op de draaggreep.

2. Knop draaggreep opname START/STOP

- 5. Toewijsbare regelaar draaggreep [\(pagina 49\)](#page-48-2)
- 6. Zoomregelaar draaggreep [\(pagina 101\)](#page-100-0)
- 7. ASSIGN (toewijsbare) knoppen 7 t/m 8 [\(pagina 49\)](#page-48-2)
- 8. Keuzeschakelaar (8-voudig D-pad en toepassingsknop)
- 9. Accessoireschoen [\(pagina 7\)](#page-6-1)
- 10. Schroefgaten bevestiging accessoires (1/4 inch)
- Compatibel met 1/4-20 UNC-schroeven (lengte van 6 mm of minder).

#### [Opmerking]

16

17 18 19

> Gebruik van schroeven die langer zijn dan 6 mm kan schade aan externe onderdelen veroorzaken.

- 11. Opname/tally-lampje (achterkant) [\(pagina 34\)](#page-33-1)
- 12. Knop BATT RELEASE [\(pagina 17\)](#page-16-1)

#### 13. Luchtinlaat

#### [Opmerking]

Bedek de luchtinlaat niet.

- 14.Accuset aansluitopening [\(pagina 17\)](#page-16-1)
- 15. USB-C-aansluiting [\(pagina 63\)](#page-62-1)
- 16. Aansluiting INPUT2 (audio-ingang 2) [\(pagina 47\)](#page-46-1)
- 17. Aansluiting INPUT1 (audio-ingang 1) [\(pagina 47\)](#page-46-1)
- 18. Schakelaar INPUT2 (LINE/MIC/MIC+48V) [\(pagina 47\)](#page-46-1)
- 19. Schakelaar INPUT1 (LINE/MIC/MIC+48V) [\(pagina 47\)](#page-46-1)

20.Schroefgaten voor externe apparaten Compatibel met M3-schroeven (lengte van 4 mm of minder).

#### [Opmerking]

Gebruik van schroeven die langer zijn dan 4 mm kan schade aan het externe oppervlak veroorzaken.

- 21. HDMI OUT-aansluiting [\(pagina 115\)](#page-114-1)
- 22.SDI OUT-aansluiting [\(pagina 115\)](#page-114-2)
- 23.Aansluiting TC IN/TC OUT (tijdcode in/uit) [\(pagina 116\)](#page-115-1)
- 24.REMOTE-aansluiting
- Aansluiten op algemene LANC jack-accessoire.
- 25.USB/multi-aansluiting [\(pagina 117\)](#page-116-1)
- 26.DC-IN-aansluiting (standaard DC-stekker) [\(pagina 18\)](#page-17-0)

### <span id="page-6-1"></span>De accessoireschoen bevestigen

1 Til de voorste rand van de schoenveer omhoog en trek de veer in tegenovergestelde richting van de pijl die op de veer is gegraveerd.

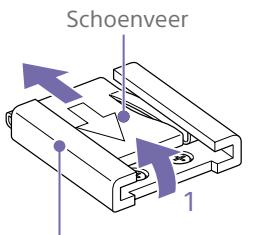

Accessoireschoen

2 Plaats de accessoireschoen op de accessoireschoenbevestiging, lijn de uitsteeksels op de schoen uit met de corresponderende punten op de bevestiging en draai de vier schroeven vast.

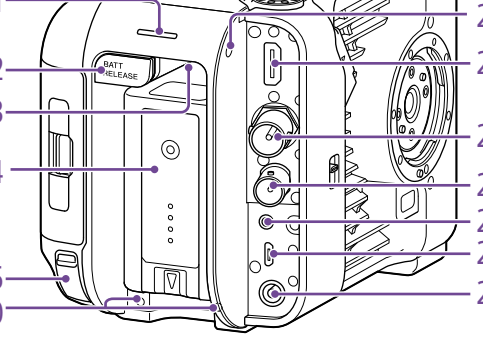

<span id="page-6-0"></span>3. Interne microfoon draaggreep

Neem voor details over de accessoires die worden ondersteund door de multiinterfaceschoen contact op met uw verkoopvertegenwoordiger.

4. Multi-interfaceschoen

**ni** Multi<br>**ni** Interface Shoe

3 Zet de schoenveer er in de richting van de pijl in, zodat het U-vormige gedeelte op het eind van de accessoireschoen past.

#### Accessoireschoen

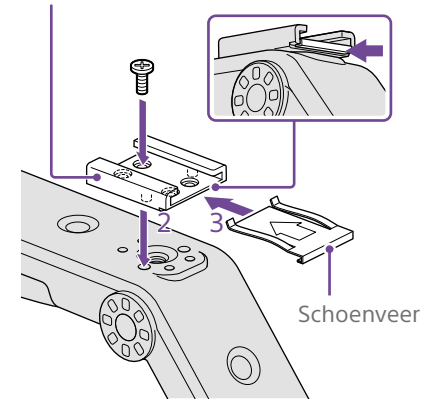

### De accessoireschoen verwijderen

Verwijder de schoenveer zoals beschreven in stap 1 in "De accessoireschoen bevestigen", schroef de vier schroeven los en verwijder de accessoireschoen.

## De draaggreep bevestigen

Plaats de draaggreep zo dat de draaggreepaansluiting en schroefgaten op elkaar zijn uitgelijnd. Druk in en draai de bevestigingsschroeven van de draaggreep naar rechts om de draaggreep aan het apparaat te bevestigen.

U kunt ook de bevestigingsschroeven van de twee draaggrepen vastmaken door deze naar rechts te draaien met een inbussleutel (4 mm).

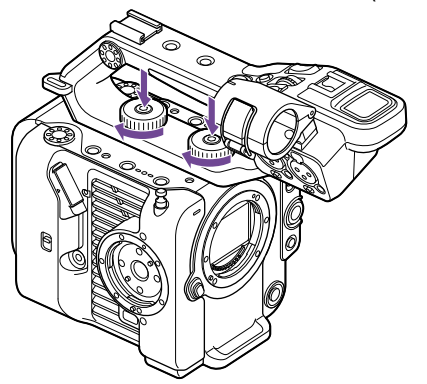

#### [Opmerking]

Zorg dat de twee bevestigingsschroeven van de draaggreep goed zijn vastgemaakt, alvorens de draaggreep te gebruiken. De hendel kan van de camcorder afvallen als de schroeven niet stevig zijn vastgemaakt.

## De draaggreep verwijderen

Verwijderen in de omgekeerde volgorde als van de bevestigingsprocedure.

## De beschermkap voor de draaggreepaansluiting (meegeleverd) bevestigen

Als de camcorder wordt gebruikt zonder de draaggreep, bescherm dan de aansluiting met de meegeleverde beschermkap.

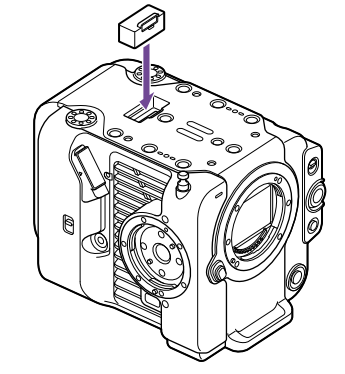

[Tip]

Als de draaggreep wordt bevestigd, berg dan de beschermkap op aan de onderkant van de draaggreep.

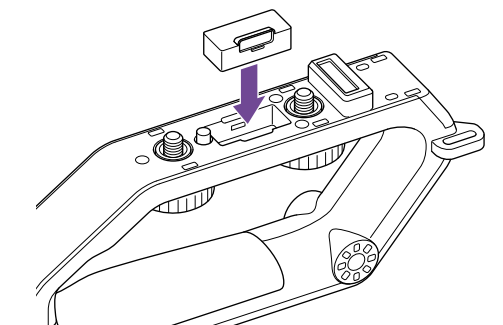

## De fysieke aansluitingen beschermen

Bevestig de kap voor niet gebruikte aansluitingen om de chassisdelen te beschermen.

#### Bovenkant

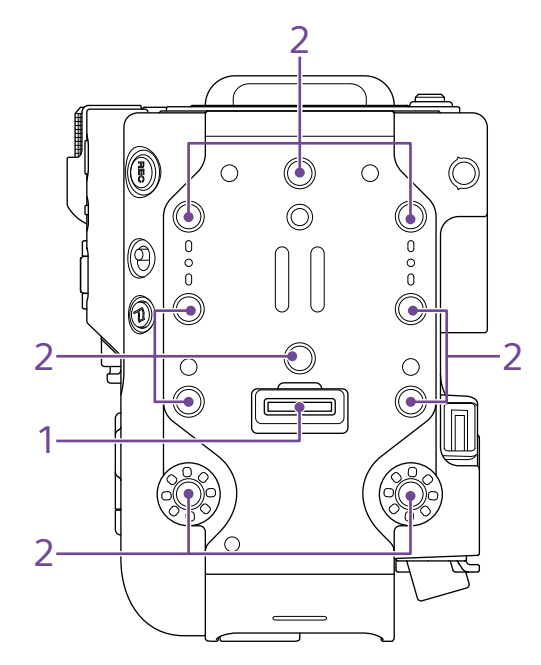

- 1. Aansluiting draaggreep
- 2. Schroefgaten bevestiging accessoires (1/4 inch)

Compatibel met 1/4-20 UNC-schroeven (lengte van 6 mm of minder).

#### [Opmerking]

Gebruik van schroeven die langer zijn dan 6 mm kan schade aan externe onderdelen veroorzaken.

## Onderkant

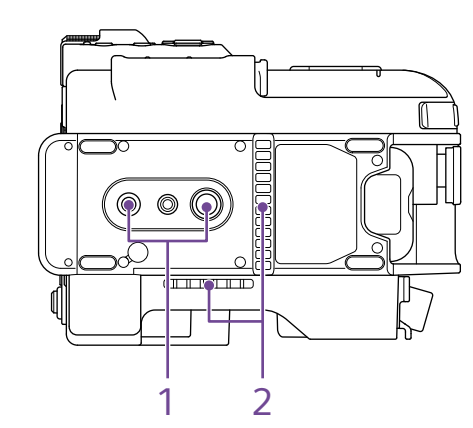

1. Schroefgaten statief (1/4 inch, 3/8 inch) Compatibel met 1/4-20 UNC-schroeven en 3/8-16 UNC-schroeven. Bevestigen op een statief (optie, schroeflengte 5,5 mm of minder).

2. Luchtuitlaat

[Opmerking] Bedek de luchtuitlaat niet.

#### Zoeker

Zie voor details over bevestiging van de zoeker (meegeleverd) [pagina 19](#page-18-1).

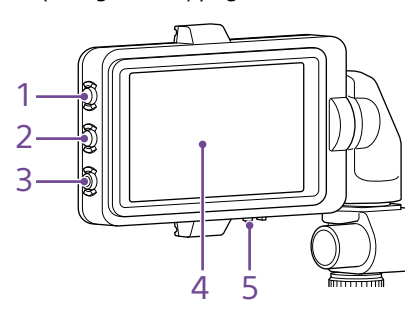

- 1. Knop PEAKING
- 2. Knop ZEBRA
- 3. Knop ASSIGN (toewijsbaar) 9 [\(pagina 49\)](#page-48-2)

#### 4. Aanraakscherm

Aanraakbediening kan worden uitgeschakeld met een toewijsbare knop of in het menu [\(pagina 10\)](#page-9-2).

5. Schakelaar MIRROR

## Afstandsbedieningsgreep

Zie voor details over bevestiging van de (meegeleverde) afstandsbedieningsgreep [pagina 21](#page-20-0).

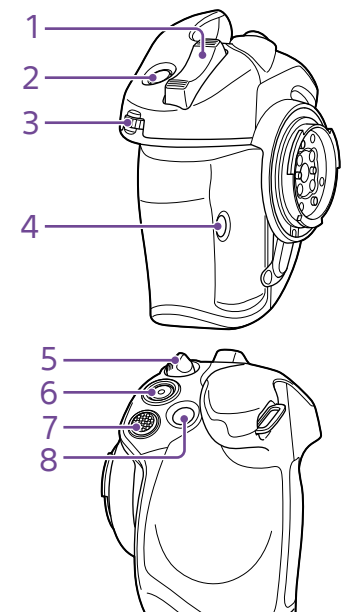

- 1. Zoomregelaar
- 2. Knop ASSIGN (toewijsbaar) 4 [\(pagina 49\)](#page-48-2)
- 3. Afstandsbedieningsgreep toewijsbare regelaar [\(pagina 49\)](#page-48-2)
- 4. Knop ASSIGN (toewijsbaar) 6 [\(pagina 49\)](#page-48-2)
- 5. Rotatieregelaar afstandsbedieningsgreep [\(pagina 21\)](#page-20-1)
- 6. Knop Record START/STOP
- 7. Keuzeschakelaar (8-voudig D-pad en toepassingsknop)

8. Knop ASSIGN (toewijsbaar) 5 [\(pagina 49\)](#page-48-2)

# <span id="page-9-2"></span><span id="page-9-0"></span>Het aanraakscherm gebruiken

## <span id="page-9-1"></span>Voorzorgsmaatregelen voor gebruik van het aanraakscherm

De zoeker van het apparaat is een aanraakscherm, dat u bedient met directe aanraking met uw vinger.

- ˎ Het aanraakscherm is ontworpen om licht met uw vinger te worden aangeraakt. Oefen geen kracht uit op het scherm en raak het niet aan met voorwerpen met scherpe randen of punten (nagel, balpen, sleutel etc.)
- ˎ Het aanraakscherm reageert mogelijk niet bij aanraking in de volgende situaties. Let op, hierdoor kan ook een defect veroorzaakt worden.
	- ˎ Bediening met het uiteinde van vingernagels
	- Bediening terwijl andere objecten contact maken met het oppervlak
	- ˎ Bediening met een aangebrachte beschermfolie of sticker
	- ˎ Bediening met waterdruppels of condens op het display
	- Bediening met natte of bezwete vingers

## Aanraakscherm bewegingen

#### Tik

Raak een onderdeel, zoals een pictogram of een menu-onderdeel, licht aan met uw vinger en verwijder uw vinger direct weer.

#### Sleep

Raak het scherm aan en sleep uw vinger naar de gewenste positie op het scherm, en verwijder vervolgens uw vinger.

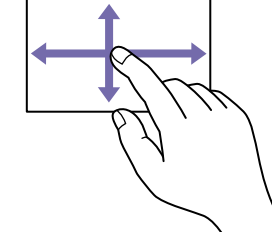

#### Korte of lange veeg

Raak het scherm aan en veeg uw vinger snel omhoog, omlaag, naar links of naar rechts.

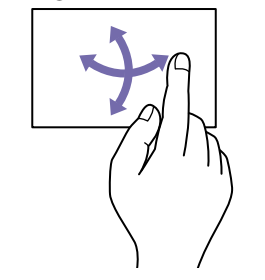

#### [Tip]

Als de displayinhoud doorloopt buiten de randen van het scherm, kunt u de displayinhoud met vegen laten verschuiven.

## Het aanraakscherm configureren

Bediening van het aanraakscherm kan worden ingeschakeld of uitgeschakeld met het onderdeel Touch Operation [\(pagina 100\)](#page-99-2) in het menu Technical.

# <span id="page-10-1"></span><span id="page-10-0"></span>**Schermdisplay**

Tijdens filmen (opnemen/standby) en afspelen worden de status en instellingen van de camcorder geprojecteerd op het beeld dat in de zoeker wordt weergegeven. U kunt de informatie weergeven/verbergen met de knop DISPLAY. Zelfs indien verborgen, verschijnt dit bij het uitvoeren van handelingen in het directmenu [\(pagina 49\)](#page-48-1). U kunt ook kiezen om elk onderdeel afzonderlijk weer te geven of te verbergen [\(pagina 94\)](#page-94-0).

## Informatie weergegeven op het scherm tijdens filmen

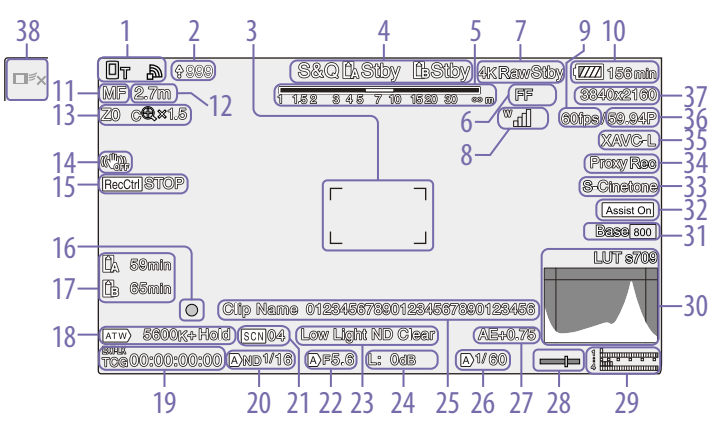

1. Indicator netwerkstatus (pagina 13) Geeft de netwerkverbindingsstatus weer als pictogram.

- 2. Indicator upload/resterende bestanden [\(pagina 65\)](#page-64-1)
- 3. Indicator scherpstellingsgebied [\(pagina 38\)](#page-37-0)

Geeft het scherpstellingsgebied voor automatische scherpstelling weer.

4. Opnamemodus, sleuf A/B, Interval Rec opname-intervalindicator [\(pagina 50\)](#page-49-0)

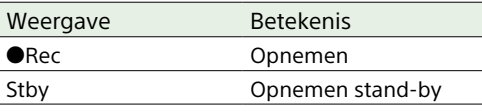

#### 6. Indicator scanmodus beeldsensor [\(pagina 24\)](#page-23-1)

Er wordt een **I**-markering weergegeven als zich een verkeerde combinatie voordoet tussen de beeldcirkelomvang van het objectief en de effectieve scanmodusinstelling van de

beeldgrootte van de beeldsensor. Als Imager Scan Mode is ingesteld op FF, wordt een "C"-markering weergegeven in modi met smallere hoek of beeldweergave (bijgesneden).

- Bijsnijden vindt plaats in de volgende modi. ● Als de opname-indeling 3840×2160 is
- en S&Q Motion beeldsnelheid 100 fps of 120 fps
- ˎ Als Codec is ingesteld op RAW of RAW & XAVC-I en het RAW uitgangsformaat 3840×2160 is

7. Uitvoerindicator voor RAW werkingsstatus [\(pagina 59\)](#page-58-1)

Geeft de uitvoerstatus van het RAW-signaal weer.

8. Statusindicator UWP-D serie (pagina 13)

Geeft de signaalsterkte van het RF-signaal weer als een pictogram als er een apparaat uit de UWP-D-serie is aangesloten op de MI-schoen die is geconfigureerd voor digitale audio-overdracht.

- 9. Beeldsnelheidindicator voor Slow & Quick Motion filmen [\(pagina 50\)](#page-49-1)
- 10.Indicator resterende accucapaciteit/DC IN voltage [\(pagina 17\)](#page-16-2)
- 11. Indicator scherpstellingsmodus [\(pagina 41\)](#page-40-1)

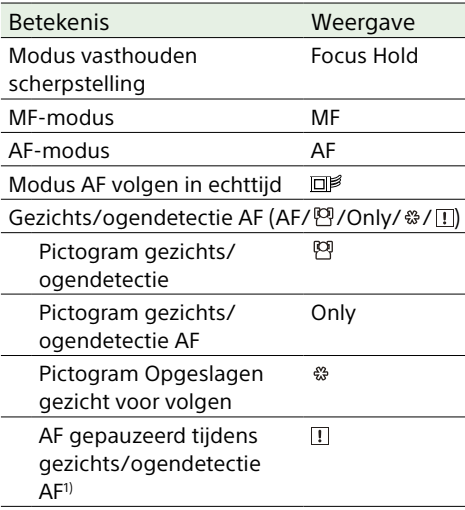

1) Wordt weergegeven als er geen gezicht is opgeslagen voor volgen en er geen gezicht is gedetecteerd, of als er een gezicht is opgeslagen voor volgen maar het gezicht voor volgen niet is gedetecteerd.

12. Indicator scherpstellingsgebied Geeft het scherpstellingsgebied weer.

#### 13. Indicator zoompositie [\(pagina 36\)](#page-35-1)

Geeft de zoompositie weer binnen het bereik van 0 (brede hoek) tot 99 (telefoto) (als er een objectief is bevestigd dat weergave van de zoominstelling ondersteunt).

De weergave kan worden gewijzigd naar een balkweergave of afstandsindicator voor scherpstelling [\(pagina 102\)](#page-101-0).

De volgende onderdelen worden aan het display toegevoegd als Clear Image Zoom is ingeschakeld.

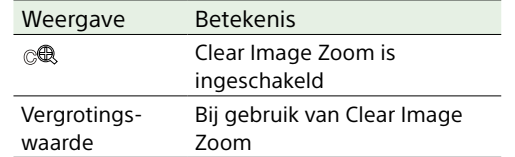

#### 14. Indicator beeldstabilisatiemodus

15. Indicator SDI output/HDMI output Rec Control status [\(pagina 115\)](#page-114-3)

Geeft de uitvoerstatus van het REC besturingssignaal weer.

#### 16. Indicator scherpstelling [\(pagina 37\)](#page-36-2)

#### 17. Indicator resterende mediacapaciteit

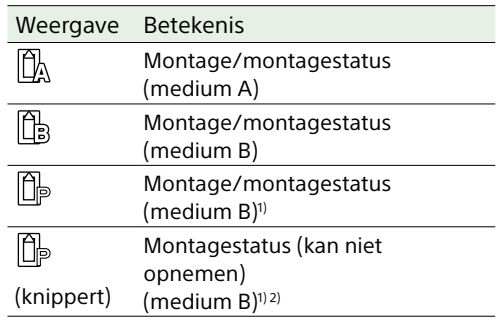

1) Alleen opname van proxygegevens

2) Mediumfout, medium vol of andere fout opgetreden bij start van opname of tijdens opname.

Er verschijnt een **D**-pictogram als de geheugenkaart schrijfbeveiligd is.

#### 18. Indicator witbalansmodus

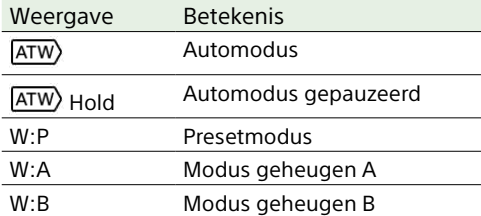

#### 19. Indicator externe vergrendeling tijdcode/ weergave tijd en datum [\(pagina 35\)](#page-34-1)

Geeft "EXT-LK" aan bij vergrendeling aan de tijdcode van een extern apparaat.

#### 20.Indicator ND filter [\(pagina 44\)](#page-43-0)

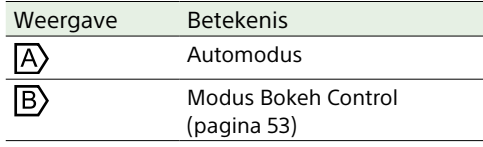

#### 21. Indicator scenebestand [\(pagina 56\)](#page-55-1)

#### 22.Indicator diafragma

Geeft de diafragmapositie (F-waarde) weer (als er een objectief is bevestigd dat weergave van de diafragma-instelling ondersteunt).

#### 23.Indicator waarschuwing videoniveau

#### 24.Indicator versterking [\(pagina 43\)](#page-42-2)

Geeft de EI-waarde weer in Cine EI-modus [\(pagina 24\).](#page-23-2)

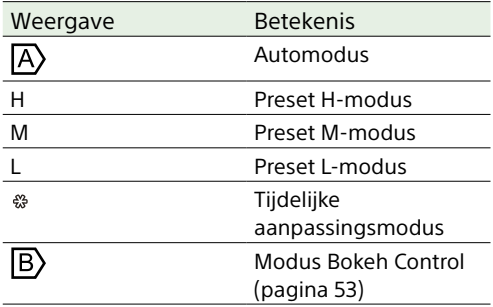

#### 25.Weergave clipnaam [\(pagina 93\)](#page-92-0)

Geeft de naam weer van de clip die wordt opgenomen of gaat worden opgenomen.

26.Sluiterindicator [\(pagina 44\)](#page-43-2)

27. Indicator AE-modus/AE-niveau [\(pagina 43\)](#page-42-3)

#### 28.Waterpasindicator

Geeft het horizontale niveau weer in stappen van ±1° tot en met ±15°.

#### 29.Audioniveaumeter

Geeft het audioniveau van CH1 naar CH4 weer.

#### 30.Videosignaalmonitor [\(pagina 52\)](#page-51-0)

Geeft een golfvorm, vectorscoop en histogram weer.

De oranje lijn geeft de ingestelde waarde van het zebrapatroonniveau weer. In de modus Cine EI [\(pagina 24\)](#page-23-2) geeft dit

het LUT-type weer van het signaal dat wordt gemonitord.

31. Indicator basisgevoeligheid/Basis-ISO [\(pagina 43\)](#page-42-4)

In de modus Custom [\(pagina 24\)](#page-23-2) geeft dit de basisgevoeligheid weer bij gebruik van Base ISO/Sensitivity op het scherm Main Status of ISO/Gain/EI >Base Sensitivity in het menu Shooting van het hoofdmenu. In de modus Cine EI [\(pagina 24\)](#page-23-2) geeft dit de Base ISO-gevoeligheid weer bij gebruik van Base ISO/Sensitivity van het scherm Main Status of ISO/Gain/EI >Base ISO in het menu Shooting van het hoofdmenu.

#### 32.Indicator Gammaweergave-assistent/ monitor LUT

Geeft de status weer van de gammaweergave-assistent. De functie gammaweergave-assistent kan worden in- of uitgeschakeld door Gamma Display Assist toe te wijzen aan een toewijsbare knop [\(pagina 49\)](#page-48-2).

In de modus Cine EI [\(pagina 24\)](#page-23-2) geeft dit LUT-instelling van de monitor weer [\(pagina 81\).](#page-80-0)

33.Indicator basisuiterlijk [\(pagina 56\)](#page-55-2) Geeft de instelling voor basisuiterlijk weer. In de modus Cine EI [\(pagina 24\)](#page-23-2) geeft dit het videosignaal weer dat wordt opgenomen op de geheugenkaarten [\(pagina 81\).](#page-80-0)

#### 34.Indicator proxy-status

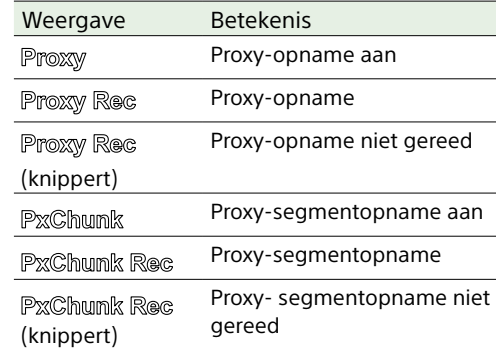

#### 35.Indicator opname-indeling (codec) [\(pagina 83\)](#page-82-1)

Geeft de naam weer van de opname-indeling op de geheugenkaarten.

- 36.Indicator opname-indeling (beeldsnelheid en scanmethode)
- 37. Indicator opname-indeling (beeldgrootte) [\(pagina 83\)](#page-82-2) Geeft de beeldgrootte weer voor opname op de geheugenkaarten.
- 38.Knop Stop AF volgen in echttijd [\(pagina 42\)](#page-41-0)

## Informatie die wordt weergegeven op het scherm tijdens afspelen

## Pictogramweergave

De volgende informatie wordt geprojecteerd op het afspeelbeeld.

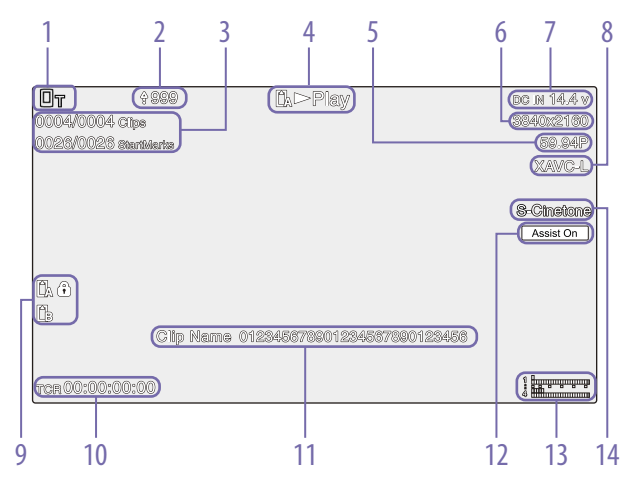

13. Audioniveaumeter

14.Indicator basisuiterlijk

Geeft het audio-afspeelniveau weer.

- 1. Indicator netwerkstatus
- 2. Uploadindicator/indicator resterende bestanden
- 3. Clipnummer/totaal aantal clips
- 4. Indicator afspeelstatus
- 5. Indicator afspeelindeling (beeldsnelheid en scanmethode)
- 6. Indicator afspeelindeling (beeldgrootte)
- 7. Indicator resterende accucapaciteit/DC IN voltage
- 8. Indicator afspeelindeling (codec)

9. Mediaindicator Er verschijnt een **D**-pictogram als de geheugenkaart schrijfbeveiligd is.

- 10.Weergave tijd/datum
- 11. Weergave clipnaam
- 12. Indicator gammaweergave-assistent

## Pictogramweergave netwerkverbinding

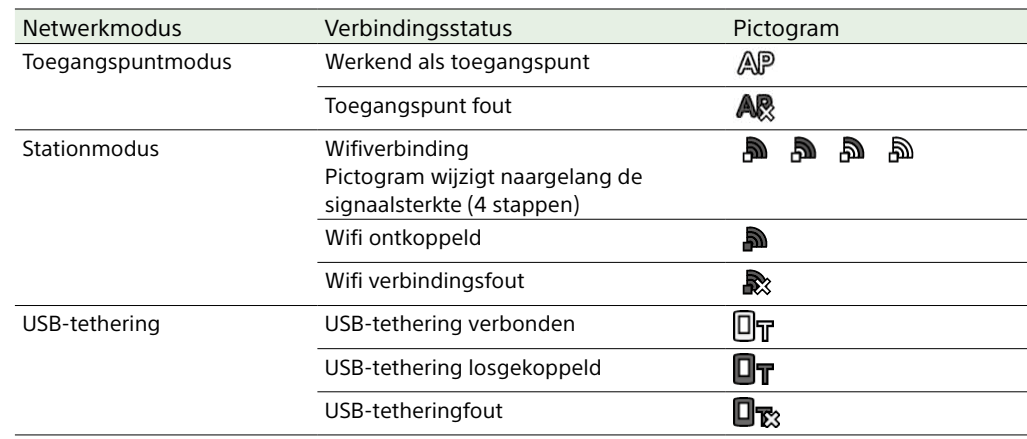

## Pictogramweergave UWP-D-serie

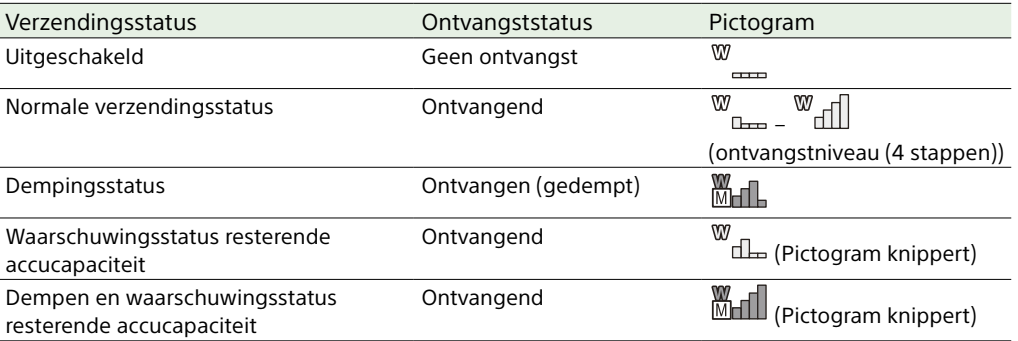

## Statusscherm

U kunt de status en instellingen van de camcorder controleren op het statusscherm. De instellingen van onderdelen die zijn gemarkeerd met een asterisk (\*) kunnen worden gewijzigd. Het statusscherm ondersteunt aanraakbediening.

#### Het statusscherm weergeven

ˎ Druk op de knop MENU.

#### [Tip]

U kunt de verschillende statusschermen weergeven of verbergen met Menu Page On/Off [\(pagina 101\)](#page-100-1) in het menu Technical.

#### Het statusscherm omschakelen

- ˎ Draai aan de multifunctionele regelaar.
- ˎ Druk de keuzeschakelaar omhoog/omlaag
- ˎ Veeg het statusscherm omhoog/omlaag.

#### Het statusscherm verbergen

ˎ Druk op de knop MENU.

#### Een instellingen wijzigen

Druk als het statusscherm wordt weergegeven op de multifunctionele regelaar of keuzeschakelaar om selectie van een configuratieonderdeel op een pagina mogelijk te maken. Selecteer een paginanummer en druk vervolgens om pagina's om te schakelen. U kunt ook direct onderdelen selecteren met aanraakbediening.

#### [Opmerking]

U kunt wijzigingen vanaf het statusscherm uitschakelen door Menu Settings >User Menu Only [\(pagina 101\)](#page-100-2) in het menu Technical van het hoofdmenu op On in te stellen.

## Scherm Main Status

Geeft de hoofdfuncties van de camera en de vrije ruimte op de media weer.

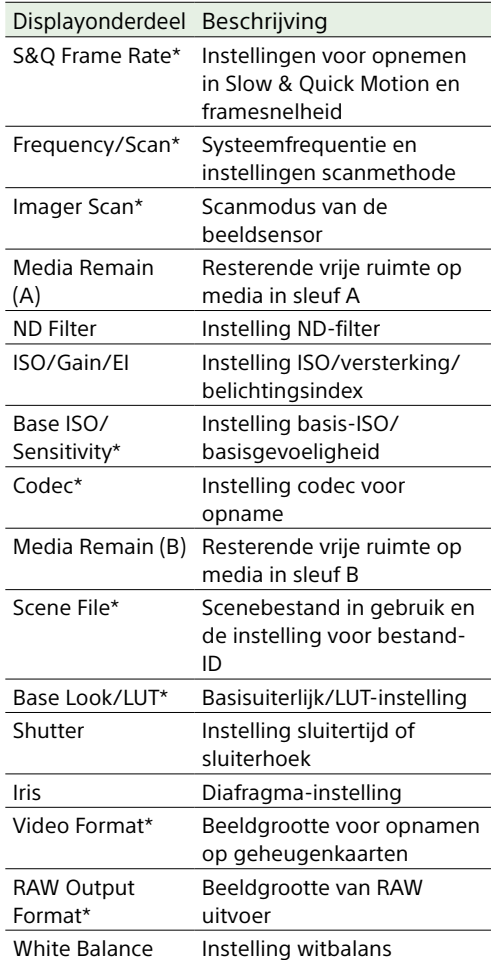

## Scherm Camera Status

Geeft de status van verschillende presets van de camera weer.

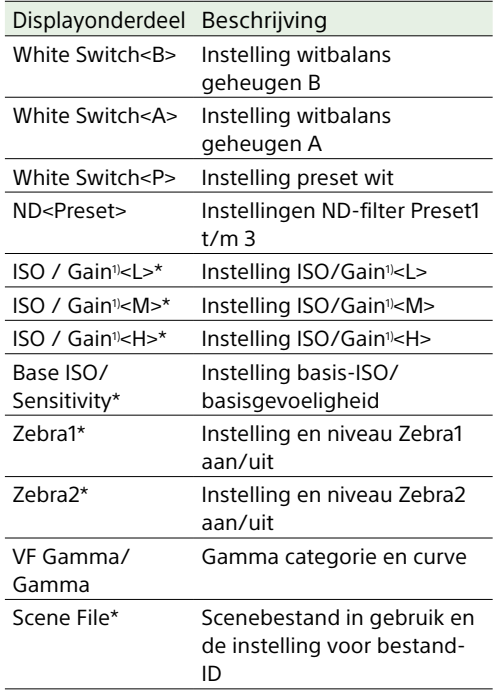

1) Exposure Index als Shooting Mode is ingesteld Cine EI.

## <span id="page-13-0"></span>Scherm Audio Status

Geeft de ingangsinstelling, audioniveaumeter en volumemonitorinstelling voor elk kanaal weer.

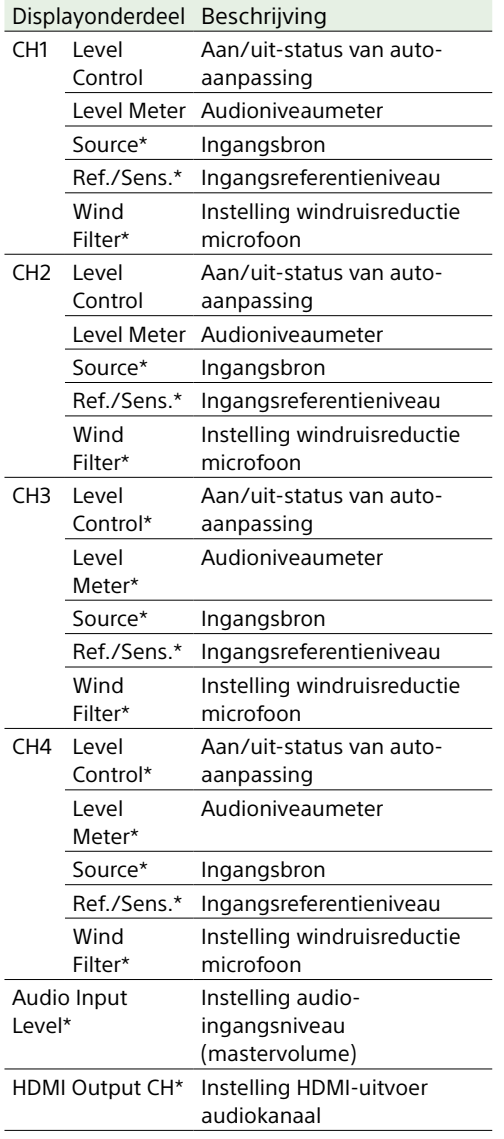

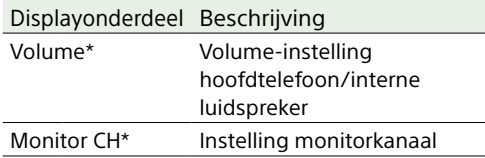

## <span id="page-14-0"></span>Statusscherm Project

Geeft de basisinstellingen weer met betrekking tot het filmproject.

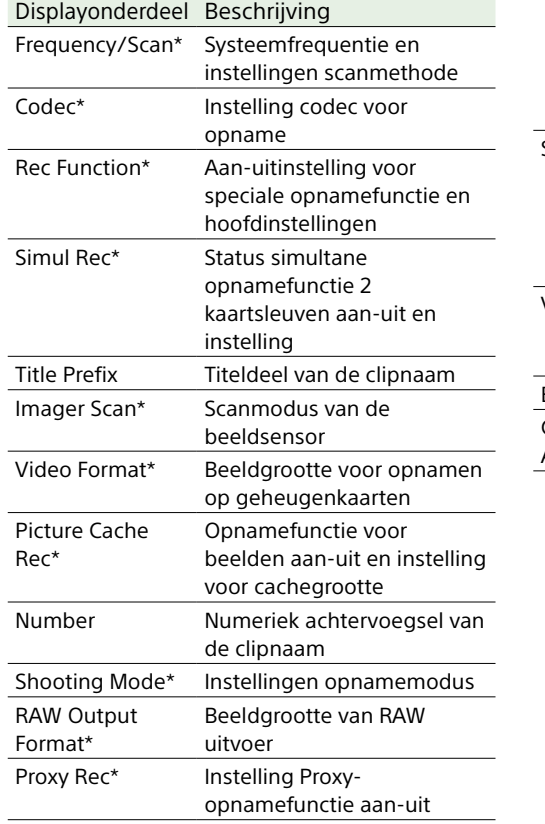

## Scherm Monitoring Status

Geeft de SDI en HDMI-uitvoerinstellingen

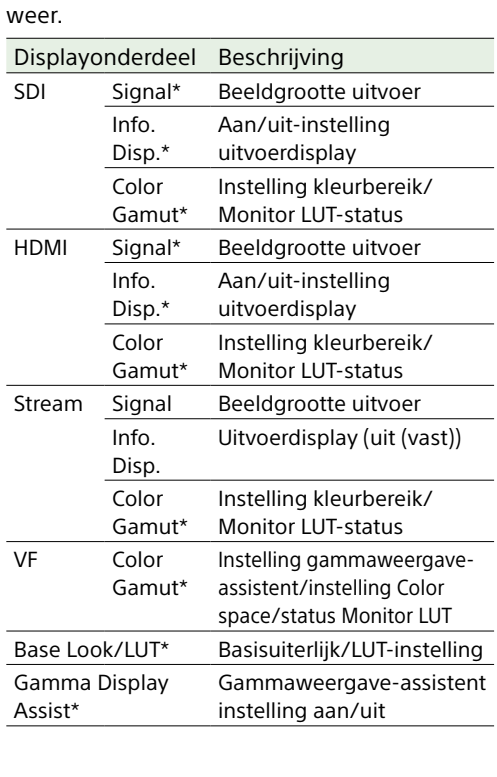

## Scherm Assignable Button Status

Geeft de functies weer die aan de toewijsbare knoppen zijn toegewezen.

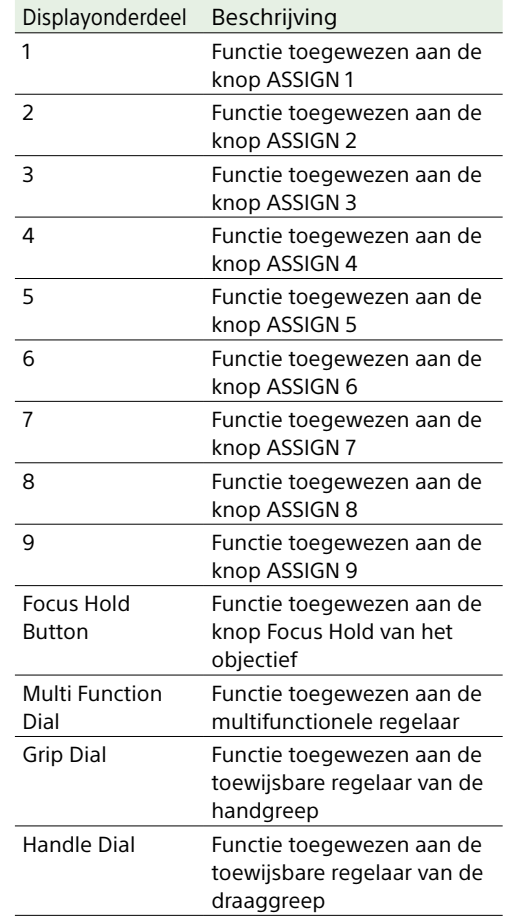

## Scherm Battery Status

Geeft informatie weer over de accu en de netstroombron (DC IN).

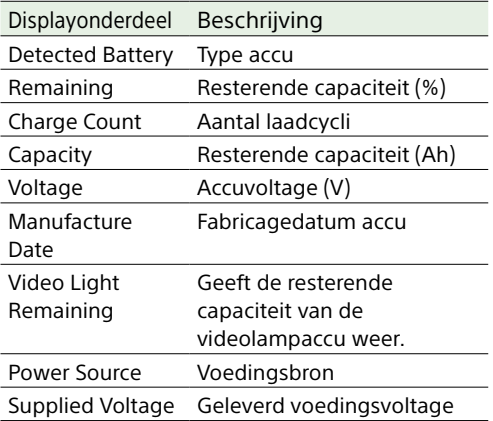

## Scherm Media Status

Geeft de resterende capaciteit en resterende opnametijd van opnamemedia weer.

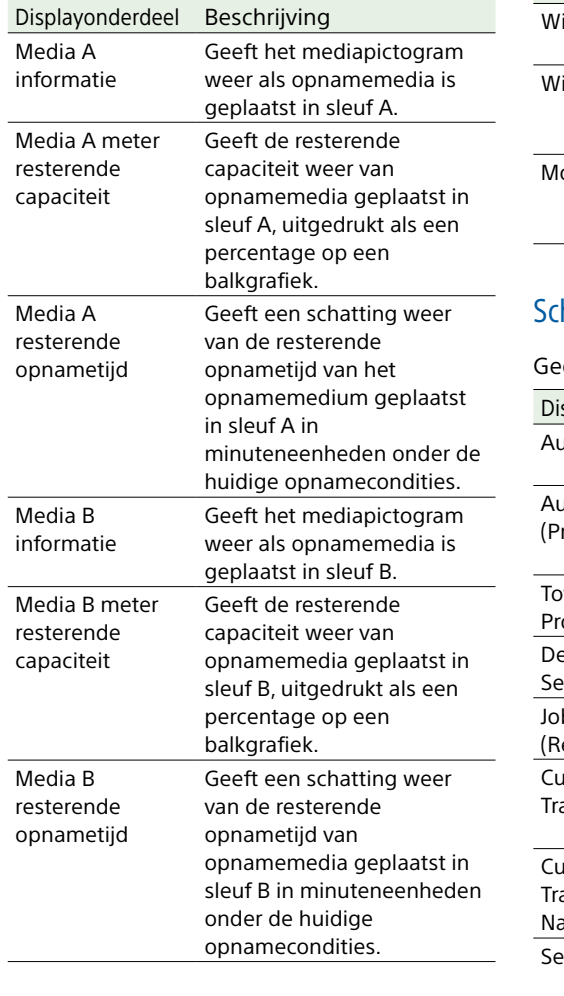

## Scherm Network Status

Geeft de netwerkverbindingsstatus weer. Displayonderdeel Beschrijving ireless LAN Draadloze netwerkinstelling en verbindingsstatus Wired LAN Bekabelde LANnetwerkinstelling en verbindingsstatus lodem Draadloze netwerkinstelling en verbindingsstatus van USB-tethering

## **herm File Transfer Status**

eeft bestandsoverdrachtinformatie weer. isplayonderdeel Beschrijving Auto Upload Aan-uitstatus van de functie Auto Upload uto Upload roxy) Aan-uit-segmentstatus van de functie Auto Upload (Proxy) tal Transfer rogress Overdrachtsvoorgang van alle taken Default Upload erver Naam van Auto Upload (Proxy) bestemmingsserver b Status Remain / Total) Resterend aantal taken en totaal aantal taken Current File Transfer Progress de huidige Overdrachtsvoortgang van bestandsoverdracht Current ansferring File ame Naam van het bestand dat momenteel wordt overgedragen erver Address Adres van transmissiebestemmingsserver Destination Directory Bestemmingsdirectory voor transmissiebestemmingsserver

## Gebruik van aanraakschermen voor instellen

## **Schermindeling**

Bediening

 $\frac{H4}{R}$ IШ

 $99$ 

verschijnen.

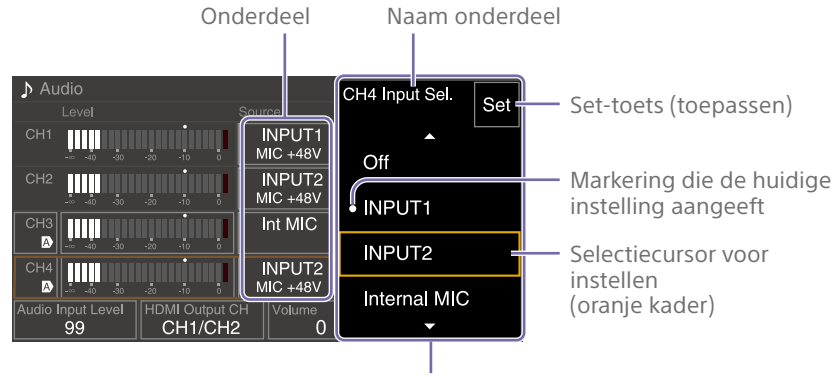

Selectie-opties

Tik op een configuratie-onderdeel. INPUT1<br>MIC +48V W  $-50dB$ INPUT2<br>MIC +48V **TITLE**  $-50dB$ Off  $\frac{1}{2}$  ,  $\frac{1}{2}$  ,  $\frac{1}{2}$  ,  $\frac{1}{2}$ Int MIC  $0dB$ Off

Tik De selectieopties voor de waarde

IDMI Output CH<br>CH1/CH2

 $-50dB$ 

Off

CH<sub>1</sub>/CH<sub>2</sub>

#### 2 Sleep naar of tik op een instelling om de waarde te selecteren.

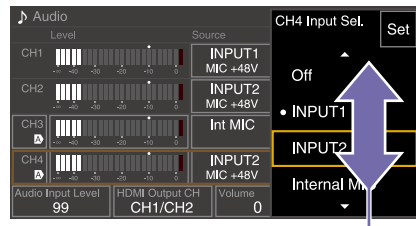

Aantikken

3 Tik op de toets Set of de waardeselectiecursor. De waarde wordt toegepast en het display keert terug naar het vorige scherm.

#### [Tips]

- ˎ Druk op de knop CANCEL/BACK om naar de vorige waarde te gaan.
- ˎ U kunt ook de multifunctionele regelaar of keuzeschakelaar gebruiken.
- ˎ Aanraakbediening kan ook worden uitgeschakeld [\(pagina 100\)](#page-99-2).

# <span id="page-16-0"></span>Stroomvoorziening

U kunt een accuset gebruiken of netstroom via een netadapter.

Gebruik voor uw veiligheid alleen de hieronder vermelde Sony accusets en netadapters.

#### Lithium-ion accusets

BP-U35 (meegeleverd) BP-U60 BP-U60T BP-U70 BP-U90 BP-U100

#### **Acculaders**

BC-CU1 (meegeleverd) BC-U1A BC-U2A

#### Netadapter (meegeleverd)

#### [LET OP]

Bewaar accusets niet op plaatsen die blootstaan aan direct zonlicht, open vuur of hoge temperaturen.

#### [Opmerkingen]

- ˎ Gebruik bij werken op een locatie met netstroombron de meegeleverde netadapter.
- Zet de POWER-schakelaar altijd in de stand Off voordat u een accu of netadapter aansluit. Als de aansluiting plaatsvindt terwijl de POWER-schakelaar op On staat, kan de camcorder in sommige gevallen mogelijk niet starten. Als de camcorder niet kan worden gestart, zet de POWER-schakelaar dan in de Off-stand en maak de accuset of de netadapter tijdelijk los, en wacht vervolgens 30 seconden alvorens opnieuw aan te sluiten. (Als de netadapter is aangesloten terwijl de camcorder werkt op de accuset, kan deze zonder problemen worden aangesloten met de POWER-schakelaar in de aanstand).

## <span id="page-16-1"></span>Een accuset gebruiken

Om een accuset aan te sluiten steekt u deze zo ver mogelijk in de aansluitopening (pagina 7) en schuift u deze daarna omlaag om de set vast op zijn plaats te vergrendelen.

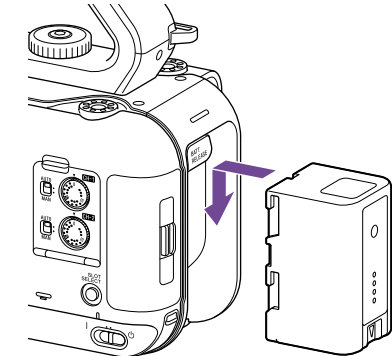

Om een accuset te verwijderen houdt u de knop BATT RELEASE (pagina 7) ingedrukt, schuift u de accuset omhoog en trekt deze vervolgens uit de aansluitopening.

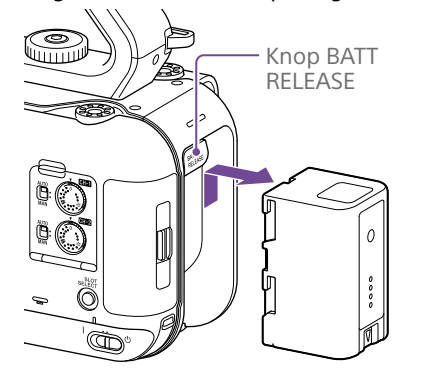

#### [Opmerkingen]

- ˎ Laad voor het bevestigen van een accuset de accu op met de speciale accu-opladers BC-CU1, BC-U1A, of BC-U2A.
- ˎ Opladen van een accuset als deze nog warm is (bijvoorbeeld direct na gebruik) kan resulteren in het niet volledig opladen van de accu.

## <span id="page-16-2"></span>De resterende capaciteit controleren

Bij het filmen/afspelen bij gebruik van een accuset wordt de resterende accucapaciteit weergegeven in de zoeker (pagina 11).

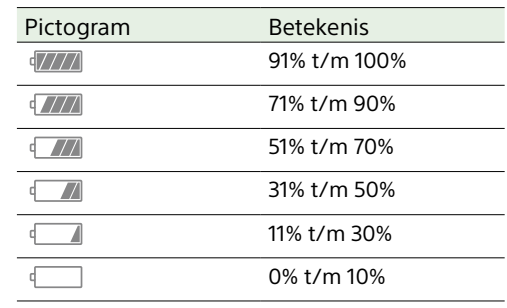

De camcorder geeft de resterende capaciteit aan door de beschikbare tijd met de accuset te berekenen als de werking wordt voortgezet met het huidige energieverbruik.

## Als de acculading minder wordt

Als de resterende acculading tijdens gebruik onder een bepaald niveau daalt (status Low Battery), verschijnt er een bericht dat de accu bijna leeg is en begint het opname/tallylampje te knipperen om u te waarschuwen. Als de resterende acculading onder het niveau komt waarop verder werken niet mogelijk is (status Battery Empty) verschijnt een melding dat de accu leeg is.

Vervangen door een opgeladen accuset.

## De waarschuwingsniveaus wijzigen

Vanuit de fabriek is het niveau Low Battery ingesteld op 10% van de volledige acculading en het niveau Battery Empty op 3%. U kunt het waarschuwingsniveau instellen met Camera Battery Alarm [\(pagina 102\)](#page-101-1) in het menu Technical van het hoofmenu.

## De accuset opladen met behulp van de meegeleverde acculader (BC-CU1)

- 1 Sluit de netadapter (meegeleverd) aan op de acculader en sluit het netsnoer (meegeleverd) aan op de netstroombron.
- 2 Duw de accu erin en schuif deze in de richting van de pijl. De CHARGE-lamp gaat oranje branden en het opladen begint.

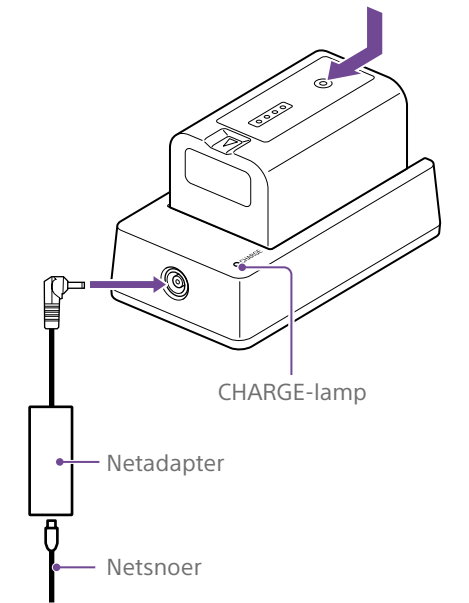

## CHARGE-lamp (oranje)

Brandt: Laadt op Knippert: Oplaadfout, of de temperatuur bevindt zich buiten bedrijfstemperatuur en het opladen wordt gepauzeerd.

- ˎ De CHARGE-lamp van de acculader.
- ˎ Gebruik altijd originele Sony-accu's.

#### Laadtijd

Geschatte tijd (in minuten) die vereist is om een volledig ontlade accuset op te laden.

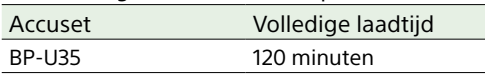

[Opmerking]

Als de netadapter wordt losgekoppeld van de acculader en de accu blijft aangesloten op de acculader, gaat de accu zich ontladen.

### <span id="page-17-0"></span>Netstroom gebruiken

Als de camcorder op de netstroom wordt aangesloten is gebruik zonder zorgen over het opladen van de accuset mogelijk.

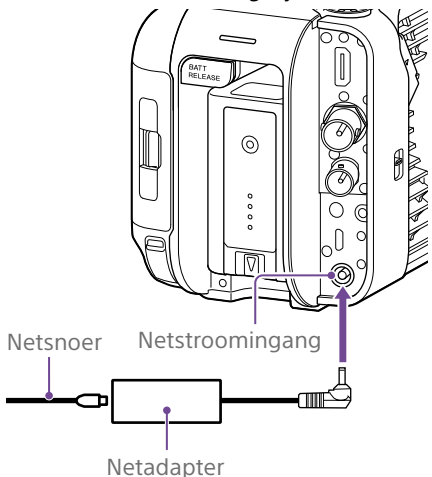

Sluit de netadapter aan op de DC INaansluiting op de camcorder en sluit het netsnoer (meegeleverd) aan op de netstroombron.

## Als het uitgangsvoltage van de netadapter laag wordt

Als het uitgangsvoltage van de netadapter tijdens bedrijf onder een bepaald niveau komt (status DC Low Voltage1), verschijnt er een melding dat het voltage van de netadapter is gedaald en gaat het opname/tally-lampje gaat knipperen.

Als het uitgangsvoltage van de netadapter tijdens bedrijf onder het niveau komt waarop gebruik niet meer mogelijk is (status DC Low Voltage2) verschijnt er een melding dat het voltage van de netadapter te laag is. Als dit gebeurt kan de netadapter defect zijn. Controleer de netadapter, zoals vereist.

## De waarschuwingsvoltages wijzigen

Het niveau van DC Low Voltage1 is vanuit de fabriek ingesteld op 16,5 V en het niveau van DC Low Voltage2 op 15,5 V. U kunt de waarschuwingsniveaus instellen met Camera DC IN Alarm [\(pagina 102\)](#page-101-2) in het menu Technical.

## **Netadapter**

- ˎ Sluit een netadapter niet aan of gebruik deze in een krappe ruimte, zoals tussen een muur en meubels.
- ˎ Steek de netadapter in het dichtstbijzijnde stopcontact. Als er zich tijdens het werken een probleem voordoet, trek dan onmiddellijk het netsnoer uit het stopcontact.
- ˎ Maak geen kortsluiting met de metalen onderdelen van de stekker van de netadapter. Dit heeft een defect tot gevolg.
- ˎ De accu kan niet worden opgeladen als deze aan de camcorder is bevestigd, zelfs als de netadapter is aangesloten.
- ˎ Pak bij het loskoppelen van de netadapter de stekker rechtstreeks vast en trek deze recht uit het stopcontact. Trekken aan de kabel kan een defect veroorzaken.

# <span id="page-18-0"></span>Apparaten aansluiten

## De microfoon aansluiten (apart aanschaffen)

- 1 Plaats de microfoon in de microfoonhouder.
- 2 Sluit de microfoonkabel aan op de aansluitingen INPUT1 of INPUT2.

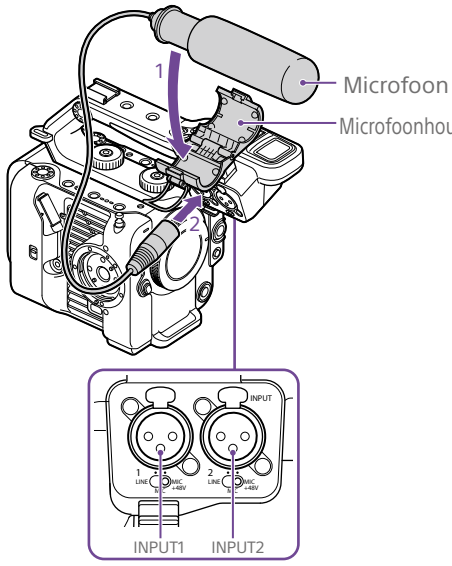

3 Plaats de microfoonkabel in de kabelhouder, zoals in de afbeelding wordt weergegeven.

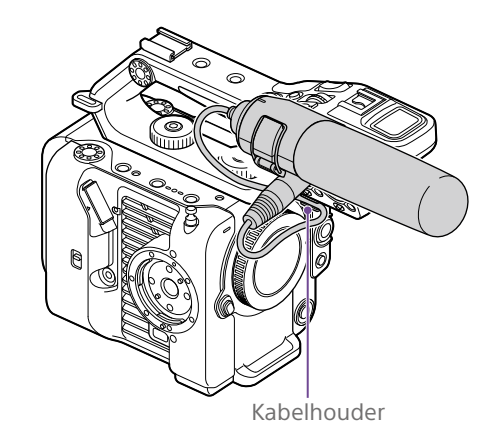

#### Microfoonhouder [Tips]

- Als de microfoon niet stabiel kan worden bevestigd. gebruik dan de afstandhouder die bij de microfoon wordt geleverd.
- ˎ Afhankelijk van het bevestigde objectief kan het uiteinde van de microfoon zichtbaar zijn in het camcorderbeeld. Pas de positie van de microfoon aan.

## <span id="page-18-1"></span>De zoeker bevestigen

#### [Opmerking]

Bevestig/verwijder de zoeker als de camcorder is uitgeschakeld.

## De zoeker aan de voorkant van de draaggreep bevestigen

1 Plaats de montageklemadapter van de zoeker in de zoekerbevestiging van de draaggreep  $($  $)$  en draai de schroef (meegeleverd) naar rechts om de adapter op zijn plaats te fixeren  $(2)$ . De montageklemadapter kan vrij worden bevestigd in stappen van 45°, maar de positie waarbij het bevestigingspunt zich direct boven de schroef bevindt, wordt geadviseerd.

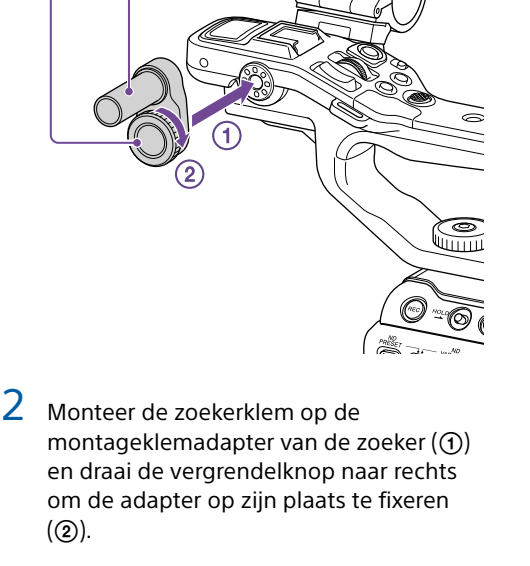

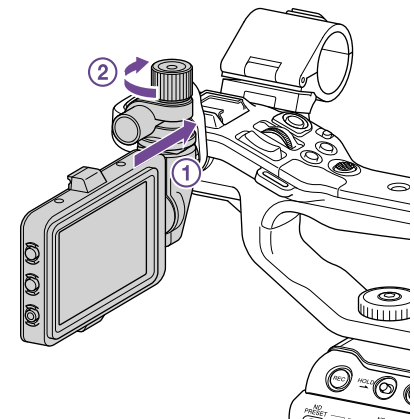

#### [Opmerking]

Schroef

Montageklemadapter van de zoeker

Zorg dat de vergrendelknop bij gebruik van de zoeker stevig vast zit. De zoeker kan eraf vallen als de vergrendelknop niet stevig vastgedraaid is.

 $\overline{3}$  Lijn de  $\triangle$ -markering op de camcorder uit met de  $\nabla$ -markering op de zoekeraansluiting, en bevestig de kabel. Zorg dat de  $\nabla$ -markering zich aan de buitenzijde bevindt, alvorens de stekker te plaatsen.

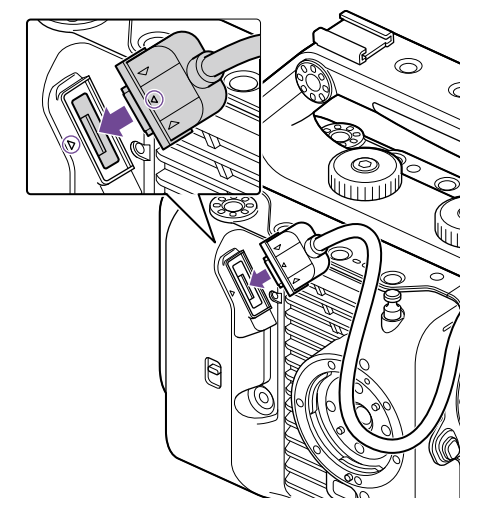

4 Plaats het snoer in de snoerhouder, zoals weergegeven in de afbeelding.

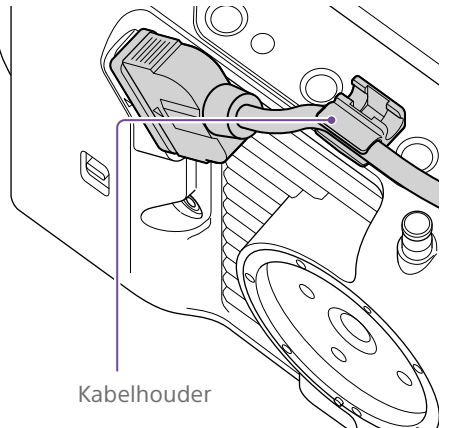

## De zoeker aan de achterkant van de draaggreep bevestigen

Er zijn twee bevestigingspunten, aan de achterkant van de draaggreep  $($ (1)) en aan de achterkant van de camcorder  $(\Omega)$  voor het bevestigen van de zoeker. Bevestig de zoeker op dezelfde manier als beschreven in "De zoeker aan de voorkant van de draaggreep bevestigen".

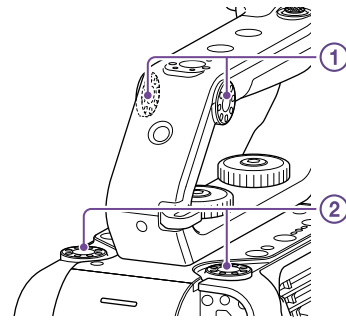

## De positie van de zoeker aanpassen

Kantel de zoeker omhoog/omlaag/vooruit/ achteruit om de hoek van de zoeker aan te passen.

U kunt de MIRROR-schakelaar gebruiken om het beeld om te draaien als u bijvoorbeeld vanaf de voorkant van de camcorder kijkt.

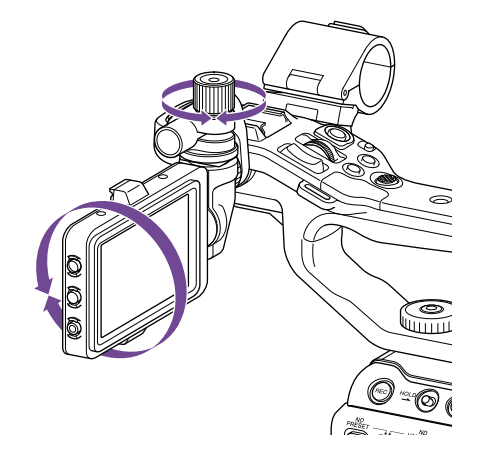

#### [Tip]

Als het apparaat niet wordt gebruikt of wordt getransporteerd, wordt geadviseerd de zoeker in een positie te plaatsen zoals in de volgende afbeelding, om de zoeker te beschermen.

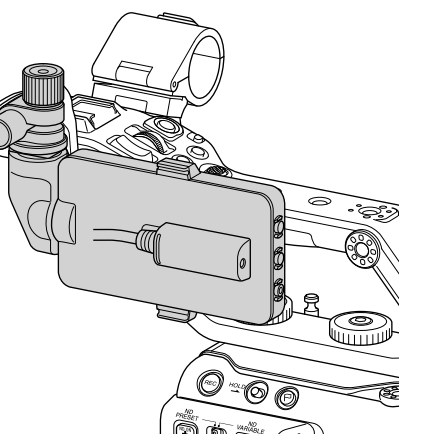

## De zoeker verwijderen

Maak de vergrendelknop van de zoeker los en voer de handelingen voor het bevestigen van de zoeker in de omgekeerde volgorde uit.

## De zoekerkap bevestigen

1 Open de metalen clips op de zoekerkap.

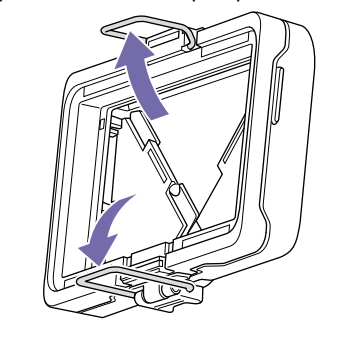

2 Bevestig de metalen beugel aan de bovenkant van de zoekerkap aan de haak aan de bovenkant van de zoeker en bevestig de metalen clip aan de onderkant van de zoekerkap aan de haak aan de onderkant van de zoeker.

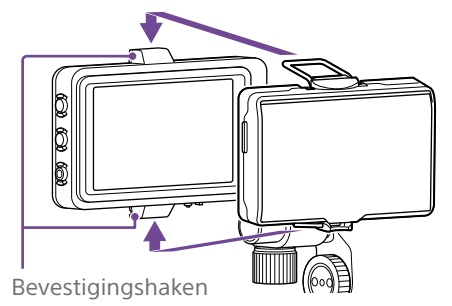

 $\overline{3}$  Duw de vergrendelplaat aan de onderkant van de zoekerkap in de richting van de pijl om de zoeker in kappositie te vergrendelen.

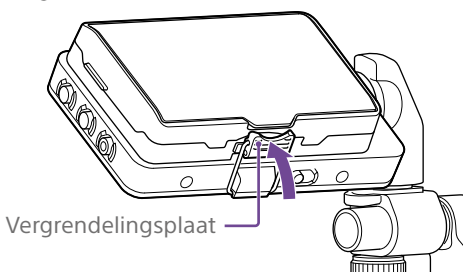

## De zoekerkap openen

Trek de middenonderkant van de zoekerkap uit naar u toe, en duw vervolgens omhoog om de kap te openen.

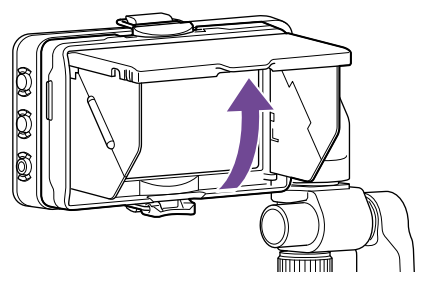

#### [Opmerking]

Houd bij het verplaatsen van de zoeker de body van de zoeker vast als u verplaatst. Niet vastpakken aan de zoekerkap.

## De zoekerkap verwijderen

Maak de klem van de zoekerkapvergrendeling los en verwijder de zoekerkap van de zoeker.

## <span id="page-20-0"></span>De afstandsbedieningsgreep bevestigen

#### [Opmerking]

Bevestig of verwijder de afstandsbedieningsgreep terwijl de camcorder is uitgeschakeld.

Sluit de kabel aan op de aansluiting van de afstandsbedieningsgreep.

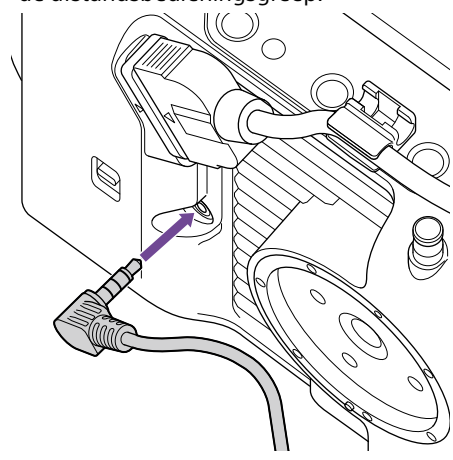

2 Breng de bevestiging van de afstandsbedieningsgreep van de camcorder en de montagemarkering op de greep op één lijn (1), bevestig de greep aan de camcorder en draai deze  $lanazaam$  naar links  $(Q)$ ). U hoort een klikgeluid als de greep in positie vergrendelt.

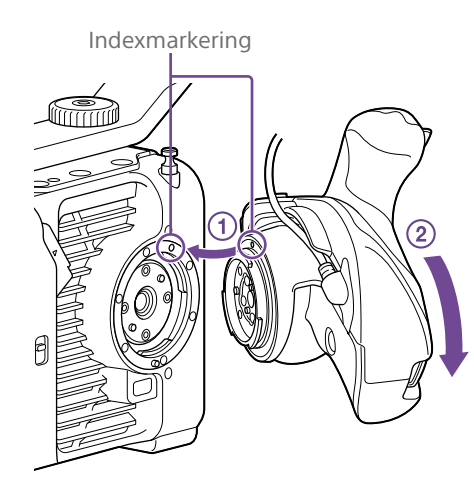

#### [Opmerking]

Als correcte bevestiging niet lukt, bevestig dan opnieuw zonder overmatige kracht op de afstandsbedieningsgreep of op de camcorder uit te oefenen.

3 Steek de in stap twee aangesloten kabel onder de sleuf van de afstandsbedieningsgreep, zoals in de afbeelding wordt weergegeven.

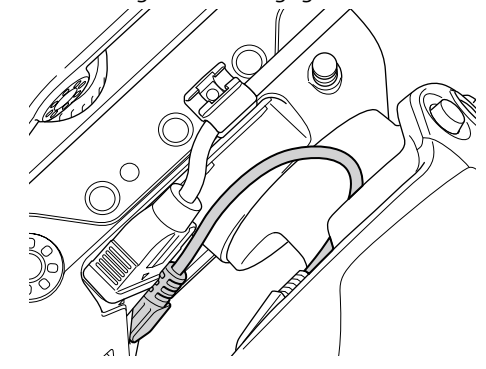

#### [Opmerking]

Als de kabel niet onder de sleuf wordt geplaatst kan het wijzigen van de hoekbevestiging overmatig veel kracht uitoefenen op de kabel, of de kabel kan klem komen te zitten in het draaimechanisme.

## <span id="page-20-1"></span>De hoek van de afstandsbedieningsgreep aanpassen

## U kunt de hoek van de afstandsbedieningsgreep aanpassen over

een bereik zoals weergegeven in de volgende afbeelding, om deze aan te passen aan uw stijl van filmen.

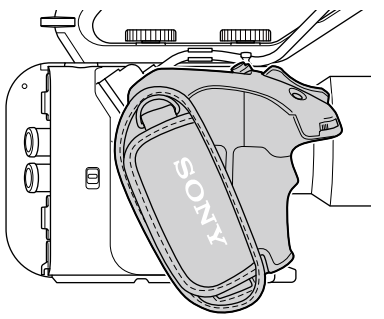

Standaardpositie

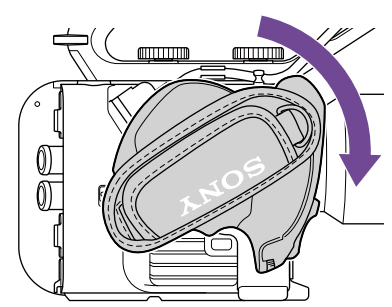

Naar het objectief gedraaid (90° max.)

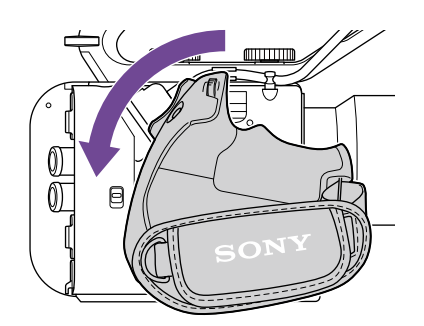

Naar de achterkant gedraaid (83° max.)

1 Beweeg de rotatieregelaar op de draaggreep naar de in de afbeelding weergegeven stand, en draai de greep terwijl u de regelaar ingedrukt houdt.

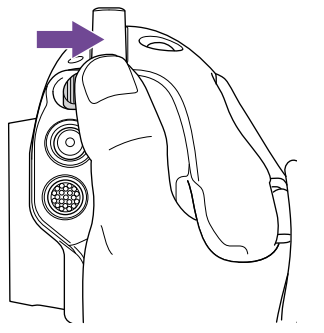

- 2 Haal uw vinger van de rotatieregelaar op de draaggreep bij de gewenste stand.
- 3 Verplaats de greep enigszins tot u een klikgeluid hoort, wat aangeeft dat de greep op zijn plaats is vergrendeld. Als de draaggreep is gezekerd, keert de rotatieregelaar terug naar de oorspronkelijke stand.

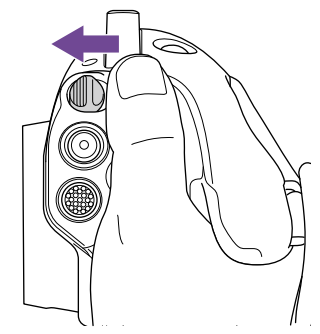

#### [Opmerkingen]

- ˎ Controleer na het wijzigen van de stand altijd of de greep stabiel is geplaatst.
- ˎ De hoek kan niet verder worden aangepast dan binnen het aanpassingsbereik. Gebruik geen overmatige kracht bij het draaien van de greep.

## De greep vasthouden (geadviseerde methode)

Er zijn geen regels voor het vasthouden van de greep, maar het volgende voorbeeld toont een manier voor makkelijke bediening van de greep.

### Bij gebruik van de knop ASSIGN 5 of keuzeschakelaar

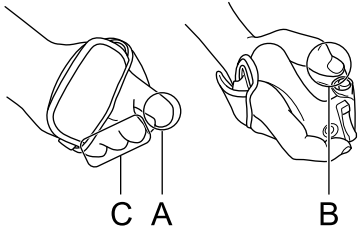

A: Bedien de toewijsbare regelaar van de handgreep met uw wijsvinger. B: Bedien de keuzeschakelaar en de knop ASSIGN 5 met uw duim.

C: Houd de handgreep stevig vast met uw middelvinger, ringvinger en pink.

#### Bij bedienen van de Zoom

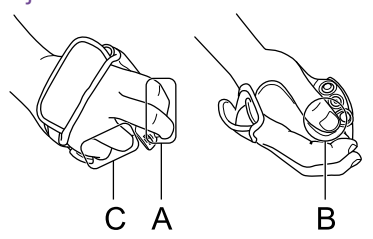

A: bedien de zoomregelaar met uw wijsvinger en middelvinger.

B: Houd de greep stevig vast met uw duim. C: Houd de greep stevig vast met uw ringvinger en pink.

## De greep verwijderen

#### [Opmerking]

Plaats bij het verwijderen van de greep de camcorder op een vlak oppervlak, zoals een bureau.

- 1 Maak de kabel los van de aansluiting van de afstandsbedieningsgreep.
- 2 Houd de vrijgaveknop voor de afstandsbedieningsgreep op de camcorder ingedrukt en draai de greep naar rechts tot deze loskomt.

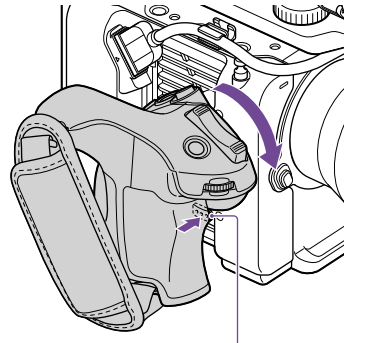

Vrijgaveknop voor de afstandsbedieningsgreep

#### $[Tip]$

Er kan een rozet worden bevestigd aan zowel het greepbevestigingspunt op het apparaat als het bijbehorende bevestigingspunt op de greep. Neem voor details over het aanschaffen van rozetten contact op met uw Sony-dealer.

- Camcorderzijde: 4-546-932- (optie)
- Greepzijde: 4-547-089- (optie)
- Bevestigingsschroeven\* Camcorderzijde: 7-627-556- (optie) Greepzijde: 7-627-556- (optie)
- Voor elke rozet zijn vier schroeven vereist (schroefgaten worden aangegeven door de cirkels in de volgende afbeelding). Gebruik van andere schroeven dan vermeld kan schade aan externe onderdelen veroorzaken.

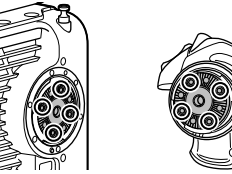

#### uitgeschakeld. ● Een objectief is een precisiecomponent. Plaats

het objectief niet op een oppervlak met de objectiefbevestiging omlaag. Bevestig de meegeleverde objectiefbevestigingsdop.

Laat het objectief niet met de lens in de zon liggen. Direct zonlicht kan de lens binnendringen, een brandpunt vormen in de camcorder en zo brand veroorzaken.

<span id="page-21-0"></span>Een objectief bevestigen

#### [Tip]

[LET OP]

[Opmerkingen]

Neem voor details over objectieven die door de camcorder worden ondersteund contact op met uw Sony servicevertegenwoordiging.

ˎ Bevestig/verwijder een objectief als de camcorder is

## Een objectief met E-bevestiging bevestigen

1 Verwijder de lensdop en kap van de camcorder en het objectief.

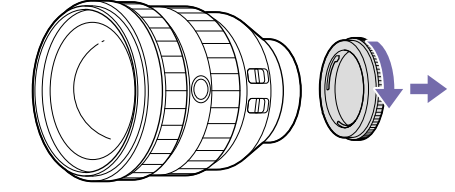

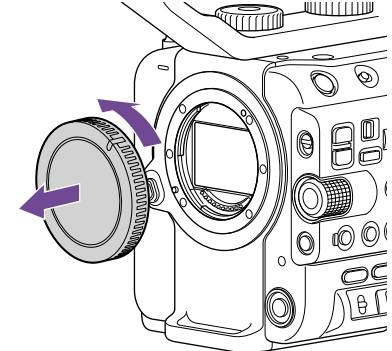

Lijn de objectiefmontagemarkering (wit) uit met de camcorder, plaats het objectief en draai het daarna naar rechts. U hoort een klikgeluid als de greep in positie vergrendelt.

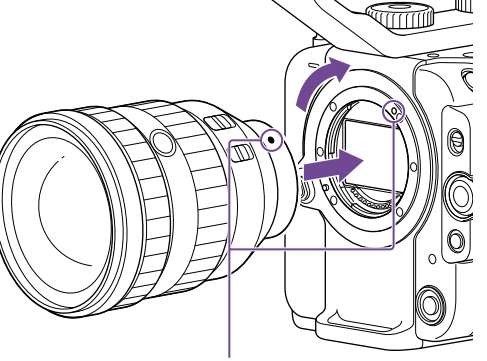

Bevestigingsmarkeringen (wit)

#### [Opmerking]

Druk niet op de objectiefvrijgaveknop bij het bevestigen van het objectief.

## Een objectief met A-bevestiging bevestigen

Om een objectief met A-bevestiging te gebruiken bevestigt u een objectiefadapter (optie) en bevestigt u vervolgens het objectief met A-bevestiging.

#### [Opmerking]

Bij gebruik van een objectief met A-bevestiging wordt het diafragma handmatig ingesteld en is de scherpstelling ingesteld op MF.

## Een objectief verwijderen

Verwijder een objectief met de volgende procedure.

1 Houd de objectiefvrijgaveknop ingedrukt en draai het objectief naar links terwijl u het ondersteunt.

2 Trek het objectief er in voorwaartse richting uit.

Camcorderzijde Greepzijd

#### [Opmerkingen]

- ˎ Lijn bij het verwijderen van een objectief de bevestigingsmarkering op de objectiefvergrendelingsring uit met de bevestigingsmarkering op de camcorder.
- ˎ Pak het objectief stevig vast, zodat het niet kan vallen.
- ˎ Als er niet direct een ander objectief wordt bevestigd, bevestig dan altijd de bodydop.

## Diafragma-aanpassingen voor objectieven met Auto Iris-schakelaar

- ˎ Als de Auto Iris van het objectief is ingesteld op AUTO, wordt het diafragma automatisch aangepast, maar kan ook handmatig vanaf de camcorder worden ingesteld.
- ˎ Als de Auto Iris van het objectief is ingesteld op MANUAL, kan het diafragma alleen worden aangepast met de objectiefring. Bediening van het diafragma vanaf de camcorder heeft geen effect.

## Scherpstellingsaanpassingen voor objectieven met scherpstellingsschakelaar

- ˎ Als de scherpstellingsschakelaar voor het objectief is ingesteld op AF/MF of AF, wordt de scherpstelling automatisch aangepast en kan ook handmatig worden aangepast vanaf een afstandsbediening.
- ˎ Als de scherpstellingsschakelaar van het objectief is ingesteld op MF, wordt de scherpstelling aangepast met de objectiefring en kan ook handmatig worden aangepast vanaf een afstandsbediening.

#### [Opmerking]

Bij gebruik van een objectief met A-bevestiging is handmatige aanpassing vanaf een afstandsbediening mogelijk niet beschikbaar.

ˎ Als de scherpstellingsschakelaar van een objectief is ingesteld op Full MF, kan de scherpstelling alleen worden aangepast met de objectiefring. Bediening van de scherpstelling op de camcorder heeft geen effect.

## Een statief bevestigen

Gebruik de schroefopening op de camcorder voor het bevestigen van een statief. Gebruik van de statiefbevestiging op het objectief kan schade veroorzaken.

# <span id="page-23-0"></span>Basisbediening van de camcorder configureren

De eerste keer dat de camcorder wordt ingeschakeld of als de back-upaccu volledig is ontladen verschijnt het beginscherm voor instellingen in de zoeker.

Stel in dit scherm de datum en tijd van de interne klok in.

#### Time Zone

Time Zone stelt het tijdsverschil in met UTC (Coordinated Universal Time). Wijzig zo nodig de instelling.

## De datum en tijd instellen

Gebruik de keuzeschakelaar (pagina 7) of de multifunctionele regelaar [\(pagina 5\)](#page-4-0) om onderdelen en instellingen te selecteren en druk vervolgens op de toepassingsknop van de keuzeschakelaar om de instellingen toe te passen en het lopen van de klok te starten. Zodra het instelscherm is gesloten kunt u de datum, tijd en tijdzone-instelling wijzigen met Clock Set [\(pagina 107\)](#page-106-1) in het menu Maintenance.

#### [Opmerkingen]

- ˎ Als de klokinstelling verloren gaat omdat de backup-batterij leeg is vanwege gedurende langere tijd geen aangesloten voeding (geen accuset en geen DC IN stroombron), wordt het oorspronkelijke instellingenscherm weergegeven als u de camcorder weer inschakelt.
- ˎ Terwijl het beginscherm voor instellingen wordt weergegeven is er geen andere bediening mogelijk, behalve het apparaat in- of uitschakelen, totdat u de instellingen in dit scherm heeft afgerond.
- ˎ De camcorder heeft een ingebouwde oplaadbare batterij voor het opslaan van datum, tijd en andere instellingen, zelfs als de camcorder wordt uitgeschakeld.

Configureer voor het filmen de voor de toepassing geschikte basisbediening van de camcorder op het scherm status Project.

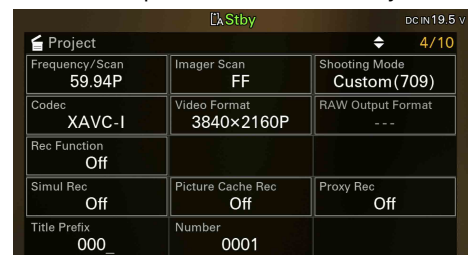

## <span id="page-23-2"></span>**Opnamemodus**

U kunt de opnamemodus schakelen tussen "modus Custom" om flexibel op locatie beelden te maken en "Cine EI-modus" (waarbij de camcorder op dezelfde manier wordt bediend als een filmcamera, met beeldmateriaal ontwikkeld in postproductie). Stel de opnamemodus in met Shooting Mode [\(pagina 15\)](#page-14-0) op het scherm status Project.

#### [Tip]

U kunt ook de opnamemodus instellen met Base Setting >Shooting Mode [\(pagina 83\)](#page-82-3) in het menu Project van het hoofdmenu.

## Custom modus

In de Custom filmmodus kunt u de videostandaard selecteren.

U kunt de videostandaard instellen met Base Setting >Target Display [\(pagina 83\)](#page-82-4) in het menu Project van het hoofdmenu.

- SDR(BT.709): Filmen volgens HD broadcastnorm
- ˎ HDR(HLG): Filmen volgens de nieuwe generatie 4K broadcast-norm Zie voor details [pagina 56.](#page-55-2)

## Cine EI-modus

Als de opnamemodus is ingesteld op de modus Cine EI, selecteer dan het basiskleurbereik voor het opnamesignaal en uitgangssignaal. Het hier geselecteerde kleurbereik is het kleurbereik van de videouitvoer als MLUT is ingesteld op Off. U kunt het kleurbereik instellen met Cine EI Setting >Color Gamut [\(pagina 84\)](#page-83-0) in het menu Project van het hoofdmenu.

- ˎ S-Gamut3.Cine/SLog3: Makkelijk voor het aanpassen van kleurbereik voor digitale cinema (DCI-P3).
- ˎ S-Gamut3/SLog3: breed Sony kleurbereik dat het ITU-R BT.2020 kleurbereik omvat. Zie voor details [pagina 58.](#page-57-1)

#### [Opmerkingen]

- Cine EI-modus heeft de volgende beperkingen. ˎ Functies die niet automatisch kunnen worden
	- aangepast (tracking)
	- Witbalans – Versterking
	-
	- Sluiter
	- ˎ Functies die niet kunnen worden geconfigureerd – ISO gevoeligheid/versterking (ingesteld op
	- basis-ISO-gevoeligheid (vast)) – Menu-instellingen Paint/Look (exclusief Base
	- Look) – Scene File (uitgeschakeld)
- ˎ De volgende functies zijn alleen beschikbaar in de modus Cine EI [\(pagina 58\)](#page-57-1).
	- Exposure Index
	- Monitor LUT

## **Systeemfrequentie**

Stel de systeemfrequentie in met Frequency/ Scan [\(pagina 15\)](#page-14-0) op het scherm status Project. De camcorder kan mogelijk automatisch herstarten na overschakeling, afhankelijk van de geselecteerde waarde.

#### [Tip]

U kunt de systeemfrequentie ook instellen met Rec Format >Frequency [\(pagina 83\)](#page-82-5) in het menu Project van het hoofdmenu.

#### [Opmerking]

U kunt de systeemfrequentie niet overschakelen tijdens opnemen of afspelen.

## <span id="page-23-1"></span>Scanmodus beeldsensor

U kunt de effectieve beeldgrootte en resolutie van de beeldsensor instellen. Stel de scanmodus in met Imager Scan [\(pagina 15\)](#page-14-0) op het scherm status Project.

- ˎ FF: volledige kadergrootte.
- ˎ S35: Super 35mm size.

#### [Tip]

U kunt de scan modus ook instellen met Rec Format >Imager Scan Mode [\(pagina 83\)](#page-82-6) in het menu Project van het hoofdmenu.

#### [Opmerkingen]

- De scanmodus van de beeldsensor kan niet worden omgeschakeld tijdens opnemen of afspelen.
- Indien ingesteld op S35 is het videoformaat beperkt tot 1920×1080.

#### Codec

Stel de codec in met Codec [\(pagina 15\)](#page-14-0) op het scherm status Project.

#### [Tip]

U kunt de codec ook instellen met Rec Format >Codec [\(pagina 83\)](#page-82-1) in het menu Project van het hoofdmenu.

#### [Opmerking]

U kunt de codec niet omschakelen tijdens opnemen of afspelen.

## Video-indeling

U kunt de video-indeling voor opnemen instellen. Stel de video-indeling in met Video Format [\(pagina 15\)](#page-14-0) op het scherm status Project.

#### $[Tip]$

U kunt de video-indeling ook instellen met Rec Format >Video Format [\(pagina 83\)](#page-82-2) in het menu Project van het hoofdmenu.

#### [Opmerkingen]

- ˎ U kunt de video-indeling niet omschakelen tijdens opnemen of afspelen.
- ˎ Er kunnen beperkingen gelden voor het signaal van de aansluitingen SDI OUT en HDMI OUT, afhankelijk van de instelling voor video-indeling.

# <span id="page-25-1"></span><span id="page-25-0"></span>Geheugenkaarten gebruiken

De camcorder neemt audio en video op CFexpress Type A geheugenkaarten (apart verkrijgbaar) op of op SDXC geheugenkaarten (apart verkrijgbaar) die in kaartsleuven zijn geplaatst. De geheugenkaarten worden ook gebruikt voor proxy-opname, het opslaan/laden van instellingen en tijdens upgraden (software-update).

## Over CFexpress Type A geheugenkaarten

Gebruik in de camcorder de Sony CFexpress Type A geheugenkaarten\* vermeld in ["Aanbevolen](#page-26-0)  [media" \(pagina 27\)](#page-26-0).

Raadpleeg voor details over werken met media van andere fabrikanten de gebruiksaanwijzing voor de media of de informatie van de producent.

\* In dit document aangeduid als "CFexpress geheugenkaarten".

## Over SDXC-geheugenkaarten

Gebruik in de camcorder de SDXC geheugenkaarten\* vermeld in ["Aanbevolen media"](#page-26-0)  [\(pagina 27\)](#page-26-0).

\* In dit document aangeduid als "SD-kaarten".

## <span id="page-26-0"></span>Aanbevolen media

De gegarandeerde functioneringscondities variëren afhankelijk van de instellingen voor Rec Format en Recording.

Ja: Functioneren wordt ondersteund

Nee: Normaal functioneren niet gegarandeerd

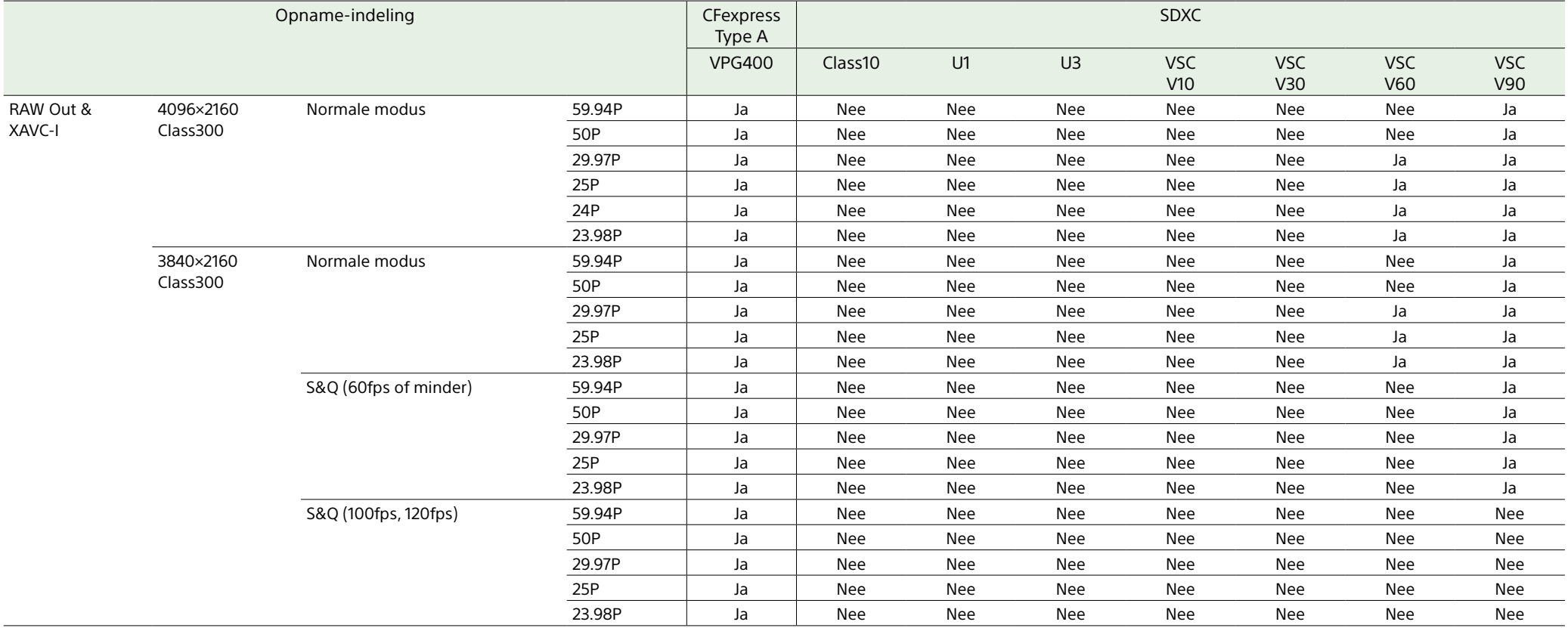

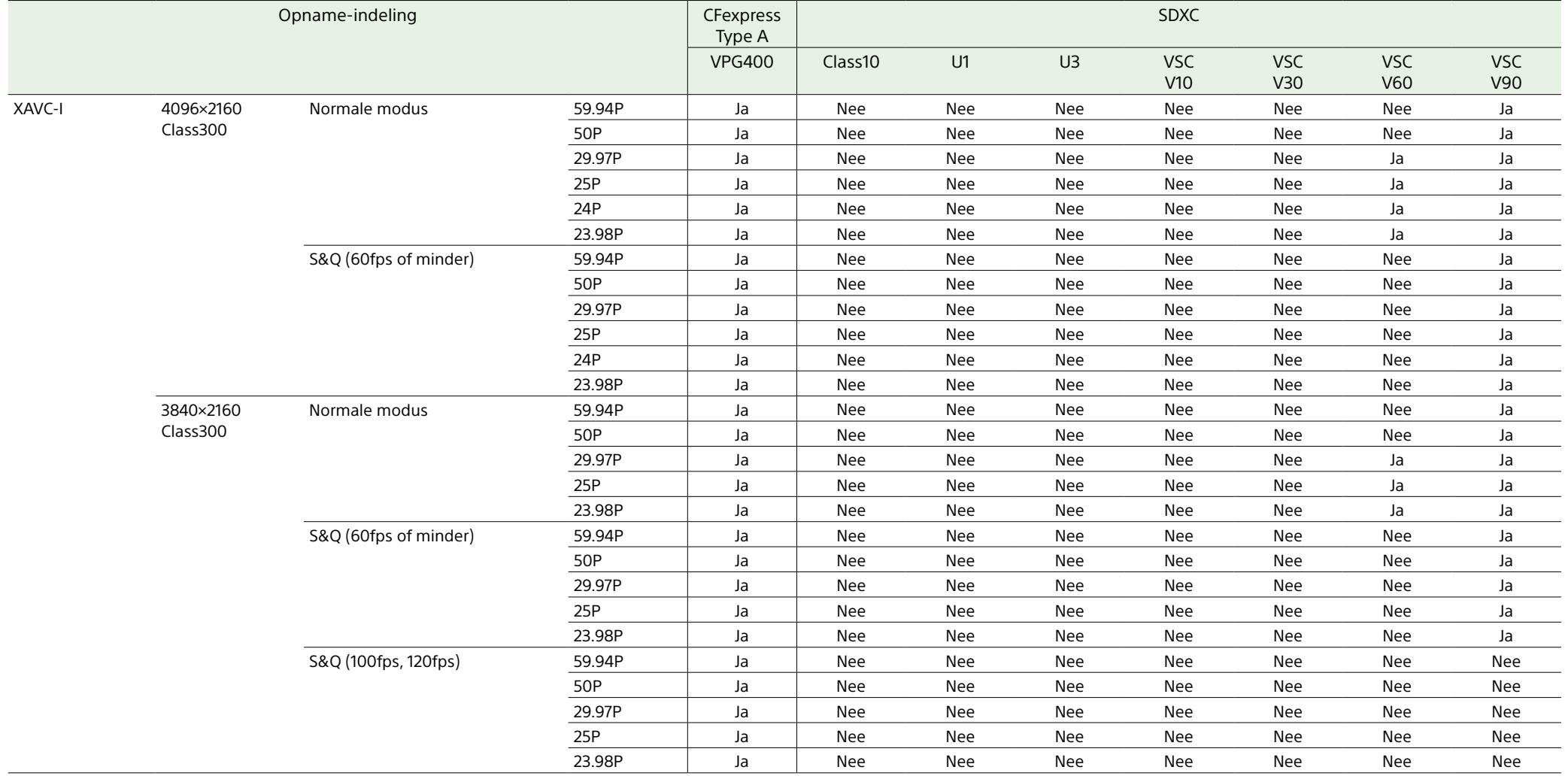

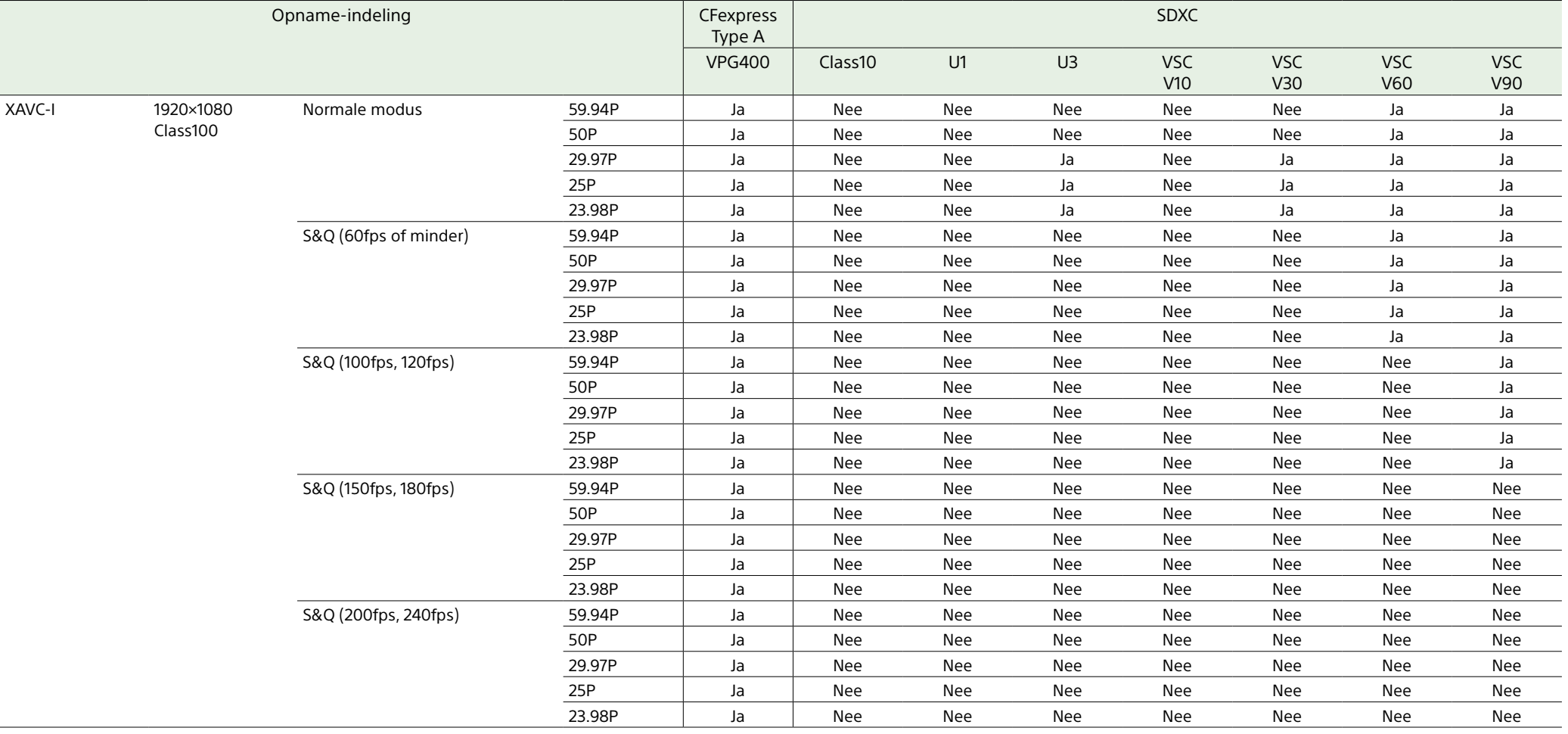

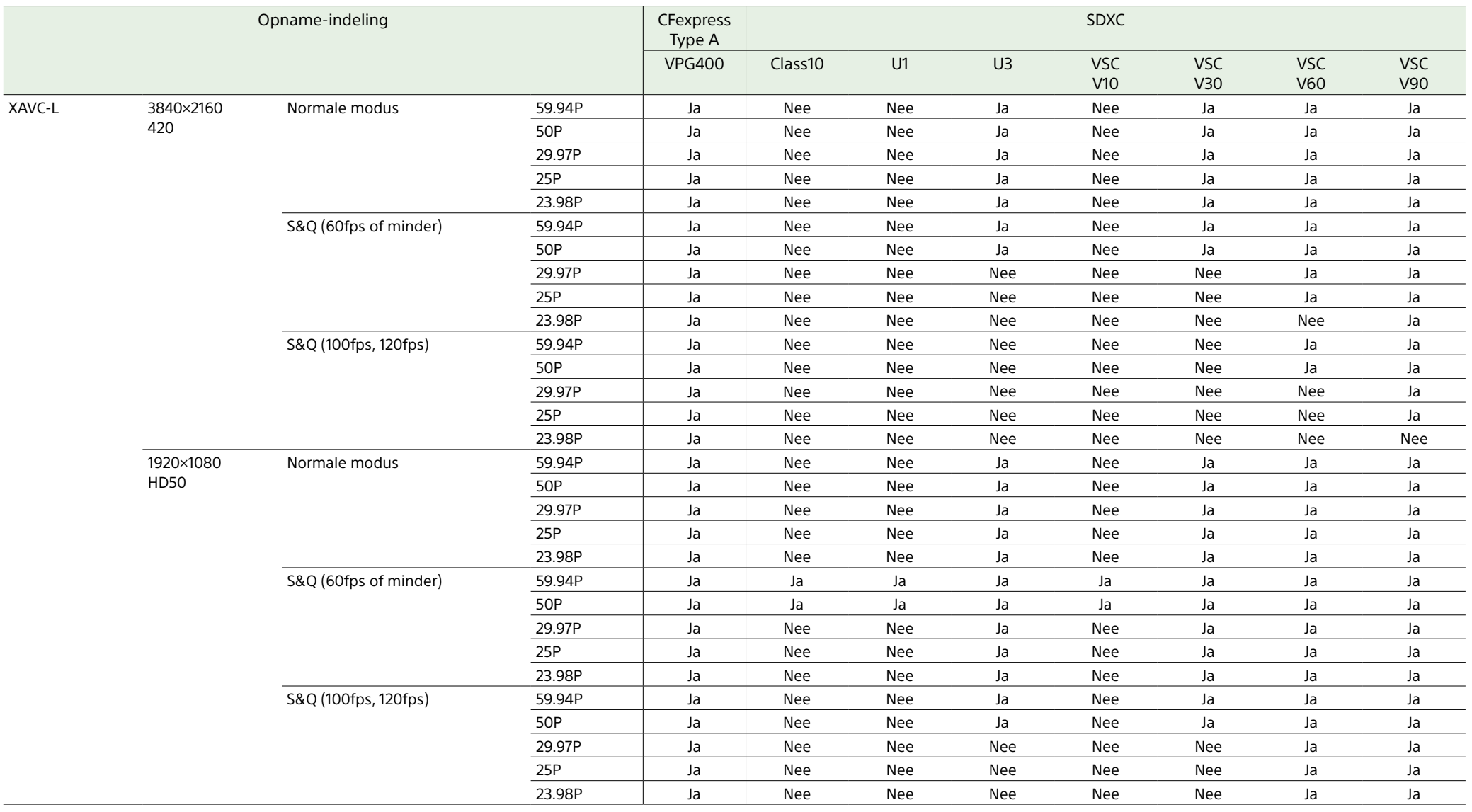

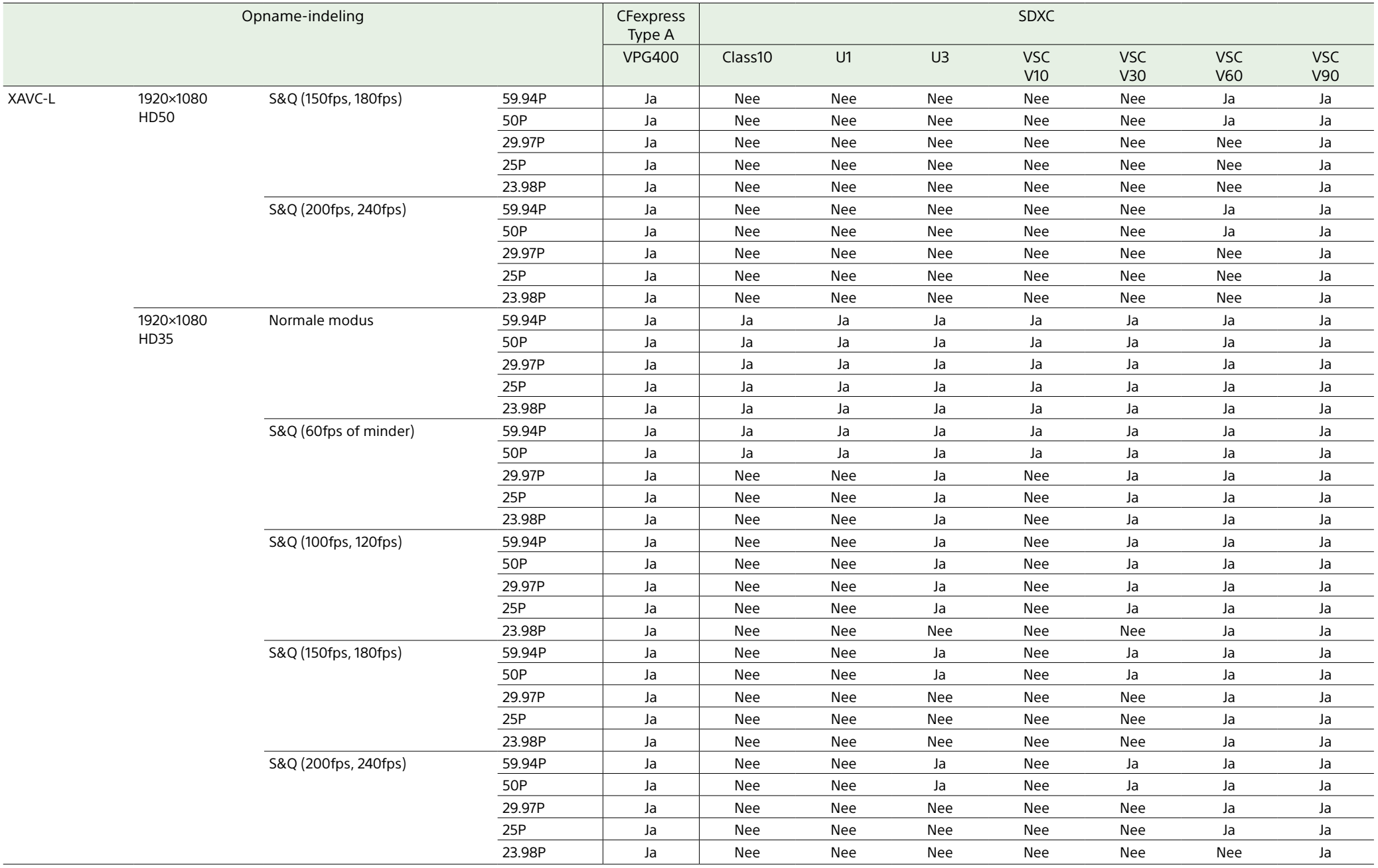

## Een geheugenkaart plaatsen

- 1 Open de mediaklep van het kaartsleufgedeelte.
- Plaats een geheugenkaart.
	- ˎ Bij CFexpress-kaarten wijst het etiket naar links.

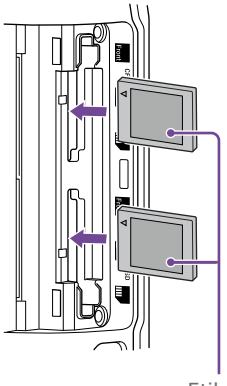

Etiket

ˎ Voor SD-kaarten wijst het etiket naar rechts met de schuin afgeplatte hoek aan de onderkant.

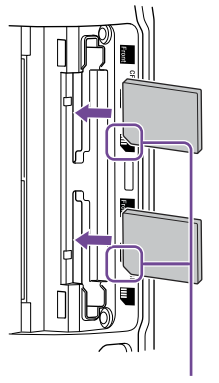

Afgeschuinde hoek

De toegangsindicator (pagina 6) brandt rood, en gaat branden als de kaart onbruikbaar is.

#### [Opmerking]

Als de toegangsindicator doorlopend rood knippert en niet groen wordt, schakel de camcorder dan tijdelijk uit, verwijder de geheugenkaart en zet deze er weer opnieuw in.

## 3 Sluit de mediaklep.

#### [Opmerkingen]

- ˎ De geheugenkaart, de geheugenkaartsleuf en beeldgegevens op de geheugenkaart kunnen beschadigd raken als de kaart geforceerd verkeerd om in de sleuf wordt geplaatst.
- ˎ Gebruik bij opnemen op media die zijn geplaatst in zowel CFexpress Type A/SD-kaartsleuven A als B media die worden geadviseerd voor gebruik met de gebruikte opname-indeling in beide sleuven.

## Een geheugenkaart uitwerpen

Open de mediaklep van het kaartgedeelte en druk de geheugenkaart voorzichtig een klein stukje naar binnen om de kaart uit te werpen.

#### [Opmerkingen]

- ˎ Als de camcorder is uitgeschakeld of als de geheugenkaart wordt verwijderd terwijl er gegevens worden uitgewisseld kan de integriteit van de gegevens op de kaart niet worden gegarandeerd. Alle gegevens op de kaart kunnen verloren gaan. Controleer altijd of de toegangsindicator groen is of niet brandt, alvorens de camcorder uit te schakelen of de geheugenkaart te verwijderen.
- ˎ Als een geheugenkaart direct na beëindiging van een opname wordt verwijderd kan deze heet zijn, maar dit duidt niet op een probleem.

## Geheugenkaarten formatteren (initialiseren)

Als een niet geformatteerde geheugenkaart of een geheugenkaart wordt geplaatst die is geformatteerd met andere specificaties,

verschijnt in de zoeker de melding "Media Needs to be Formatted".

Formatteer de kaart met de volgende procedure.

- 1 Selecteer Format Media [\(pagina 93\)](#page-92-1) in het menu TC/Media van het hoofdmenu.
- 2 Selecteer Media(A) (sleuf A) of Media(B) (sleuf B) en kies de formatteerwijze, (Full Format of Quick Format).
	- Er verschijnt een bevestigingsmelding.
- ˎ Full Format: Initialiseert de media volledig, inclusief de dataregio en databeheerinformatie.
- ˎ Quick Format: Initialiseert alleen de databeheerinformatie van de media.
- 3 Selecteer Execute.

Er verschijnt een melding terwijl het formatteren bezig is en de toegangsindicator brandt rood. Als het formatteren is voltooid, verschijnt hiervan een melding. Druk op de multifunctionele regelaar om de melding te verwijderen.

#### [Opmerkingen]

- ˎ Het formatteren van een geheugenkaart wist alle gegevens, inclusief opgenomen videogegevens en configuratiebestanden.
- ˎ Er kunnen meldingen verschijnen tijdens de uitvoering, afhankelijk van de duur van het formatteringsproces.

## Als het formatteren mislukt

Geheugenkaarten die niet worden ondersteund door de camcorder kunnen niet worden geformatteerd.

Er verschijnt een waarschuwingsmelding. Volg de instructies voor het vervangen van de kaart door een ondersteunde geheugenkaart.

## Een op de camcorder geformatteerde kaart gebruiken in de sleuf van een ander apparaat

Maak eerst een back-up van de kaart en formatteer vervolgens de kaart in het apparaat dat wordt gebruikt.

## De resterende opnametijd controleren

Bij het filmen (opnemen/stand-by) kunt u de resterende capaciteit van de geheugenkaart in elke sleuf monitoren met de sleuf A/B resterende media-indicators in de zoeker (pagina 11).

De resterende opnametijd wordt berekend met de resterende capaciteit van de media in elke sleuf en de huidige videoindeling (opname-bitrate), en wordt in minuteneenheden weergegeven.

## Geheugenkaart vervangingstiming

- ˎ Wanneer de totale resterende opnametijd op de twee geheugenkaarten minder dan 5 minuten wordt, verschijnt het bericht "Media Near Full", begint het opname/tallylampje te knipperen en zal een pieptoon (hoofdtelefoonuitgang) u waarschuwen. Vervangen door media met vrije ruimte.
- ˎ Als u doorgaat met opnemen tot de totale resterende opnametijd nul bereikt, wordt de melding gewijzigd naar "Media Full" en stopt de opname.

#### [Opmerking]

Op een geheugenkaart kunnen ongeveer 600 clips worden opgenomen.

## Geheugenkaarten herstellen

Als er zich om bepaalde redenen een fout zou voordoen in een geheugenkaart, moet de kaart vóór gebruik worden hersteld. Als u een geheugenkaart laadt die moet worden hersteld, verschijnt een melding op het zoekerscherm of u de kaart wilt herstellen.

## Een kaart herstellen

Draai aan de multifunctionele regelaar [\(pagina 5\)](#page-4-0) om Execute te selecteren en druk vervolgens op de multifunctionele regelaar.

Er worden een melding en voortgangsstatus (%) weergegeven tijdens het formatteren en de toegangsindicator brandt rood. Als het herstellen is voltooid, verschijnt hiervan een melding.

## Als herstellen mislukt

- ˎ Geheugenkaarten waarop geheugenfouten hebben plaatsgevonden kunnen niet worden hersteld. Er verschijnt een waarschuwingsmelding. Volg de instructies om de kaart te vervangen.
- ˎ Geheugenkaarten waarop geheugenfouten hebben plaatsgevonden worden mogelijk onbruikbaar als ze worden geformatteerd.
- In sommige gevallen kunnen clips worden hersteld en andere niet. De herstelde clips kunnen normaal worden afgespeeld.

#### [Opmerkingen]

- Herstel media die zijn opgenomen met deze camcorder ook met deze camcorder.
- ˎ Media die zijn opgenomen met een ander apparaat dan deze camcorder of met een andere (soft- of firmware)versie van deze camcorder (ook al is het hetzelfde model) mogen niet met deze camcorder worden hersteld.
- ˎ Clips die korter zijn dan 2 seconden kunnen niet worden hersteld.

# <span id="page-33-1"></span><span id="page-33-0"></span>Basisbediening

Eenvoudig filmen wordt als volgt uitgevoerd.

- 1 Bevestig de vereiste apparaten en controleer of er stroom beschikbaar is.
- Plaats de geheugenkaart(en).
- 3 Zet de POWER-schakelaar in de stand on. De POWER-indicator gaat aan en het camerabeeld verschijnt in de zoeker.
- 4 Druk op de knop START/STOP (pagina 5). Het opname/tally-lampje brandt en de opname begint.
- $5$  Om het opnemen te stoppen drukt u weer op de knop START/STOP. Het opnemen stopt en de camcorder schakelt over op STBY (standby-modus).

#### [Opmerking]

Als de knop START/STOP voor opname binnen enkele seconden na het inschakelen van de camcorder wordt ingedrukt, gaat de opname/tally-lamp branden om aan te geven dat de eenheid zich in opnamemodus bevindt, maar opnemen op media kan nog enkele seconden op zich laten wachten, afhankelijk van de geselecteerde opname-indeling.

## <span id="page-33-3"></span>Overschakelen tussen

## geheugenkaarten

Als er twee geheugenkaarten zijn geplaatst, druk dan op de knop SLOT SELECT (pagina 6) om van kaart te wisselen. Opnemen schakelt automatisch over naar de tweede geheugenkaart, vlak voordat de capaciteit van de eerste kaart nul wordt (relayopname). U kunt ononderbroken doorgaan met opnemen bij het overschakelen van geheugenkaart door de volle geheugenkaart te verwisselen voor een nieuwe geheugenkaart.

#### [Opmerkingen]

- ˎ Tijdens afspelen kan niet worden overgeschakeld tussen geheugenkaarten. Ook het ononderbroken afspelen van een clip waarvan de media zich op twee geheugenkaarten bevinden is niet mogelijk.
- ˎ Wanneer een beschrijfbare geheugenkaart is geplaatst in de tweede geheugenkaartsleuf, worden de geheugenkaarten niet omgeschakeld als alleen proxygegevens worden opgenomen op die geheugenkaart.

#### Clips (opgenomen gegevens)

Als u stopt met opnemen worden de video, de audio en bijbehorende gegevens van start tot eind van de opname opgeslagen als één "clip" op een geheugenkaart.

#### Clipnamen

De naam van elke door de camcorder opgenomen clip wordt automatisch toegewezen volgens de indeling die is ingesteld in Clip Name Format [\(pagina 93\)](#page-92-2) van het menu TC/Media van het hoofdfmenu.

#### Maximale cliplengte

Maximaal 6 uur per clip. De maximale duur van continue opname is hetzelfde als de maximale duur van een clip. Als de opnametijd de maximale duur van een clip overschrijdt, wordt automatisch een nieuwe clip aangemaakt en gaat het

opnemen door. De nieuwe clip verschijnt als afzonderlijke clip op het pictogrammenscherm.

Meerder clips worden achter elkaar opgenomen tijdens relay-opname, maar het opnemen stopt automatisch na ongeveer 24 uur.

#### [Opmerkingen]

- ˎ Verwijder geen geheugenkaart tijdens het opnemen als erop wordt opgenomen. Vervang tijdens het opnemen alleen geheugenkaarten in sleuven waarvan de sleuftoegangsindicator niet brandt.
- ˎ Als de resterende capaciteit op de geheugenkaart waarop wordt opgenomen minder dan een minuut wordt en een beschrijfbare geheugenkaart in de andere sleuf wordt geplaatst, verschijnt het bericht "Will Switch Slots Soon". De melding verdwijnt nadat er is gewisseld van geheugenkaartsleuf.
- ˎ Relay-opname werkt mogelijk niet als het opnemen is gestart als de resterende capaciteit van de geheugenkaart minder dan een minuut is. Controleer voor correcte relay-opname of de capaciteit van de geheugenkaart meer dan een minuut is, voordat het opnemen wordt gestart.
- ˎ Video die is gemaakt met de relay-functie van de camcorder kan niet naadloos worden afgespeeld op de camcorder.
- ˎ Gebruik om video te combineren die is gemaakt met de relay-functie van de camcorder de software "Catalyst Browse".

## <span id="page-33-2"></span>Audio monitoren

U kunt de audio die wordt opgenomen monitoren met een hoofdtelefoon. Als u een hoofdtelefoon op de hoofdtelefoonaansluiting (pagina 5) aansluit, kunt u de audio die wordt opgenomen monitoren. U kunt ook de afgespeelde audio monitoren [\(pagina 69\)](#page-68-1) met de ingebouwde luidspreker (pagina 6) of hoofdtelefoon.

U kunt het geluidsvolume van de te monitoren audio aanpassen met Volume [\(pagina 14\)](#page-13-0) op het scherm Audio Status of Audio Output >Volume [\(pagina 98\)](#page-97-0) in het menu Audio van het hoofdmenu.

U kunt het te monitoren kanaal selecteren met Monitor CH [\(pagina 14\)](#page-13-0) op het scherm Audio Status of Audio Output >Monitor CH [\(pagina 98\)](#page-97-1) in het menu Audio van het hoofdmenu.

## <span id="page-34-1"></span>Tijdgegevens instellen

## Een opname controleren (Rec Review)

## De tijdcode instellen

Stel de tijdcode in die moet worden opgenomen met Timecode [\(pagina 92\)](#page-91-1) in het menu TC/Media van het hoofdmenu.

## Userbits instellen

U kunt een 8-bits hexadecimaal getal aan het opgenomen beeld als userbits toevoegen. U kunt de userbits ook op de huidige tijd instellen. Instellen met Users Bit [\(pagina 92\)](#page-91-2) in het menu TC/Media.

## Tijdgegevens weergeven

Stel de tijdcode die moet worden weergegeven in met TC Display [\(pagina 92\)](#page-91-3) >Display Select in het menu TC/Media. Indrukken van een toewijsbare knop [\(pagina 49\)](#page-48-2) waaraan DURATION/TC/U-BIT is toegewezen, schakelt de weergave cyclisch om tussen tijdcode, userbits en tijdsduur.

## <span id="page-34-0"></span>De tijdcode invoer/uitvoer omschakelen

U kunt omschakelen tussen tijdcode invoer/ uitvoer met de keuzeschakelaar TC IN/OUT (pagina 4). Zie voor details [pagina 116.](#page-115-2)

U kunt de laatst opgenomen clip op het scherm controleren (opname controleren).

#### [Opmerking]

Rec Review wordt niet ondersteund als de videoindeling is gewijzigd na het opnemen van de clip.

### Methode voor opname controleren

Wijs eerst Rec Review toe aan een van de toewijsbare knoppen.

Druk na het stoppen van de opname op de toewijsbare knop [\(pagina 49\)](#page-48-2) waaraan Rec Review is toegekend. Het afspelen van de laatste opgenomen clip begint. De clip wordt tot het eind afgespeeld, Rec Review wordt beëindigd en de camcorder

gaat terug naar de modus STBY (standby).

## Rec Review stoppen

Druk op de toewijsbare knop waaraan Rec Review is toegewezen of druk op de knop CANCEL/BACK.

## Instellingen voor opname controleren

U kunt de startpositie voor afspelen aan een van de volgende posities toewijzen met de instelling Rec Review [\(pagina 100\)](#page-99-3) in het menu Technical.

- ˎ Laatste 3 seconden van de clip
- Laatste 10 seconden van de clip
- ˎ Begin van de clip

#### [Tip]

Als u een specifieke clip wilt controleren na het opnemen van meerdere clips, druk dan op de knop THUMBNAIL om het pictogrammenscherm weer te geven en selecteer de gewenste clip om deze af te spelen.

# <span id="page-35-1"></span><span id="page-35-0"></span>De Zoom aanpassen

U kunt de zoom aanpassen volgens de condities waarin wordt gefilmd.

Als er een power-zoomobjectief is bevestigd, kunt u de zoom aanpassen met de zoomregelaar op de afstandsbedieningsgreep of de draaggreep. De zoomsnelheid varieert met de druk die op de regelaar wordt uitgeoefend.

De camcorder is uitgerust met een zoomfunctie die gebruik maakt van het beeldsignaalverwerking met de naam Clear Image Zoom. Als Clear Image Zoom is ingeschakeld wordt zoom ondersteund, zelfs voor objectieven met vaste brandpuntsafstand (prime). Het kan ook worden gebruikt om het bereik te vergroten buiten het optische bereik op een powerzoom-objectief.

De maximale zoomverhouding bij gebruik van Clear Image Zoom varieert, afhankelijk van de opnameresolutie.

- ˎ Voor QFHD/4K-opnameresolutie: 1,5×
- ˎ Voor HD-opnameresolutie: 2×

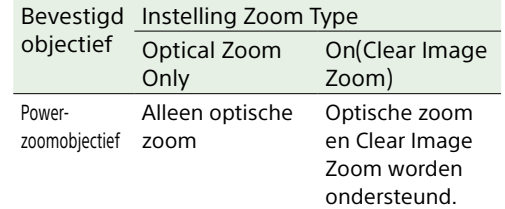

#### [Opmerkingen]

- ˎ Clear Image Zoom is niet beschikbaar in de volgende gevallen.
- Als S&Q Motion >Frame Rate [\(pagina 81\)](#page-80-1) in het menu Shooting van het hoofmenu hoger is dan 60fps
- Als Rec Format >Codec [\(pagina 83\)](#page-82-1) in het menu Project van het hoofdmenu is ingesteld op RAW of een optie die RAW bevat.
- ˎ Het bedienen van de selectieschakelaar SERVO/ MANUAL op een objectief reset de vergroting van Clear Image Zoom naar 1×.
- ˎ Wanneer automatisch scherpstellen door indrukken (AF-S) wordt uitgevoerd tijdens Clear Image Zoom, geeft de AF voorrang aan het gebied midden in het scherm.

## Het type zoom selecteren

## Zoom van de draaggreep instellen

Stel het zoomtype in met Zoom >Zoom Type [\(pagina 100\)](#page-99-4) in het menu Technical van het hoofdmenu.

Het type zoom varieert afhankelijk van het type objectief dat is bevestigd.

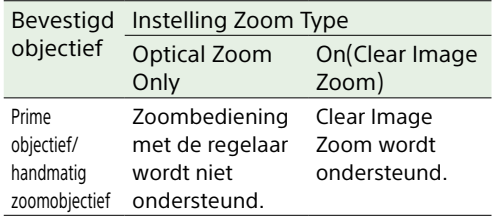

Stel de zoominstelling van de draaggreep in met Handle Zoom [\(pagina 101\)](#page-100-0) in het menu Technical van het hoofdmenu.

## De richting van de zoomring

#### instellen

Op sommige objectieven met E-bevestiging kan de draairichting van de zoomring worden omgedraaid.

Stel de draairichting in met Lens >Zoom Ring Direction [\(pagina 101\)](#page-100-3) in het menu Technical van het hoofdmenu.
# De scherpstelling aanpassen

U kunt de scherpstelling automatisch of handmatig aanpassen, afhankelijk van de condities waarin wordt gefilmd.

# De scherpstelling handmatig aanpassen (Handmatig scherpstellen)

Om de scherpstelling handmatig aan te passen zet u de knop FOCUS [\(pagina 4\)](#page-3-0) op de stand "MAN".

Hiermee kunt u de scherpte handmatig aanpassen volgens de condities waarin wordt gefilmd.

Handmatig scherpstellen is nuttig voor de volgende onderwerpen.

- ˎ Onderwerpen aan de zijkant van een venster die zijn bedekt met waterdruppels
- ˎ Onderwerpen met weinig contrast tegen een achtergrond
- ˎ Onderwerpen die zich verder weg bevinden dan de onderwerpen op de voorgrond

#### [Tip]

U kunt in de volgende gevallen automatische scherpstelling ook gebruiken, als handmatige aanpassing de hoofdmethode voor bediening is.

- ˎ Als de AF-gevoeligheid voor objectverplaatsing is ingesteld op 1(Locked)
- ˎ Als de schakelaar FOCUS is ingesteld op de stand "AF"
- ˎ Bij het bedienen van de scherpstellingsring (AF Assist [pagina 40\)](#page-39-0)

# Scherpstellen door aanraken (Spot Focus)

In handmatige scherpstelmodus kunt u de plek aangeven waarop u wilt scherpstellen door deze aan te raken.

Wilt u Spot Focus gebruiken, stel dan Focus > Touch Function in MF [\(pagina 81\)](#page-80-0) in het menu Shooting in op Spot Focus.

Een markering voor Spot Focus wordt weergegeven wanneer u op de plek tikt waarop u wilt scherpstellen.

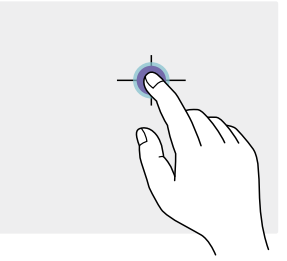

#### [Tips]

AF

- ˎ In de modus Spot Focus kunt u drukken op een toewijsbare knop [\(pagina 49\)](#page-48-0) die is toegewezen aan Push AF/Push MF om tijdelijk Spot Focus te stoppen en automatisch scherpstellen inschakelen voor zolang als u de knop ingedrukt houdt. De scherpstelling gaat terug naar handmatige scherpstelling als u de knop loslaat.
- ˎ De functie Spot Focus werkt niet als het objectief is ingesteld op handmatige scherpstelling.
- ˎ U kunt de plaats voor Spot Focus niet opgeven als de scherpstelling is vergroot of wanneer Touch Operation [\(pagina 100\)](#page-99-0) in het menu Technical is ingesteld op Off.

# Automatische scherpstelling tijdelijk gebruiken (Push Auto Focus (AF))

Als Focus >Push AF Mode [\(pagina 81\)](#page-80-1) in het menu Shooting van het hoofdmenu is ingesteld op AF, druk dan op de knop PUSH AUTO FOCUS (pagina 4) in de modus handmatig scherpstellen om automatisch scherp te stellen als de knop wordt ingedrukt. Scherpstellen vindt plaats binnen het scherpstellingsgebied dat is ingesteld met Focus >Focus Area [\(pagina 81\)](#page-80-2) in het menu Shooting van het hoofdmenu.

De scherpstelling gaat terug naar handmatige scherpstelling als u de knop loslaat.

Dit is nuttig als u de scherpstelling langzaam van het ene naar het andere onderwerp wilt verplaatsen tijdens handmatige scherpstelling.

#### [Tip]

Dezelfde werking wordt ondersteund bij gebruik van een toewijsbare knop [\(pagina 49\)](#page-48-0) toegewezen aan Push AF/Push MF.

#### [Opmerking]

De functie Push Auto Focus werkt niet als het objectief is ingesteld op handmatige scherpstelling.

# Eenmalig automatische scherpstelling gebruiken (Push Auto Focus (AF-S))

Stel Focus >Push AF Mode [\(pagina 81\)](#page-80-1) in het menu Shooting van het hoofdmenu in op Single-shot AF(AF-S) en stel vervolgens het scherpstellingsgebied in met Focus >Focus Area(AF-S) [\(pagina 81\)](#page-80-3) in het menu Shooting van het hoofdmenu. Druk in de modus handmatige scherpstelling

op de knop PUSH AUTO FOCUS om automatisch met hoge snelheid scherp te stellen. Het scherpstellen stopt zodra u de toets loslaat.

De scherpstellingsstatus wordt aangegeven door de scherpstellingsindicator.

- ˎ Aan: de scherpstelling is gefixeerd op de scherpstellingspositie.
- ˎ Knipperend: onscherp. Omdat scherpstellen niet automatisch plaatsvindt, wijzigt u de compositie en scherpstellingsinstellingen om scherpstelling te bereiken.

De scherpstelling gaat terug naar handmatige scherpstelling als u de knop loslaat. Dit is nuttig als u snel op een onderwerp wilt scherpstellen voordat u begint met filmen.

#### [Tips]

- ˎ Dezelfde werking wordt ondersteund bij gebruik van een toewijsbare knop [\(pagina 49\)](#page-48-0) toegewezen aan Push AF/Push MF.
- ˎ U kunt ook de functie Push AF Mode toewijzen aan een toewijsbare knop [\(pagina 49\)](#page-48-0).
- ˎ U kunt ook de Focus Area(AF-S) toewijzen aan een toewijsbare knop [\(pagina 49\)](#page-48-0).
- ˎ U kunt het scherpstellingskader weergeven of verbergen met Display On/Off > Focus Area Ind. (AF-S) [\(pagina 94\)](#page-93-0) in het menu Monitoring van het hoofdmenu.

ˎ Tijdens scherpstellingsvergroting wordt de scherpstelling aangepast om in de vergrote weergavepositie te passen.

#### [Opmerkingen]

- ˎ De functie Push Auto Focus werkt niet als het objectief is ingesteld op handmatige scherpstelling.
- ˎ Het scherpstellingskader is niet verborgen als de knop DISPLAY wordt gebruikt.
- ˎ Tijdens Clear Image Zoom kunt u de kaderpositie voor Focus Area(AF-S) niet instellen. Tijdens Push AF-S geeft AF voorrang aan het gebied midden in het scherm.

# Scherpstellen met behulp van vergrote weergave (Focus Magnifier)

Volgens de standaard fabrieksinstellingen is de functie Focus Magnifier ×3/×6 toegewezen aan de knop ASSIGN 4 op de afstandsbedieningsgreep en de knop ASSIGN 7 op de draaggreep [\(pagina 49\).](#page-48-0) Druk op de knop ASSIGN 4 of ASSIGN 7 om de zoeker over te schakelen naar het scherm scherpstellingsvergroting, waar het midden ongeveer drie keer wordt vergroot. Druk nogmaals op de knop om de vergroting ongeveer zes keer te maken. Deze functie is nuttig om de scherpstelling te controleren. Druk nogmaals op de knop om terug te gaan naar het normale scherm.

U kunt de positie die moet worden vergroot tijdens scherpstellingsvergroting verplaatsen met de keuzeschakelaar (pagina 7). Indrukken van de keuzeschakelaar gaat terug naar het midden van het beeld.

Als scherpstellen (AF) plaatsvindt binnen het scherpstellingsgebied dat is ingesteld met Focus >Focus Area [\(pagina 81\)](#page-80-2) in het menu Shooting van het hoofdmenu.

Als scherpstelling door knop indrukken (AF-S) wordt gebruikt tijdens scherpstellingsvergroting, wordt de scherpstelling aangepast aan de vergrote weergavepositie.

#### [Opmerkingen]

- ˎ Het opgenomen beeld of het SDI/HDMI-uitvoerbeeld wordt niet vergroot als de scherpstelling wordt vergroot.
- ˎ Tijdens scherpstellingsvergroting zijn de knop MENU en andere bedieningssubroutines uitgeschakeld.
- ˎ De vergrote positie gaat terug naar het midden van het scherm als de camcorder wordt uitgeschakeld.

# De scherpstelling automatisch aanpassen (Autofocus)

De camcorder gebruikt fasedetectie AF voor scherpstelling op hoge snelheid en contrast AF voor scherpstelling met hoge nauwkeurigheid.

De combinatie van deze twee AF-methodes zorgt voor automatische scherpstelling met hoge snelheid en hoge nauwkeurigheid. Om de scherpstelling automatisch aan te passen zet u de schakelaar FOCUS [\(pagina 4\)](#page-3-0) van de camcorder op de stand "AUTO". Als het objectief is uitgerust met een focus-keuzeschakelaar, zet de schakelaar dan op de stand "AF/MF" of "AF". Als de schakelaar is ingesteld op de stand "Full MF" of "MF", kan het scherpstellen van het objectief niet worden bediend vanaf de camcorder [\(pagina 23\).](#page-22-0)

#### [Tip]

Als Focus >AF Assist [\(pagina 81\)](#page-80-4) in het menu Shooting van het hoofdmenu is ingesteld op On, kunt u de scherpstellingsring tijdens automatische scherpstelling nog steeds gebruiken om de scherpstelling aan te passen.

#### [Opmerkingen]

- ˎ Een objectief dat automatische scherpstelling ondersteunt is vereist.
- ˎ Nauwkeurigheid kan mogelijk niet worden bereikt, afhankelijk van de condities waarin wordt gefilmd.
- ˎ De scherpstelling kan niet automatisch worden aangepast op een objectief met A-bevestiging.

# Het gebied of de positie van automatische scherpstelling instellen (Focus Area)

U kunt het doelgebied voor automatische scherpstelling instellen met Focus >Focus Area [\(pagina 81\)](#page-80-2) in het menu Shooting van het hoofdmenu.

#### Flexible Spot:

Richt zich op een specifieke positie op het beeld.

Als dit is geselecteerd, geef dan de positie aan met de keuzeschakelaar (pagina 7). U kunt terugkeren naar de middenpositie door de keuzeschakelaar vast te houden.

## AF

 $\mathbf{z}$  $\Gamma$  $\mathbf{L}^{\top}$ 

#### Zone:

Zoekt automatisch een scherpstellingspositie binnen de opgegeven zone.

Als dit is geselecteerd, geef dan de positie aan met de keuzeschakelaar (pagina 7). U kunt terugkeren naar de middenpositie door de keuzeschakelaar vast te houden.

 $\mathsf{r}$ 

 $\mathbf L$ 

 $\mathbf{\overline{1}}$ 

### $\overline{\phantom{a}}$

#### Wide:

Zoekt bij scherpstellen naar een onderwerp in een brede hoek in het beeld. Er wordt geen kader weergegeven.

AF

#### [Tip]

Dezelfde bediening wordt ondersteund bij het gebruik van een toewijsbare knop [\(pagina 49\)](#page-48-0) die is toegewezen aan Focus Area.

U kunt het scherpstellingskader weergeven of verbergen met Display On/Off >Focus Area Indicator [\(pagina 94\)](#page-93-1) in het menu Monitoring van het hoofdmenu.

#### [Opmerking]

Het scherpstellingskader is niet verborgen als de knop DISPLAY wordt gebruikt.

# Het scherpstellingsgebied snel wijzigen (Focus Setting)

U kunt de positie en de grootte van het automatische scherpstellingsgebied snel wijzigen tijdens het filmen door Focus Setting aan een toewijsbare knop toe te wijzen [\(pagina 49\)](#page-48-0).

De werking varieert afhankelijk van de instelling voor het scherpstellingsgebied.

#### Als Focus >Focus Area [\(pagina 81\)](#page-80-2) in het menu Shooting van het hoofdmenu is ingesteld op Flexible Spot of Zone

U kunt de positie van het scherpstellingsgebied wijzigen door op een toewijsbare knop te drukken die is toegewezen aan Focus Setting en aanpassen met de keuzeschakelaar (pagina 7). U kunt de positie van het scherpstellingsgebied naar het midden terugbrengen tijdens het aanpassen van de positie door op de keuzeschakelaar te drukken.

U kunt de grootte van het scherpstellingsgebied wijzigen door een toewijsbare knop vast te houden die is toegewezen aan de Focus Setting. Na het wijzigen van de grootte bevestigt u de positie van het scherpstellingsgebied door op de keuzeschakelaar te drukken. Druk na voltooiing op de toewijsbare knop die is toegewezen aan de Focus Setting om naar het oorspronkelijke scherm terug te keren.

## Als Focus >Focus Area [\(pagina 81\)](#page-80-2) in het menu Shooting van het hoofdmenu is ingesteld op Wide

U kunt de grootte van het

scherpstellingsgebied alleen wijzigen door een toewijsbare knop vast te houden die is toegewezen aan de Focus Setting. De positie kan ook worden gewijzigd door eerst het type te veranderen naar Flexible Spot of Zone.

#### [Tips]

- ˎ Als zowel Focus >Push AF Mode [\(pagina 81\)](#page-80-1) in het menu Shooting van het hoofdmenu is ingesteld op Single-shot AF(AF-S) en de schakelaar FOCUS [\(pagina 4\)](#page-3-0) in de stand MF staat, kunt u de stand van de Focus Area(AF-S) [\(pagina 81\)](#page-80-3) wijzigen.
- ˎ Het scherpstellingskader wordt oranje weergegeven als de positie van het scherpstellingsgebied kan worden gewijzigd.

**AF** 

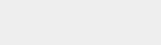

# Het scherpstellingskader verplaatsen met aanraakbediening (aanraakgebied scherpstelling)

U kunt de positie van het scherpstellingsgebied wijzigen door op een toewijsbare knop [\(pagina 49\)](#page-48-0) te drukken die is toegewezen aan Focus Setting om de weergave van het scherpstellingsgebied te wijzigen in oranje en vervolgens te verplaatsen met aanraakbediening. Tip op het scherm om het

scherpstellingsgebied te verplaatsen met de scherpstelling gecentreerd op de aangetikte positie. Sleep over het scherm om het scherpstellingsgebied te verplaatsen naar de positie die uw vinger volgt [\(pagina 10\).](#page-9-0)

#### [Tip]

U kunt aanraakbediening voor scherpstellingsbediening in- of uitschakelen op het schooting-scherm met een toewijsbare knop toegewezen aan Focus Setting.

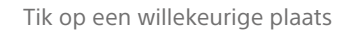

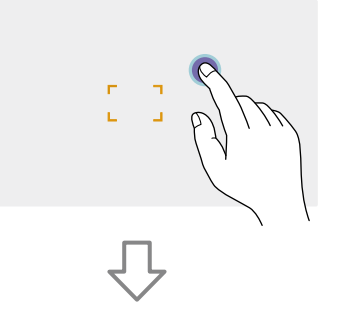

Het scherpstellingsgebied verplaatst zich met het scherpstellingsgebied gecentreerd op de aangetikte positie.

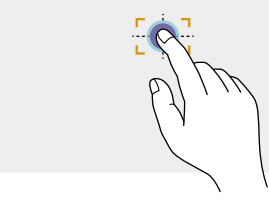

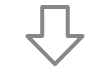

Sleep om het scherpstellingsgebied te verplaatsen, waarbij het uw vingerpositie volgt.

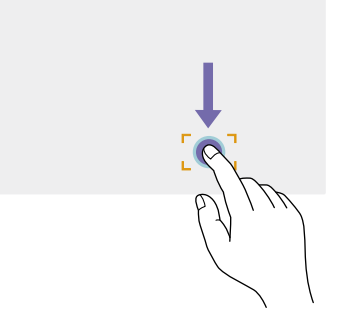

#### [Opmerkingen]

- ˎ Als u op een plaats tikt of het scherpstellingsgebied naar een positie sleept die buiten het instelbereik ligt, wordt het scherpstellingsgebied ingesteld op de boven-/onder-/linker of rechterkant van het instelbereik.
- ˎ Deze functie is niet beschikbaar in de volgende gevallen.
- Als Touch Operation [\(pagina 100\)](#page-99-0) in het menu Technical van het hoofdmenu is ingesteld op Off.
- Als het scherpstellingsgebied grijs wordt weergegeven of helemaal niet wordt weergegeven.

De automatische scherpstellingsactie aanpassen (AF-overgangssnelheid, AF-gevoeligheid onderwerpverplaatsing)

#### AF-overgangssnelheid

U kunt de snelheid van de scherpstellingsaandrijving voor als het onderwerp verandert instellen met Focus >AF Transition Speed [\(pagina 80\)](#page-79-0) in het menu Shooting van het hoofdmenu. Als dit is ingesteld op lage snelheid, verandert de scherpstelling langzaam als het scherp te stellen onderwerp wijzigt, waardoor indrukwekkende beelden kunnen worden gemaakt.

Als dit is ingesteld op hoge snelheid wisselt de scherpstelling tussen onderwerpen snel. Er wordt onmiddellijk scherpgesteld op het onderwerp dat het frame binnenkomt, waardoor dit ideaal is voor het filmen van documentaires, waarbij snel scherpstellen vereist is.

Scherpgesteld op een onderwerp verder weg

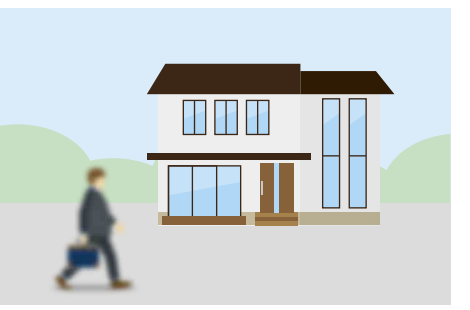

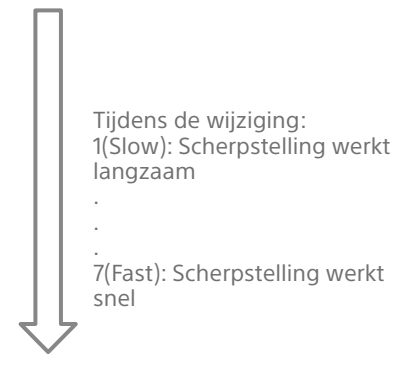

Scherpgesteld op een onderwerp dichterbij

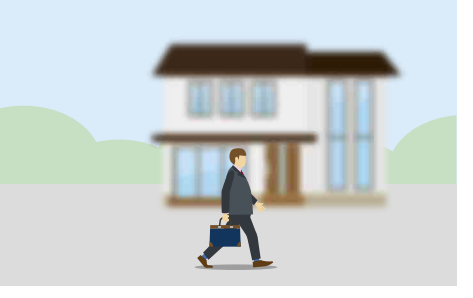

#### AF-gevoeligheid voor objectverplaatsing

U kunt de gevoeligheid voor het overschakelen tussen onderwerpen instellen met Focus >AF Subj. Shift Sens. [\(pagina 80\)](#page-79-1) in het menu Shooting van het hoofdmenu. Ingesteld op een lage gevoeligheid verandert de scherpte niet direct, zelfs als er een ander onderwerp vóór het scherpgestelde onderwerp komt. Ingesteld op een hoge gevoeligheid reageert de scherpstelling direct op het onderwerp dat naar de voorgrond gaat.

#### [Tip]

Als AF Speed/Sens. is toegewezen aan een toewijsbare knop, worden de niveausegmenten voor instellen van waarden in de volgende volgorde weergegeven, elke keer als de knop wordt ingedrukt. Hiermee kunt u de instellingen voor AF overgangssnelheid en AF gevoeligheid voor objectverplaatsing wijzigen. AF-overgangssnelheid AF-gevoeligheid voor  $objectverplaatsing \rightarrow Geen weergave ...$ 

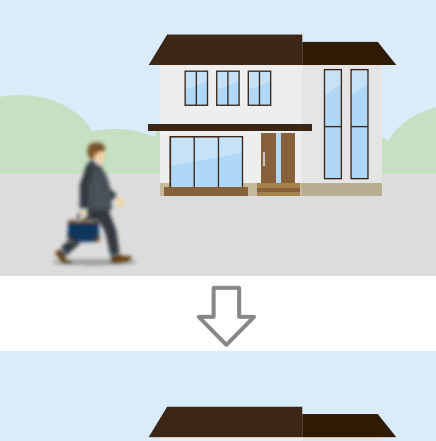

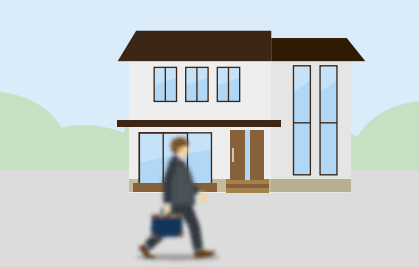

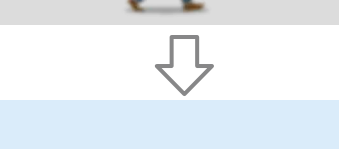

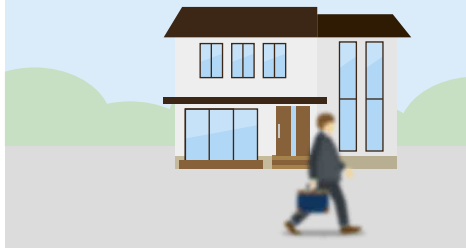

Langzaam scherpstellen op een ander onderwerp

#### AF Subj. Shift Sens.: 1(Locked On) AF Subj. Shift Sens.: 5(Responsive)

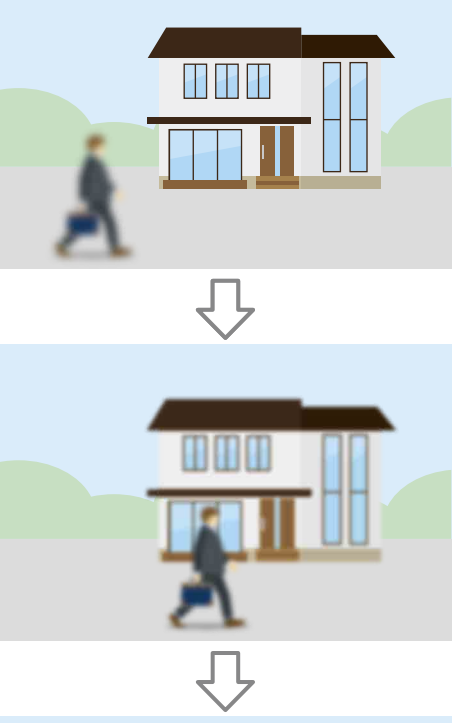

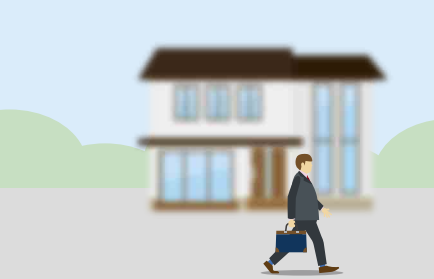

Snel scherpstellen op een ander onderwerp

# <span id="page-39-0"></span>Het onderwerp voor scherpstelling handmatig wijzigen (AF assist)

Als Focus >AF Assist [\(pagina 81\)](#page-80-4) in het menu Shooting van het hoofdmenu is ingesteld op On, kunt u de scherpstellingsring op het objectief tijdens automatische scherpstelling nog steeds gebruiken om scherp te stellen op het onderwerp. Als u stopt met gebruik van de scherpstellingsring, gaat automatische scherpstelling door met scherpstellen op het onderwerp waarop werd scherpgesteld met de scherpstellingsring (AF assistentiestaat). Na het bedienen van de scherpstellingsring is het verplaatsen van de scherpstelling naar een ander onderwerp iets moeilijker, ongeacht Focus >AF Subj. Shift Sens. [\(pagina 80\)](#page-79-1) instelling in het menu Shooting van het hoofmenu.

De AF assistentiestaat wordt geannuleerd door het volgende.

- ˎ Als het onderwerp waarop met de scherpstellingsring is scherpgesteld niet langer zichtbaar is
- ˎ Bij het overschakelen naar handmatige scherpstelling
- ˎ Wanneer AF volgen in echttijd is gestart

#### [Tips]

- ˎ De AF assistentiestaat kan snel worden geannuleerd door een toewijsbare knop [\(pagina 49\)](#page-48-0) te gebruiken die is toegewezen aan Push AF/Push MF.
- ˎ AF volgen in echttijd stopt wanneer u de scherpstelring gebruikt.
- ˎ In de modus Face/Eye Only AF, stelt automatische scherpstelling scherp op het gezicht dat zich het dichts bij de scherpstellingspositie van de scherpstellingsring bevindt.

# Handmatige scherpstelling tijdelijk gebruiken (Push Manual Focus)

Druk op de knop PUSH AUTO FOCUS (pagina 4) in de modus automatische scherpstelling als u handmatig wilt scherpstellen terwijl de knop is ingedrukt. De scherpstelling gaat terug naar automatische scherpstelling als u de knop loslaat.

Hiermee kunt u tijdelijk automatische scherpstelling stoppen en handmatig scherpstellen als er iets anders dan het onderwerp van het filmen voor het onderwerp passeert.

#### [Tip]

Dezelfde werking wordt ondersteund bij gebruik van een toewijsbare knop [\(pagina 49\)](#page-48-0) toegewezen aan Push AF/Push MF.

# Volgen met behulp van gezichtsen ogendetectie (Face/Eye Detection AF)

De camcorder kan gezichten en ogen van mensen detecteren als volgobject en vervolgens de scherpstelling aanpassen op de gezichten en ogen binnen het scherpstellingsgebied. Deze functie is alleen beschikbaar als de AF-modus als scherpstellingsmodus wordt gebruikt of tijdens scherpstelling door knop

indrukken. Als er gezichten worden gedetecteerd, worden grijze gezicht/ogen-detectiekaders weergegeven. Als automatisch scherpstellen mogelijk is, worden de kaders wit en start het volgen. Als er ogen worden gedetecteerd en de scherpstelling wordt aangepast, wordt het gezicht/ogen-detectiekader weergegeven op de ogen. Als er meerdere personen worden gedetecteerd, wordt het hoofdonderwerp automatisch bepaald.

#### [Tips]

- ˎ Als het scherpstellingsgebied is ingesteld op Zone of Flexible Spot en gezichten of ogen overlappen in het specifieke scherpstellingsgebied, worden de gezicht/ ogen-detectiekaders wit en stelt de camcorder scherp op deze gezichten/ogen.
- ˎ Als scherpstelling door knop indrukken (AF-S) wordt gebruikt, worden de gezicht/ogen-detectiekaders groen voor de gezichten en ogen waarop is scherpgesteld.

Stel de AF-actie voor gezichts/ogendetectie in met Focus >Face/Eye Detection AF [\(pagina 81\)](#page-80-5) in het menu Shooting.

### Face/Eye Only AF:

De camera detecteert de gezichten/ogen van onderwerpen (mensen) en volgt en stelt scherp op alleen hun gezichten/ogen. Als er geen gezicht of oog wordt gedetecteerd, wordt AF tijdelijk gestopt en wordt het pictogram  $\Pi$  (modus Face/Eye Only AFmodus voor automatische scherpstelling gepauzeerd) [\(pagina 11\)](#page-10-0) weergegeven. Deze modus is effectief als u alleen wilt volgen en scherpstellen op gezichten/ogen.

#### Face/Eye Priority AF:

De camera detecteert de gezichten/ogen van onderwerpen (mensen) en geeft voorrang aan het volgen/scherpstellen op de gezichten/ ogen. Als er geen gezicht of oog wordt gedetecteerd, vindt scherpstellen plaats in AFmodus (standaardinstelling).

#### Off:

De functie gezichts/ogendetectie AF is uitgeschakeld.

#### [Opmerkingen]

- Tijdens werking van scherpstelling door knop indrukken wordt Face/Eye Priority AF geactiveerd, zelfs als Face/Eye Only AF momenteel is geselecteerd.
- Als de schakelaar FOCUS is ingesteld op MAN, is face/ eye detection AF uitgeschakeld (behalve tijdens scherpstelling door knop indrukken).
- Als u de camcorder uitschakelt terwijl Face/Eye Only AF is geselecteerd, schakelt de modus automatisch over naar Face/Eye Priority AF als de camcorder de volgende keer weer wordt ingeschakeld.

### Gezicht/ogen-detectiekaders verbergen

U kunt de gezicht/ogen-detectiekaders weergeven of verbergen met Display On/Off >Face/Eye Detection Frame [\(pagina 94\)](#page-93-2) in het menu Monitoring van het hoofdmenu.

#### [Opmerking]

Groene gezicht/ogen-detectiekaders worden weergegeven voor gezichten en ogen die zijn scherpgesteld met scherpstelling door knop indrukken (AF-S) en niet zijn verborgen met de knop DISPLAY of als Face/Eye Detection Frame is ingesteld op Off.

# De werking van gezichts/ogen-detectie AF in- of uitschakelen met een toewijsbare knop

Wijs Face/Eye Detection AF toe aan een toewijsbare knop [\(pagina 49\)](#page-48-0). U kunt dan met elke druk op de knop de werking van gezichts/ oogdetectie AF omschakelen in de volgorde Face/Eye Priority AF, Face/Eye Only AF en Off.

### Instellen in het hoofdmenu

U kunt ook de werking van gezichts/ogendetectie AF instellen in het hoofdmenu [\(pagina 49\)](#page-48-1).

# Een bepaald onderwerp volgen (AF volgen in echttijd)

U kunt blijven scherpstellen op een onderwerp door het onderwerp op te geven door aanraken of door een kader voor gezichtsherkenning te selecteren. Wanneer een onderwerp is geselecteerd, wordt een wit kader weergegeven en start het volgen.

#### [Tips]

- ˎ Het volgen gebeurt over het hele beeldgebied, ongeacht de instelling voor automatisch scherpstellen.
- ˎ Wanneer Focus >Touch Function in MF [\(pagina 81\)](#page-80-0) in het menu Shooting is ingesteld op Tracking AF, wordt AF volgen in echttijd ondersteund, zelfs als MFmodus de scherpstelmodus is.

De volgende handelingen worden uitgevoerd op het volgobject, afhankelijk van de modus voor AF met gezichts-/ogendetectie.

### Face/Eye Only AF, Face/Eye Priority AF:

Gebruik dit om op een bepaald onderwerp scherp te stellen en dit te volgen. Als het volgobject een persoon is en een gezicht of ogen worden gedetecteerd, stelt de camera scherp op dat gezicht / die ogen. Wanneer een gezicht/ogen voor volgen wordt gedetecteerd, wordt het gezicht voor volgen opgeslagen. Eenmaal opgeslagen, wordt (pictogram Opgeslagen gezicht voor volgen) [\(pagina 11\)](#page-10-1) weergegeven.

#### [Opmerking]

Als u AF volgen start tijdens handmatig scherpstellen, wordt het gezicht voor volgen niet opgeslagen.

#### Off:

Het opgegeven onderwerp wordt gevolgd en er wordt op scherpgesteld. Gezicht/ogen worden niet gedetecteerd, zelfs niet als het volgobject een persoon is.

#### [Opmerking]

De functie AF volgen in echttijd werkt niet als het objectief is ingesteld op handmatige scherpstelling.

# AF volgen in echttijd starten

Wanneer u een bepaald onderwerp hebt aangegeven als volgobject, start het volgen van dat onderwerp.

#### Opgeven door aanraken

Tik op het volgobject om het te volgen in een van de volgende situaties:

- ˎ Wanneer de scherpstelmodus MF is of tijdens handmatig scherpstellen door indrukken en Focus >Touch Function in MF [\(pagina 81\)](#page-80-0) in het menu Shooting is ingesteld op Tracking AF
- ˎ Wanneer de AF-modus als scherpstellingsmodus wordt gebruikt of tijdens scherpstelling door knop indrukken (AF)

#### [Opmerking]

U kunt geen doel opgeven door aanraken wanneer Touch Operation [\(pagina 100\)](#page-99-0) in het menu Technical is ingesteld op Off.

### Opgeven door selectie van een kader voor gezichtsherkenning

Verplaats de gezichtsselectiecursor (oranje onderstreept) met de keuzeschakelaar (pagina 7) naar het volgobject en druk op de keuzeschakelaar.

#### Andere gezichtsdetectiekaders<br>(grijs) Volgkad Volgkader

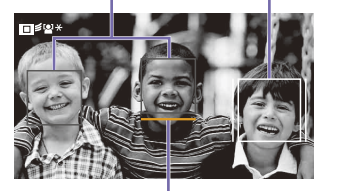

Gezichtsselectiekader (oranje)

#### [Tips]

- ˎ U kunt het volgobject ook wijzigen om dit te volgen tijdens AF volgen in echttijd.
- Als u op een toewijsbare knop [\(pagina 49\)](#page-48-0) drukt die is toegewezen aan de functie Focus Magnifier tijdens AF volgen in echttijd, wordt de volgstatus behouden en wordt het scherpstelgebied vergroot. U kunt echter geen doel opgeven tijdens scherpstellingsvergroting.

#### [Opmerking]

Tijdens handmatig scherpstellen kunt u het volgen niet starten door een kader voor gezichtsherkenning te selecteren.

# AF volgen in echttijd stoppen

#### Stoppen door aanraken

Tik op de knop  $\square$ <sup>■</sup>※ (AF volgen in echttijd stoppen) die linksboven op het aanraakscherm wordt weergegeven.

#### [Tips]

- ˎ AF volgen in echttijd stopt in de volgende gevallen:
- Wanneer u de schakelaar FOCUS of de knop AUTO/ MAN op het objectief gebruikt
- Wanneer u de scherpstelmodus wijzigt – Wanneer u assistentie voor automatisch
- scherpstellen gebruikt
- Wanneer u de instelling voor het scherpstellingsgebied of de handeling voor gezichts-/ogendetectie met AF wijzigt
- Wanneer u een toewijsbare knop indrukt die is toegewezen aan Push AF/Push MF
- Wanneer het volgobject zich niet binnen het opnamevenster bevindt of wanneer het onderwerp meerdere seconden lang onscherp is
- ˎ Wanneer u een gezicht voor volgen opslaat (wanneer het pictogram "  $\cdot$ " (opgeslagen gezicht voor volgen) wordt weergegeven), gaat AF volgen in echttijd weer verder wanneer het opgeslagen gezicht voor volgen weer in het beeldgebied komt. U wist het gezicht voor volgen door AF volgen in echttijd te stoppen, zoals hierboven is beschreven.

# De helderheid aanpassen

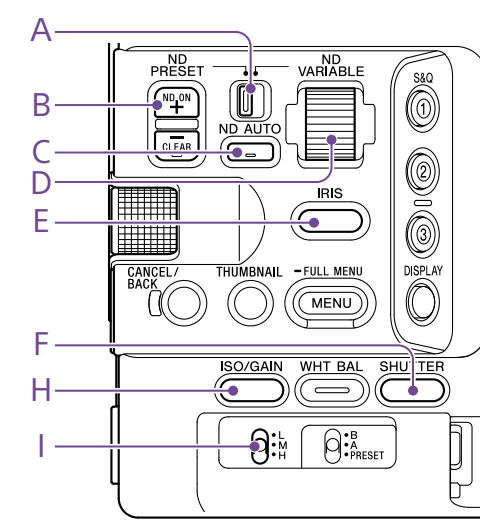

U kunt de helderheid aanpassen door het diafragma, versterking en sluitertijd in te stellen en het lichtniveau met ND-filters te beïnvloeden. U kunt ook automatisch aanpassingen maken.

Het doelniveau voor automatische helderheidsaanpassing wordt ingesteld met Auto Exposure [\(pagina 78\)](#page-78-0) >Level in het menu Shooting van het hoofdmenu. U kunt ook Auto Exposure Level toewijzen aan een toewijsbare knop of toewijsbare regelaar [\(pagina 49\)](#page-48-0).

#### [Opmerking]

De versterking kan niet worden aangepast in de modus Cine EI. De basisgevoeligheid is vast. De helderheid kan dus niet automatisch met de sluitertijd worden aangepast. Automatische helderheidsaanpassing met het diafragma en ND-Filter wordt ondersteund.

# De basisgevoeligheid selecteren

U kunt op de camcorder twee typen basisgevoeligheid selecteren. In Custom-modus kunt u de basisgevoeligheid instellen op High of Low met Base ISO/ Sensitivity op het scherm Main Status [\(pagina 14\),](#page-13-0) het scherm Camera Status (pagina 14), of ISO/Gain/EI >Base Sensitivity [\(pagina 77\)](#page-76-0) in het menu Shooting van het hoofdmenu. In modus Cine EI kunt u de basis-ISO instellen op ISO 12800 of ISO 800 met Base ISO/Sensitivity op het scherm Main Status [\(pagina 14\),](#page-13-0) het scherm Camera Status (pagina 14) of ISO/Gain/EI >Base ISO [\(pagina 77\)](#page-76-0) in het menu Shooting van het hoofdmenu.

Geadviseerd wordt om Low of ISO 800 onder normale lichtcondities en High of ISO 12800 onder zwakke lichtcondities te selecteren.

\* Kan ook worden geconfigureerd op het statusscherm.

#### [Tip]

U kunt Base ISO/Sensitivity ook aan een toewijsbare knop toewijzen [\(pagina 49\).](#page-48-0)

# Het diafragma aanpassen

U kunt het diafragma zo instellen dat het automatisch de helderheid aanpast.

# Het diafragma automatisch aanpassen

Deze functie past de helderheid aan, aan de hand van het onderwerp. Een objectief dat autodiafragma ondersteunt is vereist.

Als er een objectief is bevestigd met een Auto Iris-schakelaar, zet de schakelaar dan op AUTO.

2 Houd de functieknop IRIS (E) ingedrukt om het directmenu weer te geven [\(pagina 49\)](#page-48-1) en selecteer Auto.

#### [Tip]

U kunt Auto Iris ook toewijzen aan een toewijsbare knop [\(pagina 49\).](#page-48-0)

#### [Opmerking]

Het diafragma kan niet automatisch worden aangepast op een objectief met A-bevestiging.

## <span id="page-42-0"></span>Het diafragma handmatig aanpassen

- Houd de functieknop IRIS (E) ingedrukt om het directmenu weer te geven [\(pagina 49\)](#page-48-1) en selecteer Manual.
- 2 Druk op de functieknop IRIS (E), zodat de diafragmawaarde wordt weergegeven op een witte achtergrond.
- 3 Draai aan de multifunctionele regelaar om de waarde aan te passen.

#### [Tips]

- ˎ U kunt ook de multifunctionele regelaar bedienen als een IRIS-regelaar [\(pagina 49\)](#page-48-0) door de functie IRIS aan de multifunctionele regelaar toe te wijzen.
- ˎ U kunt ook de functie IRIS toewijzen aan een toewijsbare regelaar [\(pagina 49\).](#page-48-0)

## Tijdelijk automatisch aanpassen

Druk op de toewijsbare knop [\(pagina 49\)](#page-48-0) die is toegewezen aan de functie Push Auto Iris om automatisch het diafragma tijdelijk aan te passen zolang de knop wordt ingedrukt. Het diafragma gaat terug naar de vorige instelling als u de knop loslaat.

#### [Opmerkingen]

ˎ Als de schakelaar Auto Iris van het objectief is ingesteld op MANUAL, hebben de functies Auto Iris en Push Auto Iris van de camcorder geen effect. Handmatige aanpassingen van het diafragma op de camcorder hebben ook geen effect.

ˎ Push Auto Iris is niet mogelijk wanneer Iris > Bokeh Control [\(pagina 78\)](#page-77-0) in het menu Shooting is ingesteld op On.

# De versterking aanpassen

In Custom-modus kunt u de versterking aanpassen om de helderheid aan te passen.

## De versterking automatisch aanpassen

Houd de functieknop ISO/GAIN (H) ingedrukt om het directmenu weer te geven [\(pagina 49\)](#page-48-1) en selecteer Auto.

#### [Tips]

- ˎ U kunt dezelfde actie ook uitvoeren door Auto Exposure [\(pagina 78\)](#page-78-0) >AGC in het menu Shooting op On in te stellen.
- ˎ U kunt ook AGC aan een toewijsbare knop toewijzen [\(pagina 49\)](#page-48-0).

# Versterking handmatig aanpassen

U kunt de versterking regelen als u de belichting wilt aanpassen bij gebruik van een vaste diafragma-instelling of als u extra versterking wilt voorkomen als gevolg van AGC.

- 1 Houd de functieknop ISO/GAIN (H) ingedrukt om het directmenu weer te geven [\(pagina 49\)](#page-48-1) en selecteer Manual.
- 2 Stel de schakelaar ISO/GAIN switch (I) in op H, M of L.

#### [Tips]

- ˎ U kunt de presetwaarde van de verschillende schakelaarstanden wijzigen met ISO/Gain<L>/<M>/ <H> (pagina 14) op het scherm Camera Status of ISO/Gain/EI > ISO/Gain<H>/<M>/<L> [\(pagina 77\)](#page-76-1) in het menu Shooting van het hoofdmenu.
- ˎ U kunt ook Push AGC aan een toewijsbare knop toewijzen en AGC tijdelijk inschakelen door de knop vast te houden.

#### [Opmerking]

Push AGC is niet mogelijk wanneer Iris > Bokeh Control [\(pagina 78\)](#page-77-0) in het menu Shooting in het hoofdmenu is ingesteld op On.

# De versterking regelen (fijnafstelling)

- Druk op de functieknop ISO/GAIN (H), zodat de versterkingswaarde wordt weergegeven op een witte achtergrond.
- 2 Draai aan de multifunctionele regelaar om de waarde aan te passen.

#### [Tip]

Wijzig de versterkingspresetwaarde volgens de instelling van de ISO/GAIN-schakelaar (I).

# De versterking tijdelijk regelen (fijnafstelling)

Draai aan de toewijsbare regelaar [\(pagina 49\)](#page-48-0) die is toegewezen aan de functie ISO/Gain/EI, om de versterkingswaarde aan te passen die is ingesteld met de schakelaar ISO/GAIN (I). Dit is nuttig als u de belichting met een stap wilt aanpassen zonder de scherptediepte te wijzigen.

De aangepaste versterkingswaarde wordt geannuleerd door het omschakelen van de schakelaar ISO/Gain (I), wijzigen van de basisgevoeligheid, AGC op On instellen of de stroom uitschakelen.

#### [Tips]

- ˎ U kunt deze functie ook toewijzen aan de multifunctionele regelaar [\(pagina 49\)](#page-48-0).
- ˎ U kunt ook Push AGC aan een toewijsbare knop toewijzen en AGC tijdelijk inschakelen door de knop vast te houden.

#### [Opmerking]

Push AGC is niet mogelijk wanneer Iris > Bokeh Control [\(pagina 78\)](#page-77-0) in het menu Shooting in het hoofdmenu is ingesteld op On.

## De belichtingsindex aanpassen

In de modus Cine EI wordt ervan uitgegaan dat videouitvoer met MLUT ingesteld op Off wordt opgenomen als het hoofdsignaal. Door de helderheid van het beeld met MLUT On te wijzigen om overeen te komen met de EI-waarde, kunt u tijdens het filmen het resultaat van post-productieaanpassing van belichtingsgevoeligheid controleren. U kunt de EI-waarde wijzigen door de ISO/ GAIN-schakelaar (I) in te stellen op H, M of L.

#### [Tip]

U kunt de EI-waarde van elke stand wijzigen met ISO/Gain/EI (pagina 14) op het scherm Camera Status of ISO/Gain/EI >Exposure Index<H>/<M>/<L> [\(pagina 77\)](#page-76-2) in het menu Shooting van het hoofdmenu.

## Fijnafstelling van de belichtingsindex

- Druk op de functieknop ISO/GAIN (H), zodat de EI-waarde wordt weergegeven op een witte achtergrond.
- 2 Draai aan de multifunctionele regelaar om de waarde aan te passen.

#### [Tip]

Wijzig de EI-presetwaarde volgens de instelling van de ISO/GAIN-schakelaar (I).

## De sluiter aanpassen

U kunt de sluiter aanpassen, zodat deze de helderheid aanpast.

## De sluiter automatisch aanpassen

Houd de functieknop SHUTTER (F) ingedrukt om het directmenu [\(pagina 49\)](#page-48-1) weer te geven en selecteer Auto om automatisch de sluitertijd of sluiterhoek aan te passen als reactie op de beeldhelderheid.

#### $[Tip]$

U kunt dezelfde actie ook uitvoeren door Auto Exposure >Auto Shutter [\(pagina 79\)](#page-78-1) in het menu Shooting van het hoofdmenu op On in te stellen.

## De sluiter handmatig aanpassen

- 1 Houd de functieknop SHUTTER (F) ingedrukt om het directmenu [\(pagina 49\)](#page-48-1) weer te geven en selecteer Speed of Angle.
- 2 Druk op de functieknop SHUTTER (F), zodat de sluiterwaarde wordt weergegeven op een witte achtergrond.
- 3 Draai aan de multifunctionele regelaar om de sluitertijd aan te passen.

#### [Tips]

- ˎ Selecteer Off in stap 1 om de belichtingstijd aan te passen aan het frame-interval.
- ˎ U kunt ook de hoek instellen en de frequentie aanpassen [\(pagina 77\)](#page-77-1).

# Het lichtniveau aanpassen (ND-

#### Filter)

Onder condities waarin het licht te helder is, kunt u de juiste helderheid instellen door wijziging van het ND-filter. De camcorder heeft twee ND-filter-modi. U kunt tussen de twee modi overschakelen met de schakelaar ND PRESET/VARIABLE.

### De presetmodus aanpassen

Zet de schakelaar ND PRESET/VARIABLE (A) in de stand PRESET en zet de omhoog/omlaagknoppen ND FILTER POSITION (B) op een van de volgende instellingen.

Clear: geen ND-filter

1: Lichtdoorlatendheid ingesteld met ND Filter >Preset1 [\(pagina 77\)](#page-76-3) in het menu Shooting van het hoofdmenu.

2: Lichtdoorlatendheid ingesteld met ND Filter >Preset2 [\(pagina 77\)](#page-76-4) in het menu Shooting van het hoofdmenu.

3: Lichtdoorlatendheid ingesteld met ND Filter >Preset3 [\(pagina 77\)](#page-76-5) in het menu Shooting van het hoofdmenu.

### Aanpassen in variabele modus

Zet de schakelaar ND PRESET/VARIABLE (A) in de stand VARIABLE. Schakel de omhoog/ omlaag-knoppen ND FILTER POSITION (B) om tussen CLEAR en On.

#### Het lichtniveau automatisch aanpassen

U kunt Auto ND Filter op On instellen om automatische belichtingsaanpassing met het ND-filter in te schakelen.

- 1 Druk op de [+]-knop van de omhoog/ omlaag-knoppen ND FILTER POSITION (B) om de werking van het ND-filter in te schakelen.
- 2 Houd de knop ND VARIABLE AUTO (C) ingedrukt tot Auto is geselecteerd.

#### Het lichtniveau handmatig aanpassen

- 1 Druk op de [+]-knop van de omhoog/ omlaag-knoppen ND FILTER POSITION (B) om de werking van het ND-filter in te schakelen.
- 2 Houd de knop ND VARIABLE AUTO (C) ingedrukt tot Manual is geselecteerd.
- 3 Draai aan de regelaar ND VARIABLE (D) om de lichtdoorlatendheid van het filter aan te passen.

#### [Tip]

U kunt ook de functie ND Filter toewijzen aan een toewijsbare regelaar [\(pagina 49\)](#page-48-0).

#### Tijdelijk automatisch aanpassen

U kunt Push Auto ND aan een toewijsbare knop aanpassen [\(pagina 49\)](#page-48-0) en tijdelijk Auto ND Filter inschakelen door de knop vast te houden. De knop loslaten schakelt Auto ND Filter weer uit. Druk op de [+]-knop van de omhoog/omlaag-

knoppen ND FILTER POSITION (B) om de werking van het ND-filter in te schakelen.

#### [Opmerkingen]

ˎ Als het ND-filter wordt overgeschakeld van of naar CLEAR tijdens het filmen, wordt het NDfilterkader weergegeven op het beeld en wordt het bedieningsgeluid opgenomen in de audio.

ˎ Push Auto ND is niet mogelijk wanneer Iris > Bokeh Control [\(pagina 78\)](#page-77-0) in het menu Shooting is ingesteld op On.

#### [Tips]

- ˎ U kunt overschakelen naar CLEAR door de regelaar ND VARIABLE (D) omlaag te draaien van ND1/4. De regelaar omhoog draaien vanaf CLEAR stelt ND1/4 in. U kunt deze actie uitschakelen met ND Dial >CLEAR with Dial [\(pagina 100\)](#page-99-1) in het menu Technical van het hoofdmenu.
- ˎ U kunt ND Filter Position toewijzen aan een toewijsbare knop [\(pagina 49\)](#page-48-0) en deze knop indrukken in plaats van de knoppen ND FILTER POSITION omhoog/omlaag te gebruiken om deze instelling te wijzigen. Presetmodus: Clear  $\rightarrow$  Preset1  $\rightarrow$  Preset2  $\rightarrow$  Preset3  $\rightarrow$  Clear...

Variabele modus: Clear  $\rightarrow$  On  $\rightarrow$  Clear...

- ˎ U kunt ook Auto ND Filter toewijzen aan een toewijsbare knop [\(pagina 49\)](#page-48-0) en de knop indrukken om over te schakelen tussen Auto ND filter On en Off.
- ˎ Bij het filmen van een helder verlicht onderwerp kan het dichtdraaien van het diafragma diffractievervaging veroorzaken, wat een beeld produceert dat onscherp begint te worden (en typisch verschijnsel in videocamera's). U kunt dit effect onderdrukken voor betere videoresultaten met behulp van het ND-filter.

# Aanpassing voor natuurlijke kleuren (witbalans)

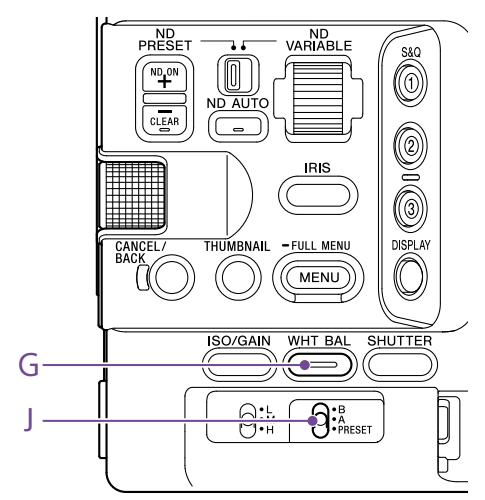

U kunt de aanpassingsmodus instellen die geschikt is voor de condities waarin wordt gefilmd.

# ATW (automatische witbalans)

Deze functie past de witbalans automatisch aan tot een geschikt niveau.

De witbalans wordt automatisch aangepast als de kleurtemperatuur van de lichtbron zich wijzigt.

Houd de functieknop WHT BAL (G) ingedrukt om het directmenu weer te geven [\(pagina 49\)](#page-48-1) en selecteer ATW.

U kunt de aanpassingssnelheid (vijf stappen) selecteren met White Setting >ATW Speed [\(pagina 80\)](#page-79-2) in het menu Shooting van het hoofdmenu.

#### [Tip]

U kunt de huidige witbalansinstelling bevriezen door de ATW Hold-functie toe te wijzen aan een toewijsbare knop [\(pagina 49\)](#page-48-0) en de toewijsbare knop in te drukken om de ATW-modus tijdelijk te pauzeren.

#### [Opmerkingen]

- ˎ ATW kan niet worden gebruikt in de modus Cine EI.
- ˎ De juiste kleur kan mogelijk niet worden aangepast met ATW, afhankelijk van de condities van het licht en het onderwerp.
- Voorbeelden: – Als het onderwerp wordt gedomineerd door één kleur, zoals lucht, zee, aarde of bloemen.
- Als de kleurtemperatuur extreem hoog of extreem laag is.
- Als het adequate effect niet kan worden bereikt omdat de ATW autotracking-snelheid laag is of om andere redenen, voer dan automatische witbalans uit.

# De witbalans handmatig

### aanpassen

- Als witbalans is ingesteld op ATW-modus, houd dan de functieknop WHT BAL (G) ingedrukt om het directmenu weer te geven [\(pagina 49\)](#page-48-1) en selecteer W:P, W:A, of W:B.
- 2 Selecteer B, A of PRESET met de WHT BAL-schakelaar (J). B: modus geheugen B A: modus geheugen A PRESET: Presetmodus

#### [Tip]

ATW kan worden uitgeschakeld voor geheugen B door White Setting >White Switch<B> [\(pagina 80\)](#page-79-3) in het menu Shooting van het hoofdmenu in te stellen op ATW.

### Modus geheugen A/geheugen B

Deze modus als de witbalans aan naar de instelling die is opgeslagen in geheugen A of B.

#### Presetmodus

Deze modus past de kleurtemperatuur aan tot een presetwaarde (standaard fabrieksinstellingen is 3200K).

# De standaard presetwaarde wijzigen

In presetmodus kunt u een bestaande presetwaarde rechtstreeks veranderen. Houd de functieknop WHT BAL (G) ingedrukt en selecteer een van de volgende opties in het directmenu.

Modus Custom:  $\rightarrow$  3200K,  $\rightarrow$  4300K,  $\rightarrow$  5600K,  $\rightarrow$  6300K

Modus Cine EI:  $\rightarrow$  3200K,  $\rightarrow$  4300K,  $\rightarrow$  5500K

#### [Tip]

U kunt ook Preset White Select aan een toewijsbare knop toewijzen [\(pagina 49\)](#page-48-0) en de knop indrukken om de instelling te wijzigen.

Modus Custom: 3200K  $\rightarrow$  4300K  $\rightarrow$  5600K  $\rightarrow$  6300K  $\rightarrow$  3200K..

Modus Cine EI: 3200K  $\rightarrow$  4300K  $\rightarrow$  5500K  $\rightarrow$  3200K...

# De kleurtemperatuur wijzigen

- 1 Druk op de functieknop WHT BAL (G). zodat de kleurtemperatuurwaarde wordt weergegeven op een witte achtergrond.
- 2 Draai aan de multifunctionele regelaar om de waarde aan te passen.

#### [Tips]

- ˎ In presetmodus kunt u de waarde instellen in stappen van 100K.
- ˎ In geheugenmodus kunt u de waarde instellen in stappen van 20K binnen het bereik van 2000K tot 5600K. Waarden boven 5600K kunnen worden ingesteld in intervallen die overeenkomen met de hoeveelheid kleurwijziging (Mired) van 5580K tot 5600K. U kunt ook de tintwaarde aanpassen met White [\(pagina 79\)](#page-78-2) >Tint in het menu Shooting van het hoofdmenu.

## Automatische witbalans uitvoeren

De witbalans die wordt opgeslagen in de modus geheugen A/geheugen B wordt automatisch geconfigureerd.

- 1 Selecteer de modus geheugen A of geheugen B.
- 2 Plaats een wit papier (of object) op een plaats met dezelfde lichtbron en condities als het onderwerp en zoom vervolgens in op het papier om wit op het scherm weer te geven.
- 3 Pas de helderheid aan. Pas het diafragma aan volgens de procedure in ["Het diafragma handmatig](#page-42-0)  [aanpassen" \(pagina 43\).](#page-42-0)
- 4 Druk op de knop WB SET (pagina 4).
	- ˎ Als automatische witbalans wordt uitgevoerd in de geheugenmodus wordt het resultaat van de automatische aanpassing opgeslagen in het geheugen (A of B) dat in stap 1 is geselecteerd.
	- ˎ Als automatische witbalans wordt uitgevoerd in ATW-modus, blijft het resultaat behouden en gaat ATW verder wanneer de automatische aanpassing stopt. Dit is handig als u de witbalans snel wilt aanpassen, ongeacht de instelling voor ATW Speed.

#### [Opmerking]

Als de aanpassing niet is gelukt, verschijnt gedurende ongeveer 3 seconden een foutmelding op het scherm. Als de foutmelding aanhoudt na herhaalde pogingen voor het instellen van de witbalans, neem dan contact op met uw Sony servicevertegenwoordiger.

# De audio voor opname instellen

U kunt de audio die moet worden opgenomen instellen met de ingangsaansluitingen, schakelaars en regelaars op de camcorder.

# Externe ingangen audio en selectieschakelaars

Aansluiting INPUT1 (pagina 7) Aansluiting INPUT2 (pagina 7) Multi-interfaceschoen (pagina 7) Schakelaar INPUT1 (LINE/MIC/MIC+48V) (pagina 7) Schakelaar INPUT2 (LINE/MIC/MIC+48V) (pagina 7)

# Schakelaars voor instellen van het audioniveau

Schakelaar CH1 (AUTO/MAN) (pagina 6) Schakelaar CH2 (AUTO/MAN) (pagina 6) Regelaar AUDIO LEVEL (CH1) (pagina 6) Regelaar AUDIO LEVEL (CH2) (pagina 6)

# Scherm Audio Status

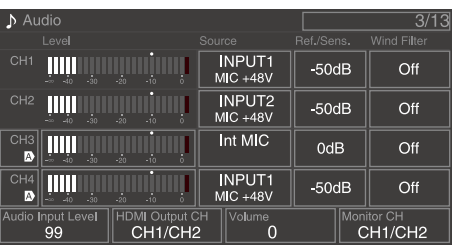

## Het audio-invoerapparaat

### selecteren

1 Stel de audio-ingang in met CH1/CH2/ CH3/CH4>Source [\(pagina 14\)](#page-13-1) op het scherm Audio Status of Audio Input >CH1 Input Select t/m CH4 Input Select [\(pagina 97\)](#page-96-0) in het menu Audio van het hoofdmenu.

Als u een microfoon of XLR-adapter gebruikt met de multi-interfaceschoen, geef dan Shoe CH1 of Shoe CH2 op. Zie voor details over de XLR-adapter ["Audio](#page-47-0)[ingangen toevoegen" \(pagina 48\).](#page-47-0)

#### [Opmerkingen]

- ˎ Audio wordt niet opgenomen in de Interval Rec mode of Slow & Quick Motion.
- ˎ De camcorder heeft een ingebouwde spraakmicrofoon voor het opnemen van omgevingsgeluid. Deze kan worden gebruikt voor het synchroniseren van de timing met andere apparatuur. Specificeer in dergelijke gevallen Internal MIC.
- ˎ De interne microfoon van de draaggreep [\(pagina 7\)](#page-6-0) wordt alleen actief voor het opnemen van audio als de draaggreep is bevestigd. Als de draaggreep niet is bevestigd kan de spraakmicrofoon [\(pagina 6\)](#page-5-0) voor het opnemen van omgevingsgeluid worden gebruikt.
- ˎ Als CH1 Input Select en CH2 Input Select zijn ingesteld op Internal MIC, wordt het audioopnameniveau van zowel CH1 als CH2 aangepast met de regelaar AUDIO LEVEL(CH1) (pagina 6). Als CH3 Input Select en CH4 Input Select zijn ingesteld op Internal MIC, wordt het audioopnameniveau van zowel CH3 als CH4 aangepast met CH3 Input Level [\(pagina 97\)](#page-96-1).

De audio-ingangsbron selecteren. Stel de schakelaars INPUT1/INPUT2 (LINE/ MIC/MIC+48V) in op de apparaten die zijn aangesloten op de ingangen INPUT1/ INPUT2.

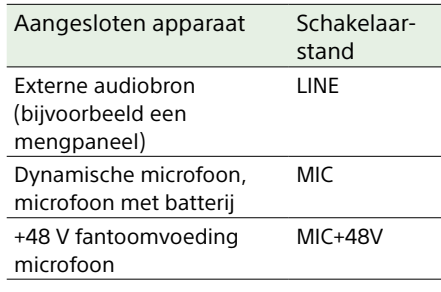

- ˎ Het selecteren van MIC+48V en een microfoon aansluiten die niet compatibel is met +48V kan het aangesloten apparaat beschadigen. Controleer de instelling, alvorens het apparaat aan te sluiten.
- ˎ Als ruis een probleem is bij ingangen waarop geen apparaat is aangesloten, zet de betreffende schakelaars voor INPUT1/INPUT2 (LINE/MIC/MIC+48V) dan op LINE.

# Het audio-opnameniveau automatisch aanpassen

Zet de schakelaars CH1/CH2 (AUTO/MAN) op AUTO om de kanalen automatisch aan te passen.

Stel voor CH3/CH4 de audioniveauregeling in op Auto op het scherm Audio Status [\(pagina 14\)](#page-13-1) of bij Audio Input >CH3 Level Control en CH4 Level Control in het menu Audio van het hoofdmenu [\(pagina 97\)](#page-97-0).

# Het audio-opnameniveau handmatig aanpassen

Gebruik de volgende procedure om het audioopnameniveau voor CH1/CH2 aan te passen.

- 1 Zet de schakelaars CH1/CH2 (AUTO/MAN) voor de kanalen op MAN om handmatig aan te passen.
- 2 Draai tijdens het filmen aan de regelaars AUDIO LEVEL (CH1)/(CH2) van de betreffende kanalen om het audioniveau aan te passen.
- ˎ Stel voor CH3/CH4 de audioniveauregeling met behulp van CH3/CH4 [\(pagina 14\)](#page-13-1) op het scherm Audio Status of Audio Input >CH3 Level Control of CH4 Level Control in het menu Audio van het hoofdmenu in op Manual en stel vervolgens het audioopnameniveau in met behulp van CH3 Input Level of CH4 Input level.
- ˎ U kunt de niveaus voor CH1 t/m CH4 als groep aanpassen. U kunt het opnameniveau aanpassen met een toewijsbare knop [\(pagina 49\)](#page-48-0) die is toegewezen aan het functie Audio Input Level, het scherm Audio Status, of Audio Input >Audio Input Level het menu Audio of het hoofdmenu.

#### [Tip]

Het scherm Audio Status is handig om het audioingangsniveau te controleren [\(pagina 14\)](#page-13-1).

- ˎ De instellingen voor Audio Input Level zijn mogelijk uitgeschakeld, afhankelijk van de combinatie van instellingen in het menu Audio. Zie voor details het schema op [pagina 134.](#page-133-0)
- ˎ De camcorder ondersteunt combinaties van diverse instellingen. Zie voor details het schema op [pagina 134](#page-133-0).

# <span id="page-47-0"></span>Audio-ingangen toevoegen

U kunt maximaal vier kanalen met XLRaudioapparatuur tegelijk aansluiten op de camcorder met de XLR-K2M XLR-adapter (niet meegeleverd) of de XLR-K3M XLR adapter (niet meegeleverd). Bevestig de XLR-adapter aan de multifunctionele interfaceschoen en stel CH3 >Source in op Shoe CH1 en CH4 >Source op Shoe CH2 op het scherm Audio Status in [\(pagina 14\).](#page-13-1) Of stel Audio Input> CH3 Input Select in op Shoe CH1 en CH4 Input Select op Shoe CH2 in het menu Audio van het hoofdmenu.

Camcorderfuncties die overlappen worden uitgeschakeld voor kanalen waarop de XLRadapter als ingang is geselecteerd. Gebruik de schakelaar en regelaars op de XLR-adapter voor aanpassingen.

- ˎ De camcorder ondersteunt de 2-kanaals digitale audio-interface van de XLR-K3M.
- ˎ Als Audio Input >CH3 Level en CH4 Level in het menu Audio zijn ingesteld op Audio Input Level, dan wordt Audio Input Level op de camcorder vermenigvuldigd met het aangepaste niveau op de XLR-adapter. Audio Input Level wordt ook ingeschakeld als de schakelaar op de XLR-adapter is ingesteld op AUTO. Als "Through" is opgegeven, wordt audio opgenomen op het niveau dat is ingesteld met de XLR-adapter [\(pagina 135\)](#page-134-0).

# Handige functies

# <span id="page-48-1"></span>Handelingen directmenu

U kunt de status en instellingen van de camcorder controleren die worden weergegeven op het zoekerscherm en direct instellingen selecteren en wijzigen. De volgende onderdelen kunnen worden geconfigureerd.

- Face/Eye Detection AF
- SteadyShot
- White Mode
- Color Temp
- ˎ Scene File
- ˎ ND Filter Position / Auto ND Filter
- ˎ ND Filter Value
- ˎ Auto Iris
- ˎ Iris Value
- ˎ AGC
- ˎ Gain Value
- ˎ ISO Value
- ˎ Exposure Index Value
- ˎ Auto Shutter / ECS
- ˎ Shutter Value
- ˎ Auto Exposure Mode
- ˎ Auto Exposure Level
- S&O Motion Frame Rate
- 1 Druk op de multifunctionele regelaar of een toewijsbare knop die is toegewezen met de functie Direct Menu. Alleen de onderdelen op het scherm die kunnen worden geconfigureerd met het directmenu kunnen worden geselecteerd met de oranje cursor.
- - 2 Draai aan de multifunctionele regelaar om de cursor te verplaatsen naar het menuonderdeel dat moet worden bewerkt en druk vervolgens op de multifunctionele regelaar.

Er wordt een menu weergegeven of het onderdeel wordt weergegeven op een witte achtergrond.

 $\overline{3}$  Draai aan de multifunctionele regelaar om een instelling te selecteren en druk vervolgens op de multifunctionele regelaar.

Het menu of de witte achtergrond verdwijnt en de nieuwe instelling wordt weergegeven met een oranje cursor. Druk nogmaals op de toewijsbare knop die is toegewezen aan Direct Menu of wacht 3 seconden zonder een handeling uit te voeren om het directmenu te verlaten.

- [Tips]
- ˎ Directe instellingen kunnen ook worden geconfigureerd door indrukken en vasthouden van de verschillende functieknoppen (pagina 5).
- ˎ Als onderdelen worden weergegeven op een witte achtergrond kan de multifunctionele regelaar worden gebruikt als een toewijsbare regelaar.
- ˎ De keuzeschakelaar (pagina 9) kan ook worden gebruikt voor het selecteren van handelingen.

# <span id="page-48-0"></span>Toewijsbare knoppen/regelaars

Er bevinden zich negen toewijsbare knoppen (pagina 6, 7, 9) op de camcorder waar u functies aan kunt toewijzen. U kunt ook functies toewijzen aan de multifunctionele regelaar op de camcorder [\(pagina 5\)](#page-4-0), de toewijsbare regelaar op de draaggreep [\(pagina 7\)](#page-6-1) en de toewijsbare regelaar op de afstandsbedieningsgreep [\(pagina 9\)](#page-8-0).

# De functie van een knop wijzigen

Gebruik Assignable Button [\(pagina 86\)](#page-87-0) in het menu Project van het hoofdmenu. U kunt de toegewezen functies op het scherm Assignable Button Status zien [\(pagina 15\)](#page-14-0).

#### De functies die standaard vanuit de fabriek zijn toegewezen aan de toewijsbare knoppen

Knop 1 S&Q Motion Knop 2 AF Speed/Sens. Knop 3 Focus Setting Knop 4 Focus Magnifier x3/x6 Knop 5 Direct Menu Knop 6 Off Knop 7 Focus Magnifier x3/x6 Knop 8 Direct Menu Knop 9 Video Signal Monitor

Knop Hold button Focus Hold

#### Toewijsbare functies

- ˎ Off
- ˎ Base ISO/Sensitivity
- ˎ AGC
- Push AGC
- ˎ ND Filter Position
- ˎ Auto ND Filter
- ˎ Push Auto ND
- Auto Iris
- Push Auto Iris
- ˎ Bokeh Control
- Auto Shutter
- Auto Exposure Level
- Backlight
- Spotlight
- Preset White Select
- ˎ ATW
- ˎ ATW Hold
- AF Speed/Sens.
- Focus Setting
- ˎ Focus Area
- Focus Area(AF-S)
- Face/Eye Detection AF
- ˎ Push AF Mode
- ˎ Push AF/Push MF
- ˎ Focus Hold
- ˎ Focus Magnifier x3/x6
- Focus Magnifier x3
- ˎ Focus Magnifier x6
- S&Q Motion
- SteadyShot
- ˎ Rec
	- ˎ Picture Cache Rec
	- **Rec Review**
	- Clip Flag OK
	- Clip Flag NG
	- Clip Flag Keep
	- Color Bars
	- Tally [Front]
	- · DURATION/TC/U-BIT
	- Display
	- $\bullet$  Lens Info
	- ˎ Video Signal Monitor
	- Marker
	- VF Adjust
	- VF Mode
	- ˎ Gamma Display Assist
	- Peaking
	- Zebra
	- ˎ Volume
	- Thumbnail
	- Touch Operation
	- Handle Zoom
	- ˎ NFC
	- Auto Upload (Proxy)
	- Direct Menu
	- User Menu
	- ˎ Menu

## De functie van de regelaar veranderen

U kunt de functie wijzigen van de multifunctionele regelaar op de camcorder, de toewijsbare regelaar op de handgreep en de toewijsbare regelaar op de draaggreep.

Gebruik voor het instellen van de multifunctionele regelaar Multi Function Dial [\(pagina 89\)](#page-88-0) >Default Function in het menu Project. Vanuit de fabriek is Off toegewezen.

#### Functies toewijsbare aan de multifunctionele regelaar

- ˎ Off
- ˎ ISO/Gain/EI
- ˎ IRIS
- ˎ Auto Exposure Level
- ˎ Audio Input Level

#### [Opmerking]

De instelling is uitgeschakeld als het menu wordt weergegeven.

Gebruik voor de toewijsbare regelaar Assignable Dial [\(pagina 88\)](#page-87-1) in het menu Project of het hoofdmenu. Standaard vanuit de fabriek is IRIS aan alle knoppen toegekend.

#### [Tip]

De toewijsbare regelaar van de RM-30BP (optie) volgt de instelling van de handgreep/ afstandsbedieningsregelaar.

### Toewijsbare functies aan de toewijsbare regelaar op de draaggreep/handgreep

- $\bullet$  Off
- ˎ ISO/Gain/EI
- ND Filter
- ˎ IRIS
- ˎ Auto Exposure Level
- Audio Input Level
- ˎ Multi Function Dial

#### U kunt de toegewezen functies op het scherm Assignable Button Status zien [\(pagina 15\)](#page-14-0).

# <span id="page-49-0"></span>Slow & Quick Motion

Als de opname-indeling [\(pagina 83\)](#page-82-0) is ingesteld op de volgende waarden, kunt u verschillende waarden opgeven voor de beeldsnelheid waarmee wordt gefilmd en de beeldsnelheid waarmee wordt afgespeeld.

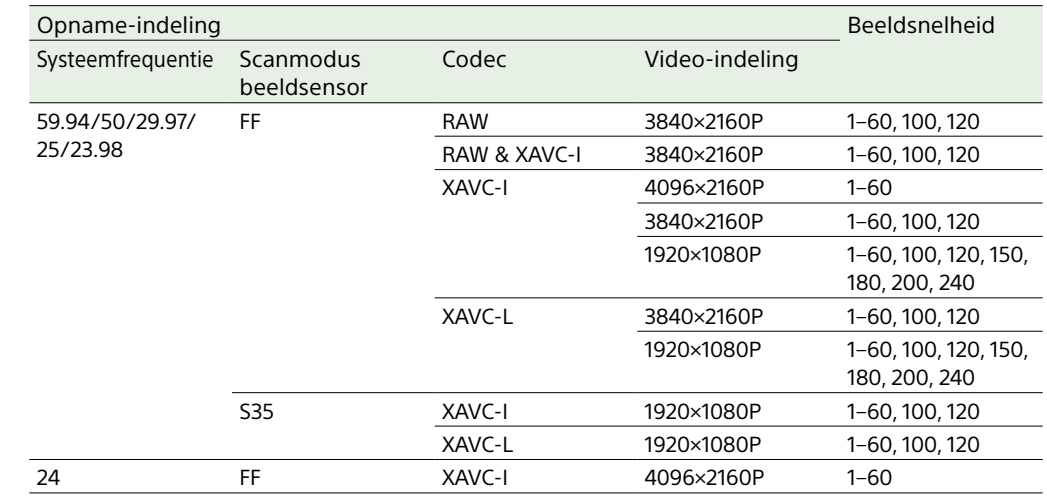

U kunt de modus Slow & Quick Motion in- of uitschakelen door het indrukken van een toewijsbare knop [\(pagina 49\)](#page-48-0) die is toegewezen aan de functie S&Q Motion. U kunt de beeldsnelheid voor opname instellen door de knop vast te houden.

#### [Tip]

U kunt de modus ook instellen met S&Q Frame Rate in het scherm Main Status, Rec Function in het statusscherm Project, en S&Q Motion in het menu Shooting van het hoofdmenu.

#### [Opmerkingen]

• Slow & Quick Motion kan niet worden ingesteld tijdens opname, afspelen of als het pictogrammenscherm wordt weergegeven.

- ˎ Audio opname wordt niet ondersteund in de modus Slow & Quick Motion.
- ˎ De functies automatisch scherpstellen, autodiafragma, en automatische sluitertijd worden

in de modus Slow & Quick Motion uitgeschakeld. De functie automatische scherpstelling kan wel worden gebruikt als de beeldsnelheid als volgt is ingesteld.

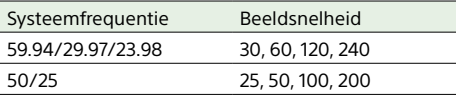

ˎ Zie voor details over RAW-uitvoer [pagina 59.](#page-58-0)

# Intervalopname (Interval Rec)

Met de functie Interval Rec van de camcorder kunt u time-lapse-video's vastleggen in het interne geheugen van de camcorder. Dit is een effectieve manier om langzaam bewegende onderwerpen te filmen. Als de opname wordt gestart, neemt de camcorder automatisch een vastgesteld aantal

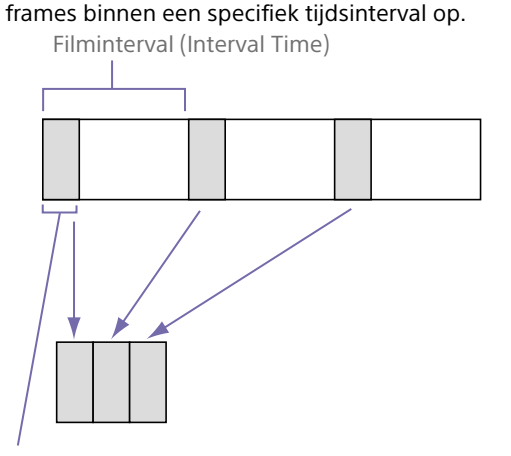

Aantal frames in één take (Number of Frames)

Als Interval Rec is ingeschakeld, gaat de HVL-LBPC (optie) videolamp automatisch aan voordat de opname begint, waardoor u foto's kunt maken onder stabiele licht- en kleurtemperatuuromstandigheden (functie voorverlichting).

- ˎ Er kan slechts één speciale opnamefunctie, zoals Interval Rec, tegelijk worden gebruikt.
- ˎ Als er een andere speciale opnamemodus actief wordt terwijl Interval Rec in gebruik is, wordt Interval Rec automatisch uitgeschakeld.
- ˎ De modus Interval Rec wordt automatisch uitgeschakeld na het wijzigen van systeeminstellingen, zoals de video-indeling.
- ˎ De instellingen voor Interval Rec kunnen niet worden gewijzigd tijdens opnemen of afspelen, of als het pictogrammenscherm wordt weergegeven.

## Interval Rec instellen

Selecteer Rec Function >Interval Rec in het statusscherm Project en configureer de instellingen Number of Frames en Interval Time.

Stel bij gebruik van de HVL-LBPC videolamp (optie) het vereiste tijdsinterval in voor het inschakelen van de videolamp, voordat de opname start met Interval Rec >Pre-Lighting in het menu Project.

#### [Tip]

U kunt de modus ook instellen met Interval Rec [\(pagina 85\)](#page-84-0) in het menu Project van het hoofdmenu.

#### [Opmerkingen]

- ˎ Als u de videolamp wilt inschakelen voor het begin van de opname, zet de videolampschakelaar dan op AUTO. De videolamp gaat automatisch aan en uit volgens de instelling van Video Light Set [\(pagina 102\)](#page-101-0) in het menu Technical.
- ˎ Als u de videolampschakelaar op aan zet, is de videolamp altijd aan (en gaat de videobelichting niet automatisch aan en uit).
- ˎ Als de videolamp zo wordt geconfigureerd dat deze 5 seconden of korter wordt uitgeschakeld, gaat de videolamp helemaal niet uit.

De camcorder verlaat de modus Interval Rec als hij wordt uitgeschakeld, maar de instellingen voor Number of Frames, Interval Time en Pre-Lighting blijven behouden. De volgende keer als u gaat opnemen in de modus Interval Rec hoeft u deze niet meer in te stellen.

## Filmen met Interval Rec

Druk op de knop START/STOP om te starten met opnemen. "Int ●Rec" en "Int ●Stby" verschijnen afwisselend in de zoeker. Als u de voorverlichtingfunctie gebruikt, gaat de videolamp aan voordat de opname begint.

# Stoppen met filmen

#### Stop het filmen.

Als het filmen wordt gestopt worden de in het geheugen opgeslagen videogegevens tot dat punt opgeslagen op de media.

## De modus Interval Rec verlaten

Voer een van de volgende handelingen uit.

- Zet de POWER-schakelaar op Off.
- In opname-stand-bymodus stelt u in het statusscherm Project de optie Rec Function in op een andere instelling dan Interval Rec. De modus Interval Rec wordt ook automatisch uitgeschakeld als de camcorder opnieuw wordt opgestart.

# Beperkingen tijdens opname

- ˎ Audio wordt niet opgenomen.
- ˎ Een opname controleren (Rec Review) is niet mogelijk.

# Als de camcorder wordt uitgeschakeld tijdens opname

- ˎ Als de POWER-schakelaar op de camcorder in de Off-stand staat, wordt het medium gedurende enkele seconden gebruikt om de beelden op te slaan die tot dat moment in het geheugen zijn opgeslagen, waarna het apparaat automatisch wordt uitgeschakeld.
- ˎ Als de stroom uitvalt omdat de accu is verwijderd, het netsnoer is losgekoppeld of de stroom van de netadapter is uitgeschakeld, gaan de tot dan toe opgenomen video- en audiogegevens mogelijk verloren (maximaal 10 seconden). Bij het vervangen van de accu moet u voorzichtig te werk gaan.

# Beelden in cache opnemen (Picture Cache Rec)

Met de functie Picture Cache Rec kunt u video achteraf vastleggen wanneer u een opname start door een intern cachegeheugen bij te houden met een bepaalde duur. Stel Picture Cache Rec in op On in het statusscherm Project en stel vervolgens de cachegrootte in.

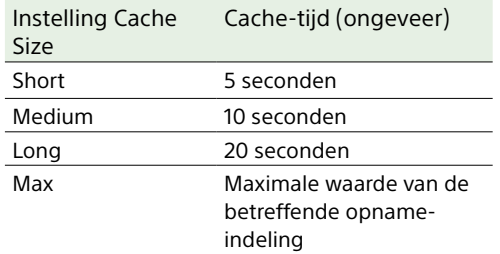

#### [Tips]

- ˎ De cachetijd kan korter zijn, afhankelijk van de opnamebeeldsnelheid en de opname-indeling. Let op de weergave rechtsonder van het instellingenscherm voor de cachegrootte.
- ˎ U kunt de modus ook instellen met Picture Cache Rec [\(pagina 85\)](#page-84-1) in het menu Project van het hoofdmenu.
- ˎ U kunt ook Picture Cache Rec schakelen tussen On en Off met een toewijsbare knop [\(pagina 49\).](#page-48-0)

#### [Opmerkingen]

- ˎ U kunt Picture Cache Rec niet gebruiken in combinatie met Interval Rec, simultane opnamefunctie met 2 kaartsleuven of proxy-opname. Wanneer Picture Cache Rec is ingesteld op On, worden deze andere opnamefuncties geforceerd uitgeschakeld.
- ˎ De modus Picture Cache Rec kan niet worden geselecteerd tijdens het opnemen of wanneer Rec Review bezig is.
- ˎ Wanneer Picture Cache Rec is ingesteld op On, wordt de tijdcode vastgelegd in de modus Free Run, zelfs als dit is ingesteld op Regen of Rec Run [\(pagina 92\)](#page-91-0).
- ˎ De instelling Output Format kan misschien niet worden geconfigureerd tijdens de modus Picture Cache Rec. Als dat gebeurt, schakel dan Picture Cache Rec tijdelijk uit en wijzig vervolgens de instelling.

# Picture Cache Rec starten

Wanneer Picture Cache Rec is ingesteld op On, verschijnt "<sup>O</sup>Cache" (O is groen) in de zoeker. Wanneer u op de knop START/STOP drukt, start de opname en wordt video naar de geheugenkaarten geschreven, te beginnen met de video die in het cachegeheugen is opgeslagen.

# Picture Cache Rec annuleren

Stel Picture Cache Rec in op Off in het statusscherm Project of druk op een toewijsbare knop die u de functie Picture Cache Rec hebt toegewezen.

- ˎ Door de opname-indeling of het basisuiterlijk te wijzigen, wist u de video die tot dan toe in het cachegeheugen is opgeslagen. Vervolgens wordt nieuwe video naar de cache geschreven. Daardoor is het opnemen in de beeldcache van beelden van voor het wijzigen van de indeling niet mogelijk, ook niet als u onmiddellijk met opnemen begint nadat u de indeling hebt gewijzigd.
- ˎ Als u onmiddellijk nadat u een geheugenkaart hebt geplaatst Picture Cache Rec instelt op On of Off, worden cachegegevens misschien niet op de kaart opgenomen.
- ˎ Video wordt in het cachegeheugen opgeslagen als de functie Picture Cache Rec is ingesteld op On. Video van voor u de functie instelde op On wordt niet in de cache opgenomen.
- ˎ Video wordt niet in het cachegeheugen opgeslagen wanneer een geheugenkaart bezet is, zoals bij afspelen, Rec Review of weergave van het pictogrammenscherm. Op die momenten is opnemen naar de beeldcache van video niet mogelijk.

# Opnemen op geheugenkaart A en B tegelijkertijd (2-slot Simul Rec)

U kunt opnemen op zowel geheugenkaart A als geheugenkaart B tegelijkertijd door Simul Rec [\(pagina 15\)](#page-14-1) op het scherm status Project of Simul Rec >Setting [\(pagina 85\)](#page-84-2) in het menu Project van het hoofdmenu in te stellen op On.

# Afzonderlijk naar geheugenkaart A en geheugenkaart B opnemen

U kunt het opnemen naar de verschillende geheugenkaarten onafhankelijk in- en uitschakelen met de knoppen Record START/ STOP op de camcorder en de draaggreep. Standaard zijn beide knoppen ingesteld op gelijktijdig starten en stoppen met opnemen naar beide geheugenkaarten A en B.

ˎ "Rec Button:[SlotA SlotB] Handle Rec Button:[SlotA SlotB]"

Wanneer de knoppen zijn ingesteld voor opnemen naar verschillende geheugenkaarten, volgt de opnamestartstopregeling van de SDI/HDMI Rec Control [\(pagina 86\)](#page-85-0) de opnamestatus van sleuf A.

# De instelling wijzigen

Selecteer Simul Rec >Rec Button Set [\(pagina 85\)](#page-84-3) in het menu Project.

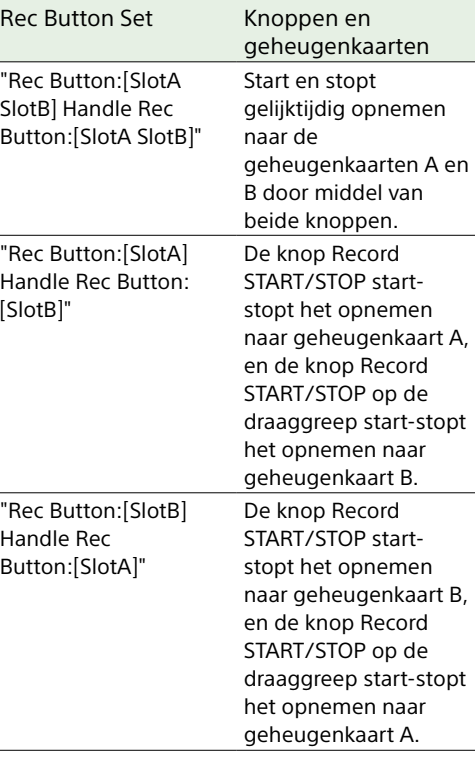

#### [Tip]

De opnameknop op de afstandsbedieningsgreep of LANC-afstandsbediening werkt hetzelfde als de knop Record START/STOP op het apparaat.

# Per ongeluk gebruiken van de knop Record START/STOP op de draaggreep voorkomen

Zet de HOLD-schakelaar op de draaggreep in de stand HOLD.

#### [Opmerking]

De schakelaar HOLD op de draaggreep werkt niet wanneer HOLD Switch Setting [\(pagina 100\)](#page-99-2) >with Rec Button is ingesteld op Off in het menu Technical van het hoofdmenu. Als dit is ingesteld op On, stel dan Handle HOLD Switch in op Rec Button Only.

Wilt u de zoomregelaar en de overige knoppen behalve de knop Record START/STOP op de draaggreep inschakelen, stel dan HOLD Switch Setting >Handle HOLD Switch in op Rec Button Only.

## Videosignaalmonitor

U kunt het type videosignaal instellen dat op het zoekerscherm wordt weergegeven als golfvorm, vectorscoop of historogram met Display On/Off >Video Signal Monitor [\(pagina 95\)](#page-94-0) in het menu Monitoring. De oranje lijn geeft de ingestelde waarde van het zebrapatroonniveau weer. U kunt ook de functie Video Signal Monitor toewijzen aan een toewijsbare knop [\(pagina 49\)](#page-48-0).

# Doelweergave voor monitoring

In de modus Cine EI wordt de informatie voor kleurbereikinstelling [\(pagina 24\)](#page-23-0) of monitor-LUT-instelling [\(pagina 81\)](#page-80-6) rechts boven in de videosignaalmonitor weergegeven om het doel van de monitoring aan te geven.

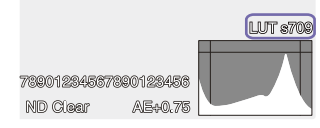

# De functie Gamma Display Assist

Wanneer Target Display in de modus Custom is ingesteld op HDR(HLG) [\(pagina 24\),](#page-23-1) stel dan Gamma Display Assist\* op het scherm Monitoring Status in op On voor een weergave met hulp in de zoeker waarmee het opnemen in HDR makkelijker wordt.

\* U kunt de functie ook instellen met Gamma Display Assist >Setting [\(pagina 96\)](#page-95-0) in het menu Monitoring van het hoofdmenu.

# De zoekerweergave selecteren wanneer de functie Gamma Display Assist is ingeschakeld

Er zijn twee weergavemethoden beschikbaar voor het weergeven van HDR-beelden in de zoeker wanneer de functie Gamma Display Assist is ingeschakeld.

### HDR weergeven met behoud van contrast tussen gebieden met lage helderheid en gebieden met hoge helderheid

Deze methode maakt gebruik van de expressieve mogelijkheden van HDR en geeft het beeld in de zoeker weer zonder extra zwarte of overdreven lichte gebieden, zelfs als u opneemt met heldere of donkere belichting. Het contrast is echter wat minder. Wilt u deze weergavemethode gebruiken, stel dan HDR Setting >VF SDR Preview [\(pagina 85\)](#page-84-4) in op Off in het menu Project van het hoofdmenu.

### SDR weergeven door eenvoudige conversie van HDR naar SDR

Met deze methode kunt u de camera bedienen met hetzelfde gevoel als bij conventionele SDR.

U kunt de helderheid van het HDR-beeld aanpassen door het verschil in versterking tussen HDR en SDR in te stellen met SDR Gain. Om deze weergavemethode te kunnen gebruiken, configureert u op de volgende manier.

- Stel HDR Setting >VF SDR Preview [\(pagina 85\)](#page-84-4) in op On in het menu Project van het hoofdmenu.
- Pas de SDR-versterking in HDR-modus aan met HDR Setting >SDR Gain [\(pagina 85\)](#page-84-5) in het menu Project van het hoofdmenu.

#### [Tip]

Wanneer u na het opnemen HDR-beeld naar SDR converteert met SR Live Metadata, wordt SDR Gain toegepast op de conversie zodat het SDR-beeld dezelfde belichting heeft als te zien was in de zoeker toen u de opname maakte.

# <span id="page-52-0"></span>**Clipvlaggen**

U kunt een OK-clipvlag aan de clip toevoegen door op de Knop Clipvlaggen [\(pagina 5\)](#page-4-1) te drukken en Add OK te selecteren.

U kunt een OK Clip-vlag wissen door twee keer op de knop te drukken en Delete Clip Flag te selecteren.

#### [Tips]

- ˎ U kunt ook een toewijsbare knop gebruiken die is toegewezen aan de clipvlagfunctie om clipvlaggen toe te voegen [\(pagina 49\).](#page-48-0)
- ˎ U kunt ook een clipvlag toevoegen met Set Clip Flag [\(pagina 99\)](#page-98-0) in het menu Thumbnail van het hoofdmenu [\(pagina 70\)](#page-69-0).

ˎ Het pictogrammenscherm kan worden weergegeven, gesorteerd op clipvlagtype (gefilterd clippictogrammenscherm). Zie voor details ["Clipfuncties"](#page-69-1)  [\(pagina 70\).](#page-69-1)

# Ademcompensatie

U kunt kiezen voor ademcompensatie voor het objectief met Lens >Breathing Compensation [\(pagina 101\)](#page-100-0) in het menu Technical van het hoofdmenu.

Deze functie corrigeert voor het fenomeen waarbij de kijkhoek verandert wanneer de scherpstelpositie verandert.

Wanneer ademcompensatie wordt toegepast, wordt een deel van het beeld elektronisch afgesneden zodat een constante kijkhoek wordt aangehouden zodat het ademfenomeen niet optreedt.

#### [Opmerkingen]

- ˎ Wanneer ademcompensatie is ingeschakeld, kunnen de kijkhoek en beeldkwaliteit enigszins afwijken.
- ˎ Afhankelijk van het objectief kan het zijn dat u de verandering in kijkhoek niet kunt corrigeren wanneer ademcompensatie is ingeschakeld.
- ˎ Compensatie is niet mogelijk wanneer u een objectief hebt gemonteerd dat ademcompensatie niet ondersteunt.
- ˎ Deze functie is in de volgende gevallen ingesteld op Off (vast).
- Wanneer Lens >Distortion Comp. is ingesteld op Off in het menu Technical
- Wanneer S&Q Motion >Setting in het menu Shooting is ingesteld op On
- Wanneer Rec Format >Codec in het menu Project is ingesteld op RAW of een optie die RAW bevat

# Bokeh aanpassen (functie Bokeh Control)

U kunt het bokeh-niveau gemakkelijk aanpassen door het ND-filter en de versterking te koppelen aan de bediening van het diafragma.

# De functie Bokeh Control in-uitschakelen

Deze functie kan alleen worden ingeschakeld als u de belichting handmatig aanpast. Stel het ND-filter in op variabele modus, stel dan het diafragma, de versterking, de sluiter en het ND-filter in op handmatige bediening. U kunt de functie Bokeh Control inuitschakelen met Iris > Bokeh Control [\(pagina 78\)](#page-77-0) in het menu Shooting van het hoofdmenu.

Wanneer de functie Bokeh Control is ingeschakeld, verschijnt het pictogram  $\ket{B}$  op het ND-filter en de versterkingsindicatoren.

#### [Tip]

U kunt de functie Bokeh Control ook toewijzen aan een toewijsbare knop [\(pagina 49\)](#page-48-0) en de functie Bokeh Control in- en uitschakelen met de knop.

## Het bokeh-niveau aanpassen

- 1 Stel de functie Bokeh Control in op On.
- $2$  Pas het ND-filter en de versterking aan om de belichting in te stellen.
- 3 Pas het diafragma aan. Het bokeh-niveau verandert.

#### [Tips]

ˎ Wanneer de functie Bokeh Control is ingesteld op On, werken het ND-filter en de versterking samen en compenseren ze wijzigingen in de belichting door aanpassing van het diafragma. Zo kunt u het bokehniveau aanpassen.

- ˎ De Bokeh Control wordt eerst gekoppeld aan het ND-filter in reactie op het gebruik van het diafragma. Wanneer het ND-filter niet meer gewijzigd kan worden, wordt de versterking gekoppeld.
- ˎ In MF-modus kunt u het beste eerst het diafragma openen en vervolgens scherpstellen.
- ˎ Wanneer u het automatische ND-filter gebruikt in plaats van de functie Bokeh Control, volgt het NDfilter de wijzigingen in helderheid van het onderwerp.

# Weergave tijdens koppelen van versterking

Wanneer de functie Bokeh Control is ingesteld op On, kan de versterking wijzigen als het diafragma wordt aangepast.

Wanneer de versterking is gekoppeld en deze wijzigt, verschijnt er een melding bovenin het scherm en knippert het pictogram  $|B\rangle$  op de versterkingsindicator.

- ˎ Deze functie is alleen ingeschakeld op objectieven met E-bevestiging die kunnen communiceren met het apparaat.
- ˎ Het maximale effect van deze functie wordt bereikt door de diafragmaring op een objectief met E-bevestiging van Sony te gebruiken.
- ˎ Hoe dit eruit ziet, hangt af van de gebruikssnelheid, lens, opname-instellingen en het onderwerp; ook de helderheid kan veranderen. U kunt het beste eerst een cameratest uitvoeren voor u gaat opnemen.
- ˎ De helderheid kan veranderen wanneer de richting van het diafragmagebruik wijzigt, bijvoorbeeld wanneer u het diafragma opent nadat u het eerder had gesloten of wanneer u het diafragma sluit na het te openen. In dat geval past u iets verder aan dan nodig en neemt u vervolgens iets terug. Controleer de helderheid en begin dan met opnemen. Als u bijvoorbeeld het diafragma wilt openen naar F8 en de achtergrond wilt vervagen, open dan het diafragma eerst verder dan F8 en neem vervolgens terug tot F8. Controleer vervolgens de helderheid en begin met opnemen.
- ˎ Voer bedieningsfuncties aan de bokeh langzaam uit. Als u sneller wilt werken, probeer dan geleidelijk aan te passen terwijl u de wijzigingen in het beeld in de gaten houdt.
- ˎ De kwaliteit van het beeld met Bokeh Control is niet gegarandeerd onder alle opnameomstandigheden.
- ˎ De functie Bokeh Control wordt uitgeschakeld in elk van de volgende gevallen.
- Wanneer u de camcorder uitschakelt
- Wanneer diafragma, versterking, sluiter of ND-filter is ingesteld op automatisch
- Wanneer u de opnamemodus wijzigt
- Wanneer het ND-filter is ingesteld op wissen of een presetmodus
- Wanneer u het objectief verwijdert
- Wanneer het apparaat opnieuw opstart,

bijvoorbeeld na een wijziging in frequentie

# Proxy-opname

Met deze functie kunt u tegelijkertijd proxydata op lage resolutie opnemen, samen met originele videodata op hoge resolutie. Proxygegevens kunnen automatisch met korte tussenpozen in segmenten worden verdeeld en de bestanden kunnen worden verzonden nog voor de opname is voltooid.

*Zie ["Geheugenkaarten gebruiken" \(pagina 26\)](#page-25-0) voor details over ondersteunende geheugenkaarten, formatteren van geheugenkaarten en controleren van de resterende capaciteit.*

# Configureren vóór filmen

- 1 Stel Proxy Rec [\(pagina 15\)](#page-14-1) op het scherm status Project of Proxy Rec >Setting [\(pagina 85\)](#page-84-6) in het menu Project van het hoofdmenu in op On.
- 2 Plaats een geheugenkaart in een CFexpress Type A/SD-kaartsleuf [\(pagina 6\)](#page-5-1).
	- ˎ Bij CFexpress-kaarten wijst het etiket naar links.
	- ˎ Voor SD-kaarten wijst het etiket naar rechts met de schuin afgeplatte hoek aan de onderkant.

#### [Opmerking]

Proxy Rec kan niet tegelijk worden ingeschakeld met S&Q Motion of Interval Rec. Als Proxy Rec is ingesteld op On, worden deze andere opnamemodi geforceerd uitgeschakeld.

#### Een proxy opnemen

Druk op de knop START/STOP om het opnemen te starten na het maken van de juiste instelling voor het filmen.

#### [Opmerkingen]

- ˎ Als de camcorder is uitgeschakeld of als de geheugenkaart wordt verwijderd terwijl er gegevens worden uitgewisseld kan de integriteit van de gegevens op de kaart niet worden gegarandeerd. Alle gegevens op de geheugenkaart kunnen verloren gaan. Controleer altijd of de toegangsindicator van de geheugenkaart niet brandt, alvorens de camcorder uit te schakelen of de geheugenkaart te verwijderen.
- ˎ Zorg dat de geheugenkaart er niet uitspringt bij het plaatsen of verwijderen.

Om te verlaten stopt u de opname.

# De audiokanalen voor proxyopname instellen

Selecteer Proxy Rec >Audio Channel [\(pagina 85\)](#page-84-7) in het menu Project van het hoofdmenu, en stel het audiokanaal in voor proxydata-opname.

# <span id="page-54-0"></span>Een proxybestand in segmenten opnemen en uploaden

Wanneer de instelling Automatisch uploaden is ingesteld op Chunk en een proxybestand wordt opgenomen in segmenten, kan het proxybestand worden geüpload terwijl de hoofdopname bezig is.

Voor nadere gegevens over het uploaden van een proxybestand dat is opgenomen in segmenten raadpleegt u ["Bestanden](#page-65-0) 

[automatisch uploaden" \(pagina 66\)](#page-65-0) en ["De](#page-66-0)  [app C3 Portal App gebruiken" \(pagina 67\).](#page-66-0)

1 Selecteer Proxy Rec >Chunk [\(pagina 85\)](#page-84-8) in het menu Project en selecteer het opname-interval voor segmenten. 30s: neem een proxybestand op in segmenten van 30 seconden (standaardinstelling). 1min: neem een proxybestand op in segmenten van 1 minuut. 2min: neem een proxybestand op in segmenten van 2 minuut.

2 Stel File Transfer >Auto Upload (Proxy) [\(pagina 106\)](#page-105-0) in het menu Network in op Chunk.

Het originele bestand wordt opgenomen op het medium in sleuf A en het proxybestand wordt in segmenten opgenomen op het medium in sleuf B.

3 Start de proxy-opname.

Het proxybestand wordt in segmenten opgenomen met het opgegeven interval en alle segmenten worden in de takenlijst vastgelegd als overdrachtstaak.

#### [Opmerkingen]

- ˎ Wanneer Auto Upload (Proxy) niet is ingesteld op Chunk, wordt geen proxy-opname in segmenten uitgevoerd.
- ˎ Het medium in sleuf B is bedoeld voor het opnemen van proxybestanden in segmenten, daarom worden relay-opname en gelijktijdig opnemen op 2 sleuven niet ondersteund.

# Over het opgenomen bestand

De bestandsnaamextensie is ".mp4". De tijdcode wordt tegelijkertijd opgenomen.

# Opslagbestemming van het opgenomen bestand

Het opgenomen bestand wordt opgeslagen in de volgende map.

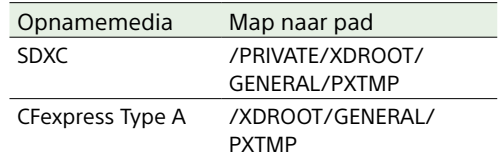

# Over de bestandsnaam

De bestandsnaam bestaat uit de clipnaam die is opgenomen op de geheugenkaart, met "S03" als achtervoegsel. De bestandsnaam van een proxybestand dat is opgenomen in segmenten voor uploaden bestaat uit de originele bestandsnaam plus het segmentnummer en "S03" als achtervoegsel. Zie voor details over clipnamen Clip Name Format [\(pagina 93\)](#page-92-0) in het menu TC/Media van het hoofdmenu.

# Filmen met het gewenste uiterlijk

Als de camcorder zich in Custom-modus bevindt, kunt u wijzigingen aanbrengen in de zwart, matrix en andere parameters om een "look" (uiterlijk) te creëren gebaseerd op het basisuiterlijk.

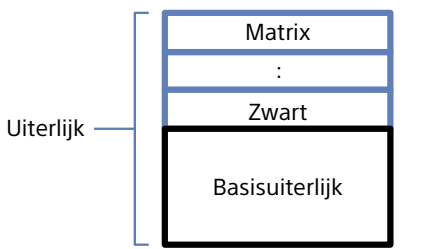

U kunt ook snel een ander uiterlijk selecteren door verschillende combinaties van instellingen in scene-bestanden op te slaan. De camcorder wordt geleverd met in totaal zes presets voor uiterlijk.

# Een uiterlijk selecteren

1 Druk op de multifunctionele regelaar als het scherm shooting wordt weergegeven.

# 2 Selecteer het pictogram **SCN** (scènebestand).

- 3 Druk op de multifunctionele regelaar.
- 4 Selecteer het gewenste uiterlijk in het menu en druk op de multifunctionele regelaar.

#### [Tips]

ˎ De volgende presets zijn standaard vanuit de fabriek geconfigureerd.

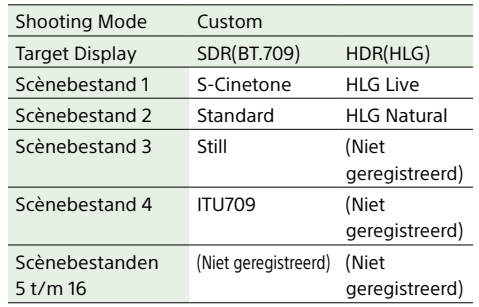

ˎ U kunt ook een uiterlijk selecteren met Scene File [\(pagina 14\)](#page-13-0) op het scherm Main Status of Scene File >Recall [\(pagina 90\)](#page-89-0) in het menu Paint/Look van het hoofdmenu. U kunt ook een presetuiterlijk oproepen met Scene File >Preset Recall.

# <span id="page-55-0"></span>Een gewenst basisuiterlijk

## importeren

U kunt een 3D LUT-bestand dat op een computer of een ander apparaat is gemaakt, importeren als basisuiterlijk vanaf een geheugenkaart of clouddienst. Er kunnen maximaal 16 bestanden worden geïmporteerd.

ˎ Bestandsindeling: CUBE-bestand (\*.cube) voor een 17-punt of 33-punt 3D LUT gemaakt met Catalyst Browse, RAW Viewer, of DaVinci Resolve\* (van Blackmagic Design Pty. Ltd.).

\* Gecontroleerd met Resolve V9.0, V10.0 en V11.0.

ˎ Invoerkleurbereik/Gamma: S-Gamut3. Cine/S-Log3 of S-Gamut3/S-Log3

# Importeren vanaf een geheugenkaart

U kunt een 3D LUT-bestand importeren vanaf een geheugenkaart.

1 Sla het 3D LUT-bestand op de computer of andere apparaat in de gespecificeerde map of het opnamemedium op.

Opnamemedia Map naar pad SDXC /PRIVATE/SONY/PRO/LUT/ **CFexpress** Type A /SONY/PRO/LUT/

- 2 Plaats het opnamemedium waarop 3D LUT-bestanden zijn opgeslagen in de kaartsleuf CFexpress Type A/SD Card (B).
- 3 Selecteer Base Look >Import from Media(B) [\(pagina 90\)](#page-89-1) in het menu Paint/Look van het hoofdmenu.
- 4 Selecteer een importbestemming.
- 5 Selecteer een 3D LUT-bestand om te importeren. Volg de instructies op het scherm. De camcorder behandelt een 3D LUT-bestand als een basisuiterlijk.
- 6 Selecteer het geïmporteerde 3D LUTbestand met Base Look >Select [\(pagina 90\)](#page-89-2) in het menu Paint/Look van het hoofdmenu.
- 7 Configureer Base Look >Input en Output [\(pagina 90\)](#page-89-3) in het menu Paint/Look van het hoofdmenu om de attributen aan te passen aan het geïmporteerde 3D LUTbestand.

# <span id="page-55-1"></span>Importeren vanuit een clouddienst

U kunt een 3D LUT-bestand importeren vanuit een clouddienst.

- 1 Maak verbinding met het apparaat vanuit de smartphone-app "C3 Portal App" [\(pagina 67\)](#page-66-0).
- 2 Selecteer Base Look >Import from Cloud(Private) of Import from Cloud(Share) [\(pagina 90\)](#page-89-4) in het menu Paint/Look van het hoofdmenu.
- 3 Selecteer een importbestemming.
- 4 Selecteer een 3D LUT-bestand om te importeren. Volg de instructies op het scherm. De camcorder behandelt een 3D LUT-bestand als een basisuiterlijk.
- 5 Selecteer het geïmporteerde 3D LUTbestand met Base Look >Select [\(pagina 90\)](#page-89-2) in het menu Paint/Look van het hoofdmenu.

6 Configureer Base Look >Input en Output [\(pagina 90\)](#page-89-3) in het menu Paint/Look van het hoofdmenu om de attributen aan te passen aan het geïmporteerde 3D LUTbestand.

## Aanpassen voor onderbelichting

Als er een tendens voor onderbelichting is als automatische belichting is geselecteerd bij gebruik van het geïmporteerde basisuiterlijk, pas dan Base Look >AE Level Offset [\(pagina 90\)](#page-89-5) in het menu Paint/Look aan.

#### [Opmerkingen]

- ˎ Het zojuist geïmporteerde 3D LUT-bestand verandert het beeld niet. Laad het geïmporteerde 3D LUTbestand met Base Look >Select [\(pagina 90\)](#page-89-2) in het menu Paint/Look van het hoofdmenu.
- ˎ Als Input niet correct is ingesteld, wordt het juiste uiterlijk niet bereikt.
- ˎ De instellingen van de menu-onderdelen Input, Output en AE Level Offset worden toegepast op het geselecteerde basisuiterlijk met Select. Als er meerdere 3D LUT-bestanden zijn geïmporteerd, selecteer dan Select voor elk 3D LUT-bestand en configureer Input, Output en AE Level Offset voor elk bestand afzonderlijk.
- ˎ De geconfigureerde instellingen voor Input, Output en AE Level Offset worden voor elk 3D LUT-bestand opgeslagen.
- ˎ De basisuiterlijk/LUT selectie-opties voor geïmporteerde 3D LUT-bestanden zijn gebruikelijk voor SDR(BT.709)/HDR(HLG)/Cine EI-modi, maar kleurbereik- en gammaconversie worden niet uitgevoerd volgens deze modi.
- 3D LUT-bestanden worden niet gewist als All Reset > Reset wordt uitgevoerd in het menu Maintenance van het hoofdmenu.

# Een uiterlijk aanpassen

U kunt het uiterlijk aanpassen gebaseerd op het basisuiterlijk met de Matrix en andere configuratie-onderdelen in het menu Paint/ Look van het hoofdmenu. Zie voor details over elk configuratieonderdeel [pagina 90.](#page-89-6) Sluit uw camcorder aan op een tv of monitor en pas de beeldkwaliteit aan terwijl u het beeld bekijkt op de tv of het monitorscherm.

#### [Opmerking]

Als u een 3D LUT-bestand importeert en op het beeld toepast, wordt het gewenste beeld dat in het 3D LUT-bestand is gedefinieerd niet bereikt als Matrix en andere instellingen dan die van het basisbeeld in het menu Paint/Look zijn gewijzigd. U kunt alle aangepaste instellingen resetten met Reset Paint Settings >Reset without Base Look [\(pagina 90\)](#page-89-7) in het menu Paint/ Look van het hoofdmenu.

# Een uiterlijk opslaan

U kunt het huidige uiterlijk opslaan als een scene-bestand in het interne geheugen met Scene File >Store [\(pagina 90\)](#page-89-8) in het menu Paint/Look van het hoofdmenu. U kunt snel opslaan met handelingen in het directmenu vanaf het filmscherm.

#### [Opmerkingen]

- ˎ Als u een ander uiterlijk selecteert zonder het huidige uiterlijk op te slaan, wordt het huidige uiterlijk verworpen.
- ˎ Scènebestanden worden niet gewist als All Reset > Reset [\(pagina 107\)](#page-106-0) wordt uitgevoerd in het menu Maintenance van het hoofdmenu.

#### [Tip]

U kunt de preset scene-bestanden overschrijven. Om een preset scene-bestand te herstellen, laadt u het uiterlijk dat moet worden hersteld met Scene File >Preset Recall [\(pagina 90\)](#page-89-9) in het menu Paint/Look van het hoofdmenu en slaat u de scene vervolgens op met Scene File >Store.

# Een opgeslagen uiterlijk verwijderen

U kunt een scene-bestand verwijderen dat in het interne geheugen is opgeslagen met Scene File >Delete [\(pagina 90\)](#page-89-10) in het menu Paint/Look van het hoofdmenu.

#### [Tip]

Na wissen wordt het niet langer weergegeven in het directmenu.

# <span id="page-56-0"></span>Een basisuiterlijk verwijderen

U kunt een geïmporteerd 3D LUT-bestand verwijderen met Base Look >Delete [\(pagina 90\)](#page-89-11) in het menu Paint/Look van het hoofdmenu.

U kunt alle geïmporteerde 3D LUT-bestanden verwijderen met Base Look >Delete All [\(pagina 90\)](#page-89-12) in het menu Paint/Look van het hoofdmenu.

- ˎ Controleer voor het verwijderen of het basisuiterlijk niet wordt gebruikt in een scene-bestand. Als een basisuiterlijk wordt verwijderd dat in gebruik is, wordt het uiterlijk van de betreffende scene-bestanden incorrect.
- ˎ Geïmporteerde 3D LUT-bestanden worden niet gewist als All Reset >Reset [\(pagina 107\)](#page-106-0) wordt geselecteerd in het menu Maintenance.
- ˎ Een verwijderd basisuiterlijk kan niet langer worden gebruikt als een LUT in de modus Cine EI [\(pagina 58\).](#page-57-0)

# <span id="page-57-0"></span>Filmen met uiterlijkaanpassing in postproductie

Door de camcorder in Cine EI-modus te gebruiken en gradaties gelijkmatig op te nemen van donkere gebieden naar lichte gebieden, kunt u fijnaanpassingen maken, zoals het lokaal herstellen van de gradaties van donkere gebieden en lichte gebieden, in postproductie.

Echter, bij het bekijken van de opgenomen beelden op een conventionele monitor is het algehele contrast laag, waardoor scherpstellings- en belichtingsaanpassingen moeilijk worden.

U kunt een LUT toepassen op een monitordoel op de camcorder om te helpen bij verschillende aanpassingen tijdens het filmen. U kunt ook een LUT toepassen op de afspeelvideo om het voltooide resultaat te controleren.

LUTs worden toegepast door de volgende systemen. Maar er kan slechts één LUT worden toegepast.

- ˎ SDI-uitgang en HDMI-uitgang
- Zoeker en proxy-beelden, streaming
- ˎ Video opgenomen op opnamemedia

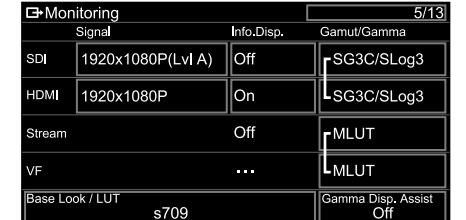

# 3 Selecteer On of Off.

#### [Opmerkingen]

- ˎ De instelling LUT On/Off van VF wordt ook toegepast op proxy file en streaming video.
- ˎ Gammaweergave-assistent is beschikbaar tijdens gebruik van scherpstellingsvergroting.

#### [Tips]

- ˎ U kunt ook instellen met LUT On/Off >VF/Proxy/ Stream [\(pagina 81\)](#page-80-7) in het menu Shooting van het hoofdmenu.
- ˎ SDI/HDMI kan identiek aan VF worden ingesteld.
- ˎ Voor video op opnamemedia kunt u LUT On/Off >Internal Rec [\(pagina 81\)](#page-80-8) in het menu Shooting van het hoofdmenu instellen.

# Een LUT wijzigen

- $1$  Druk op de knop MENU om het scherm Monitoring Status weer te geven.
- 3ase Look/LUT.

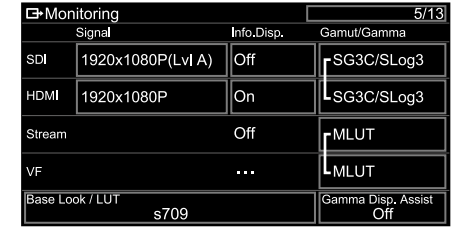

3 Selecteer de LUT in de basisuiterlijklijst die moet worden toegepast.

#### [Tips]

- ˎ Het apparaat biedt s709, 709(800%) en S-Log3 als vooraf ingestelde LUT's.
- ˎ U kunt ook een 3D LUT-bestand importeren en toepassen. Zie voor details ["Een gewenst basisuiterlijk](#page-55-0)  [importeren" \(pagina 56\)](#page-55-0) en ["Een basisuiterlijk](#page-56-0)  [verwijderen" \(pagina 57\)](#page-56-0).
- ˎ Het basisuiterlijk kan ook worden ingesteld met Base Look >Select [\(pagina 90\)](#page-89-2) in het menu Paint/Look van het hoofdmenu.

# De verdeling van donkere en lichte gebieden in opgenomen video wijzigen

U kunt de verdeling van donkere gebieden en lichte gebieden wijzigen, bijvoorbeeld als u prioriteit wilt geven aan de toon van donkere gebieden boven lichte gebieden, door de Exposure Index te wijzigen ten opzichte van de basisgevoeligheid.

1 Pas een LUT toe op het zoekerbeeld [\(pagina 58\)](#page-57-1).

- 2 Druk op de knop MENU om het scherm Camera Status weer te geven.
- 3 Stel de velden L/M/H van Eposure index in.

De afzonderlijke instellingen worden toegewezen aan de L/M/H-posities van de schakelaar ISO/GAIN [\(pagina 5\).](#page-4-2)

- 4 Selecteer de waarde voor Exposure index die moet worden toegepast met de schakelaar ISO/GAIN.
- 5 Pas de belichting van het zoekerbeeld op de juiste manier aan.

#### [Opmerking]

Gammaweergave-assistent is beschikbaar tijdens gebruik van scherpstellingsvergroting. De instelling voor Exposure Index wordt niet toegepast op de gammaweergave-assistent.

#### [Tips]

- ˎ De belichting kan ook worden aangepast met ISO/ Gain/EI >Exposure Index [\(pagina 77\)](#page-76-2) in het menu Shooting van het hoofdmenu.
- ˎ De tweede numerieke waarde van de instelling geeft aan hoeveel stappen helderheidinformatie zijn toegewezen voor lichte gebieden (helderheid hoger dan 18% grijs). Gebieden die lichter zijn dan dat, zijn overbelicht.

Voorbeeld: In "400EI/5.0E" zijn 5,0 stappen toegewezen aan de lichte zijde.

ˎ U kunt dit ook als een leidraad gebruiken om de toon van donkere en lichte gebieden tijdens het filmen te controleren. Bijvoorbeeld, als de M-positie de basisgevoeligheid is, L-positie is min 2 stappen en H-positie is plus 2 stappen, kunt u controleren door de ISO/GAIN om te schakelen. Vergeet niet terug te gaan naar de M-positie na het controleren van de belichting.

# <span id="page-57-1"></span>Een LUT toepassen op het zoekerbeeld

- Druk op de knop MENU om het Monitoring Status weer te gever.
- 2 Selecteer de kolom Gamut/Gamma in de rij VF.

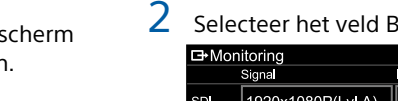

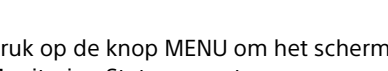

# <span id="page-58-0"></span>RAW video opnemen

U kunt het RAW-video-uitgangssignaal van de SDI OUT- of HDMI OUT-aansluiting van de camcorder opnemen naar een externe recorder die wordt ondersteund.

# Opnemen vanaf de SDI OUTaansluiting

- 1 Sluit een externe RAW recorder aan op de SDI OUT-aansluiting van de camcorder.
- 2 Stel de filmmodus in het scherm status Project [\(pagina 15\)](#page-14-1) of Base Setting >Shooting Mode [\(pagina 83\)](#page-82-1) in het menu Project van het hoofdmenu in op Cine EI.
- 3 Stel de scanmodus (alleen FF) in met Imager Scan op het scherm status Project of Rec Format >Imager Scan Mode [\(pagina 83\)](#page-82-2) in het menu Project van het hoofdmenu.
- Stel een codec in die RAW ondersteunt met het scherm status Project of Rec Format >Codec [\(pagina 83\)](#page-82-3) in het menu Project van het hoofdmenu. Als u RAW & XAVC-I selecteert, wordt tegelijkertijd video naar de externe RAWrecorder opgenomen en naar de geheugenkaarten in de camcorder.
- 5 Stel de resolutie in met het scherm status Project of Rec Format >RAW Output Format [\(pagina 83\)](#page-82-4) in het menu Project van het hoofdmenu.

6 Controleer of de externe recorder is ingeschakeld, en druk dan op de opnameknop START/STOP op de camcorder.

#### [Opmerking]

Als de opname is gestart op de externe recorder, zonder gebruik te maken van de opnameknop START/STOP op de camcorder, worden de clips mogelijk niet goed opgenomen.

De ondersteunde RAW uitvoerindelingen worden hieronder weergegeven.

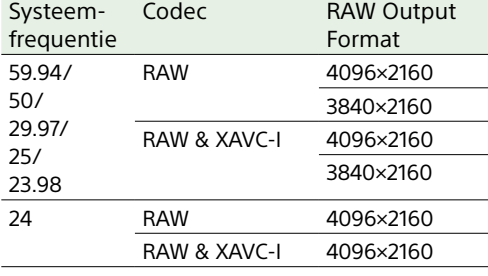

# Opnemen vanaf de HDMI OUTaansluiting

- 1 Sluit een externe RAW recorder aan op de HDMI OUT-aansluiting van de camcorder.
- 2 Stel de filmmodus in het scherm status Project [\(pagina 15\)](#page-14-1) of Base Setting >Shooting Mode [\(pagina 83\)](#page-82-1) in het menu Project van het hoofdmenu in op Cine EI.
- 3 Stel de scanmodus (alleen FF) in met Imager Scan op het scherm status Project of Rec Format >Imager Scan Mode [\(pagina 83\)](#page-82-2) in het menu Project van het hoofdmenu.
- 4 Stel de codec in op RAW(HDMI) met het scherm status Project of Rec Format > Codec [\(pagina 83\)](#page-82-3) in het menu Project van het hoofdmenu. Als u RAW(HDMI) & XAVC-I selecteert, wordt tegelijkertijd video naar de externe RAW-recorder opgenomen en naar de geheugenkaarten in de camcorder.
- 5 Controleer of de externe recorder is ingeschakeld, en druk dan op de opnameknop START/STOP op de camcorder.

#### [Opmerking]

Als de opname is gestart op de externe recorder, zonder gebruik te maken van de opnameknop START/STOP op de camcorder, worden de clips mogelijk niet goed opgenomen.

De ondersteunde RAW uitvoerindelingen worden hieronder weergegeven.

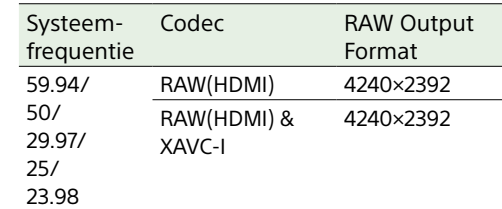

# Indicator opnamestatus

Als Display On/Off [\(pagina 94\)](#page-94-1) >RAW Output Control Status in het menu Monitoring van het hoofdmenu is ingesteld op On, wordt de RAW-opnamestatus aangegeven door een pictogram in de zoeker.

#### [Opmerking]

Het opnameregelsignaal wordt verzonden via de SDI OUT-aansluiting van de camcorder, maar het is niet mogelijk om de status van de externe recorder op te vragen. Als gevolg hiervan kan de camcorder aangeven dat RAW video-opname loopt als de externe recorder eigenlijk niet opneemt. Controleer de indicator op de externe recorder voor de correcte functioneringsstatus.

#### [Tip]

De instelling voor RAW Output Format wordt ook weergegeven.

# Slow & Quick Motion-opname

Als S&Q Motion >Setting in het menu Shooting is op On ingesteld, wordt RAW video opgenomen in de modus Slow & Quick Motion.

Zie voor details over de ondersteunde beeldsnelheden [pagina 50](#page-49-0).

#### [Opmerking]

Opnemen van Slow & Quick Motion vanaf de HDMI OUTaansluiting wordt niet ondersteund.

# <span id="page-59-1"></span>Verbinding maken met andere apparaten via LAN

De camcorder kan verbinding maken met smartphones, tablets en andere apparaten via een LAN-verbinding.

Na het tot stand brengen van een LANverbinding tussen een apparaat en de camcorder is met de app "Content Browser Mobile" het volgende mogelijk.

ˎ Bediening op afstand

U kunt de camcorder bedienen vanaf een smartphone of tablet die is verbonden met de camcorder via een LAN.

ˎ Bestandsoverdracht

U kunt een proxy-bestand (lage resolutie) of een origineel bestand (hoge resolutie) dat is opgenomen op een geheugenkaart in de camcorder verzenden naar de server via een LAN.

ˎ Videocontrole

U kunt het camerabeeld of de afgespeelde video van de camcorder volgen met de app "Content Browser Mobile" op een apparaat.

#### [Opmerking]

Monitoren van de video wordt niet ondersteund bij de volgende instellingen.

- Slow & Quick Motion-modus
- Systeemfrequentie 24
- Interval Rec-modus

# Toepassing "Content Browser Mobile"

U kunt de camcorder op afstand bedienen op het scherm van het apparaat terwijl u de video van de camcorder bekijkt en u kunt de instellingen van de camcorder configureren met de toepassing "Content Browser Mobile".

*Neem voor details over de app "Content Browser Mobile" contact op met uw Sony verkoopvertegenwoordiging.*

# <span id="page-59-0"></span>Gebruikersnaam en wachtwoord instellen

Stel de gebruikersnaam en het wachtwoord van de camcorder in om de netwerkfunctie te gebruiken.

1 Stel Access Authentication >User Name [\(pagina 103\)](#page-102-0) in het menu Network van het hoofdmenu in.

2 Stel Access Authentication >Input Password [\(pagina 103\)](#page-102-1) in het menu Network van het hoofdmenu in.

#### [Tips]

- ˎ U kunt ook automatisch een wachtwoord laten genereren. Voer Generate Password uit in plaats van Input Password.
- ˎ De gebruikersnaam, het wachtwoord, de tekst en de QR-code kunnen zichtbaar worden gemaakt met Show Settings.

#### [Opmerking]

Let erop dat andere mensen de QR-code en het wachtwoord niet kunnen zien.

# Verbinding tot stand brengen in draadloze LAN-toegangspuntmodus

De camcorder werkt als een toegangspunt en maakt verbinding met een apparaat via een draadloos LAN.

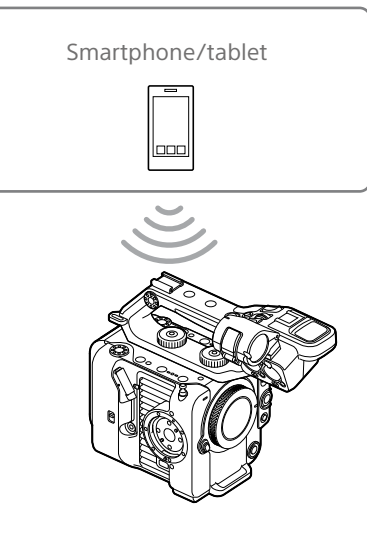

Verbinding maken met een NFCcompatibel apparaat via één druk op de knop

Met apparaten die NFC (verbinding via één druk op de knop) ondersteunen kan via herkenning op korte afstand (NFC) verbinding worden gemaakt.

1 Open [Settings] op het apparaat, selecteer [More] en plaats een vinkje in het selectievakje NFC.

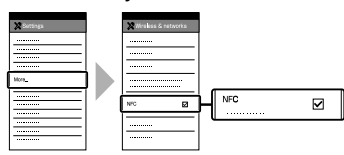

# 2 Schakel de camcorder in.

- 3 Activeer de NFC-functie. Houd (gedurende 3 seconden) een toewijsbare knop ingedrukt die is toegewezen aan NFC of selecteer Wireless LAN >NFC in het menu Network om de NFC verbindingsmodus te activeren. De NFC-functie is alleen beschikbaar als **N** op het scherm verschijnt.
- 4 Raak de camcorder aan met het apparaat. Het apparaat maakt verbinding met de camcorder en "Content Browser Mobile" wordt gestart.

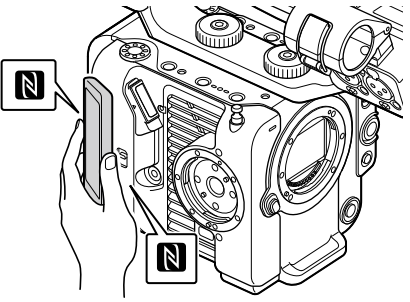

- ˎ Schakel ook eerst slaapmodus en schermvergrendeling uit.
- ˎ Houd het apparaat stil en laat het contact maken tot de app "Content Browser Mobile" start (1 tot 2 seconden).

# Verbinding maken met een WPScompatibel apparaat

Apparaten die WPS ondersteunen kunnen verbinding maken met behulp van WPS.

- 1 Selecteer Wireless LAN >Setting >Access Point Mode in het menu Network van het hoofdmenu.
- 2 Selecteer Wireless LAN >WPS >Execute in het menu Network van het hoofdmenu.
- 3 Open de netwerkinstellingen of wifiinstellingen van het apparaat en schakel wifi in.
- 4 Selecteer de SSID van de camcorder in de SSID-lijst in Wi-Fi Network op het apparaat en selecteer vervolgens WPS drukknop in de opties van het apparaat dat moet worden verbonden.

#### [Opmerkingen]

- ˎ De werkwijze verschilt, afhankelijk van het apparaat.
- ˎ Controleer voor de SSID en het wachtwoord van de camcorder AP Mode Settings >Camera SSID & Password [\(pagina 103\)](#page-102-2) in het menu Network van het hoofdmenu.

5 Verbinding maken met de app Content Browser Mobile.

#### [Tip]

U kunt de gegevens die nodig zijn om de camcorder te verbinden bekijken met Access Authentication > Show Settings [\(pagina 103\)](#page-102-3) in het menu Network van het hoofdmenu.

# Verbinding maken door invoeren van een SSID en wachtwoord op een apparaat

U kunt de camcorderverbinding laten maken met een ander apparaat door de SSID en het wachtwoord van de camcorder in te voeren.

- 1 Selecteer Wireless LAN >Setting >Access Point Mode in het menu Network van het hoofdmenu.
- 2 Open de netwerkinstellingen of wifiinstellingen van het apparaat en schakel wifi in.
- 3 Breng de verbinding tussen het apparaat en de camcorder tot stand door de SSID van de camcorder te selecteren in de lijst in Wi-Fi Network en het wachtwoord in te voeren.

Controleer voor de SSID en het wachtwoord van de camcorder AP Mode Settings >Camera SSID & Password [\(pagina 103\)](#page-102-2) in het menu Network.

#### [Opmerking]

De werkwijze verschilt, afhankelijk van het apparaat.

4 Verbinding maken met de app Content Browser Mobile.

#### [Tip]

U kunt de gegevens die nodig zijn om de camcorder te verbinden bekijken met Access Authentication > Show Settings [\(pagina 103\)](#page-102-3) in het menu Network van het hoofdmenu.

# <span id="page-60-1"></span>Verbinding maken met behulp van draadloos LAN in stationmodus

De camcorder maakt verbinding met een bestaand toegangspunt op het draadloos LAN als een client. De camcorder en het apparaat maken verbinding via het toegangspunt. De 10 toegangspunten waarmee het laatst verbinding is gemaakt worden weergegeven in de geschiedenis.

De verbindingsgeschiedenis wordt opgeslagen in een ALL-bestand, maar de toegangswachtwoorden worden niet opgeslagen. Na het laden van het ALL-bestand is bij het tot stand brengen van de volgende verbinding wachtwoordinvoer vereist.

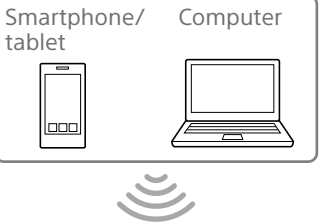

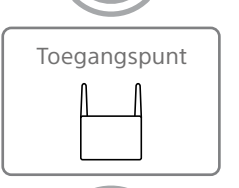

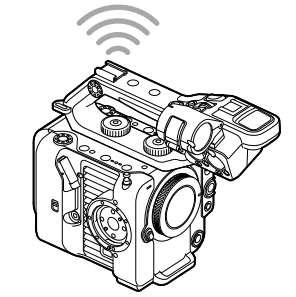

# <span id="page-60-0"></span>Verbinding maken met een toegangspunt met behulp van WPS

Als het toegangspunt compatibel is met de WPS-functie, kunt u verbinding maken met het toegangspunt met eenvoudige instellingen.

- Schakel het toegangspunt in.
- 2 Schakel de camcorder in.
- 3 Selecteer Wireless LAN >Setting > Station Mode in het menu Network van het hoofdmenu.
- 4 Selecteer ST Mode Settings > Camera Remote Control [\(pagina 104\)](#page-103-0) >Enable in het menu Network van het hoofdmenu.
- 5 Selecteer Wireless LAN >WPS >Execute in het menu Network van het hoofdmenu.
- 6 Druk op de WPS-knop op het toegangspunt.

Raadpleeg voor details over de werking van de WPS-knop de gebruiksaanwijzing van het toegangspunt. Als de verbinding is gelukt, geeft het pictogram indicator netwerkstatus een

sterkte van 1 of hoger weer op het zoekerscherm.

#### [Opmerking]

Als de verbinding mislukt, voer de stappen vanaf stap 1 dan opnieuw uit.

- 7 Maak met het apparaat verbinding met het toegangspunt. Raadpleeg voor details over verbinden de gebruiksaanwijzing van het apparaat.
- 8 Start de app "Content Browser Mobile" op een apparaat en selecteer de camcorder.

#### [Tip]

U kunt de gegevens die nodig zijn om de camcorder te verbinden bekijken met Access Authentication > Show Settings [\(pagina 103\)](#page-102-3) in het menu Network van het hoofdmenu.

# Verbinding maken met de automatische detectiefunctie voor toegangspunten

- 1 Voer de stappen 1 t/m 3 uit in ["Verbinding](#page-60-0)  [maken met een toegangspunt met](#page-60-0)  [behulp van WPS" \(pagina 61\).](#page-60-0)
- 2 Selecteer ST Mode Settings >Scan Networks [\(pagina 104\)](#page-103-1) >Execute in het menu Network van het hoofdmenu. De camcorder start detectie van verbindingsbestemmingen. Mogelijke gevonden bestemmingen worden weergegeven in een lijst.
- $3$  Kies een bestemming uit de lijst. Het netwerkdetailscherm (toegangspunt) verschijnt. De geselecteerde verbinding wordt weergegeven in SSID.
- 4 Selecteer Password en voer het wachtwoord voor het toegangspunt in op het wachtwoordinvoerscherm om verbinding te maken.

Het selecteren van een SSID in de verbindingsgeschiedenis configureert automatisch de instellingen, waaronder het wachtwoord.

Stel het wachtwoord in om naar het netwerkdetailscherm (toegangspunt) terug te gaan.

- 5 Configureer de volgende verbindingsinstellingen.
	- DHCP

Stel DHCP in. Als dit is ingesteld op On wordt het IP-adres automatisch aan de camcorder toegewezen.

Op Off instellen om het IP-adres handmatig aan de camcorder toe te wijzen.

- IP Address Voer het IP-adres van het apparaat in. Deze instelling is alleen beschikbaar als DHCP is ingesteld op Off.
- Subnet Mask Voer het subnetmasker in voor het apparaat.

Deze instelling is alleen beschikbaar als DHCP is ingesteld op Off.

ˎ Gateway Voer de gateway voor het toegangspunt in.

Deze instelling is alleen beschikbaar als DHCP is ingesteld op Off.

• DNS Auto Stelt in of DNS automatisch moet worden verkregen.

Als dit is ingesteld op On wordt het DNS-adres automatisch verkregen. Deze instelling is alleen beschikbaar als DHCP is ingesteld op On.

- ˎ Primary DNS Server Voer de primaire DNS-server voor het toegangspunt in. Deze instelling is alleen beschikbaar als DNS Auto is ingesteld op Off.
- ˎ Secondary DNS Server Voer de secundaire DNS-server voor het toegangspunt in. Deze instelling is alleen beschikbaar als DNS Auto is ingesteld op Off.
- 6 Selecteer na voltooiing Connect om verbinding te maken met het toegangspunt.
- 7 Maak met het apparaat verbinding met het toegangspunt. Raadpleeg voor details over verbinden de gebruiksaanwijzing van het apparaat.
- 8 Start de app "Content Browser Mobile" op een apparaat en selecteer de camcorder.

#### [Tip]

U kunt de gegevens die nodig zijn om de camcorder te verbinden bekijken met Access Authentication > Show Settings [\(pagina 103\)](#page-102-3) in het menu Network van het hoofdmenu.

# Handmatig verbinding maken door de gegevens van het toegangspunt in te voeren

- 1 Voer de stappen 1 t/m 3 uit in ["Verbinding](#page-60-0)  [maken met een toegangspunt met](#page-60-0)  [behulp van WPS" \(pagina 61\).](#page-60-0)
- 2 Selecteer ST Mode Settings >Manual Register [\(pagina 105\)](#page-104-0) >Execute in het menu Network van het hoofdmenu. Het netwerkdetailscherm (toegangspunt) verschijnt kort.
- 3 Configureer de volgende verbindingsinstellingen.
	- $\bullet$  SSID Voer de SSID in voor het verbindingstoegangspunt.
	- Security Geselecteerde versleutelingsmethode. • Password
		- Voer het wachtwoord in voor de verbinding met het toegangspunt.
	- DHCP Stel DHCP in.

Als dit is ingesteld op On wordt het IP-adres automatisch aan de camcorder toegewezen.

Op Off instellen om het IP-adres handmatig aan de camcorder toe te wijzen.

ˎ IP Address Voer het IP-adres van het apparaat in. Deze instelling is alleen beschikbaar als DHCP is ingesteld op Off.

- ˎ Subnet Mask Voer het subnetmasker in voor het apparaat. Deze instelling is alleen beschikbaar als DHCP is ingesteld op Off.
- ˎ Gateway Voer het adres in van de gateway. Deze instelling is alleen beschikbaar als DHCP is ingesteld op Off.
- DNS Auto Stelt in of DNS automatisch moet worden verkregen. Als dit is ingesteld op On wordt het

DNS-adres automatisch verkregen. Deze instelling is alleen beschikbaar als DHCP is ingesteld op On.

• Primary DNS Server Voer het adres in van de primaire DNSserver.

Deze instelling is alleen beschikbaar als DNS Auto is ingesteld op Off.

ˎ Secondary DNS Server Voer het adres in van de secondaire DNS-server.

Deze instelling is alleen beschikbaar als DNS Auto is ingesteld op Off.

- 4 Selecteer na voltooiing Connect om verbinding te maken met het toegangspunt.
- 5 Maak met het apparaat verbinding met het toegangspunt. Raadpleeg voor details over verbinden de gebruiksaanwijzing van het apparaat.
- 6 Start de app "Content Browser Mobile" op een apparaat en selecteer de camcorder.

#### [Tip]

U kunt de gegevens die nodig zijn om de camcorder te verbinden bekijken met Access Authentication > Show Settings [\(pagina 103\)](#page-102-3) in het menu Network van het hoofdmenu.

# <span id="page-62-0"></span>Verbinding met internet

U kunt met de camcorder verbinding maken met internet met behulp van USB-tethering, bekabeld LAN of draadloos LAN. Stel van tevoren de gebruikersnaam en het wachtwoord van de camcorder in [\(pagina 60\)](#page-59-0).

# <span id="page-62-1"></span>Verbinding maken met USB-tethering

U kunt met het apparaat verbinding maken met een smartphone via een USB-kabel en vervolgens met de smartphone verbinding maken met internet.

# Smartphone-communicatie configureren

Schakel tethering-communicatie in op de smartphone.

Raadpleeg voor details de gebruiksaanwijzing van de smartphone.

# Een smartphone op de camcorder aansluiten

Sluit een USB-kabel aan op de USB-Caansluiting [\(pagina 7\)](#page-6-2) van de camcorder en sluit deze kabel vervolgens aan op de smartphone.

#### [Opmerkingen]

- ˎ Sluit de smartphone alleen aan of koppel deze los als de camcorder is uitgeschakeld.
- ˎ USB-tethering kan niet worden gebruikt als de smartphone is verbonden via een USB-hub.
- ˎ USB-tethering kan niet worden gebruikt als een computer is verbonden met de USB/multi-aansluiting [\(pagina 7\)](#page-6-3).

# Verbinding maken met een netwerk

Schakel de camcorder in.

Stel Modem >Setting [\(pagina 105\)](#page-104-1) in het menu Network van het hoofdmenu in op On.

## Werking van de smartphone activeren

U kunt de camcorder op afstand bedienen met de app "Content Browser Mobile" op een smartphone die is aangesloten met een USBkabel.

- Stel Modem >Camera Remote Control [\(pagina 105\)](#page-104-2) in op Enable in het menu Network van het hoofdmenu.
- 2 Start de app "Content Browser Mobile" op een smartphone en selecteer de camcorder.

#### [Tip]

U kunt de gegevens die nodig zijn om de camcorder te verbinden met de app Content Browser Mobile bekijken met Access Authentication >Show Settings [\(pagina 103\)](#page-102-3) in het menu Network van het hoofdmenu.

Verbinding maken met behulp van draadloze LAN-stationmodus (wifi-stationmodus)

U kunt met de camcorder verbinding met het internet maken in wifi-stationmodus door middel van een optionele wifi-router of door wifi-tethering te gebruiken op een smartphone.

Maak verbinding met de wifi-router of het apparaat zoals beschreven in ["Verbinding](#page-60-1)  [maken met behulp van draadloos LAN in](#page-60-1)  [stationmodus" \(pagina 61\)](#page-60-1).

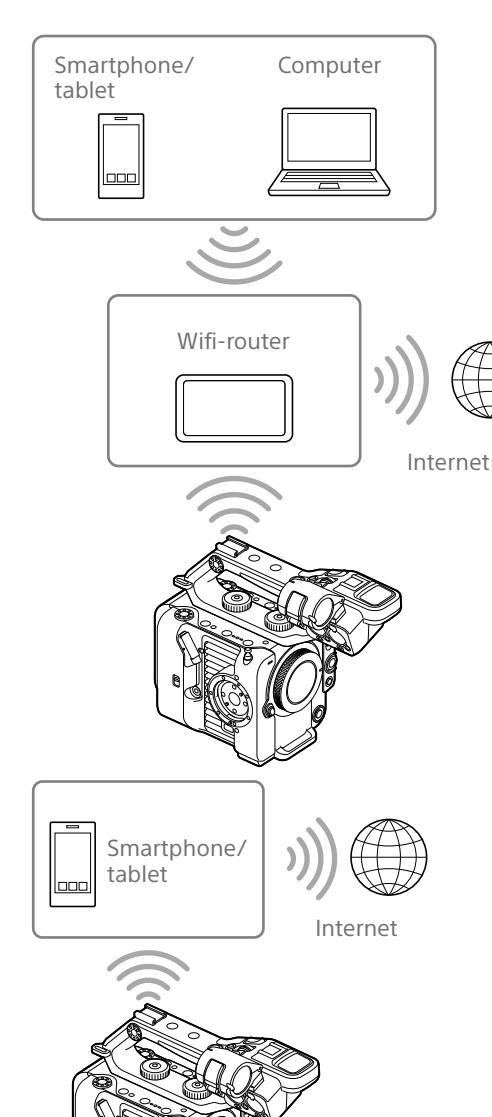

# Verbinding maken behulp van een LAN-kabel

U kunt verbinding maken met internet door de bekabelde LAN-aansluiting van een bekabelde LAN-adapter (optie) verbonden met de USB-C-aansluiting [\(pagina 7\)](#page-6-2) van de camcorder met een LAN-kabel aan te sluiten op een wifirouter (optie).

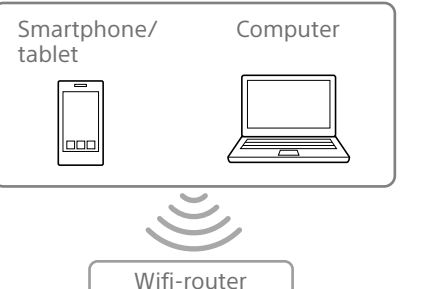

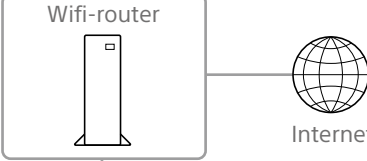

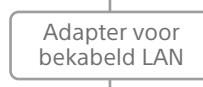

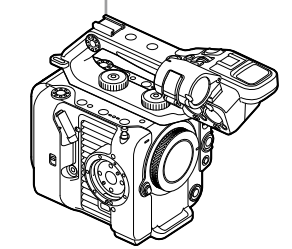

# LAN-kabelverbindingen en instellingen bekabeld LAN

- 1 Sluit een bekabelde LAN-adapter aan op de USB-C-aansluiting van de camcorder.
- 2 Sluit de bekabelde LAN-aansluiting van de bekabelde LAN-adapter aan op een wifi-router met een LAN-kabel.
- 3 Schakel de camcorder in.
- 4 Stel Wired LAN > Setting [\(pagina 105\)](#page-104-3) in het menu Network van het hoofdmenu in op On.
- 5 Configureer verbindingsinstellingen met Wired LAN >Detail Settings [\(pagina 105\)](#page-104-4) in het menu Netwerk.
	- ˎ DHCP
		- Stel DHCP in.

Als dit is ingesteld op On wordt het IP-adres automatisch aan de camcorder toegewezen.

Op Off instellen om het IP-adres handmatig aan de camcorder toe te wijzen.

• IP Address

Voer het IP-adres van het apparaat in. Deze instelling is alleen beschikbaar als DHCP is ingesteld op Off.

ˎ Subnet Mask Voer het subnetmasker in voor het apparaat.

Deze instelling is alleen beschikbaar als DHCP is ingesteld op Off.

ˎ Gateway

Voer het adres in van de gateway. Deze instelling is alleen beschikbaar als DHCP is ingesteld op Off.

• DNS Auto

Stelt in of DNS automatisch moet worden verkregen. Als dit is ingesteld op On wordt het DNS-adres automatisch verkregen. Deze instelling is alleen beschikbaar als DHCP is ingesteld op On.

ˎ Primary DNS Server Voer het adres in van de primaire DNSserver. Deze instelling is alleen beschikbaar als

DNS Auto is ingesteld op Off.

- ˎ Secondary DNS Server Voer het adres in van de secondaire DNS-server. Deze instelling is alleen beschikbaar als DNS Auto is ingesteld op Off.
- 6 Klik na voltooiing op Set om de instellingen toe te passen.

#### [Opmerkingen]

- ˎ Selecteer altijd Set naar het wijzigen van verbindingsinstellingen. De instellingen worden niet toegepast als Set niet is geselecteerd.
- ˎ Gebruik een bekabelde LAN-adapter van het type USB C. Gebruik van een adapter die compatibel is met Gigabit Ethernet wordt geadviseerd. Correcte werking met alle apparaten kan echter niet worden gegarandeerd.
- Een bekabelde USB-LAN-adapter (optie) kan niet worden gebruikt als een computer is verbonden met de USB/multi-aansluiting [\(pagina 7\).](#page-6-3)
- ˎ De ingebouwde wifi-communicatiefunctie kan worden beïnvloed, afhankelijk van het model van de bekabelde LAN-adapter (optie).

# Bediening met een smartphone inschakelen via een bekabeld LAN

Om de camcorder op afstand te kunnen gebruiken met de app Content Browser Mobile op een smartphone via wifi over een wifirouter die is aangesloten via een bekabeld LAN, stelt u Wired LAN >Camera Remote Control [\(pagina 105\)](#page-104-5) in het menu Network van het hoofdmenu in op Enable.

# Bestanden uploaden

U kunt een proxy-bestand of een origineel bestand dat is opgenomen op de camcorder uploaden naar een server op internet, of een server op een lokaal netwerk, via een smartphone of toegangspunt.

# Voorbereidingen

# Verbinding maken met een netwerk

Breng verbinding van de camcorder met internet of een lokaal netwerk tot stand zoals beschreven in ["Verbinding met internet"](#page-62-0)  [\(pagina 63\)](#page-62-0) of ["Verbinding maken met](#page-59-1)  [andere apparaten via LAN" \(pagina 60\)](#page-59-1).

# <span id="page-64-0"></span>Een bestemming van een bestandsoverdracht registreren

Registreer eerst de server voor het uploaden.

1 Selecteer File Transfer >Server Settings1 (of Server Settings2, Server Settings3) in het menu Network van het hoofdmenu. Het configuratiescherm overdrachtsbestemming verschijnt.

Stel alle items in op het configuratiescherm overdrachtsbestemming. Display Name Voer de naam van de server in die moet worden weergegeven in de overdrachtsbestemmingslijst. Service Geeft het servertype weer. "FTP": FTP-server Host Name Voer het adres van de server in.

#### Port

Voer het poortnummer van de server in waarmee verbinding moet worden gemaakt. User Name Voer de gebruikersnaam in. Password Voer het wachtwoord in. Passive Mode Schakel passieve modus in of uit. Destination Directory Voer de naam van de map op de bestemmingsserver in.

#### [Opmerkingen]

- ˎ De originele bestanden worden geüpload naar de map "Main" binnen de opgegeven map van de overdrachtsbestemming.
- Tijdens bewerking geeft " $\Box$ " tekens aan die niet kunnen worden gewijzigd. Als deze tekens in een mapnaam worden gebruikt kan correcte werking niet worden gegarandeerd.

Als u wilt bewerken, verwijder dan alle tekens en voer opnieuw een waarde in.

ˎ Als er voor de Destination Directory op de bestemmingsserver tekens worden ingevoerd die ongeldig zijn, worden bestanden verzonden naar de hoofdmap van de gebruiker. Welke tekens ongeldig zijn verschilt, afhankelijk van de server.

Using Secure Protocol Stel in of veilig FTP-uploaden moet worden gebruikt. Root Certificate Laad/wis een certificaat.

- ˎ Load Selecteer Set in stap 3 om een CA-
- certificaat te importeren. \* Het certificaat dat moet worden geladen moet de PEM-indeling hebben met de bestandsnaam "certification.pem", en moet worden opgeslagen in de hoofdmap van de geheugenkaart die is geplaatst in de CFexpress Type A/SD-kaartsleuf (B).
- Clear

Selecteer Set in step 3 om een CAcertificaat te wissen.

- ˎ None
	- Geen certificaat laden of wissen.

#### [Opmerkingen]

- ˎ Stel de klok van de camcorder in op de juiste tijd, alvorens een CA-certificaat te importeren.
- Bij opnemen in XAVC-I 4096×2160P/ 3840×2160P 59.94/50P, kan Load niet worden geselecteerd.
- Bij weinig stroom kan Load/Clear niet worden geselecteerd voor een CA-certificaat.

#### Root Certificate Status

Geeft de laadstatus van het certificaat weer.

#### Reset

Herstel de instellingen van Server Settings naar de standaardwaarden.

3 Klik na voltooiing op Set om de instellingen toe te passen. Selecteer altijd Set na het wijzigen van de instellingen. De instellingen worden niet toegepast als Set niet is geselecteerd.

# <span id="page-64-1"></span>Een bestand selecteren en uploaden

U kunt voor overdracht naar de server proxybestanden of originele bestanden die zijn opgenomen op geheugenkaarten selecteren.

#### [Opmerking]

Proxybestanden die zijn opgenomen in segmenten zijn bestanden die bedoeld zijn voor automatisch uploaden. Ze kunnen niet handmatig worden geselecteerd en geüpload.

# Een proxy-bestand op een geheugenkaart uit het pictogrammenscherm uploaden

- 1 Maak verbinding tussen de camcorder en apparaat met een LAN-verbinding [\(pagina 60\).](#page-59-1)
- 2 Selecteer Transfer Clip (Proxy) >Select Clip in het menu Thumbnail van het hoofdmenu. De weergave schakelt over van het hoofdmenu naar het pictogrammenscherm. Clips kunnen worden verzonden vanuit het pictogrammenscherm of het pictogrammenscherm met gefilterde clips.
- 3 Selecteer de clip die u wilt verzenden en druk op de toets MENU. Er verschijn een bevestigingsscherm voor de overdracht.

### Selecteer Execute.

Het proxy-bestand dat overeenkomt met het geselecteerde bestand wordt geregistreerd als een overdrachtsopdracht en het uploaden begint.

Als de overdrachtsopdracht succesvol is geregistreerd verschijnt het resultaatscherm voor de overdracht.

5 Select OK.

#### Alle bestanden uploaden

Kies in stap 2 All Clips in plaats van Select Clip om de proxy-bestanden te verzenden die corresponderen met alle bestanden.

#### [Opmerking]

Er kunnen maximaal 200 bestanden worden verzonden.

# Een origineel bestand op een geheugenkaart vanuit het pictogrammenscherm uploaden

#### [Opmerking]

De originele bestanden worden geüpload naar de map "Main" binnen de opgegeven map van de overdrachtsbestemming.

- 1 Maak verbinding tussen de camcorder en apparaat met een LAN-verbinding [\(pagina 60\).](#page-59-1)
- 2 Selecteer Transfer Clip >Select Clip in het menu Thumbnail van het hoofdmenu. De weergave schakelt over van het hoofdmenu naar het pictogrammenscherm. Clips kunnen worden verzonden vanuit het pictogrammenscherm of het pictogrammenscherm met gefilterde clips.
- 3 Selecteer de clip die u wilt verzenden en druk op de toets MENU. Er verschijn een bevestigingsscherm voor de overdracht.
- 4 Selecteer Execute. Het geselecteerde bestand wordt geregistreerd als een overdrachtsopdracht en het uploaden begint. Als de overdrachtsopdracht succesvol is geregistreerd verschijnt het resultaatscherm voor de overdracht.

5 Select OK.

#### Alle bestanden uploaden

Kies All Clips in plaats van Select Clip in stap 2 om alle bestanden te verzenden.

[Opmerking]

Er kunnen maximaal 200 bestanden worden verzonden.

# De bestandsoverdracht controleren

U kunt de status van de bestandsoverdracht controleren door selecteren van File Transfer >View Job List [\(pagina 106\)](#page-105-1) in het menu Network van het hoofdmenu. U kunt ook de status van bestandsoverdracht controleren vanuit het scherm van de app Content Browser Mobile.

#### [Tip]

Als File Transfer >Auto Upload [\(pagina 106\)](#page-105-2) of Auto Upload (Proxy) [\(pagina 106\)](#page-105-0) in het menu Network van het hoofdmenu is ingesteld op On en er een netwerkverbinding bestaat, worden de originele bestanden en proxy-bestanden automatisch geüpload naar de server die is opgegeven bij Default Upload Server [\(pagina 106\)](#page-105-3) als de opname wordt beëindigd. Als zowel de originele bestanden als de proxybestanden zijn geconfigureerd voor automatisch uploaden, heeft het automatisch uploaden van proxybestanden voorrang.

#### [Opmerkingen]

- ˎ Er kunnen maximaal 200 overdrachtstaken worden geregistreerd.
- ˎ De joblijst wordt bewaard als de camcorder wordt uitgeschakeld, maar maximaal 10 minuten van de laatste voortgangsinformatie kan verloren gaan als de accuset wordt verwijderd of als de camcorder wordt uitgeschakeld zonder dat de POWER-schakelaar eerst op STANDBY wordt gezet.
- ˎ Opdrachten die zijn toegevoegd na het weergeven van een lage-stroommelding.
- ˎ Als er een fout optreedt tijdens de bestandsoverdracht, wordt de overdracht van een clip met dezelfde naam als een overgedragen clip mogelijk niet hervat, afhankelijk van de instellingen en status van de bestemmingsserver voor overdracht. Controleer in dit geval de instelling en status van de transmissiebestemmingsserver.

## <span id="page-65-0"></span>Bestanden automatisch uploaden

# Een origineel bestand automatisch uploaden

Originele bestanden kunnen na afloop van de opname worden geüpload naar de opgegeven server. Wilt u deze functie gebruiken, stel dan File Transfer >Auto Upload [\(pagina 106\)](#page-105-2) in op On in het menu Network van het hoofdmenu.

# Een proxybestand automatisch uploaden

Proxybestanden kunnen na afloop van de opname worden geüpload naar de opgegeven server. Wilt u deze functie gebruiken, stel dan File Transfer >Auto Upload (Proxy) [\(pagina 106\)](#page-105-0) in op On in het menu Network van het hoofdmenu.

Als Auto Upload (Proxy) is ingesteld op Chunk kunt u ook een proxybestand in segmenten opnemen en in segmenten uploaden naar een opgegeven server terwijl het opnemen doorgaat. Het uploaden van een proxybestand dat is opgenomen in segmenten heeft voorrang boven andere bestandsoverdrachten. Zie voor details over configuratie ["Een](#page-54-0)  [proxybestand in segmenten opnemen en](#page-54-0)  [uploaden" \(pagina 55\).](#page-54-0)

## Uploaden met veilige FTP

U kunt bestanden uploaden met versleuteling met behulp van FTPS in Explicit mode (FTPES) voor de verbinding met de bestemmingsbestandsserver.

## Veilige FTP-overdracht instellen

Voor veilige FTP-overdracht zet u Using Secure Protocol op de bestemmingsbestandsserver op ON en importeert u een certificaat. Zie voor details over configuratie ["Een](#page-64-0)  [bestemming van een bestandsoverdracht](#page-64-0)  [registreren" \(pagina 65\).](#page-64-0)

# <span id="page-66-0"></span>De app C3 Portal App gebruiken

U kunt gemakkelijk bestanden overbrengen naar de C3 Portal-cloud door het apparaat te koppelen met de smartphone-app "C3 Portal App".

Maak eerst een C3 Portal-account en installeer C3 Portal App op een smartphone.

Voor details over het maken van een C3 Portalclouddienstaccount neemt u contact op met de systeembeheerder van uw organisatie.

#### [Opmerkingen]

- ˎ De dienst is misschien niet beschikbaar, afhankelijk van de regio waar u verblijft.
- ˎ Voor details over het gebruik van de app C3 Portal App raadpleegt u de Help-gids bij C3 Portal App.

# Bestanden uploaden naar C3 Portal

1 Selecteer Setup for Mobile App >Setup [\(pagina 93\)](#page-92-1) in het menu Network. Er verschijnt een bevestigingsscherm voor onderdelen die automatisch worden bijgewerkt.

De volgende instellingen in het menu Network worden automatisch geselecteerd.

- ˎ Wired LAN >Setting: Off
- Modem > Setting: On
- ˎ Modem >Camera Remote Control: Enable
- ˎ Access Authentication >Input Password: (automatisch gegenereerd indien niet opgegeven)
- 2 Controleer de instellingen en selecteer OK.

De configuratie begint. De melding "Now changing" verschijnt terwijl de configuratie bezig is.

Wanneer de configuratie klaar is, verschijnt het volgende scherm in de zoeker.

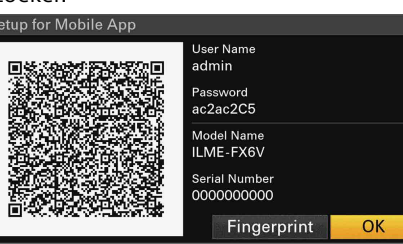

De volgende informatie voor toegangsverificatie wordt weergegeven. Gebruikersnaam, wachtwoord, vingerafdruk, naam van camcordermodel, serienummer

#### [Tip]

Dit scherm wordt niet uitgevoerd naar de videouitgang.

#### [Opmerking]

Let erop dat andere mensen het wachtwoord niet kunnen zien en de QR-code niet kunnen kopiëren.

- 3 Start de app C3 Portal App op de smartphone en meld u aan bij de clouddienst.
- 4 Verbind de smartphone via een USB-kabel met de USB-C-aansluiting van het apparaat.
- 5 Schakel USB-tethering in op het scherm van de smartphone. Zie voor details over configuratie ["Verbinding maken met USB-tethering"](#page-62-1)  [\(pagina 63\).](#page-62-1)

De bediening verschilt, afhankelijk van uw smartphone. Raadpleeg de handleiding van de smartphone.

6 Scan de QR-code die in de zoeker wordt weergegeven volgens de aanwijzingen op het scherm van C3 Portal App.

Installatie-informatie over bestandsoverdracht wordt vanaf de smartphone naar het apparaat verzonden en de volgende melding verschijnt.

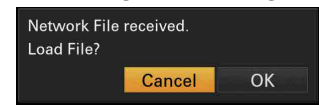

#### 7 Select OK.

De installatie-informatie wordt geladen. Wanneer de installatie-informatie is geladen, verschijnt de melding "Network File loaded.".

#### [Opmerkingen]

- ˎ De app C3 Portal App overschrijft de instelling File Transfer [\(pagina 106\)](#page-105-4) in het menu Network van het apparaat.
- ˎ Root Certificate kan niet automatisch worden ingesteld. Configureer dit handmatig.

## Een origineel bestand uploaden

Stel File Transfer >Auto Upload [\(pagina 106\)](#page-105-2) in het menu Network in op On om uploaden van originele bestanden naar het C3 Portal in te schakelen.

Wanneer een opname wordt beëindigd, wordt een bestand geüpload naar de locatie die is gekoppeld aan uw C3 Portal-account.

# Een proxybestand uploaden

Stel File Transfer >Auto Upload (Proxy) [\(pagina 106\)](#page-105-0) in het menu Network in op On om uploaden van proxybestanden naar het C3 Portal in te schakelen.

Wanneer een opname wordt beëindigd, wordt een bestand geüpload naar de locatie die is gekoppeld aan uw C3 Portal-account. Wanneer Auto Upload (Proxy) is ingesteld op Chunk, wordt het proxybestand onderverdeeld in segmenten en worden deze vanaf het begin van de opname met vaste tussenpozen geüpload. Zie voor details over configuratie

["Een proxybestand in segmenten opnemen en](#page-54-0)  [uploaden" \(pagina 55\).](#page-54-0)

# Willekeurig bestanden uploaden

Zie ["Een bestand selecteren en uploaden"](#page-64-1)  [\(pagina 65\)](#page-64-1).

#### [Tips]

- ˎ Bestanden die worden verzonden door het apparaat worden gecached in C3 Portal App en overgebracht naar het C3 Portal. De statusweergave voor bestandsoverdracht op het apparaat geeft de overdrachtsstatus naar C3 Portal App aan.
- ˎ Wanneer de bestandsoverdracht van het apparaat naar C3 Portal App op de smartphone is voltooid, kunt u het apparaat uitschakelen, maar let op dat de bestandsoverdracht vanaf de smartphone nog bezig kan zijn. Houd rekening met de resterende batterijlading van de smartphone.

# Overige functies die C3 Portal gebruiken

# 3D LUT-bestanden beheren

U kunt 3D LUT-bestanden die zijn opgeslagen in C3 Portal naar het apparaat importeren. Zie ["Importeren vanuit een clouddienst"](#page-55-1)  [\(pagina 56\)](#page-55-1).

# ALL-bestanden beheren

U kunt een ALL-bestand dat is gemaakt op het apparaat opslaan in C3 Portal en een ALL-bestand vanuit C3 Portal laden. Zie ["Een](#page-112-0)  [ALL-bestand opslaan naar een clouddienst"](#page-112-0)  [\(pagina 113\)](#page-112-0) en ["Een ALL-bestand laden van](#page-113-0)  [een clouddienst" \(pagina 114\)](#page-113-0).

# Pictogrammenscherm

Als u op de knop THUMBNAIL [\(pagina 5\)](#page-4-3) drukt, worden de clips die zijn opgenomen op de geheugenkaart weergegeven als pictogrammen op het scherm. U kunt een clip op het pictogrammenscherm selecteren en het afspelen van die clip starten. Het afspeelbeeld kan worden weergegeven in de zoeker of op een externe monitor. Nogmaals op de knop THUMBNAIL drukken sluit het pictogrammenscherm weer en gaat terug naar het camerabeeld.

#### [Opmerking]

Alleen de clips die zijn opgenomen in de momenteel geselecteerde opname-indeling worden weergegeven op het pictogrammenscherm. Als een verwachte opgenomen clip niet wordt weergegeven, controleer dan de opname-indeling. Let hier speciaal op vóór het formatteren (initialiseren) van media.

## Schermindeling

Informatie over de clip op de cursorpositie wordt weergegeven aan de onderkant van het scherm.

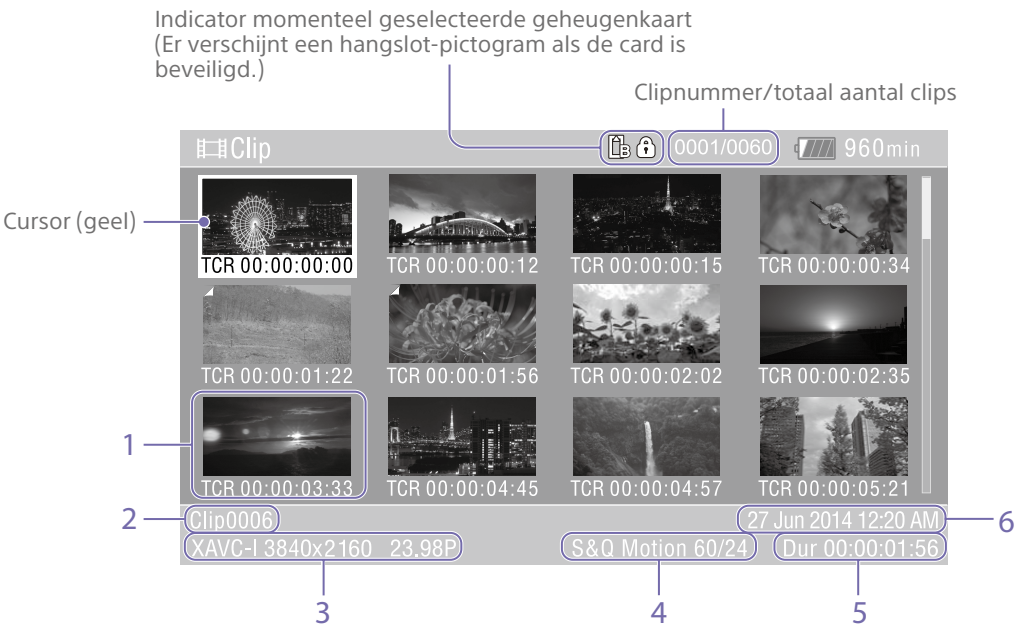

1. Pictogram (indexafbeelding)

Geeft de indexafbeelding van de clip weer. Als een clip wordt opgenomen, wordt het eerste frame automatisch ingesteld als indexafbeelding.

Clip/frame-informatie wordt weergegeven onder het pictogram. U kunt de weergegeven informatie wijzigen met Customize View

[\(pagina 99\)](#page-98-1) >Thumbnail Caption in het menu Thumbnail van het hoofdmenu.

2. Clipnaam

Geeft de naam van de geselecteerde clip weer.

3. Video-opname-indeling Geeft de bestandindeling van de geselecteerde clip weer.

4. Speciale opname-informatie Geeft de opname-indeling alleen weer als de clip is opgenomen in een speciale opnamemodus. Voor Slow & Quick Motion-clips wordt de beeldsnelheid aan de rechterkant weergegeven.

5. Clipduur

6. Aanmaakdatum

# Clips afspelen

# Opgenomen clips afspelen

U kunt opgenomen clips afspelen als de camcorder in opnamestand-by (Stby) staat.

1 Plaats de geheugenkaart om af te spelen.

2 Druk op de knop THUMBNAIL.

3 Gebruik de keuzeschakelaar (pagina 7) of multifunctionele regelaar [\(pagina 5\)](#page-4-0) om de cursor te verplaatsen naar het pictogram voor de gewenste clip.

4 Druk op de toepassingsknop van de keuzeschakelaar of multifunctionele regelaar. Afspelen begint vanaf het begin van de geselecteerde clip.

Afspelen kan worden bediend met de volgende knoppen. Druk op de toepassingsknop van de keuzeschakelaar of de multifunctionele regelaar: afspelen pauzeren. Nogmaals indrukken om terug te gaan naar normaal afspelen. Druk op de linker/rechter knop van de keuzeschakelaar:

Springt naar het begin van de clip of de vorige/volgende clip.

#### De linker/rechter knop indrukken en

vasthouden:

vooruit/achteruit spoelen. Na het loslaten van de knop wordt normaal afspelen hervat.

#### Knop CANCEL/BACK:

Stopt afspelen en gaat terug naar de modus opname-stand-by.

- ˎ Er kan zich een tijdelijke onderbreking van het beeld of stilstaand beeld voordoen bij de overgang tussen clips. U kunt de camcorder niet tegelijk gebruiken.
- ˎ Als u een clip selecteert in het pictogrammenscherm en afspelen start, kan er zich een tijdelijke onderbreking van het beeld bij de start van de clip voordoen. Om het begin van de clip zonder onderbreking te bekijken zet u de camcorder in de modus afspelen, pauze, en gebruikt u de linker knop van de keuzeschakelaar om naar het begin van de clip terug te gaan. Start daarna het afspelen opnieuw.

# <span id="page-69-1"></span>**Clipfuncties**

In het pictogrammenscherm kunt u de clips bedienen of clipeigenschappen controleren in het menu Thumbnail van het hoofdmenu. Het menu Thumbnail [\(pagina 99\)](#page-98-2) verschijnt als u de knop MENU ingedrukt houdt en Thumbnail selecteert.

# Functies in het menu Thumbnail

Gebruik de keuzeschakelaar (pagina 7) of de multifunctionele regelaar [\(pagina 5\)](#page-4-0) om een functie te selecteren, en druk vervolgens op de toepassingsknop van de keuzeschakelaar of de multifunctionele regelaar.

Druk op de knop CANCEL/BACK [\(pagina 5\)](#page-4-4) om naar het vorige scherm te gaan.

#### [Opmerking]

Sommige onderdelen kunnen niet worden geselecteerd, afhankelijk van de staat waarin het menu werd weergegeven.

### Menu-onderdelen voor

## clipfuncties

- Display Clip Properties
- Set Clip Flag
- Lock/Unlock Clip
- Delete Clip
- Transfer Clip
- Transfer Clip (Proxy)
- **Filter Clips**
- ˎ Customize View

Zie voor details over menu-onderdelen voor clipfuncties het menu Thumbnail [\(pagina 99\)](#page-98-2).

## Clipeigenschappen weergeven

Selecteer Display Clip Properties [\(pagina 99\)](#page-98-3) in het menu Thumbnail om het scherm clipeigenschappen weer te geven. Druk op de keuzeschakelaar links-rechts om naar de vorige/volgende clip te springen.

# <span id="page-69-0"></span>Clipvlaggen toevoegen

U kunt clipvlaggen (OK-, NG- of KPmarkeringen) aan clips toevoegen om de weergave te filteren op clips die zijn gebaseerd op de clipvlaggen. Selecteer het pictogram voor de clip waar u een vlag aan wilt toevoegen en selecteer vervolgens de clipvlag met Set Clip Flag [\(pagina 99\)](#page-98-0) in het menu Thumbnail van het hoofdmenu.

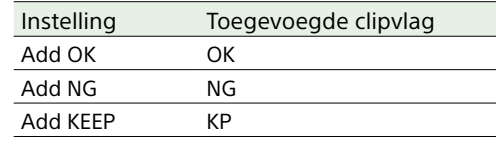

#### [Tips]

- ˎ U kunt ook een toewijsbare knop gebruiken die is toegewezen aan de clipvlagfunctie om clipvlaggen toe te voegen [\(pagina 49\)](#page-48-0).
- ˎ U kunt een OK-clipvlag [\(pagina 53\)](#page-52-0) aan het pictogram van de geselecteerde clip toevoegen door op de knop Clip Flag [\(pagina 5\)](#page-4-1) te drukken.

# Weergeven van het gefilterde clippictogrammenscherm

Selecteer Filter Clips [\(pagina 99\)](#page-98-4) in het menu Thumbnail van het hoofdmenu en selecteer een type clipvlag om alleen de clips met die specifieke vlag weer te geven. Selecteer All om alle clips weer te geven.

#### [Tip]

Met de knop DISPLAY kunt u de filters ook opeenvolgend doorlopen.

# Clips verwijderen

U kunt clips van een geheugenkaart verwijderen. Selecteer Delete Clip >Select Clip of All Clips in het menu Thumbnail van het hoofdmenu. Select Clip:

verwijdert de geselecteerde clip. Er kunnen meerdere clips tegelijk worden geselecteerd.

#### All Clips:

verwijdert alle weergegeven clips.

# Wijzigen van de op het pictogrammenscherm weergegeven informatie

U kunt de weergegeven clip/frame-informatie onder het pictogram wijzigen. Selecteer Customize View >Thumbnail Caption in het menu Thumbnail van het hoofdmenu en selecteer de informatie die moet worden weergegeven.

#### Date Time:

geeft de datum en de tijd weer waarop de clip is gemaakt en het laatst is gewijzigd.

Time Code:

geeft de tijdcode weer.

#### Duration:

geeft de duur van de clip weer. Sequential Number:

geeft een opeenvolgend getal weer voor elk pictogram.

# Configuratie en hiërarchie hoofdmenu

User (Fabrieks-

Hiërarchie hoofdmenu

Base Setting Focus

Houd de knop MENU ingedrukt om het hoofdmenu in de zoeker weer te geven en om diverse onderdelen te specificeren voor filmen, opnemen en afspelen (het menu kan ook worden weergegeven op een externe monitor). Het hoofdmenu bestaat uit de

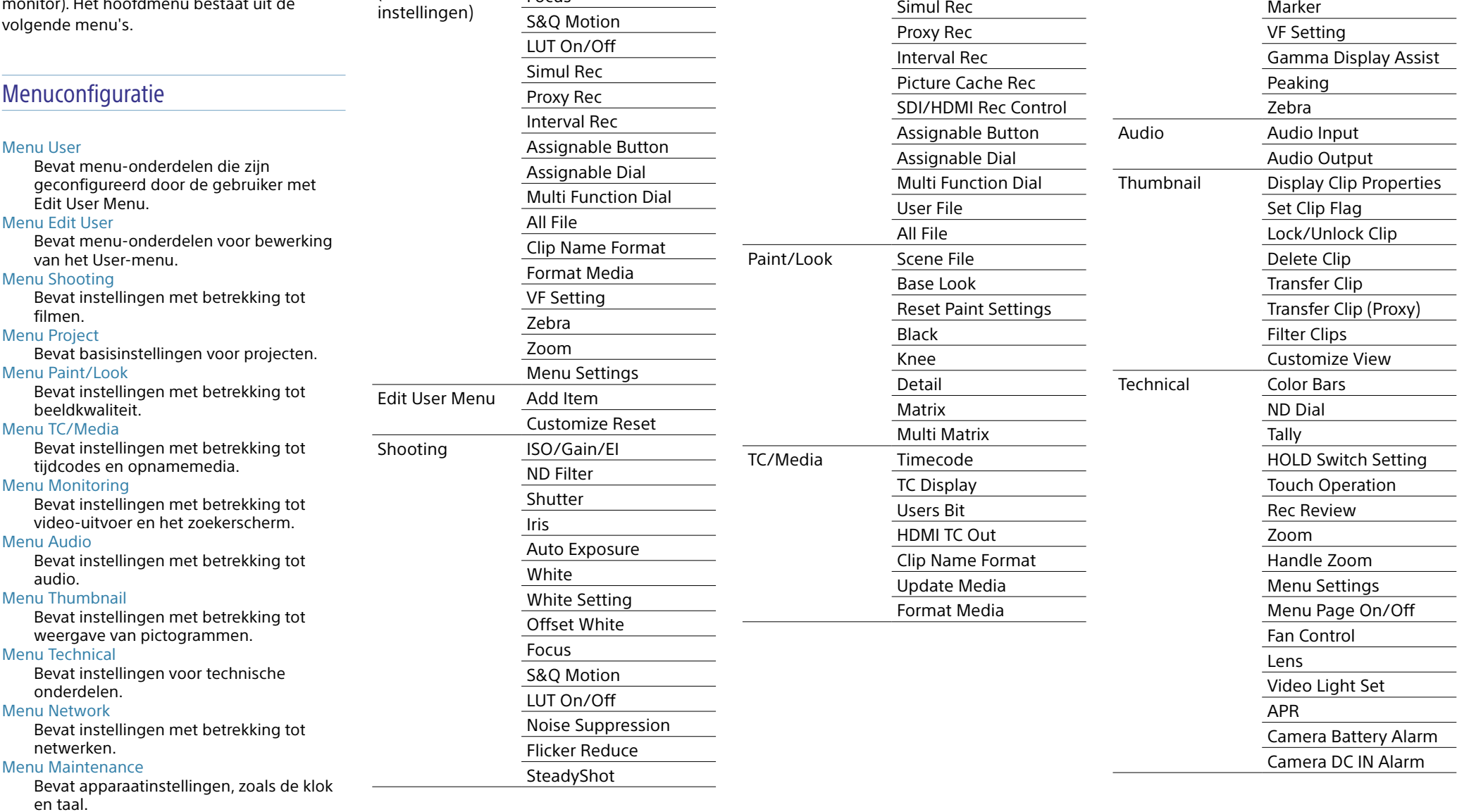

Project Base Setting

Rec Format Cine EI Setting HDR Setting

Monitoring Output On/Off

Output Format Output Display Display On/Off

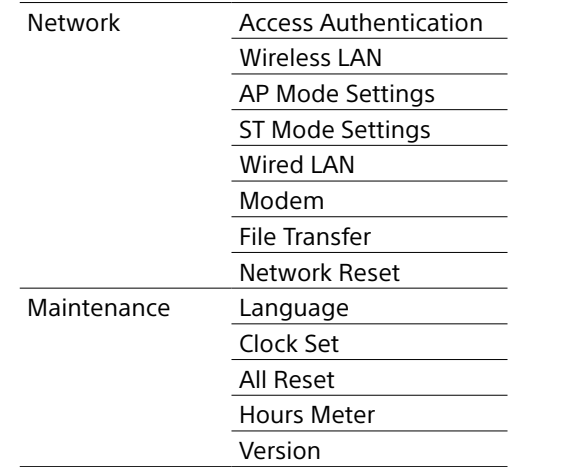
# Handelingen hoofdmenu

Houd de knop MENU ingedrukt om het hoofdmenu in de zoeker weer te geven om specifieke instellingen te maken (het menu kan ook worden weergegeven op een externe monitor).

### Functies in het hoofdmenu

#### Knop MENU [\(pagina 5\)](#page-4-0)

Indrukken en vasthouden om het hoofdmenu weer te geven. Nogmaals indrukken als het hoofdmenu wordt weergegeven om het menu te verbergen. Keuzeschakelaar (8-voudig D-pad en

toepassingsknop) (pagina 7)

Druk op de knoppen van het 8-richtings-D-pad om de cursor omhoog/omlaag/ naar links/naar rechts te verplaatsen om menu-onderdelen of instellingen te selecteren.

Druk op de toepassingsknop van de keuzeschakelaar om het geselecteerde onderdeel toe te passen.

#### Multifunctionele regelaar [\(pagina 5\)](#page-4-1)

Draai de multifunctionele regelaar om de cursor omhoog/omlaag te verplaatsen om menu-onderdelen of instellingen te selecteren.

Druk op de multifunctionele regelaar om het geselecteerde onderdeel toe te passen.

#### Knop CANCEL/BACK [\(pagina 5\)](#page-4-2)

Indrukken om naar het vorige menu terug te gaan. Een wijziging die niet compleet is wordt geannuleerd.

#### [Opmerkingen]

- ˎ Het hoofdmenu kan niet worden bediend in de modus scherpstellingsvergroting [\(pagina 37\).](#page-36-0)
- ˎ Sommige onderdelen kunnen niet worden geselecteerd, afhankelijk van de staat waarin het menu werd weergegeven.

#### Menu-onderdelen instellen

Druk op de knoppen van het 8-richtings-Dpad of draai aan de multifunctionele regelaar om de cursor naar het menu-onderdeel te verplaatsen dat moet worden ingesteld. Druk daarna op de toepassingsknop of de multifunctionele regelaar om het onderdeel te selecteren.

- ˎ Het selectiegebied voor menu-onderdelen geeft maximaal acht regels weer. Als alle beschikbare opties voor een onderdeel niet tegelijkertijd kunnen worden weergegeven, verschuif dan het display door de cursor omhoog en omlaag te verplaatsen.
- ˎ Voor de subonderdelen met een groot instelbereik (bijvoorbeeld –99 tot +99) wordt het instelgebied niet weergegeven. De huidige instelling wordt gemarkeerd om aan te geven dat de waarde kan worden gewijzigd.
- ˎ Door [Execute] te selecteren voor een functie wordt de betreffende functie uitgevoerd.
- ˎ Een onderdeel selecteren dat moet worden bevestigd vóór uitvoering, verbergt het menu tijdelijk en geeft een bevestigingsmelding weer. Controleer de melding en kies of de functie moet worden uitgevoerd of niet.

### Een reeks tekens invoeren

Als u een onderdeel selecteert waarvoor tekens moeten worden ingevoerd, zoals een bestandsnaam, verschijnt het tekeninvoerscherm.

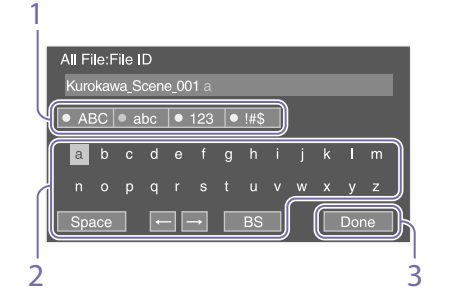

- 1 Druk op de knoppen van het 8-richtings-D-pad of draai aan de multifunctionele regelaar om een teken te selecteren en pas vervolgens de instelling toe. ABC: hoofdletters abc: kleine letters 123: numerieke tekens !#\$: speciale tekens
- 2 Selecteer een teken van het gekozen tekentype en pas vervolgens de instelling toe.

De cursor gaat naar het volgende veld. Space: voert een spatie in op de

- cursorpositie.  $\leftarrow$ / $\rightarrow$ : verplaatst de positie van de cursor.
- BS: verwijdert het teken links van de cursor (backspace).
- 3 Als u klaar bent selecteert u [Done] en past u de instelling toe. De tekenreeks is bevestigd en het tekeninvoerscherm verdwijnt.

### <span id="page-72-0"></span>Het menu vergrendelen en ontgrendelen

U kunt het hoofdmenu vergrendelen, zodat alleen het menu User wordt weergegeven. In deze situatie kunnen geen instellingen worden gewijzigd met de statusschermen.

### Het menu vergrendelen

- 1 Houd de multifunctionele regelaar ingedrukt en houd ook de knop MENU ingedrukt.
- 2 Selecteer Menu Settings >User Menu with Lock in het menu Technical.

#### [Opmerking]

Als u alleen de knop MENU ingedrukt houdt om het normale hoofdmenu weer te geven, wordt User Menu Only weergegeven bij Menu Settings in het menu Technical. Houd de multifunctionele regelaar ingedrukt en houd ook de knop MENU ingedrukt om User Menu with Lock op te roepen.

3 Stel in op On, en druk op de toepassingsknop of multifunctionele regelaar.

Het zoekerscherm schakelt over naar het scherm voor invoer van de cijfercode.

4 Voer een willekeurig getal in. Voer een viercijferig nummer in het bereik van 0000 t/m 9999 in. De standaardwaarde is 0000. Voer een cijfer in en druk op de toepassingsknop of de multifunctionele regelaar om de cursor naar het volgende cijfer te verplaatsen. Als alle cijfers zijn ingevoerd, verplaats de cursor dan naar SET.

5 Druk op de toepassingsknop of de multifunctionele regelaar. Het onderdeel is toegepast. Er verschijnt een bevestigingsmelding en het scherm schakelt over naar weergave van het menu User.

#### Het menu ontgrendelen

- 1 Houd de multifunctionele regelaar ingedrukt en houd ook de knop MENU ingedrukt.
- 2 Selecteer Menu Settings >User Menu with Lock in het menu User.

#### [Opmerking]

Als u alleen de knop MENU ingedrukt houdt om het normale hoofdmenu weer te geven, wordt User Menu Only weergegeven bij Menu Settings in het menu Technical. Houd de multifunctionele regelaar ingedrukt en houd ook de knop MENU ingedrukt om User Menu with Lock op te roepen.

3 Stel in op Off, en druk op de toepassingsknop of multifunctionele regelaar.

> Het zoekerscherm schakelt over naar het scherm voor invoer van de cijfercode.

4 Voer de cijfercode in die is gebruikt om het menu te vergrendelen. Voer een cijfer in en druk op de toepassingsknop of de multifunctionele regelaar om de cursor naar het volgende cijfer te verplaatsen. Als alle cijfers zijn ingevoerd, verplaats de cursor dan naar SET.

5 Druk op de toepassingsknop of de multifunctionele regelaar. Het onderdeel is toegepast. Als de ingevoerde cijfercode overeenkomt met de cijfercode die werd gebruikt om

#### het menu te vergrendelen, wordt het menu ontgrendeld en weer weergegeven.

#### [Opmerkingen]

- ˎ Als de ingevoerde cijfercode niet overeenkomt met de cijfercode die werd gebruikt om het menu te vergrendelen, wordt het menu niet ontgrendeld.
- ˎ Het wordt geadviseerd om een notitie van de cijfercode bij de hand te houden, voor het geval u deze vergeet. Als u de cijfercode vergeet, neem dan contact op met uw Sony servicevertegenwoordiger.
- ˎ Als het menu wordt vergrendeld zonder dat onderdelen uit het hoofdmenu in de volgende tabel in het menu User worden geregistreerd, kunnen deze functies niet worden toegewezen aan toewijsbare knoppen.
- ˎ Als deze functies zijn toegewezen aan toewijsbare knoppen wordt de toewijsbare functie geforceerd uitgeschakeld als het menu wordt vergrendeld.

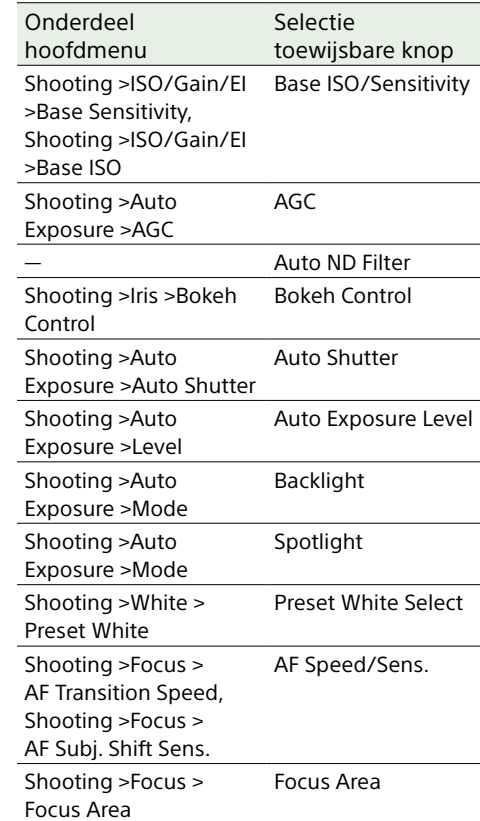

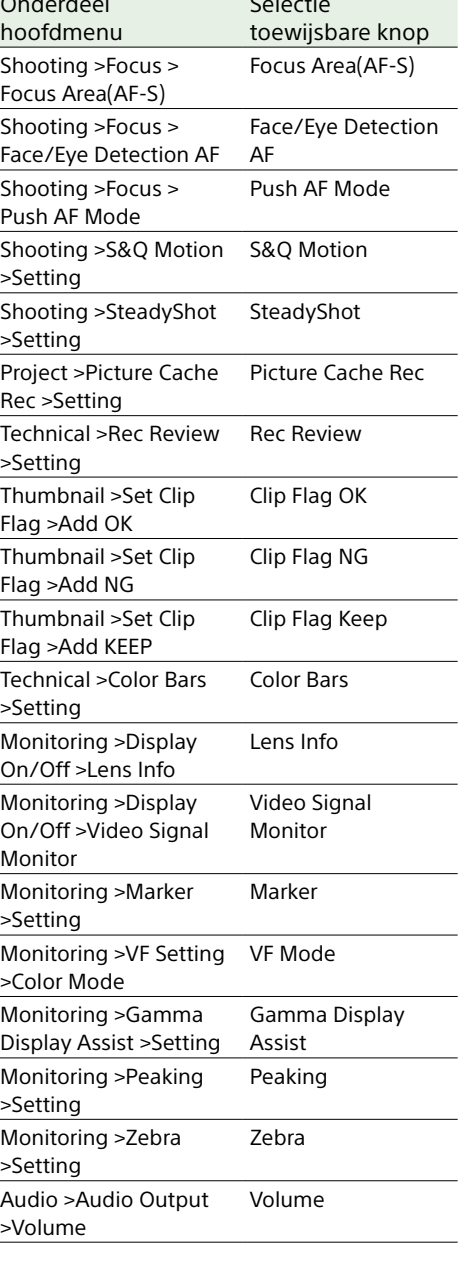

Selectie

Onderdeel

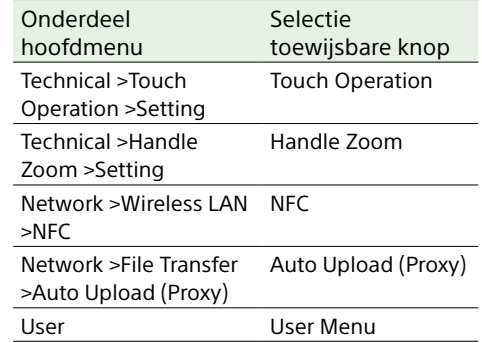

### Menu User

Dit gedeelte beschrijft de functie en instelling van alle menu-onderdelen.

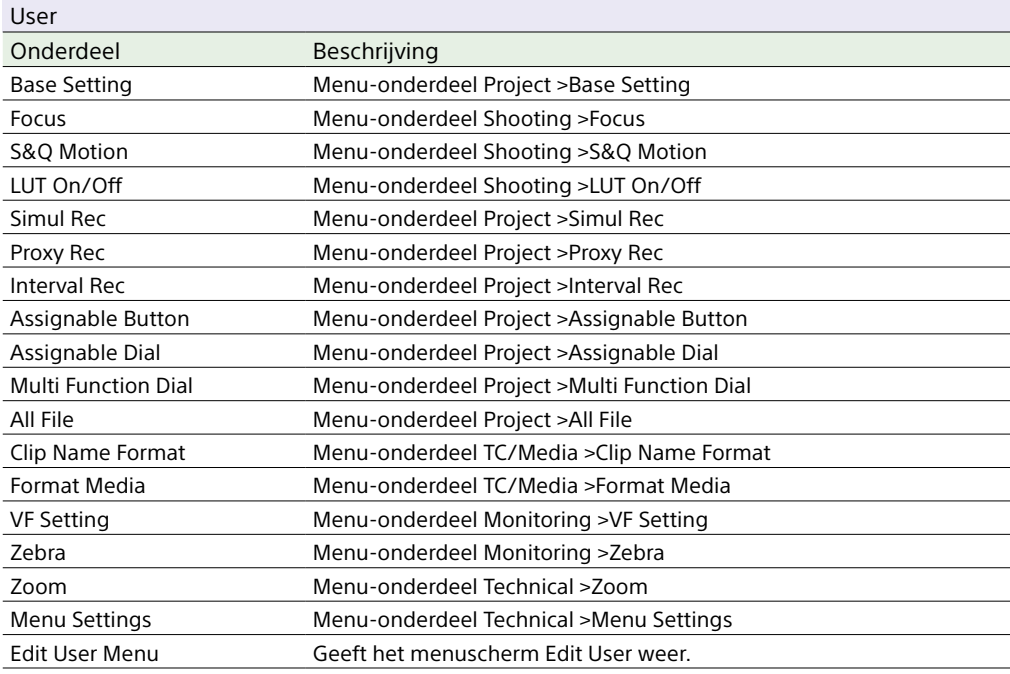

#### [Opmerking]

U kunt menu-onderdelen toevoegen en verwijderen in het menu User met behulp van het menu Edit User. Er kunnen maximaal 20 onderdelen worden geconfigureerd.

# Menu Edit User

Het menu Edit User wordt weergegeven als bovenste niveau als Edit User Menu wordt geselecteerd in het menu User.

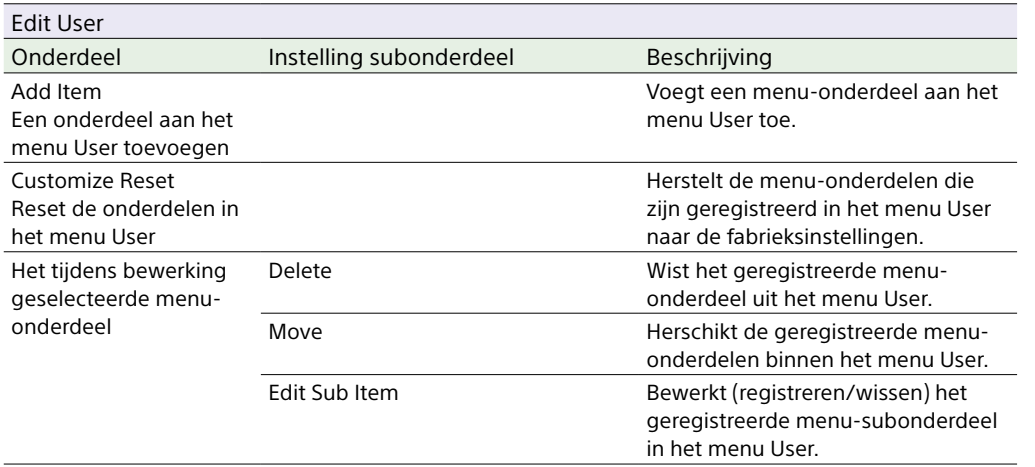

# Menu Shooting

<span id="page-76-0"></span>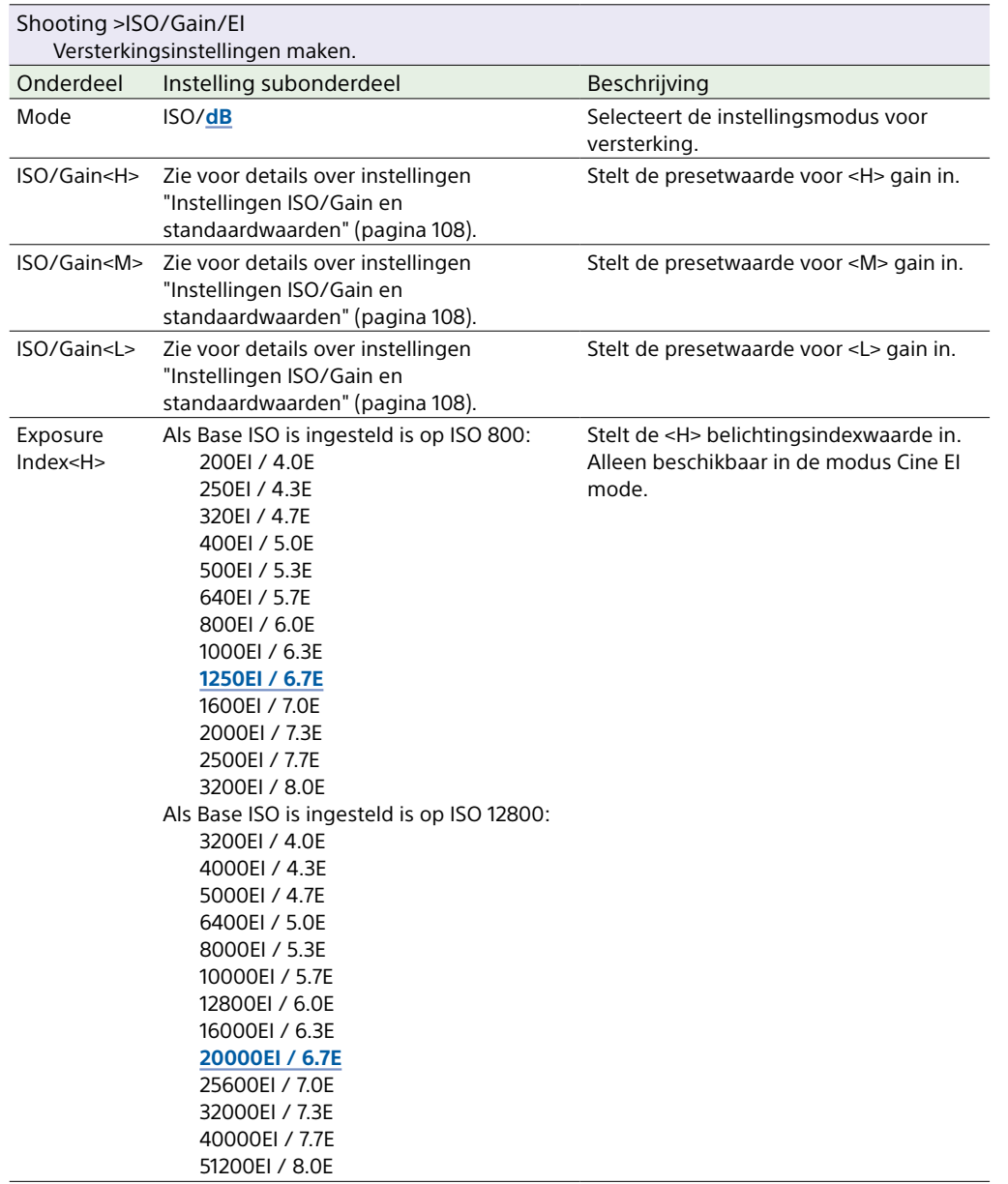

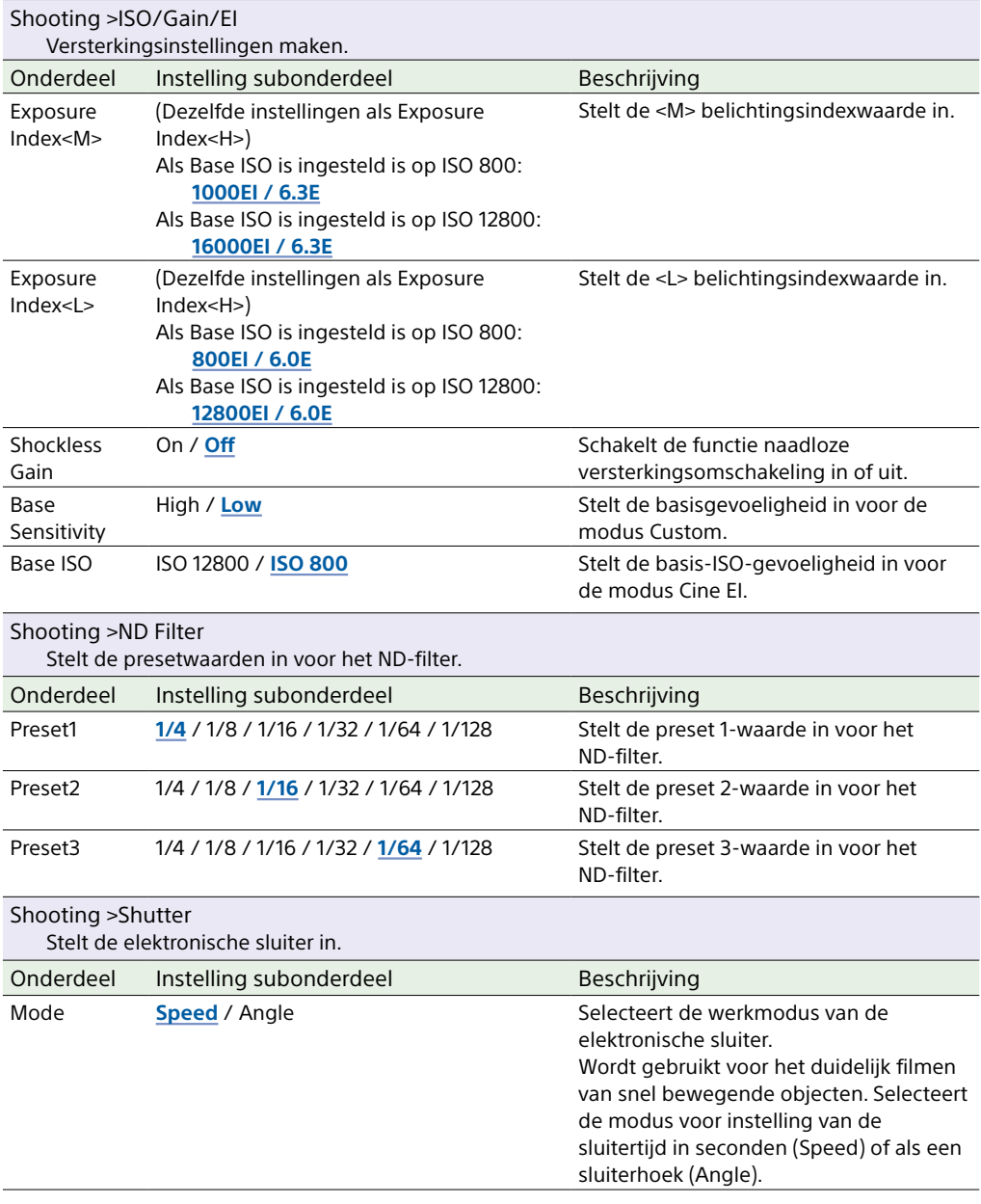

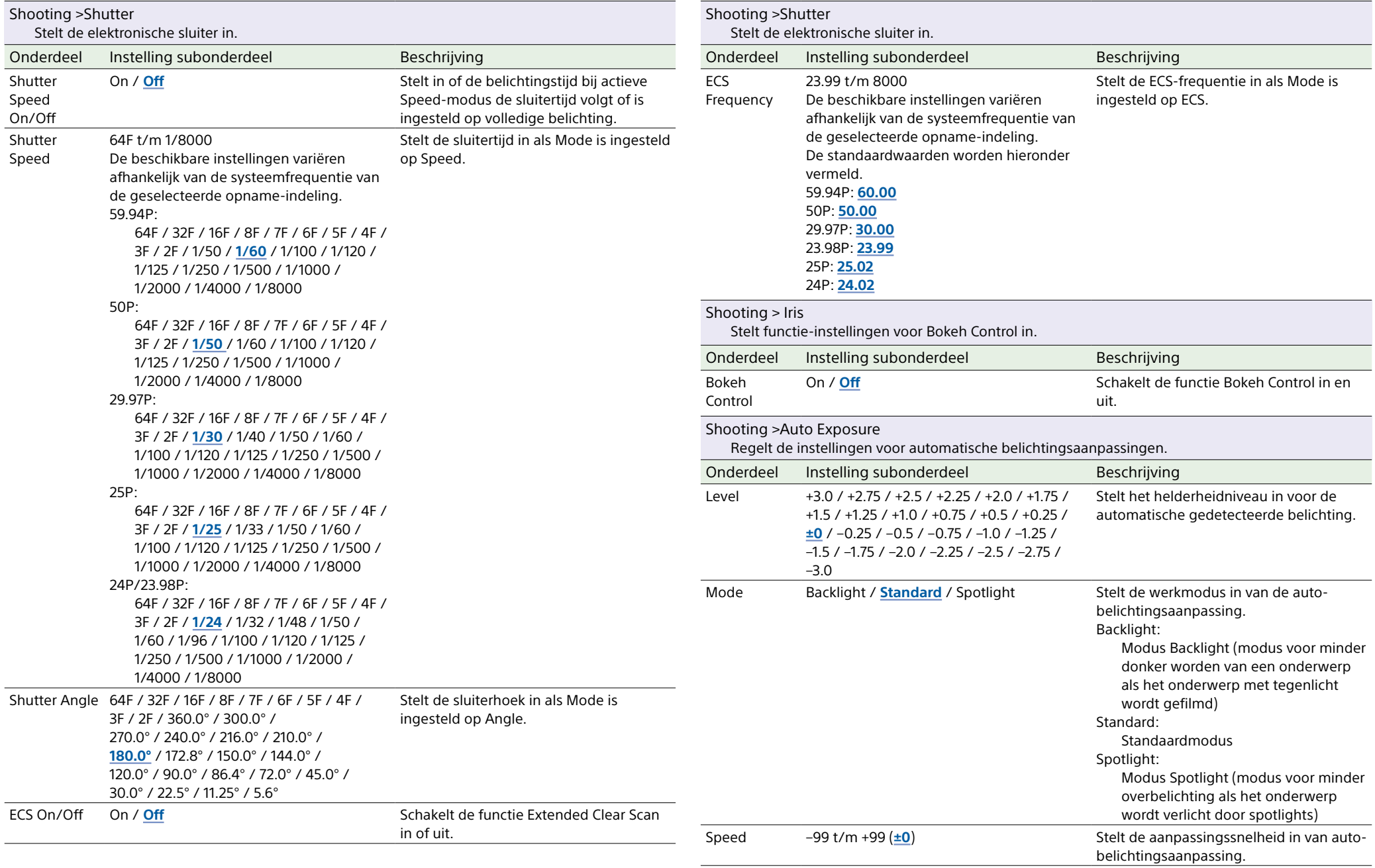

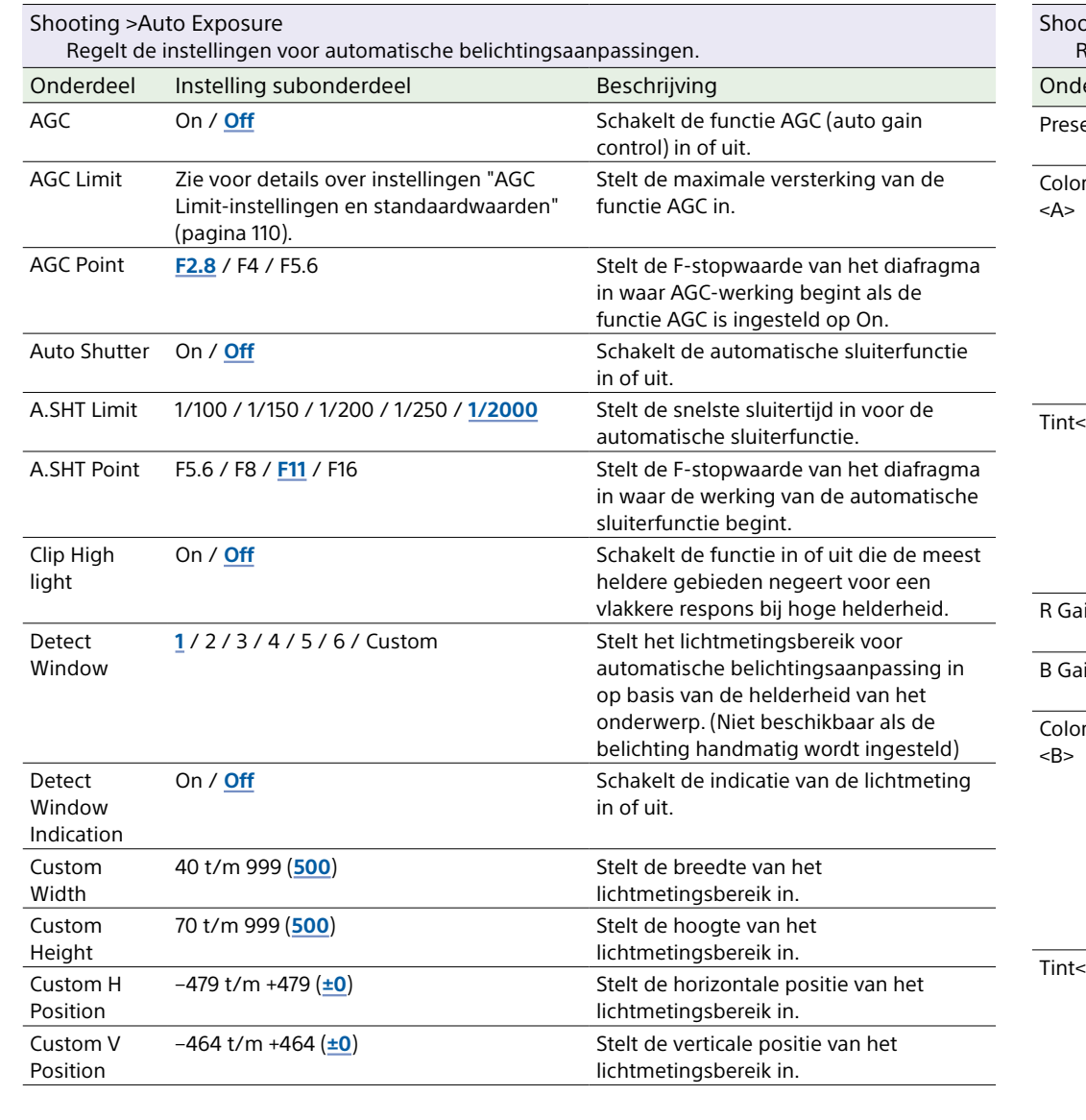

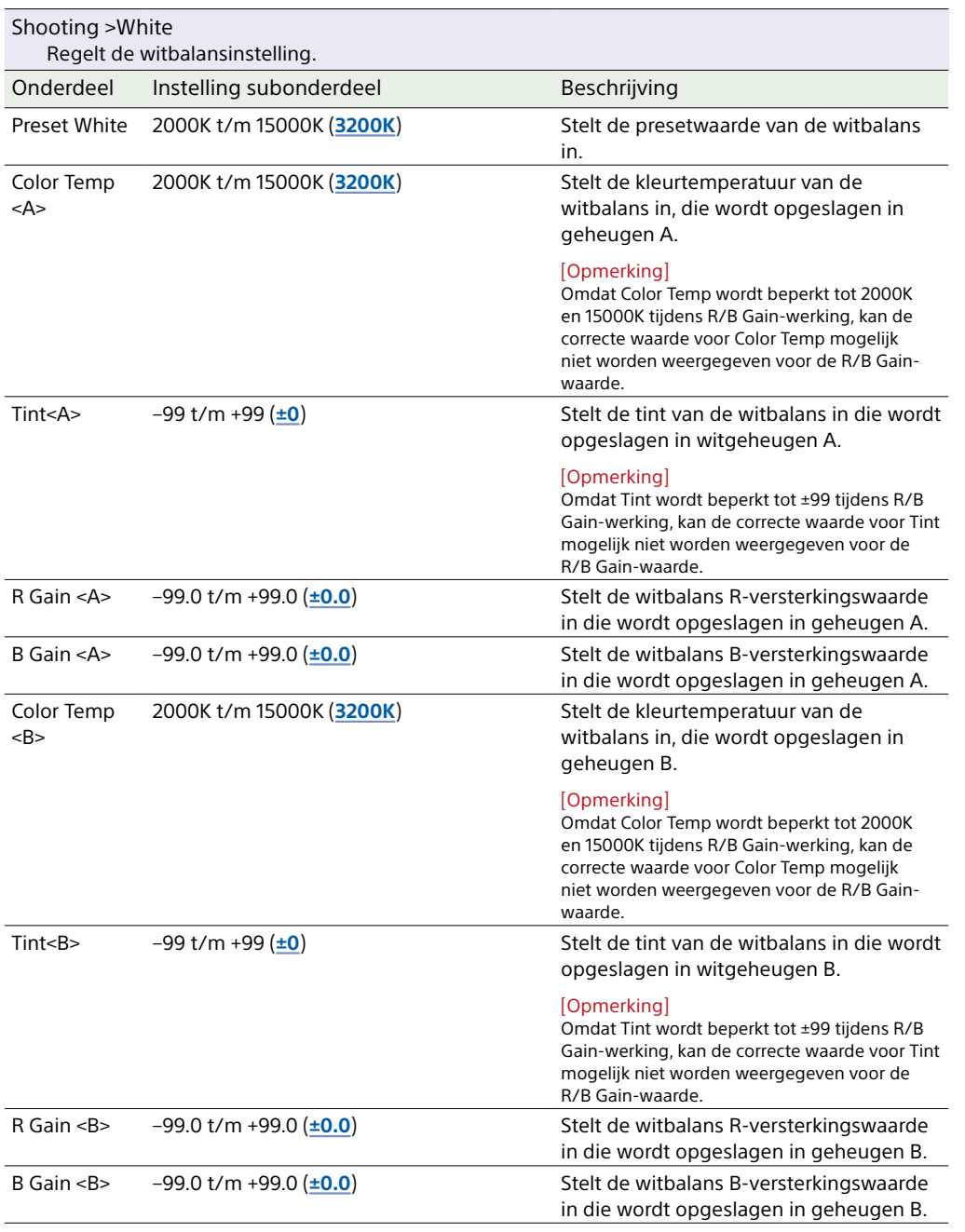

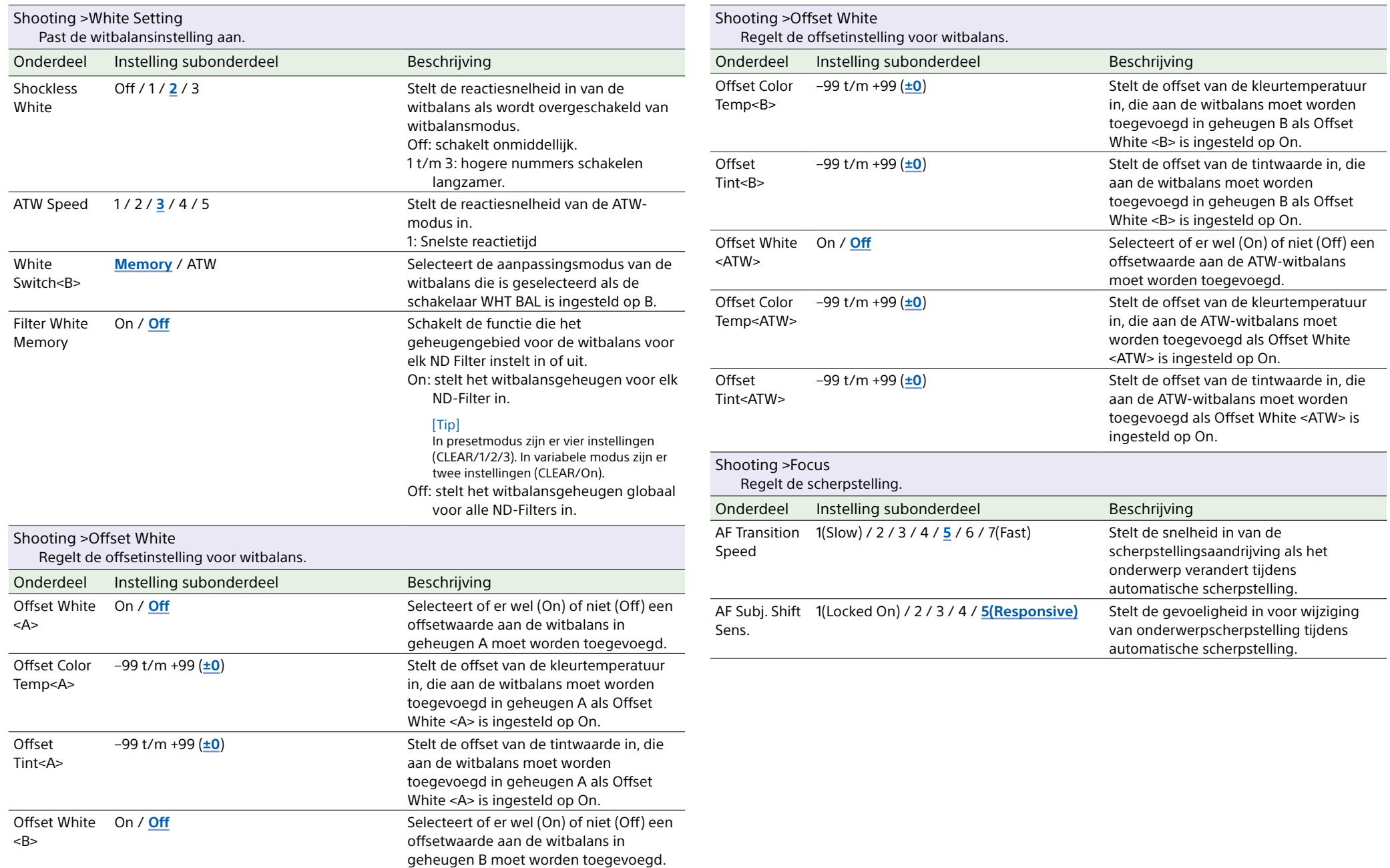

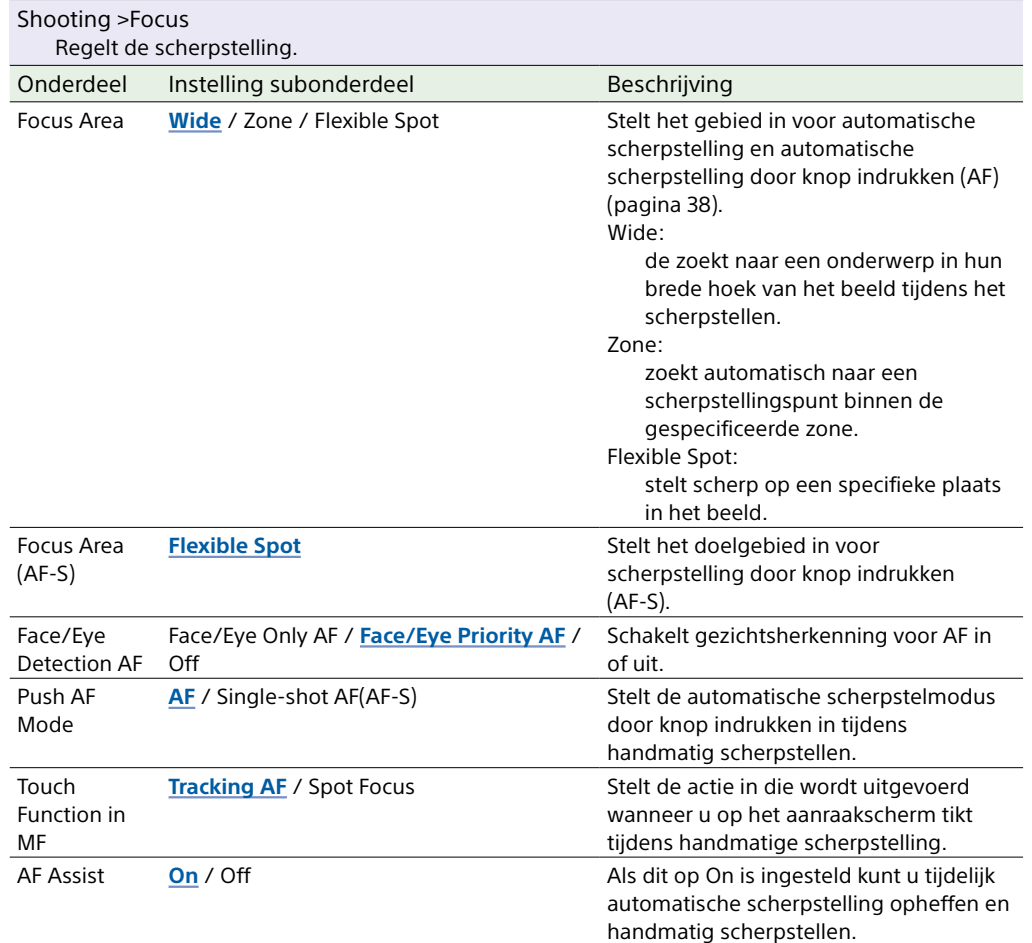

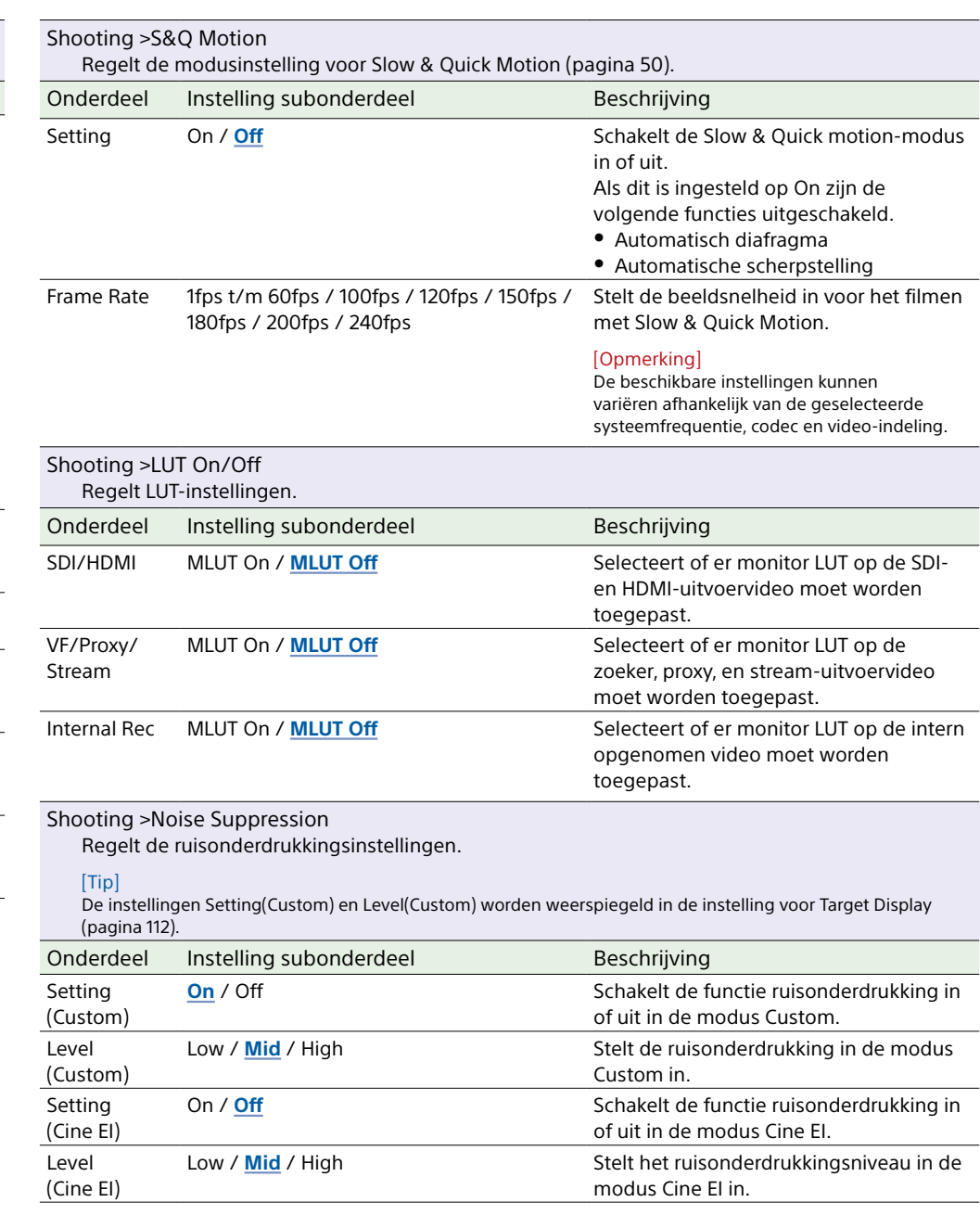

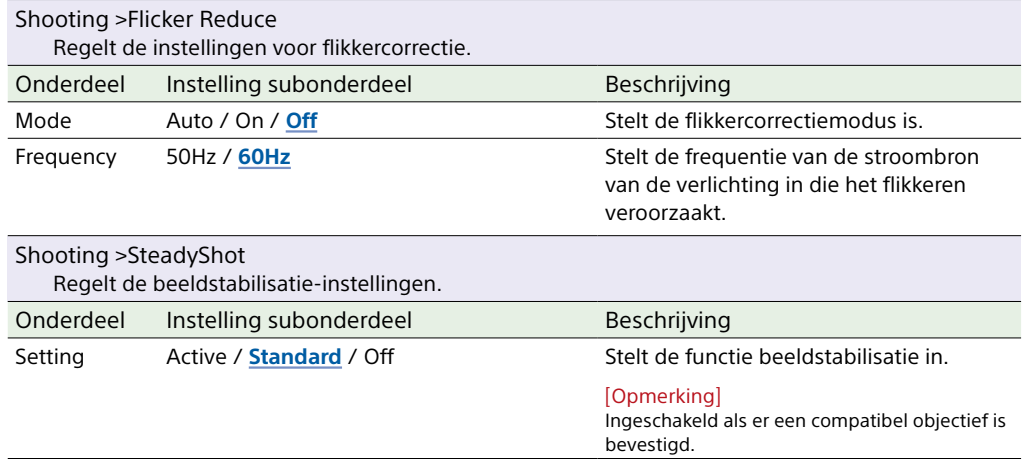

# Menu Project

Dit gedeelte beschrijft de functie en instelling van alle menu-onderdelen. Standaard fabrieksinstellingen worden vet weergegeven (bijvoorbeeld **18dB**).

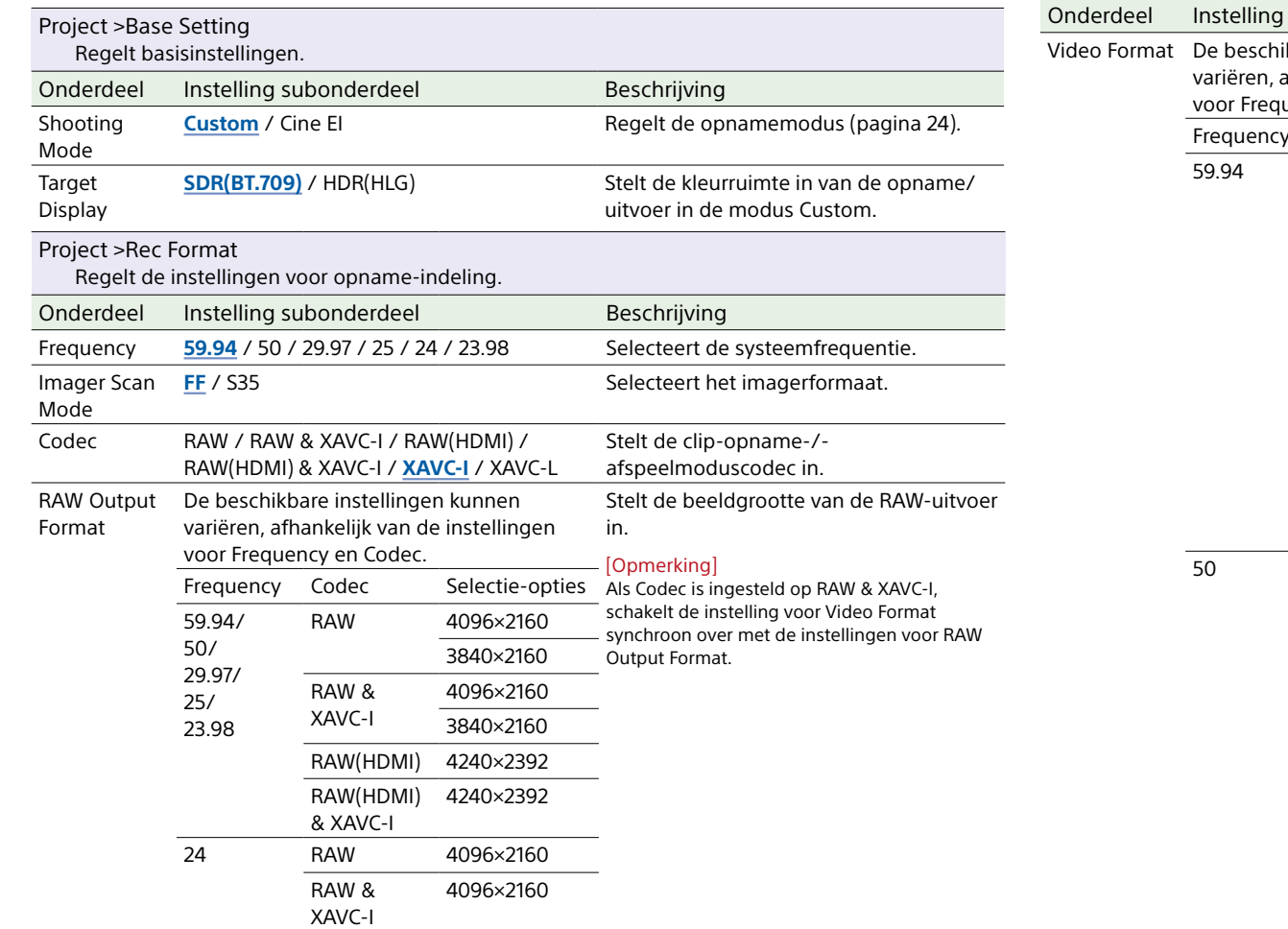

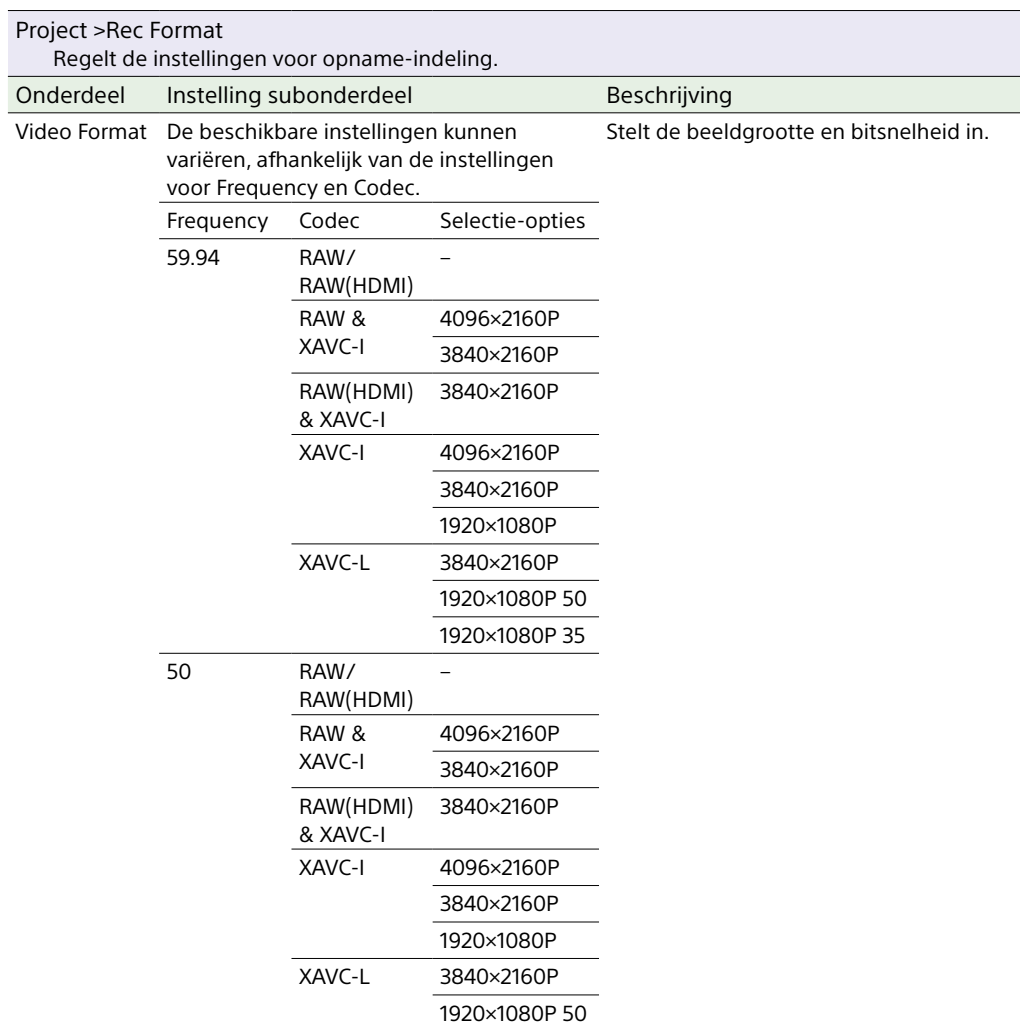

1920×1080P 35

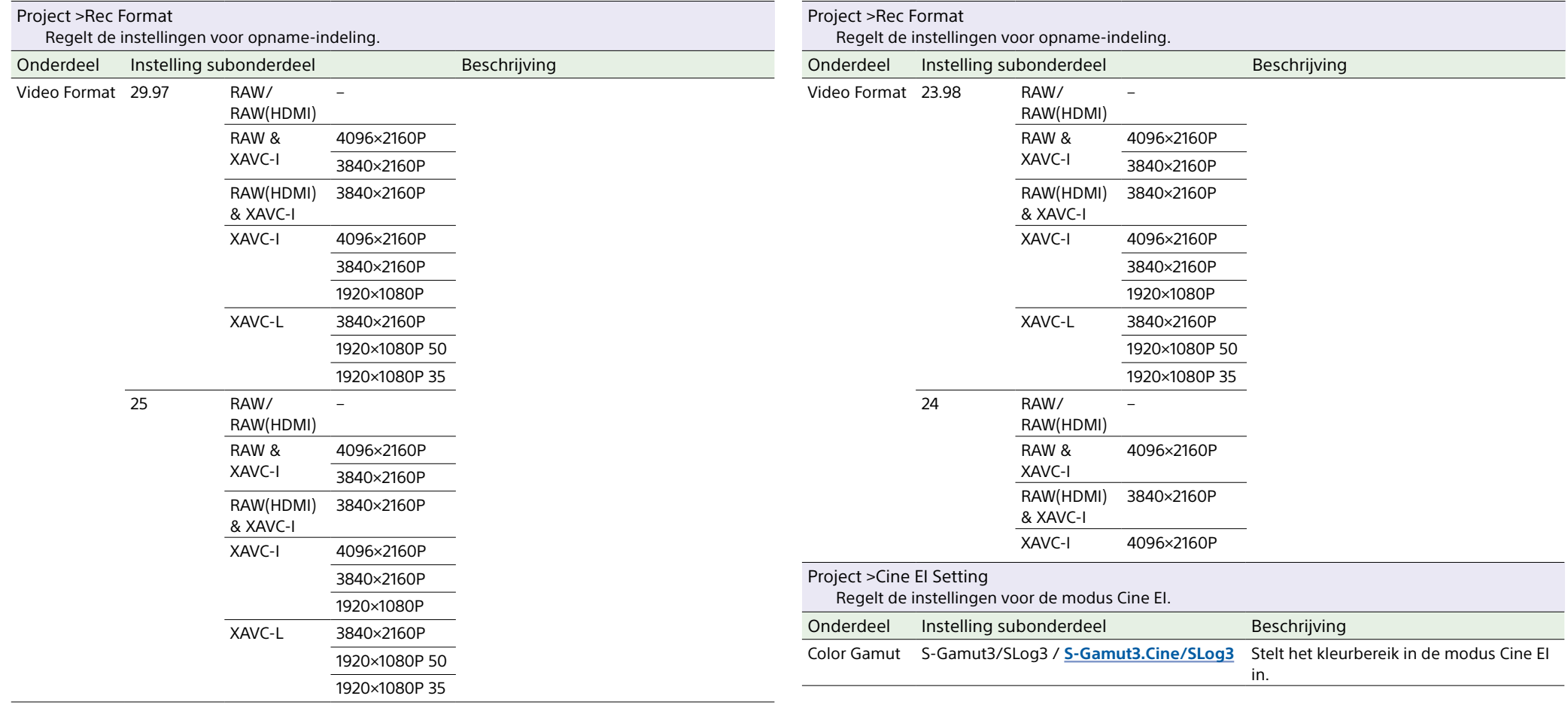

<span id="page-84-0"></span>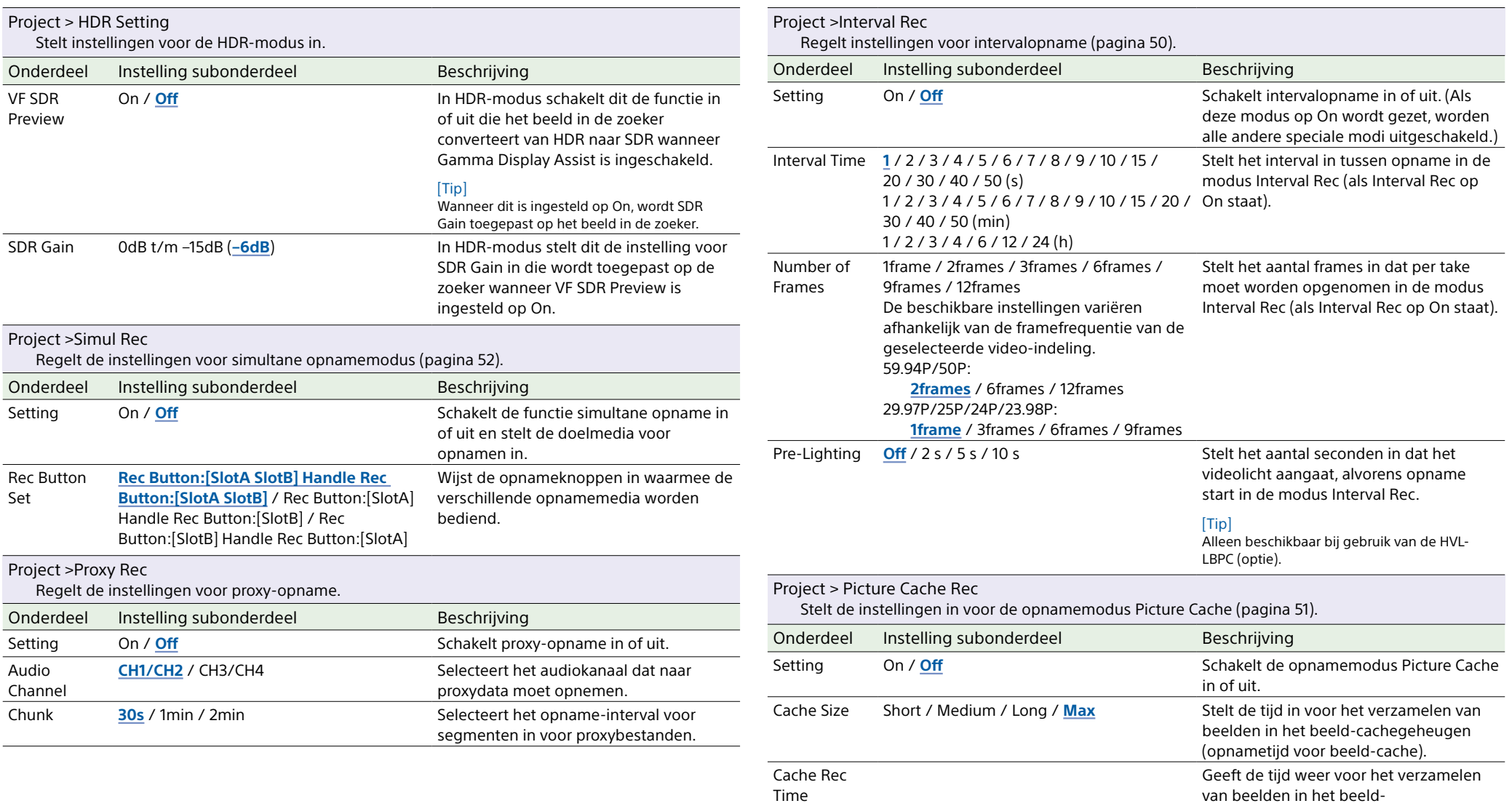

cachegeheugen (opnametijd voor

beeld-cache).

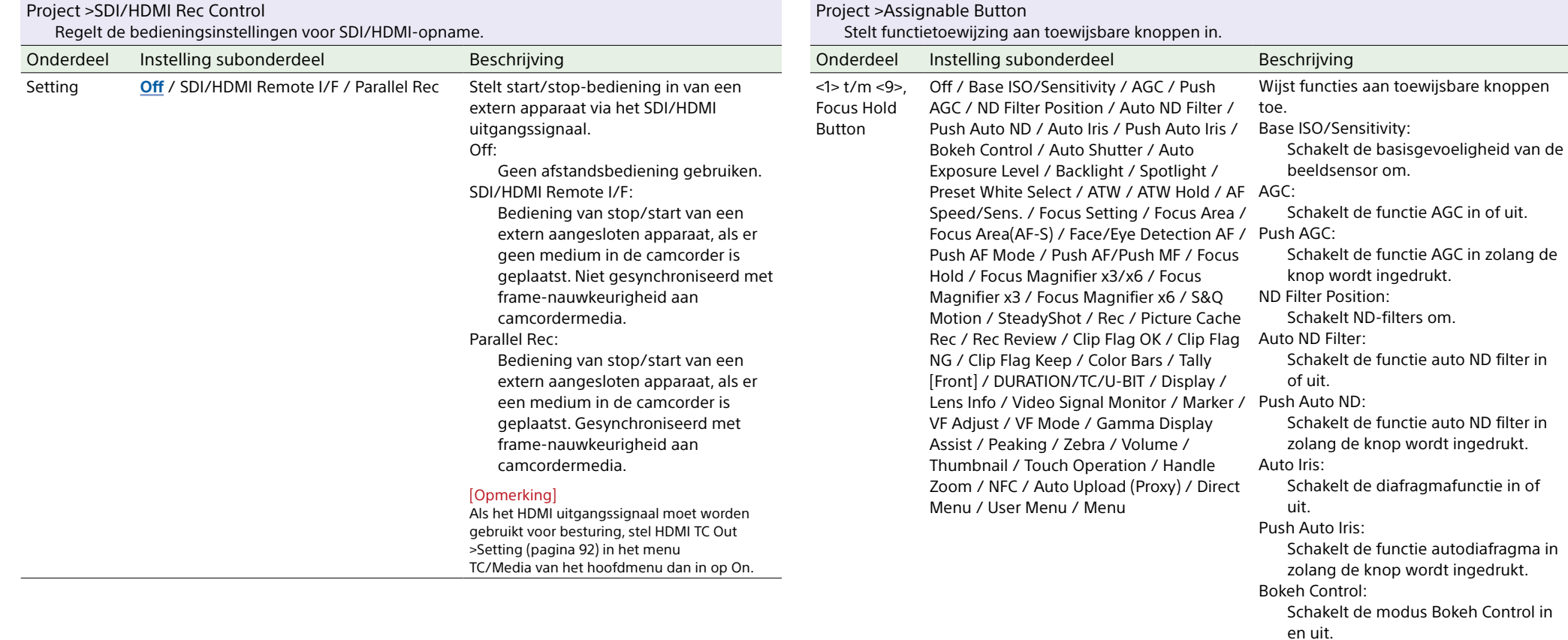

Auto Shutter:

Backlight:

Schakelt de automatische sluiterfunctie in of uit. Auto Exposure Level:

Opent of sluit het menu Auto

Schakelt over tussen Backlight en

Schakelt over tussen Spotlight en

Schakelt de presetmodus van de

witbalanswaarde over.

Exposure Level.

Standard. Spotlight:

Standard. Preset White Select:

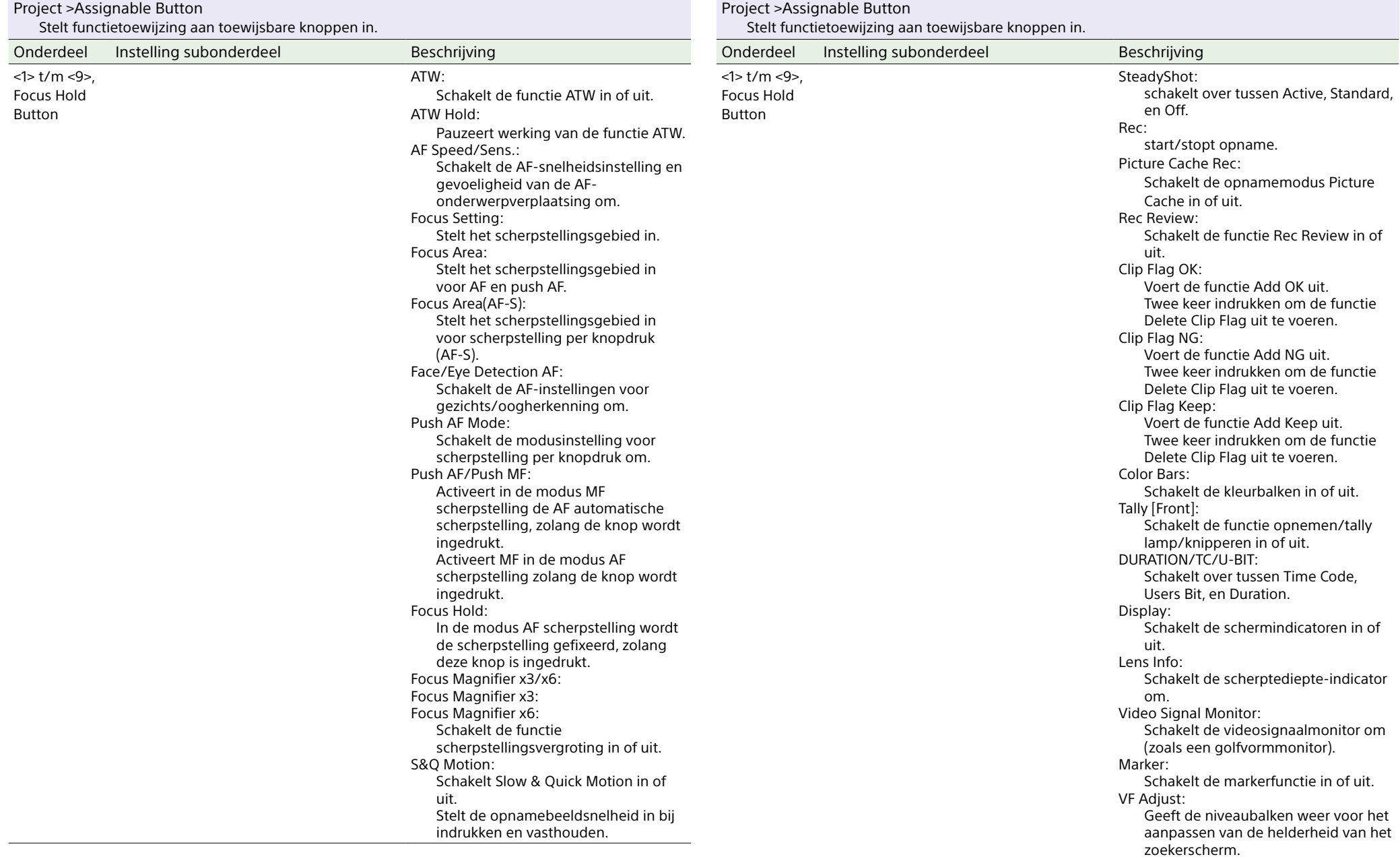

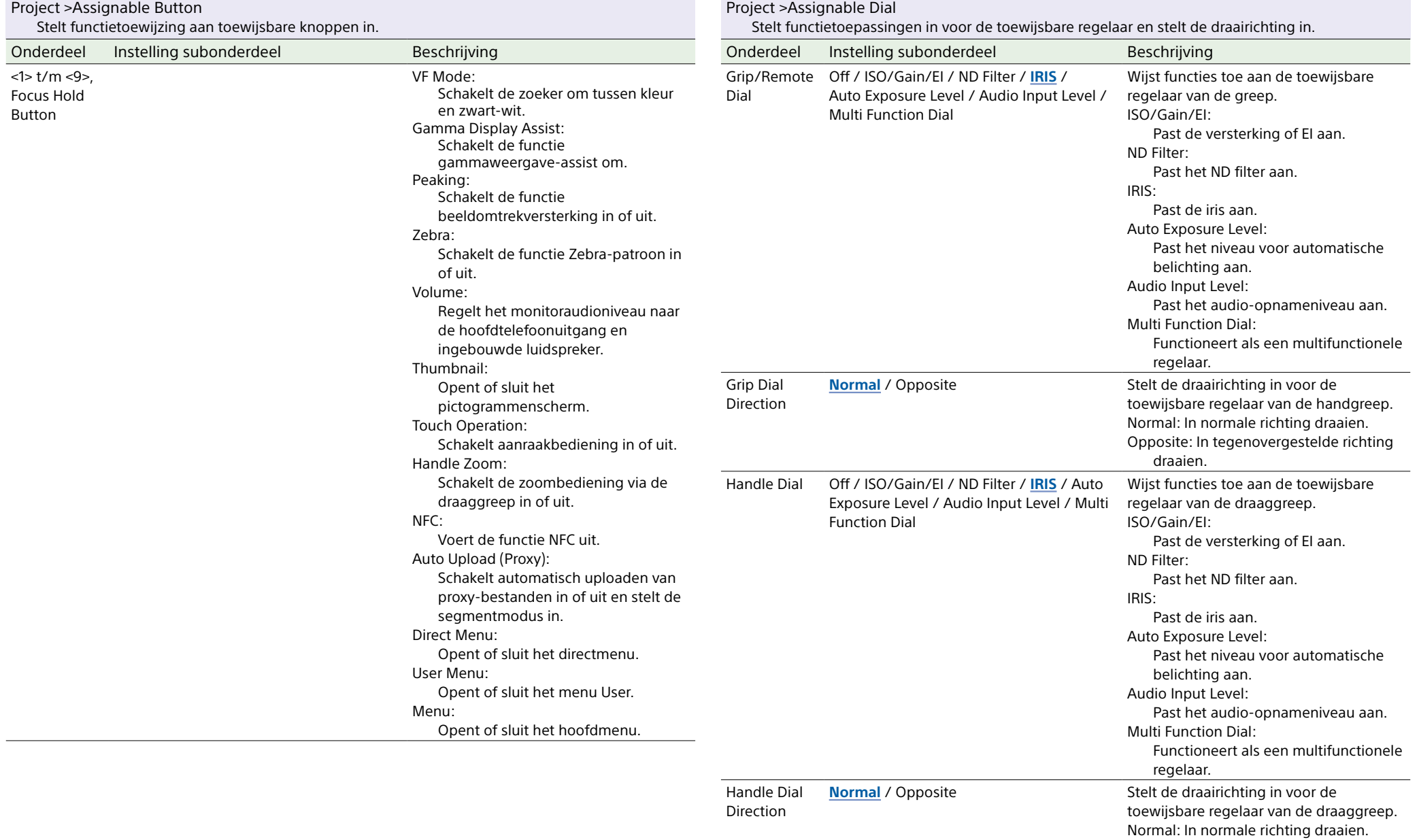

Opposite: In tegenovergestelde richting

draaien.

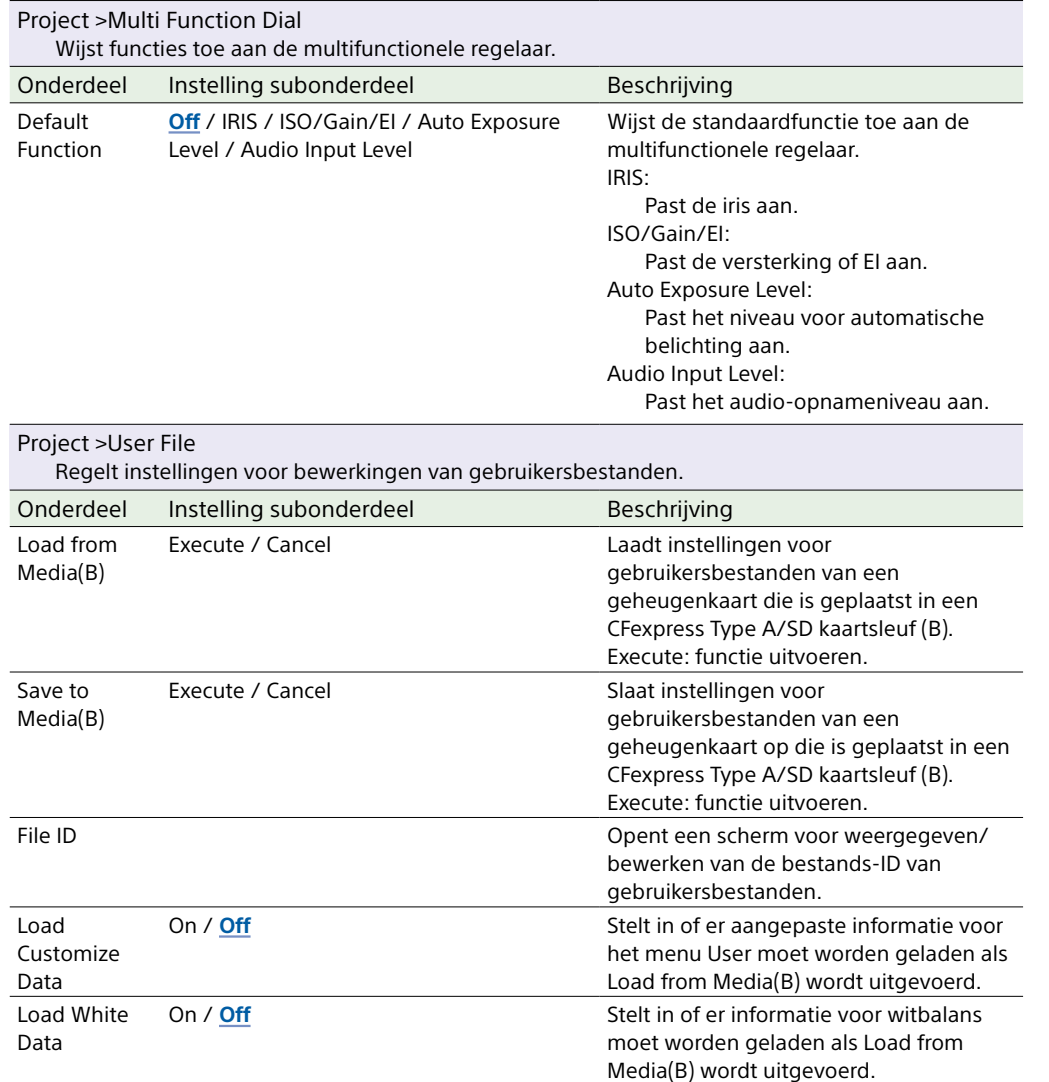

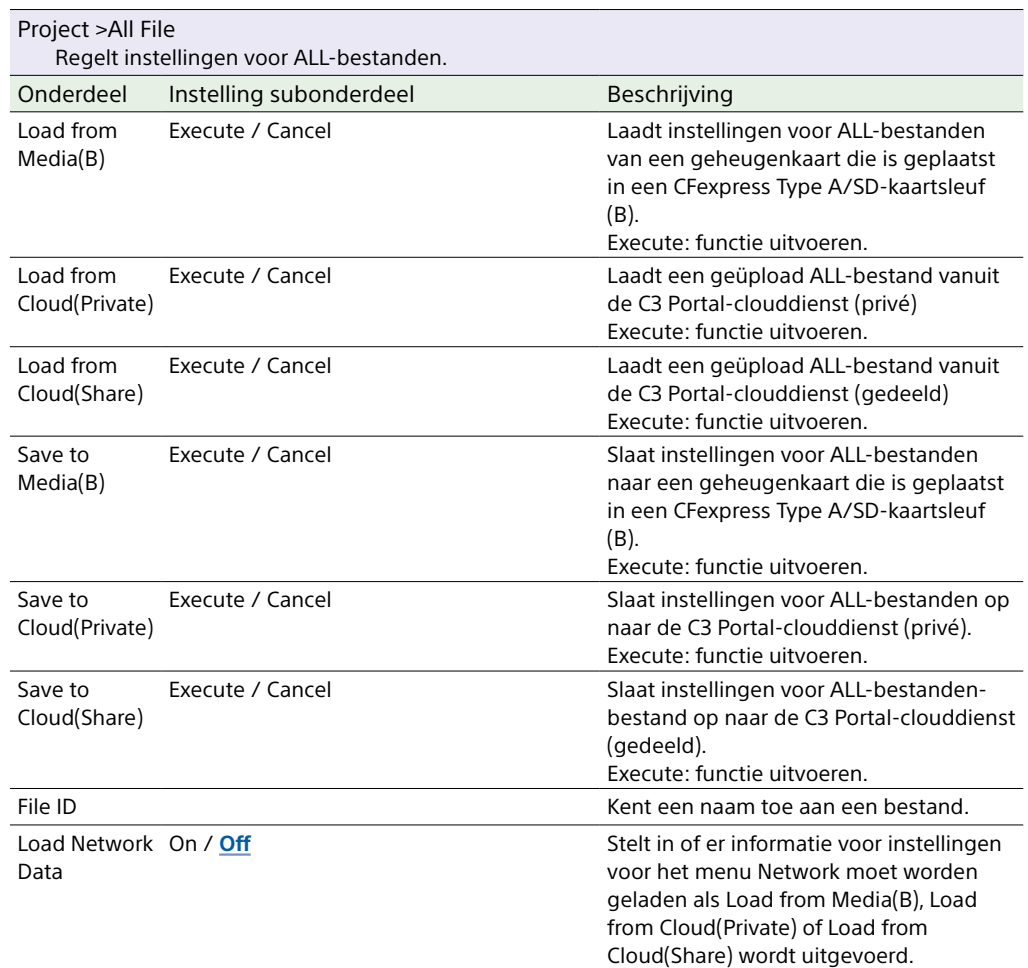

# Menu Paint/Look

<span id="page-89-1"></span>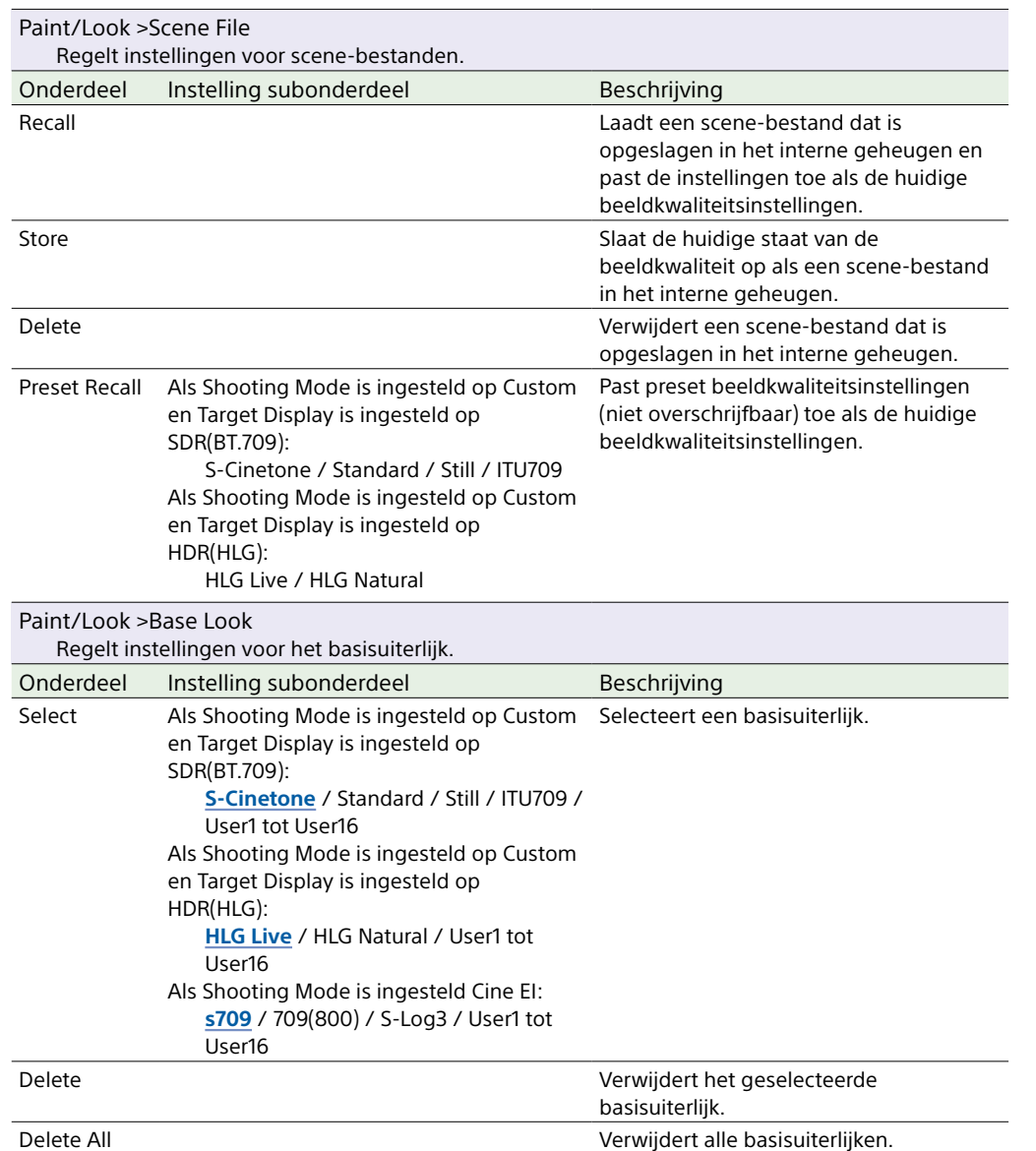

<span id="page-89-0"></span>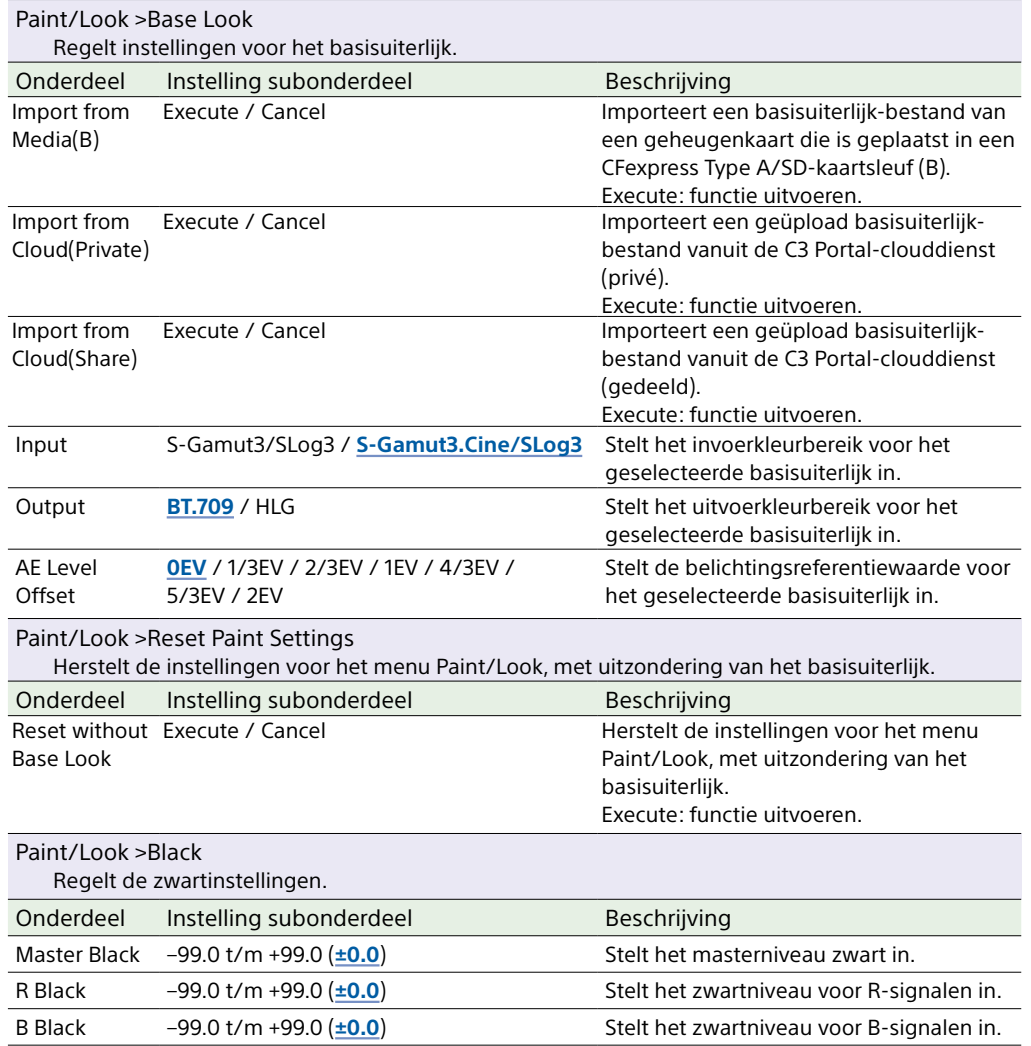

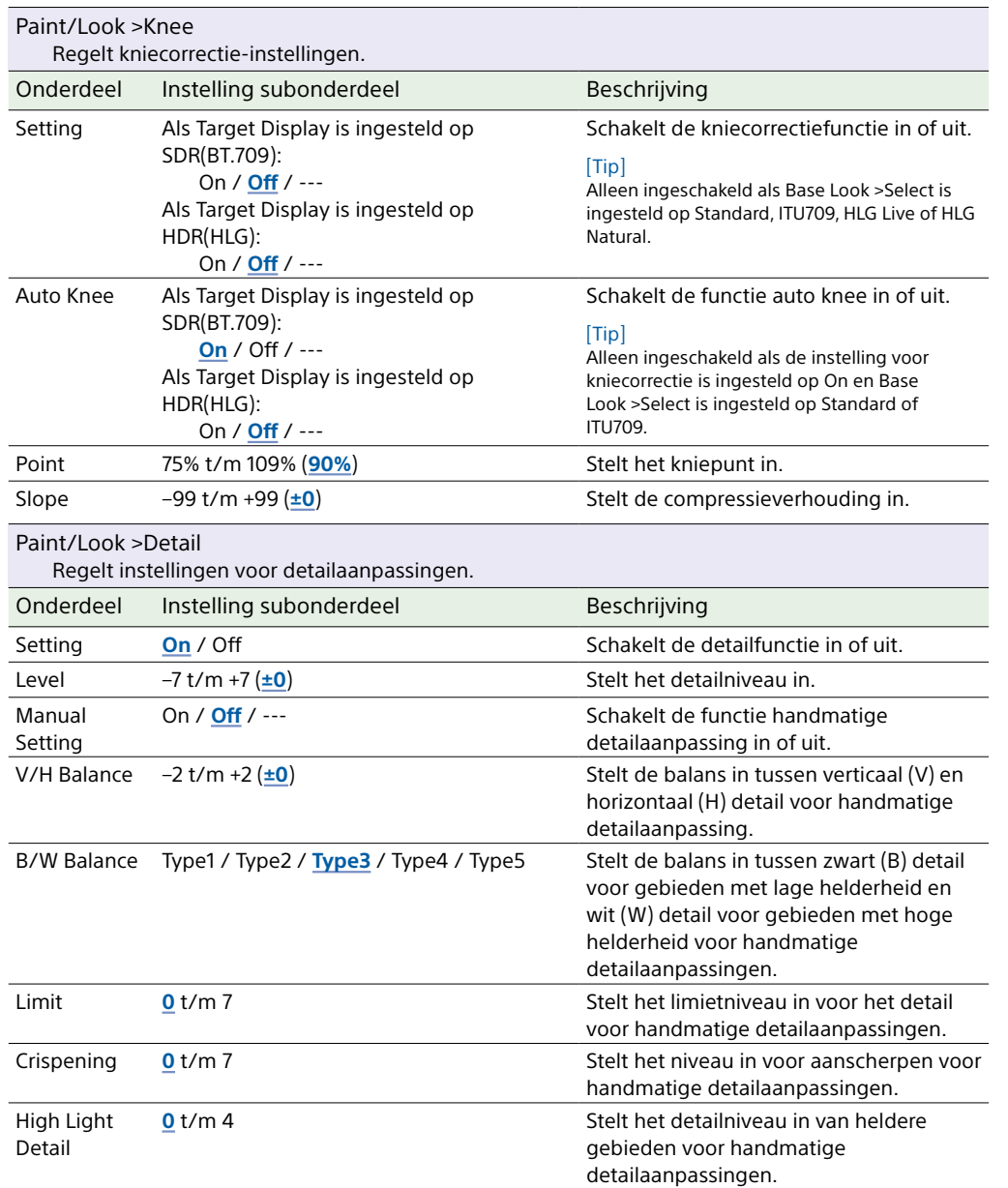

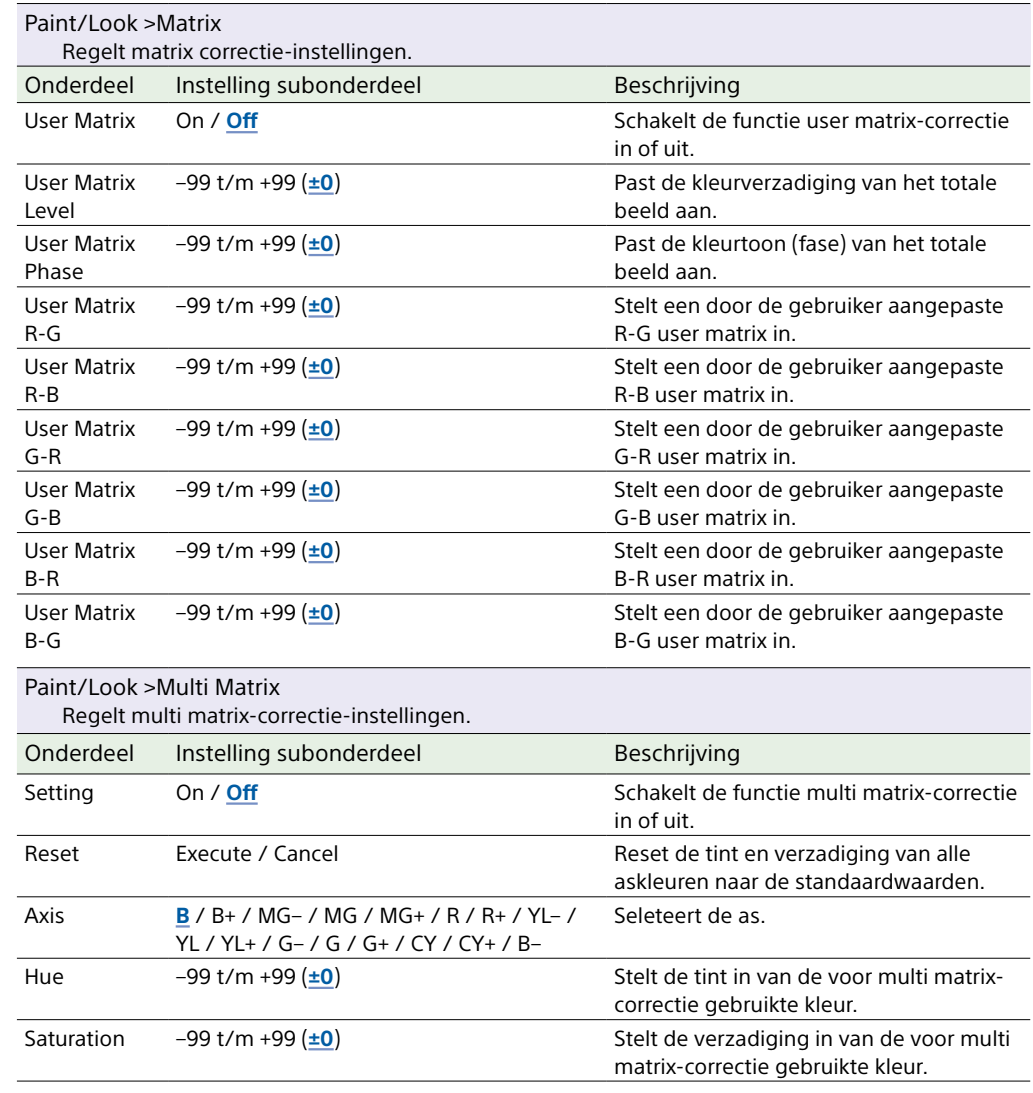

# Menu TC/Media

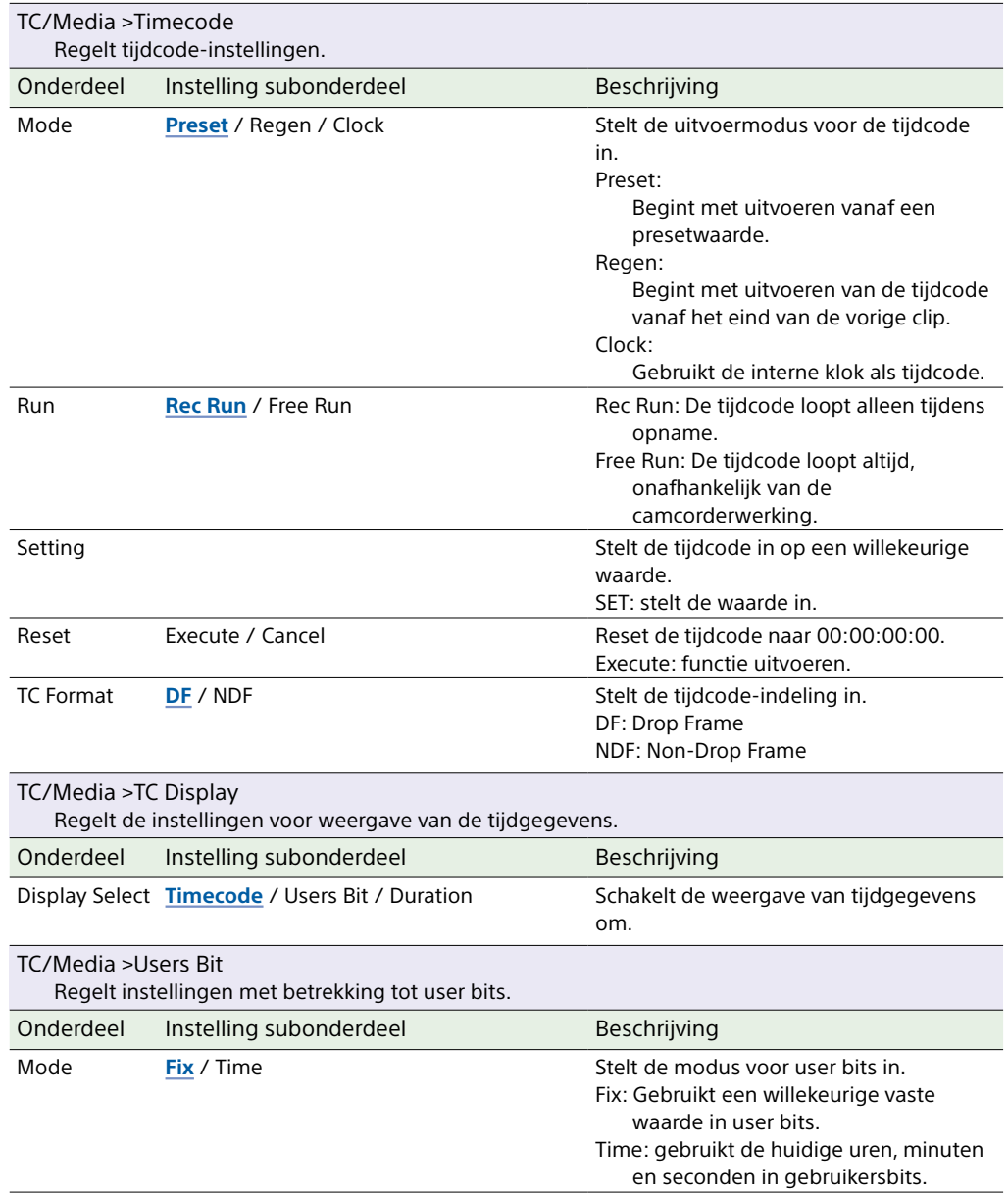

<span id="page-91-0"></span>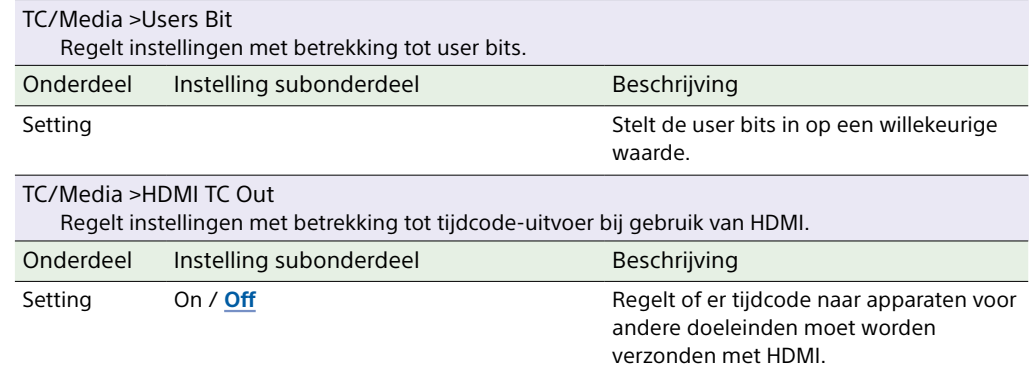

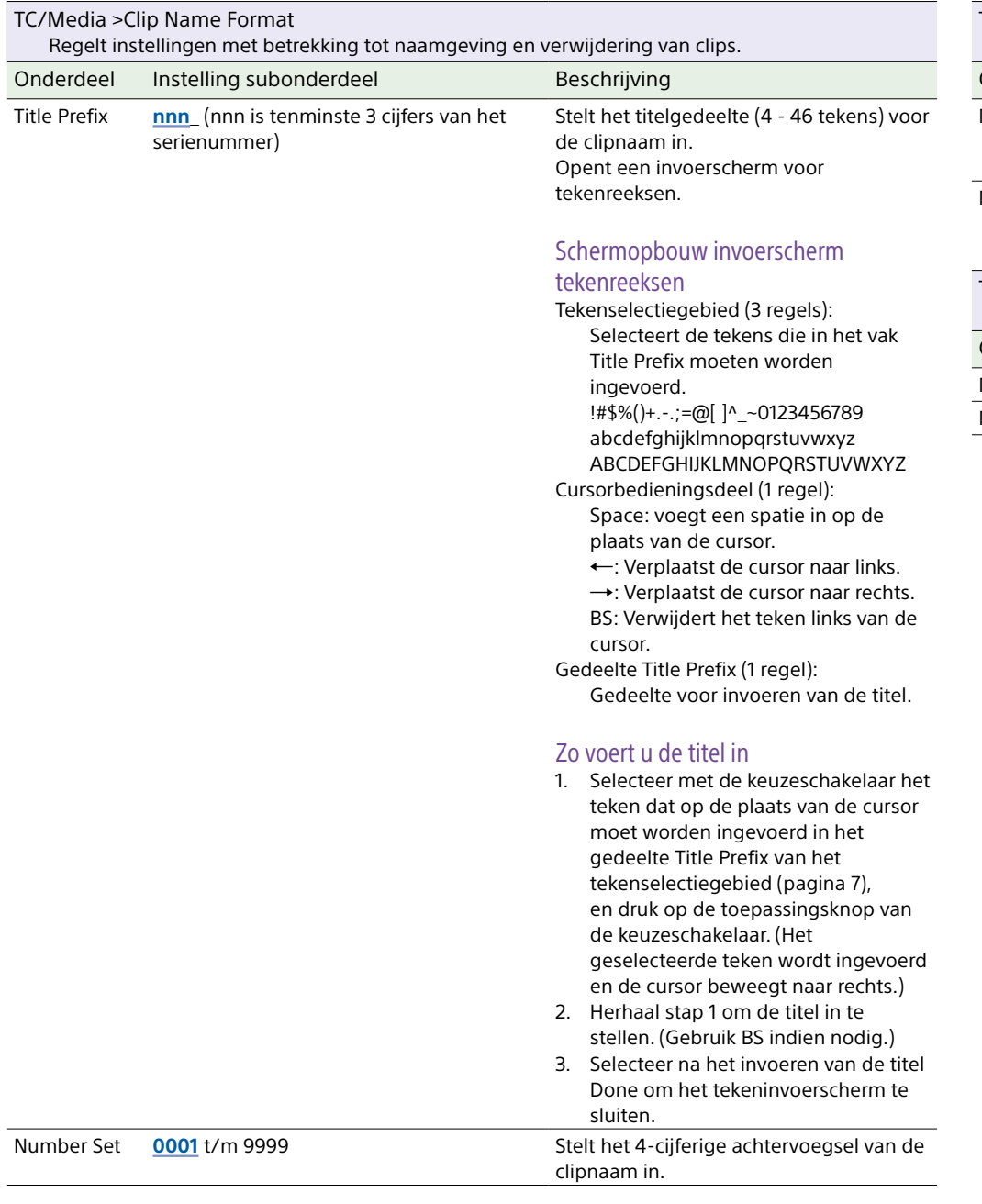

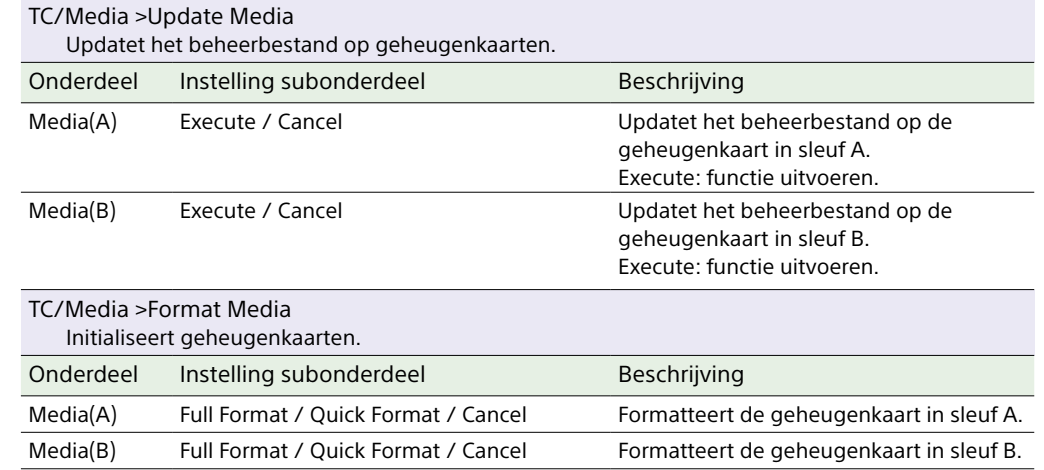

# Menu Monitoring

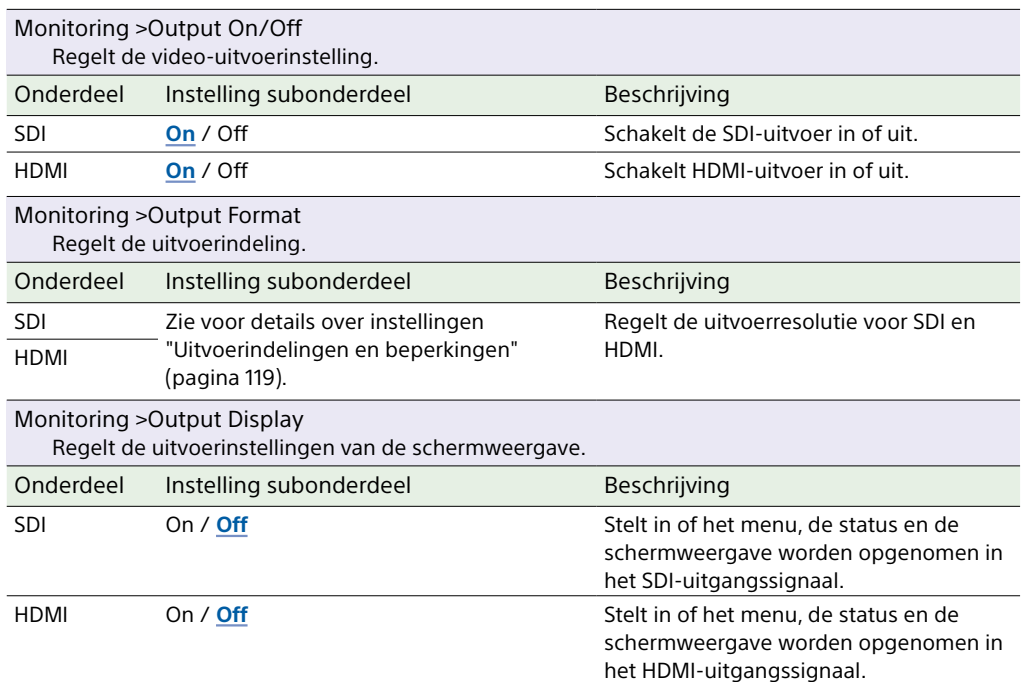

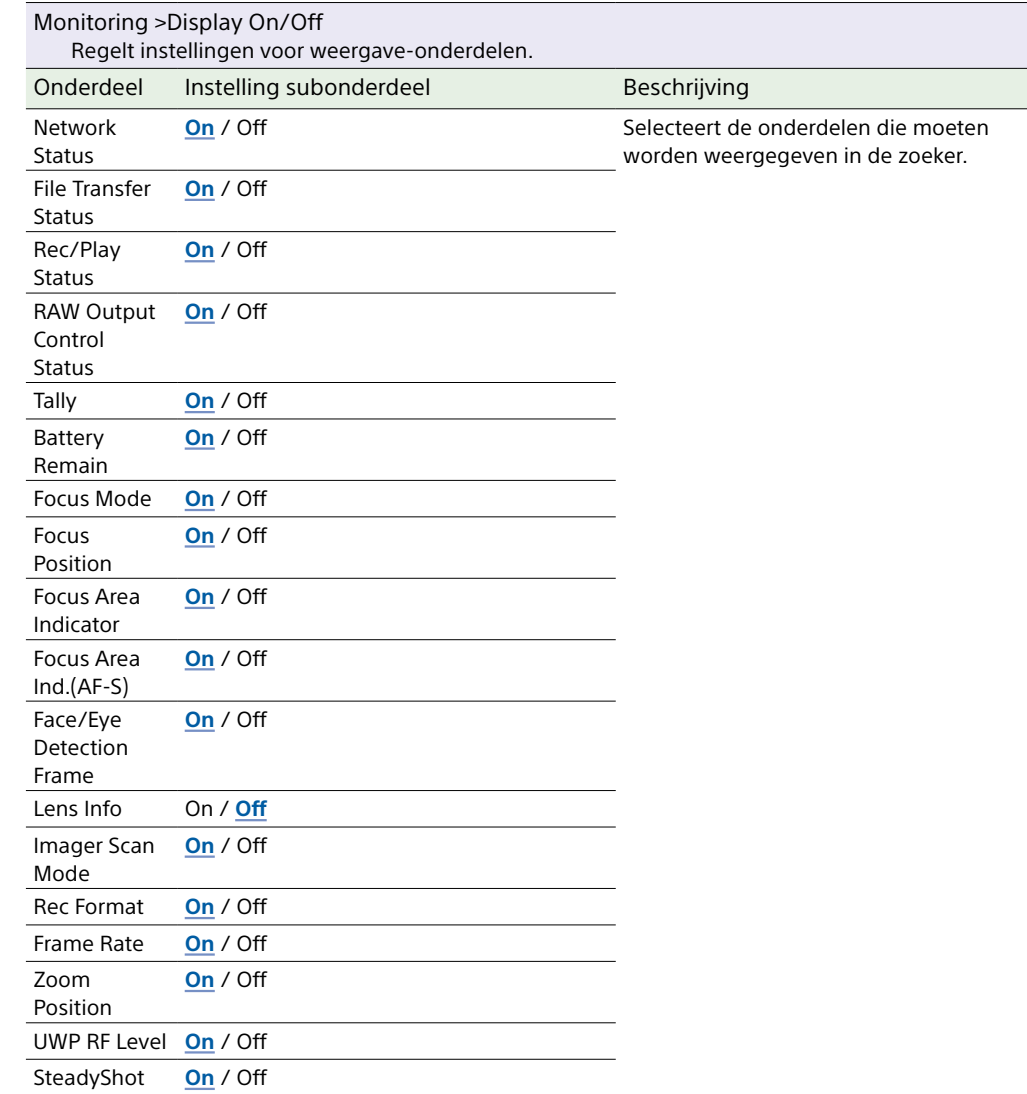

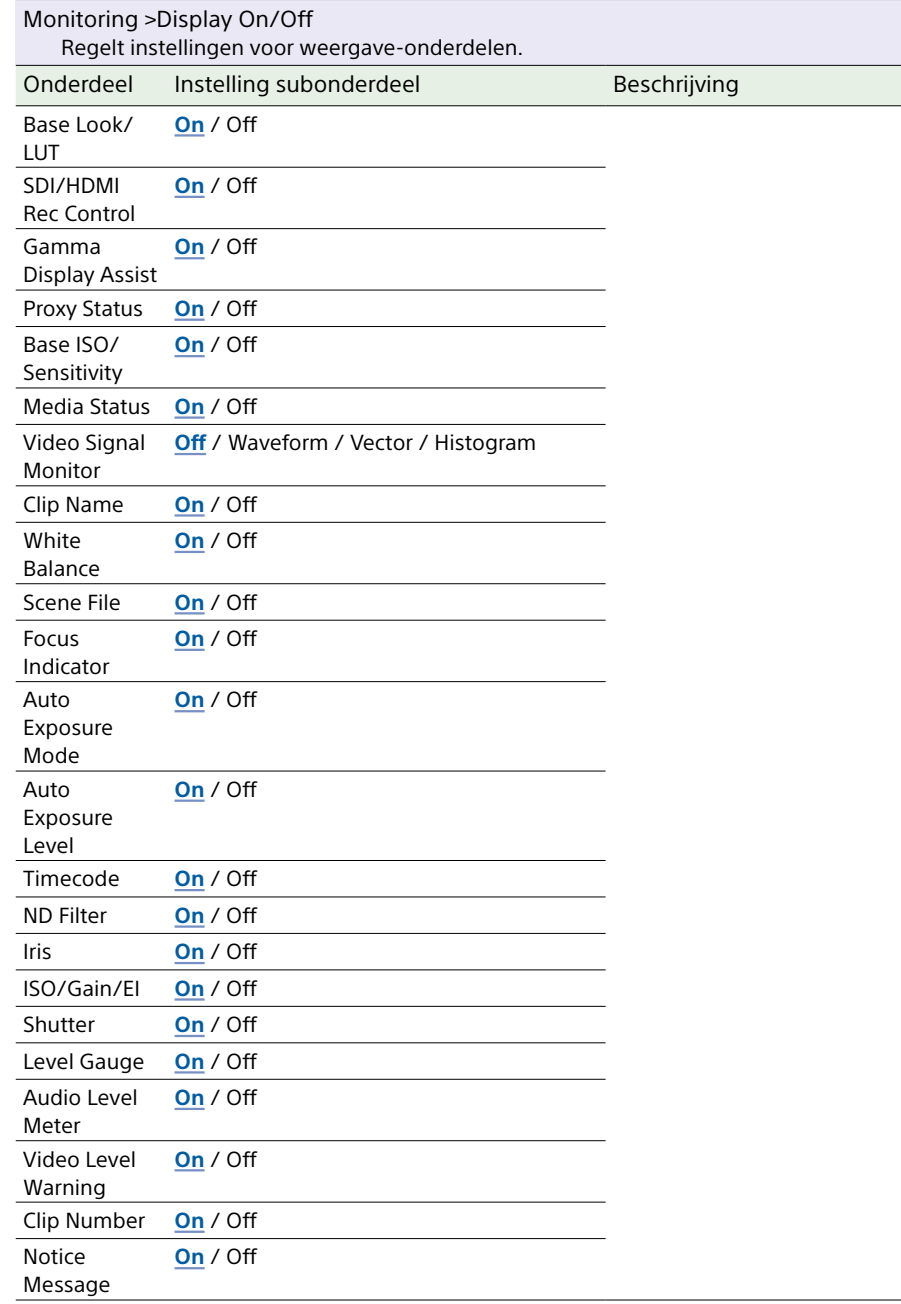

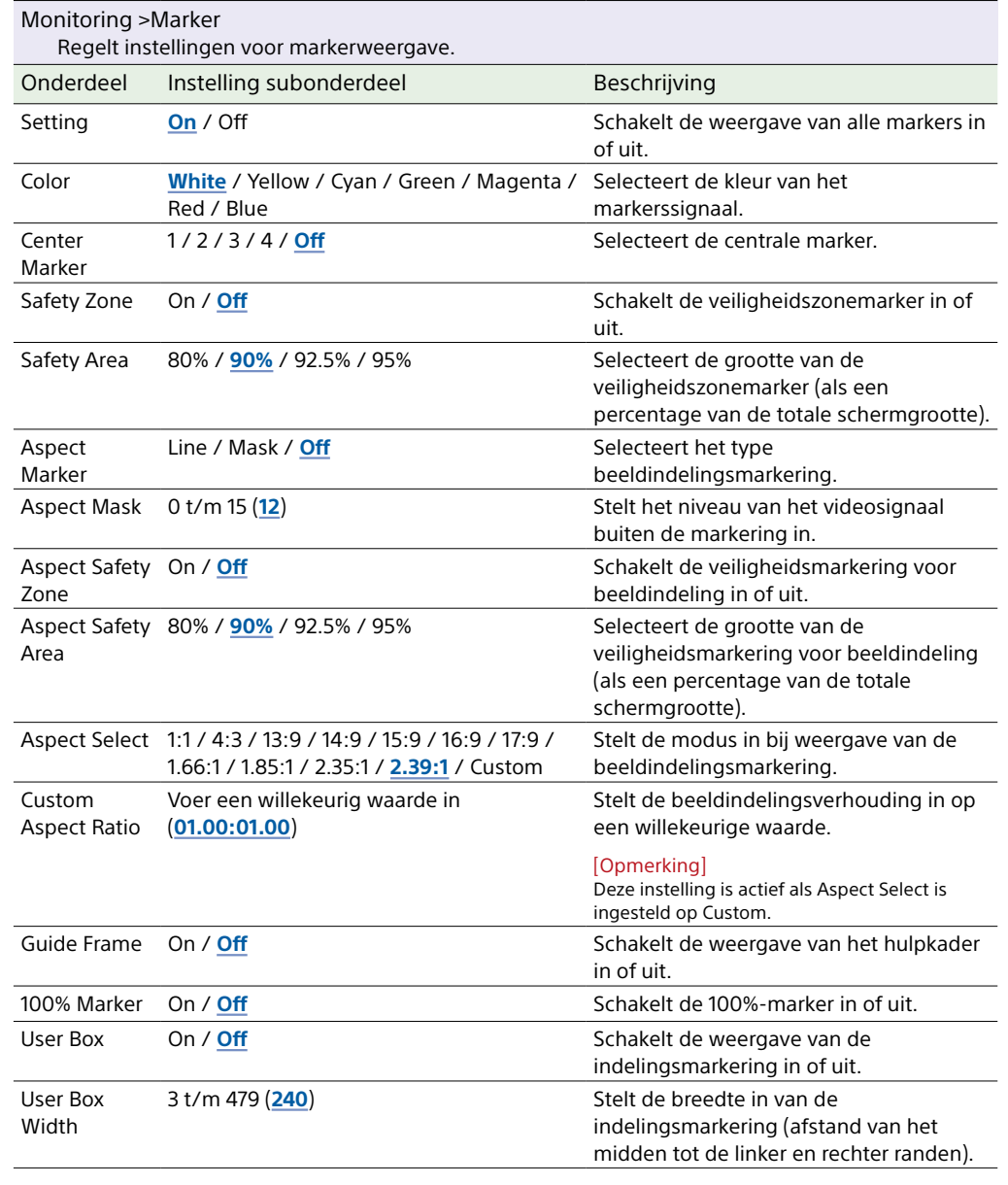

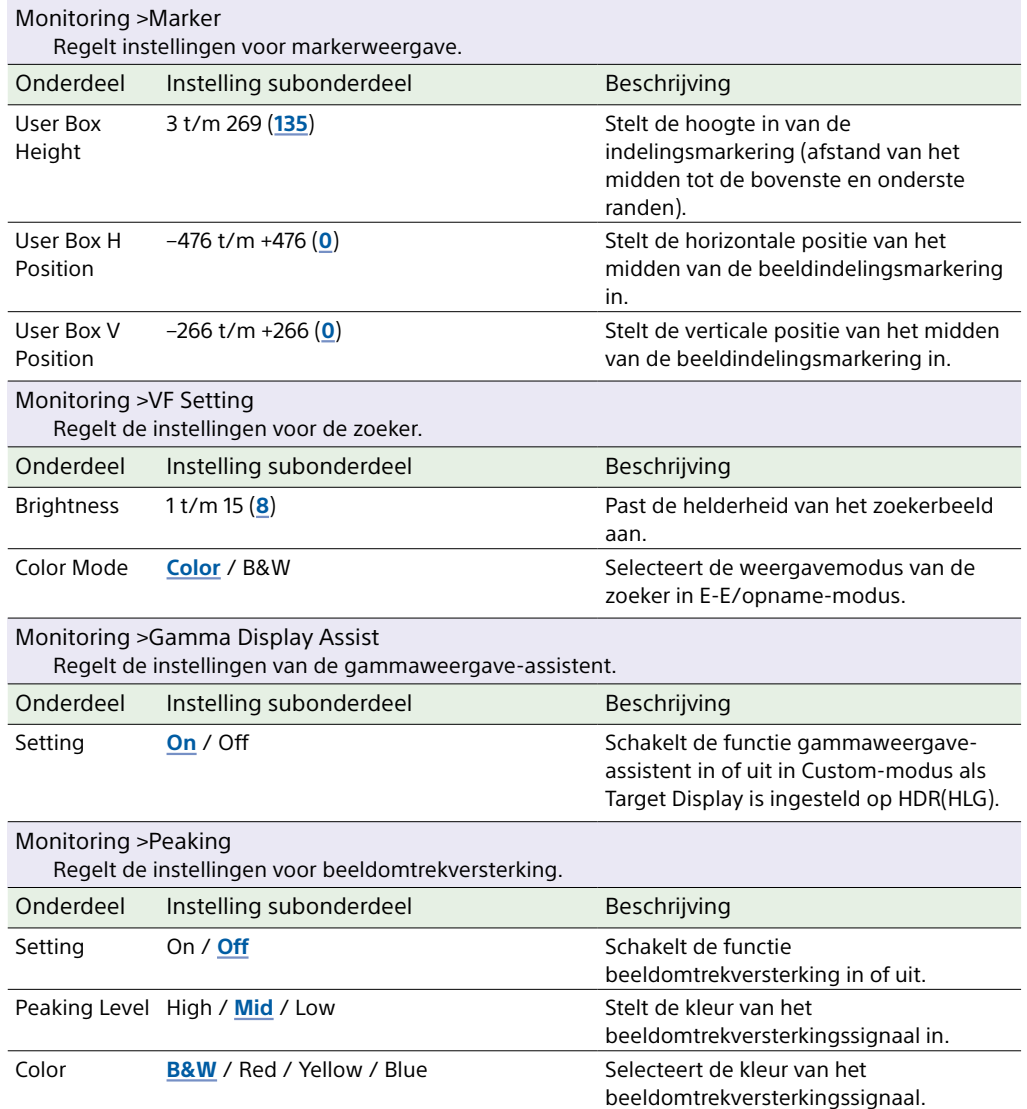

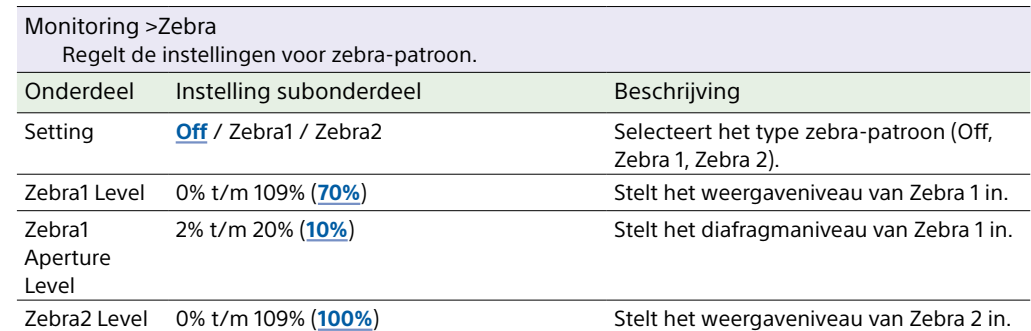

# Menu Audio

Dit gedeelte beschrijft de functie en instelling van alle menu-onderdelen. Standaard fabrieksinstellingen worden vet weergegeven (bijvoorbeeld **18dB**). Raadpleeg ["Blokschema's" \(pagina 134\)](#page-133-0).

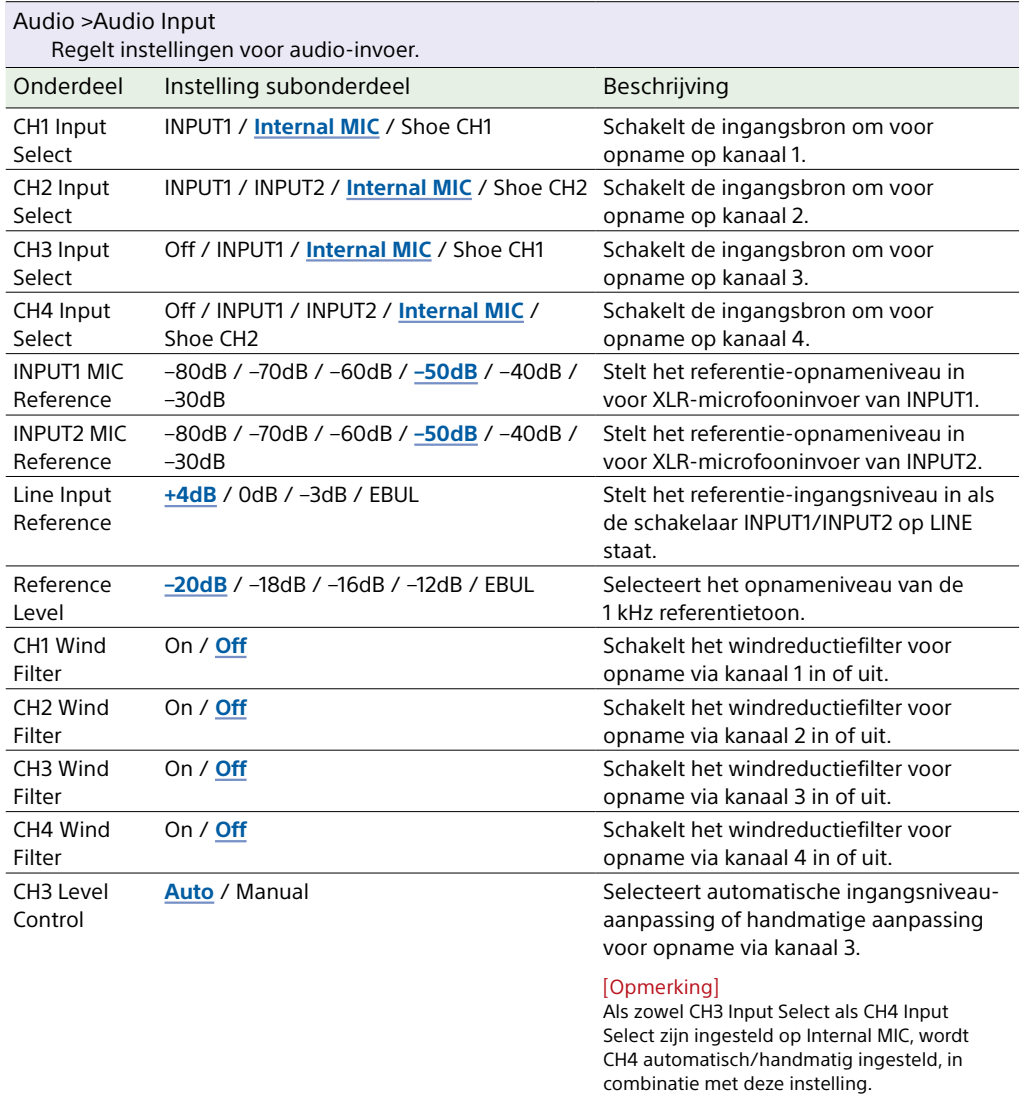

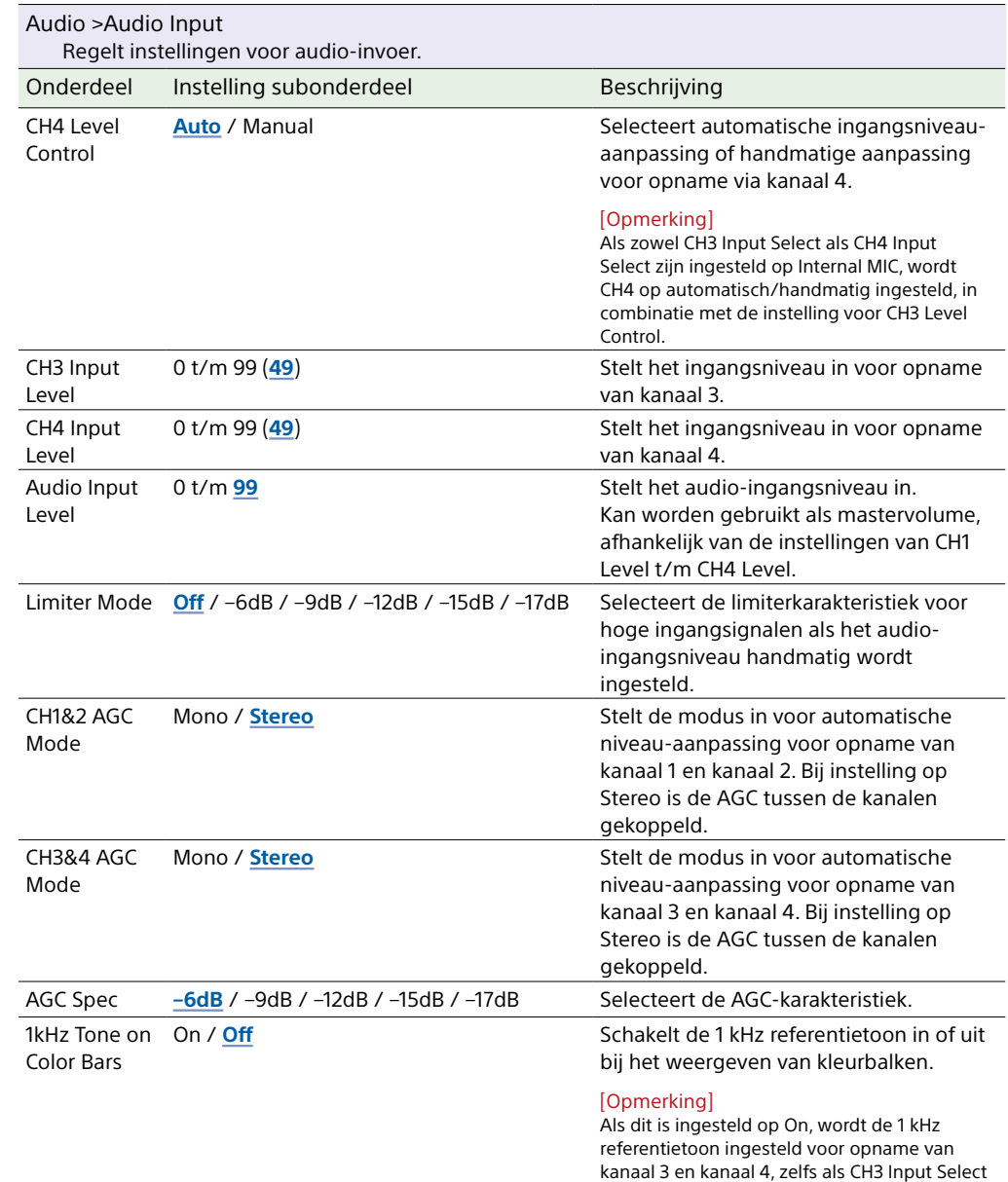

en CH4 Input Select zijn ingesteld op Off.

**Level+CH3 Input Level** Invoer met XLR-adapter [\(pagina 48\)](#page-47-0) **Audio Input Level** / Through

**Level+CH4 Input Level** Invoer met XLR-adapter [\(pagina 48\)](#page-47-0) **Audio Input Level** / Through

Audio Input Level / CH4 Input Level /

CH4 Level Invoer zonder XLR-adapter

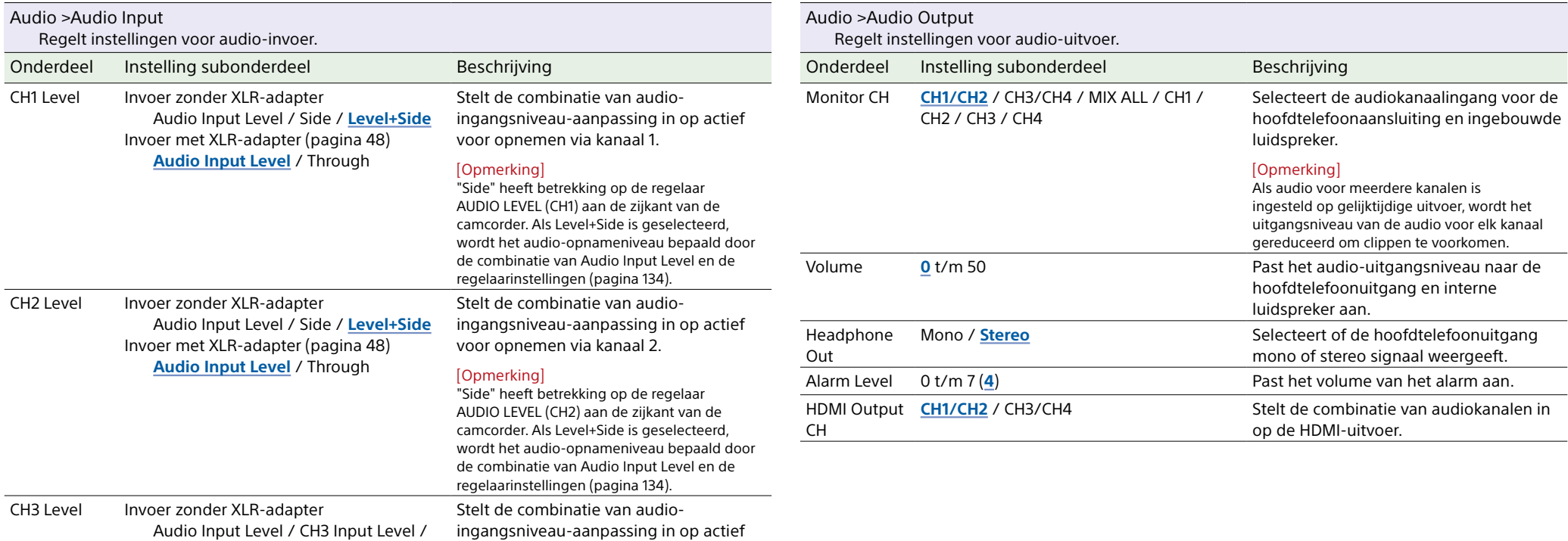

voor opnemen van kanaal 3.

Stelt de combinatie van audioingangsniveau-aanpassing in op actief

voor opnemen van kanaal 4.

# Menu Thumbnail

Dit gedeelte beschrijft de functie en instelling van alle menu-onderdelen. Standaard fabrieksinstellingen worden vet weergegeven (bijvoorbeeld **18dB**).

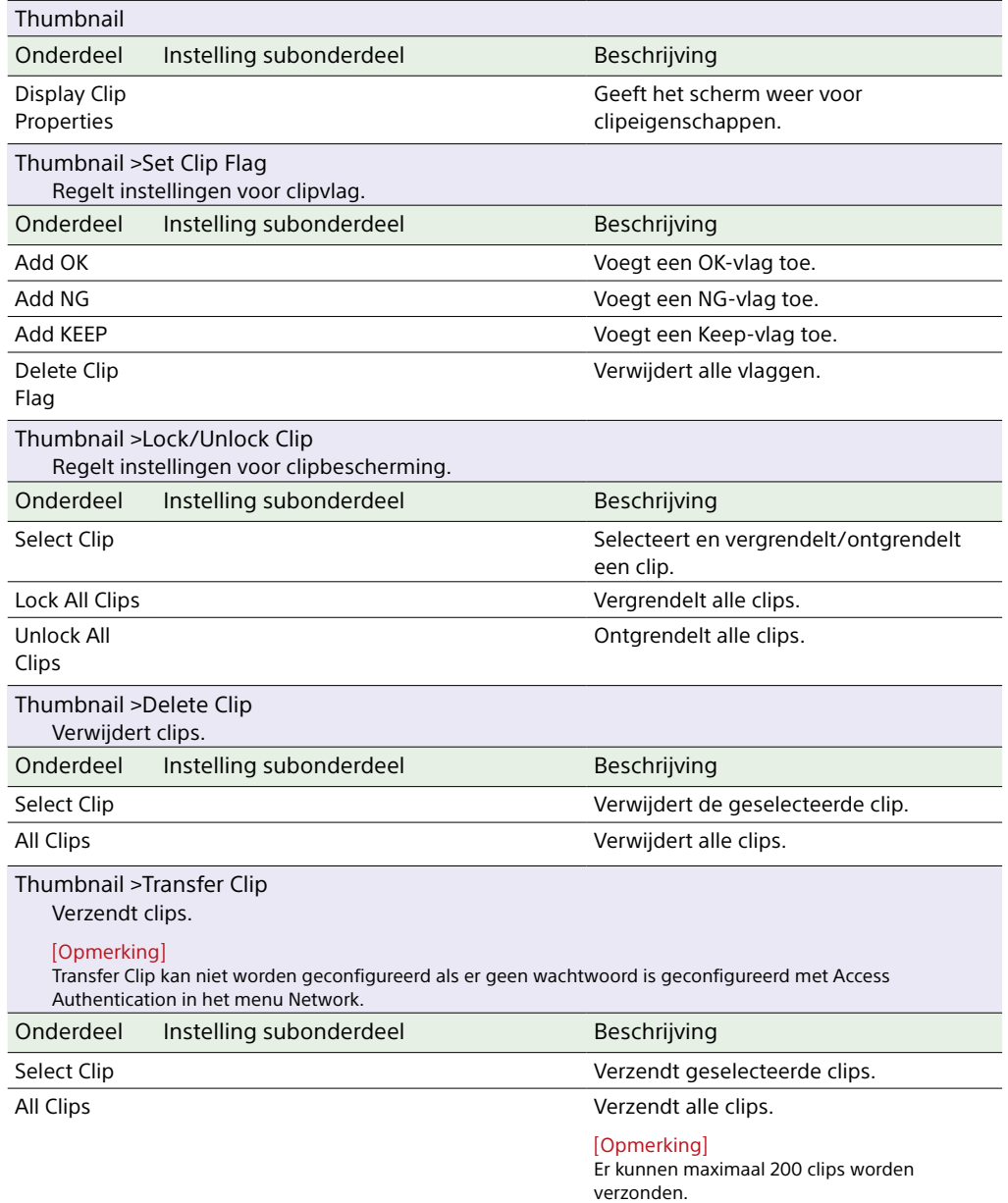

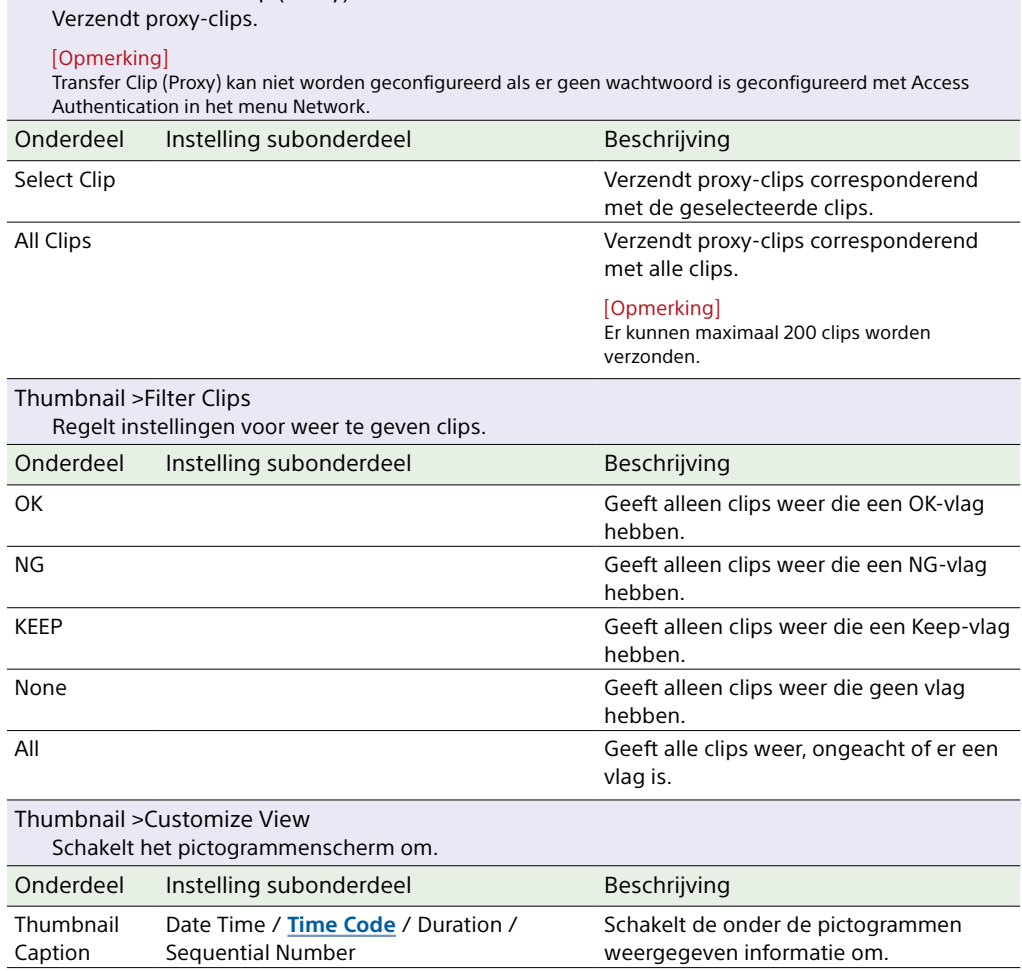

Thumbnail >Transfer Clip (Proxy)

# Menu Technical

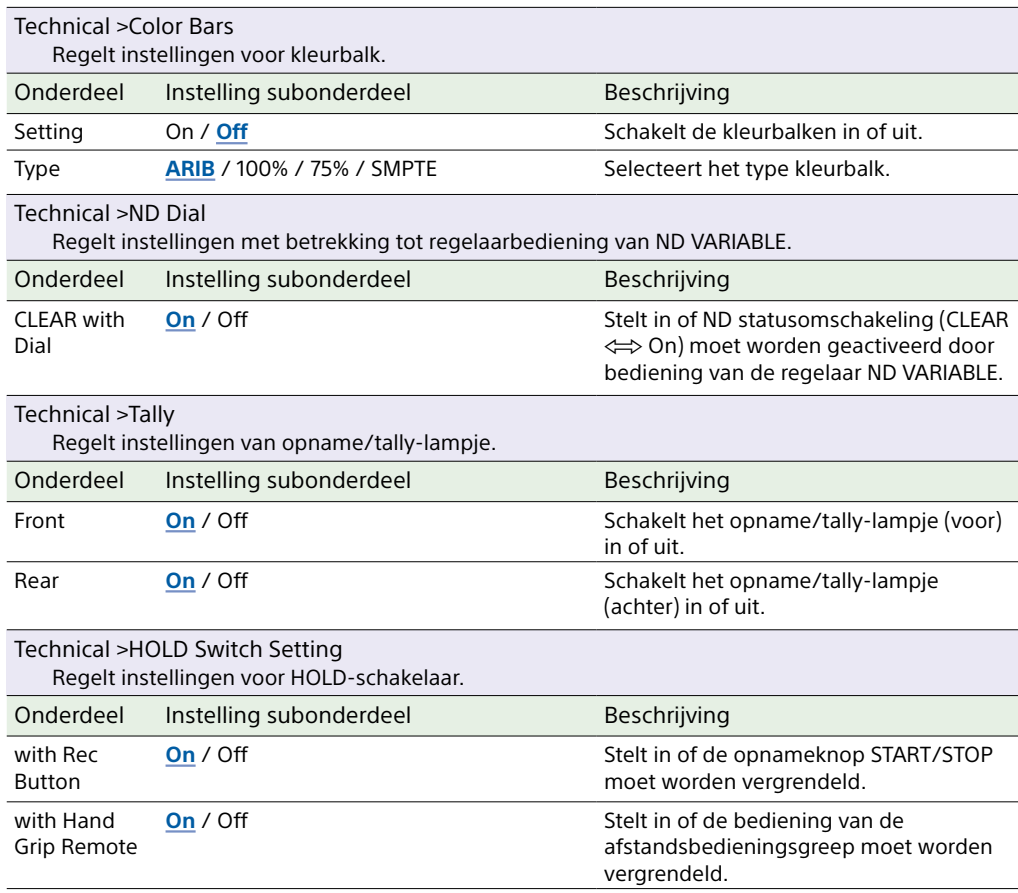

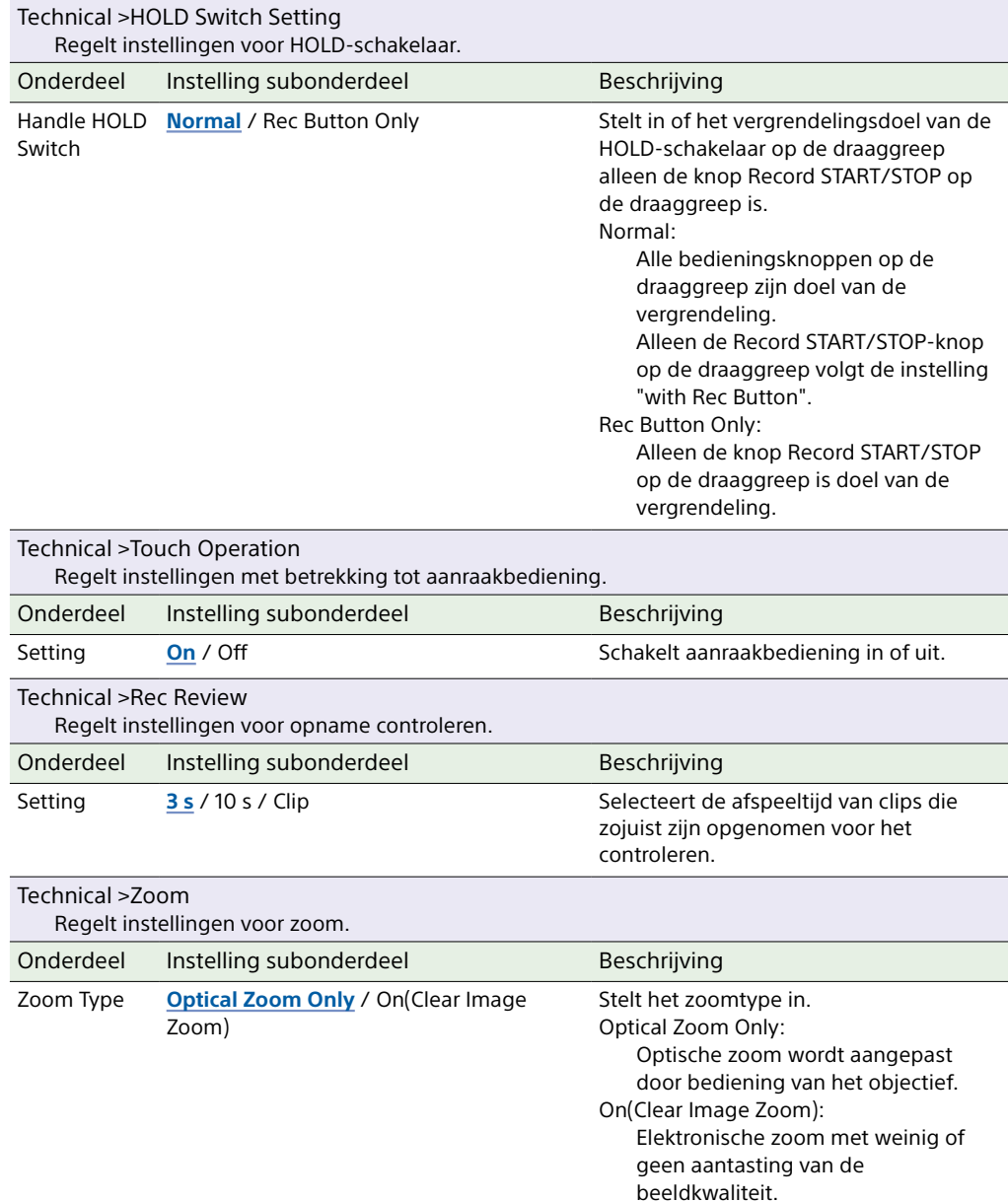

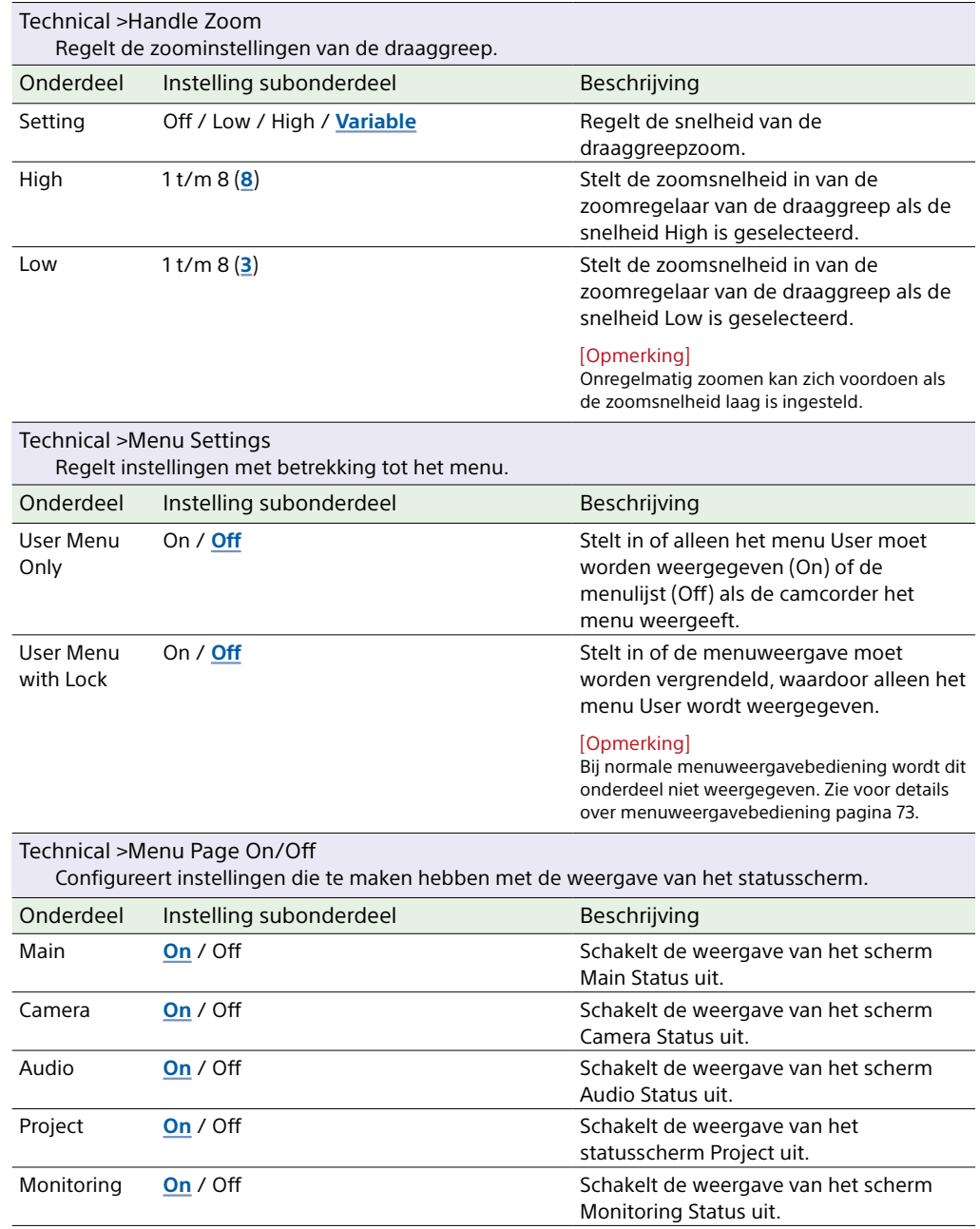

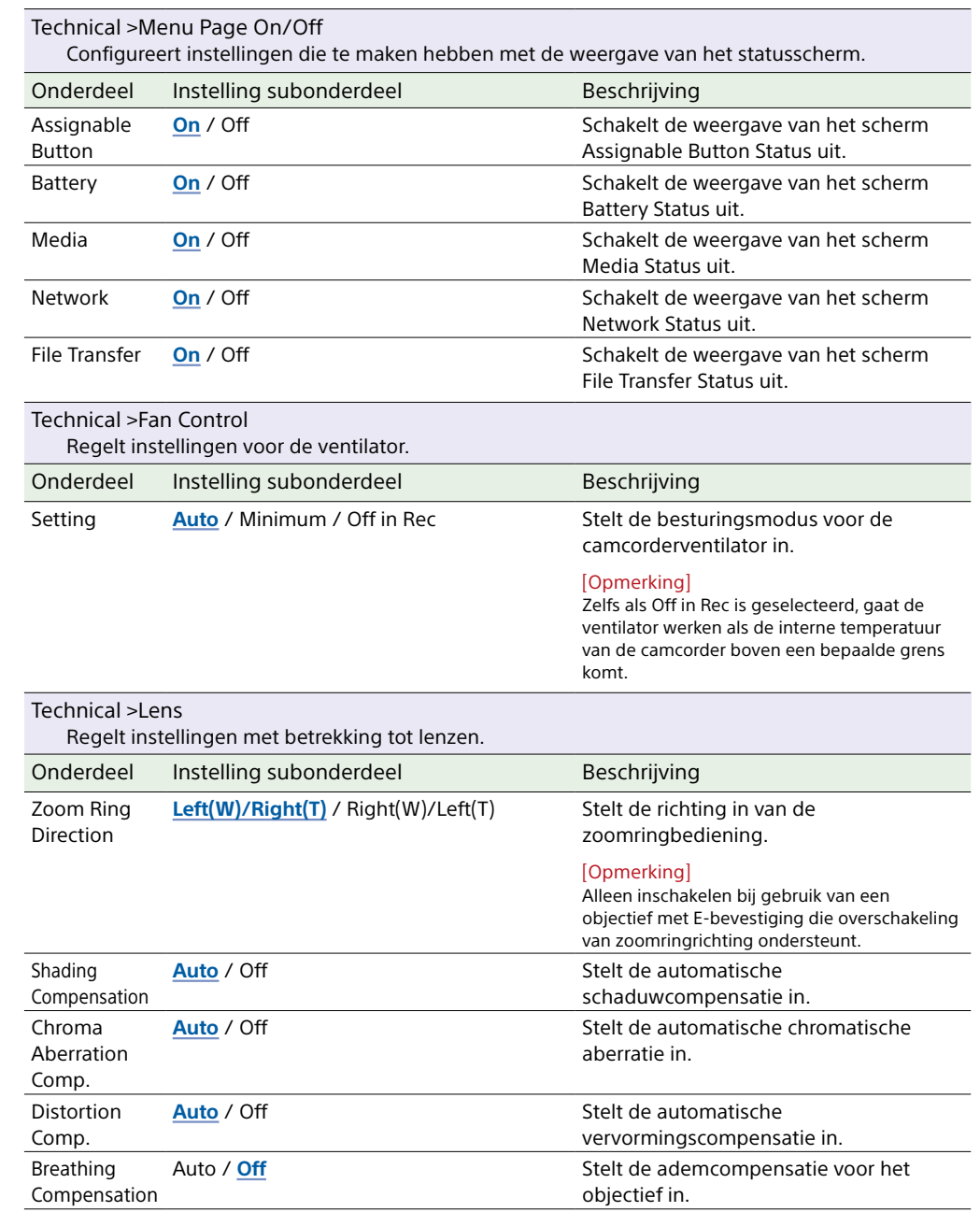

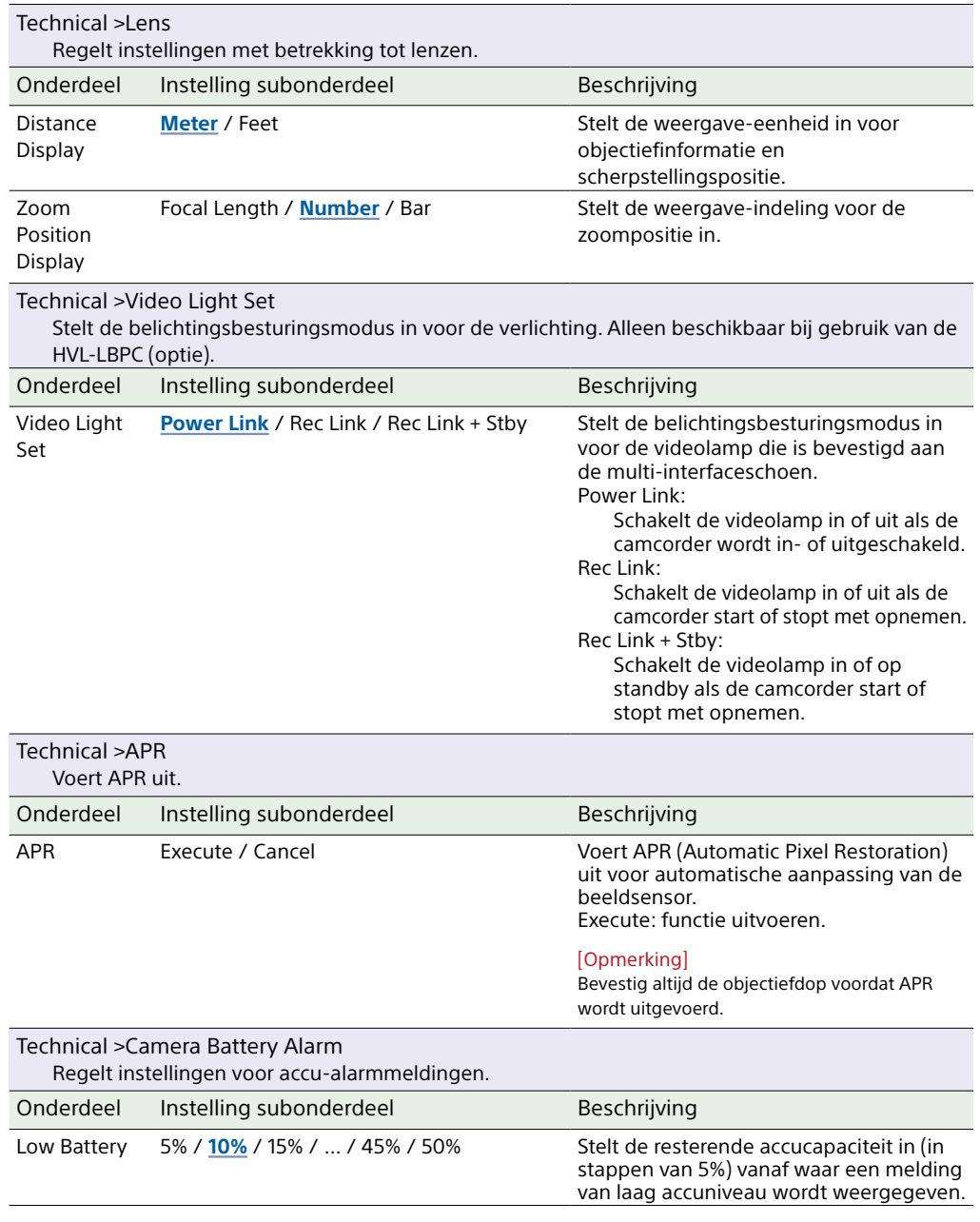

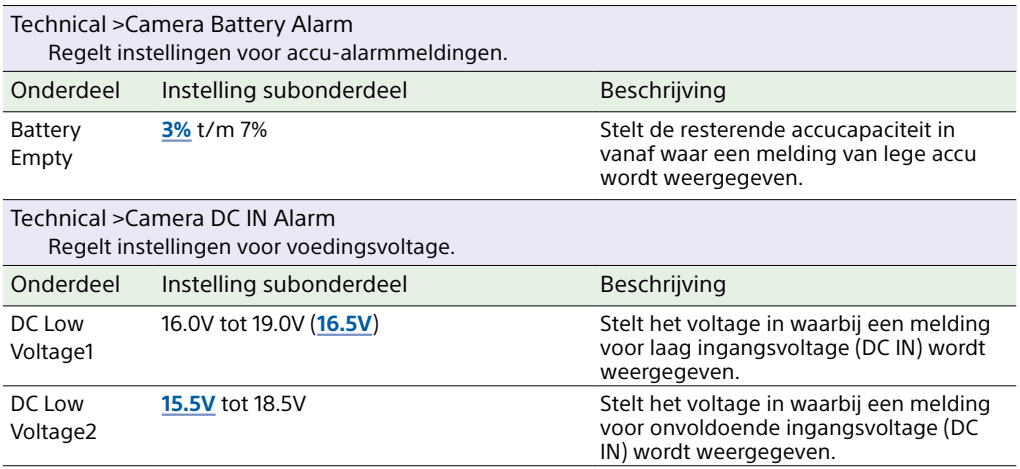

### Menu Network

Dit gedeelte beschrijft de functie en instelling van alle menu-onderdelen. Standaard fabrieksinstellingen worden vet weergegeven (bijvoorbeeld **18dB**).

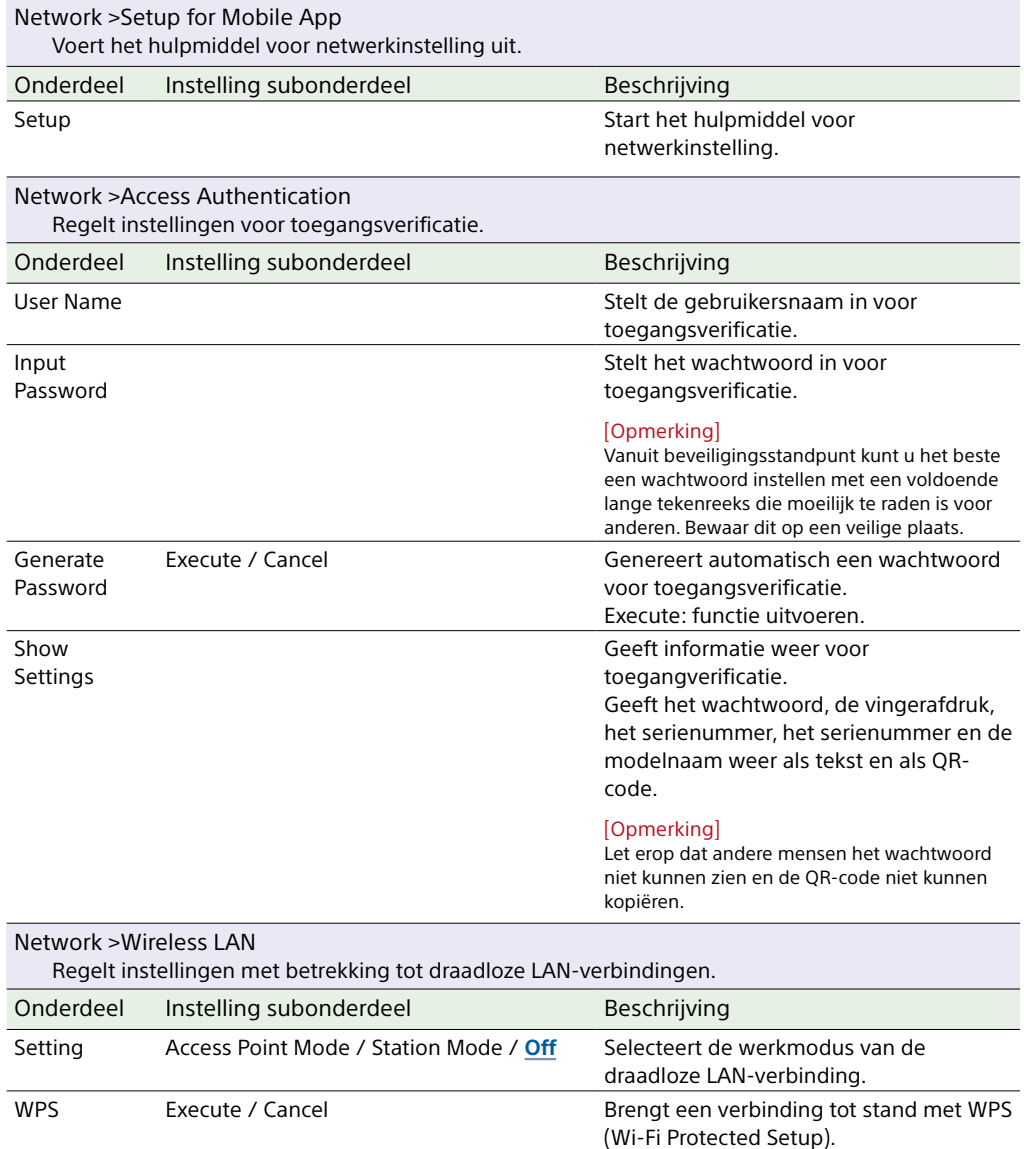

Execute: functie uitvoeren.

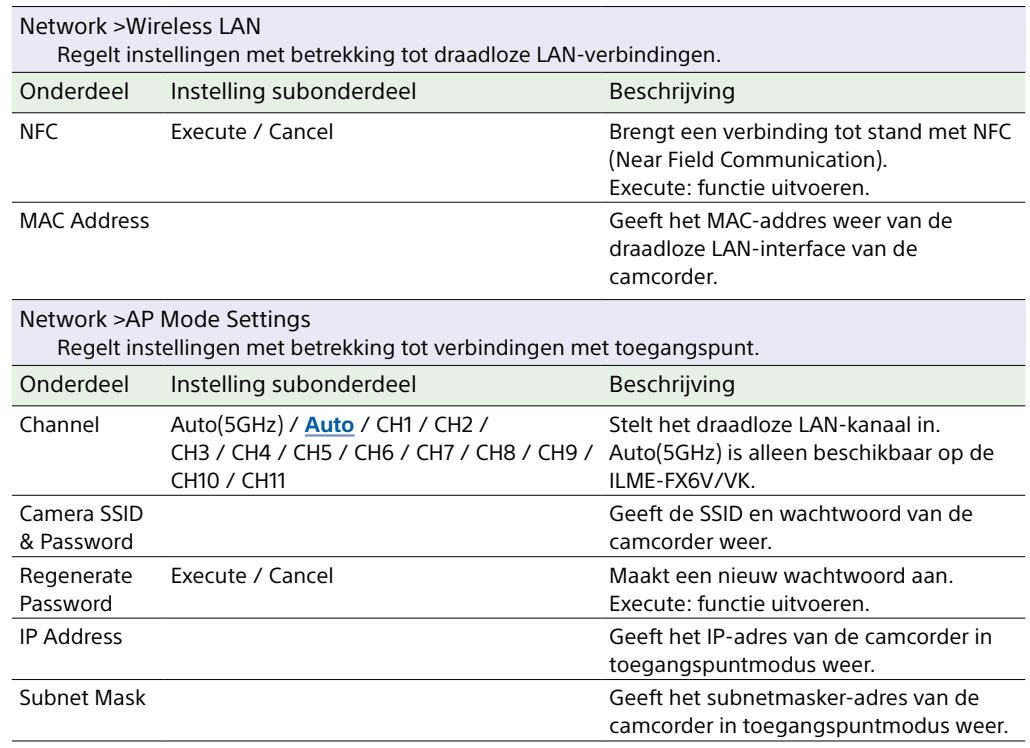

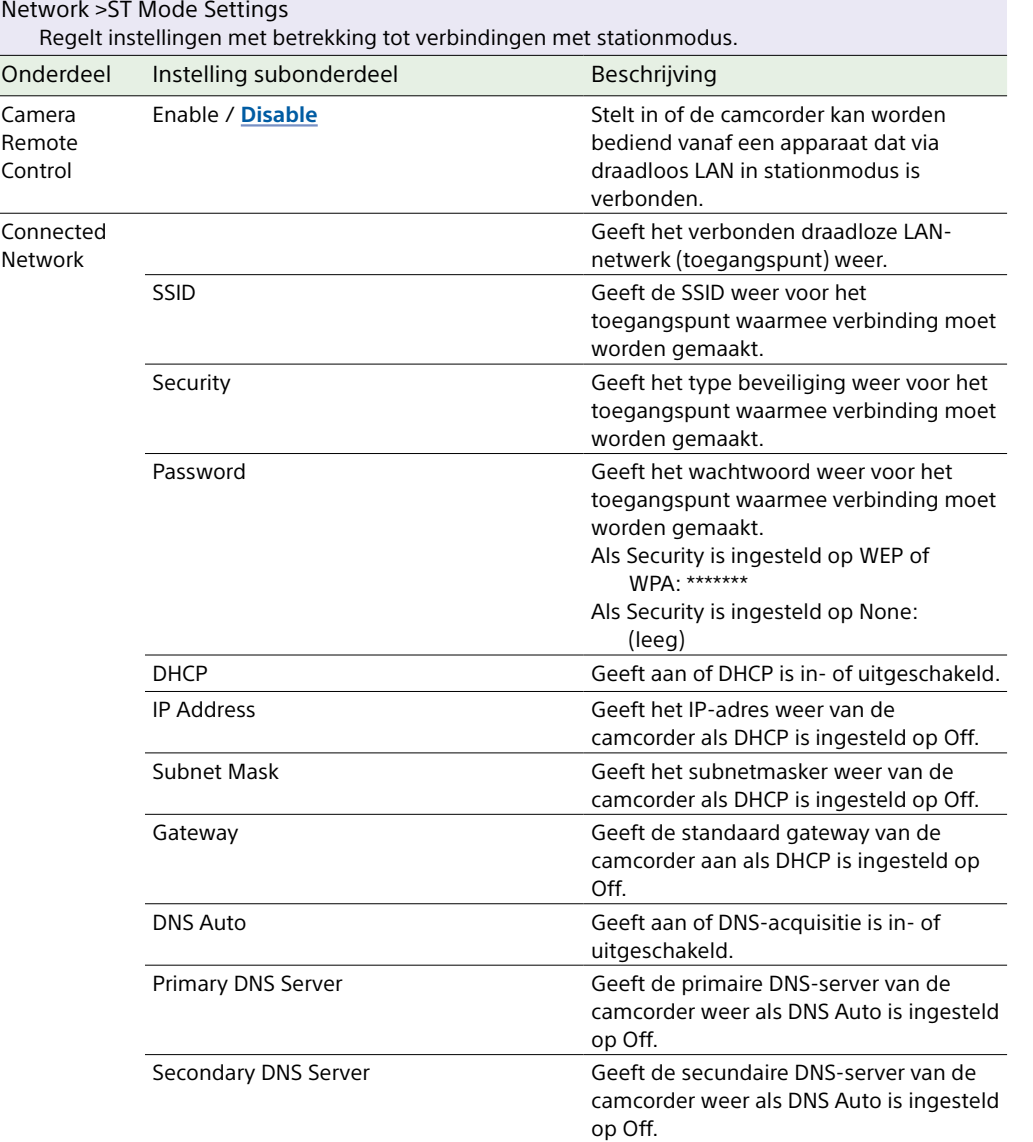

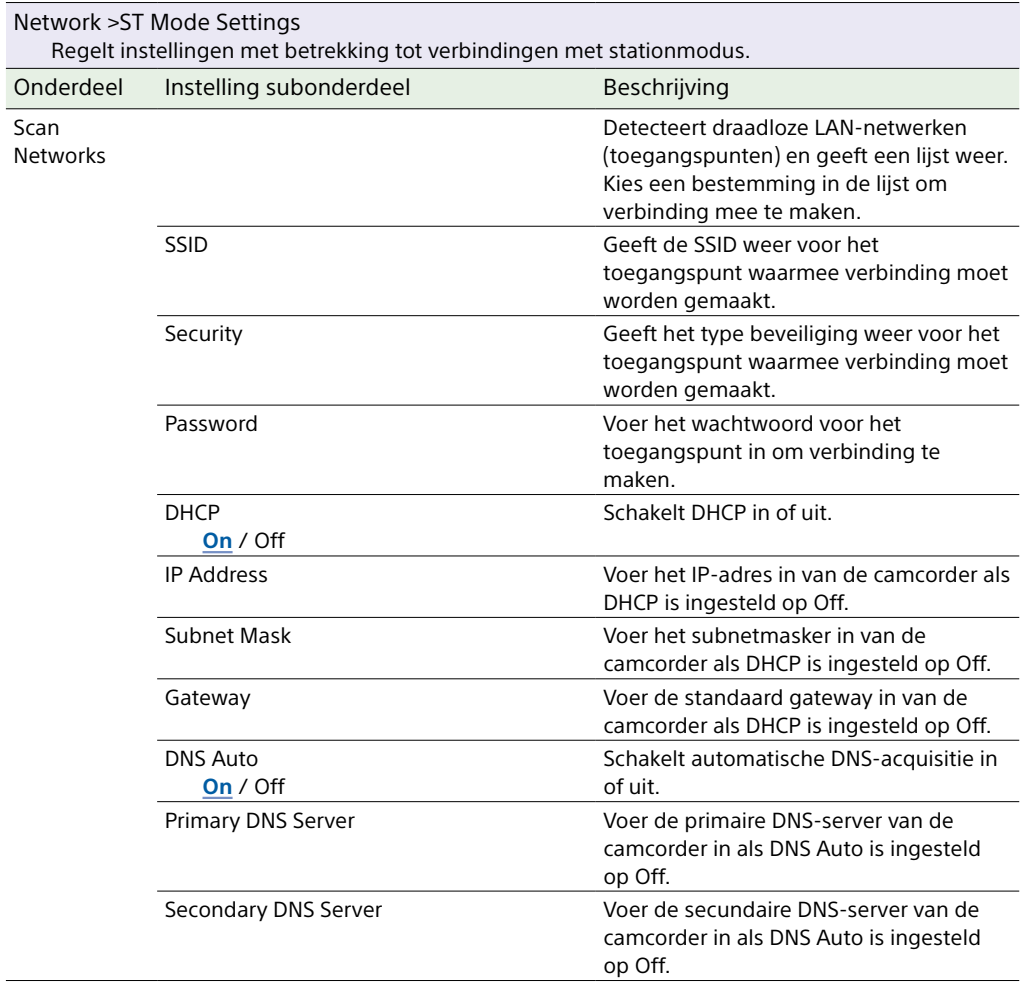

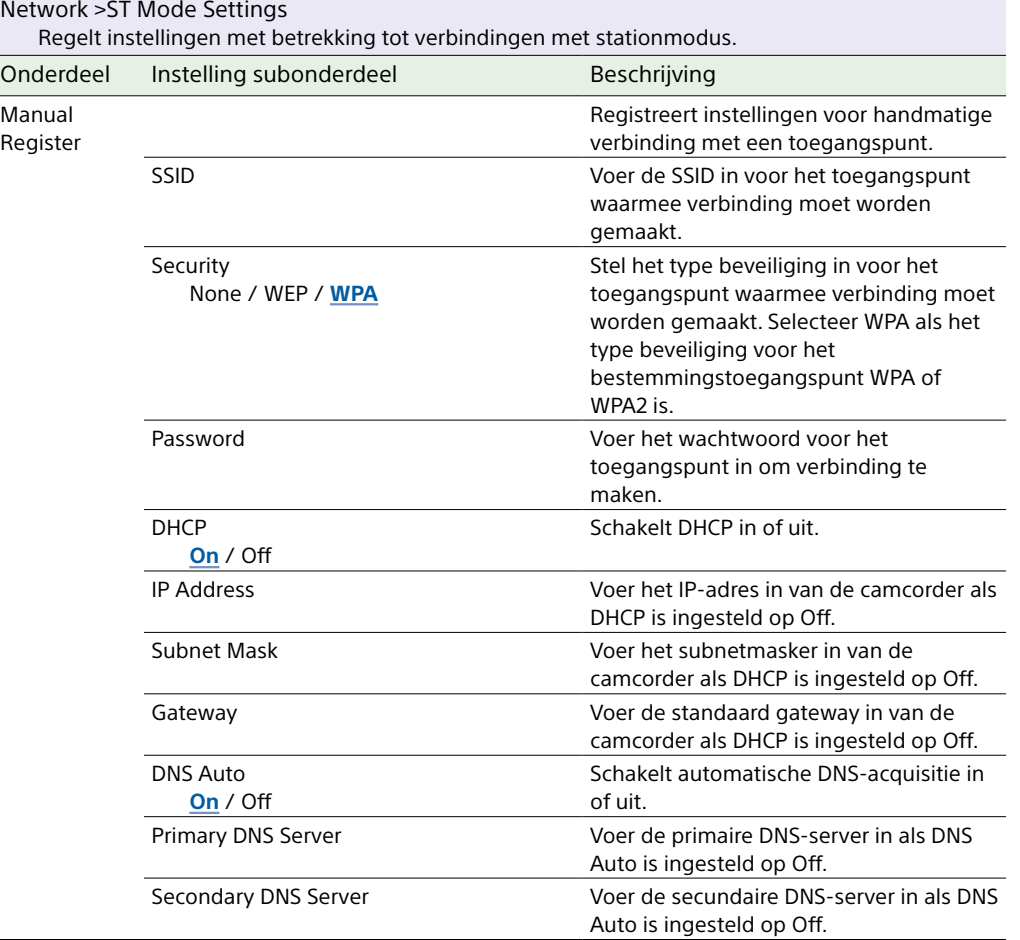

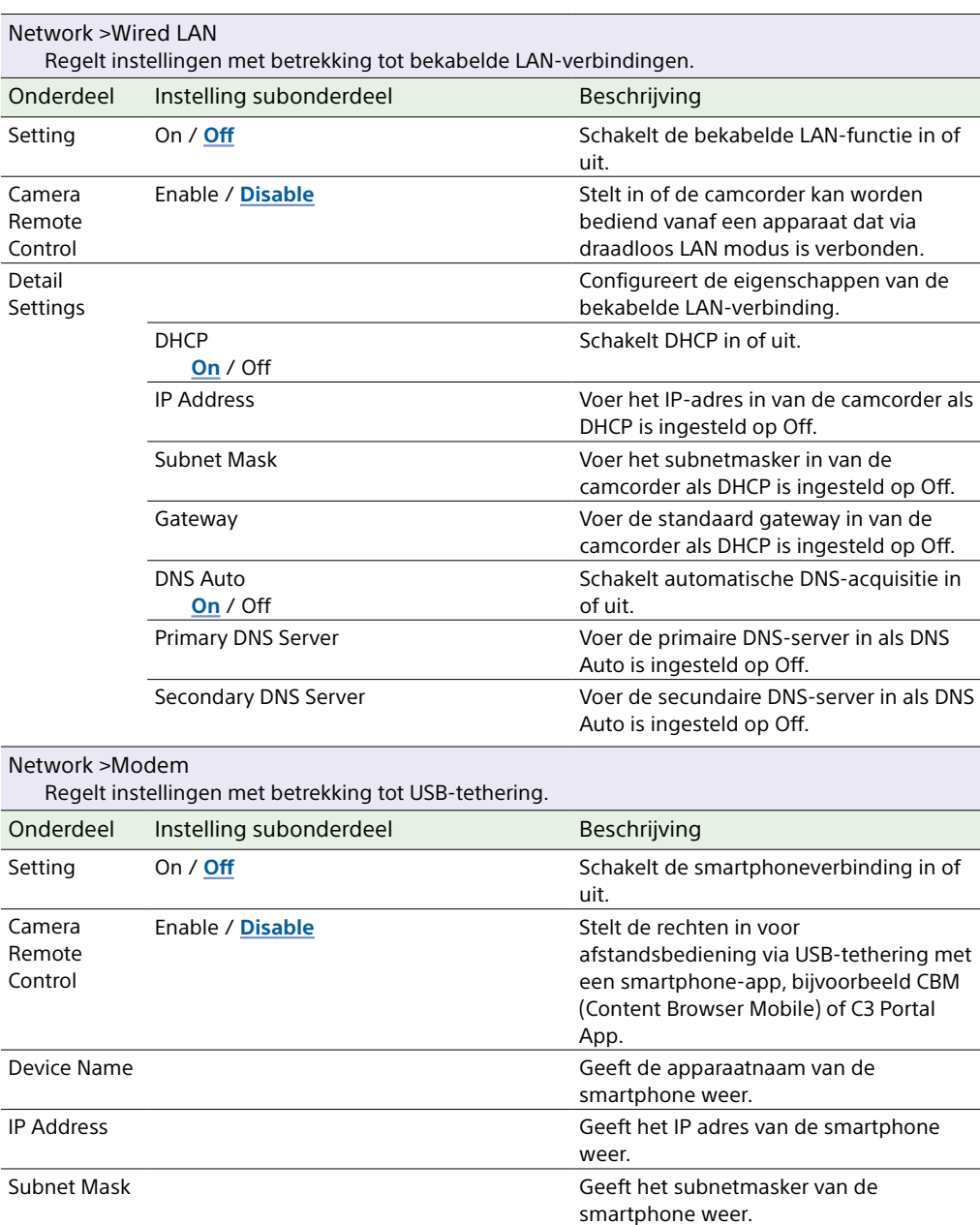

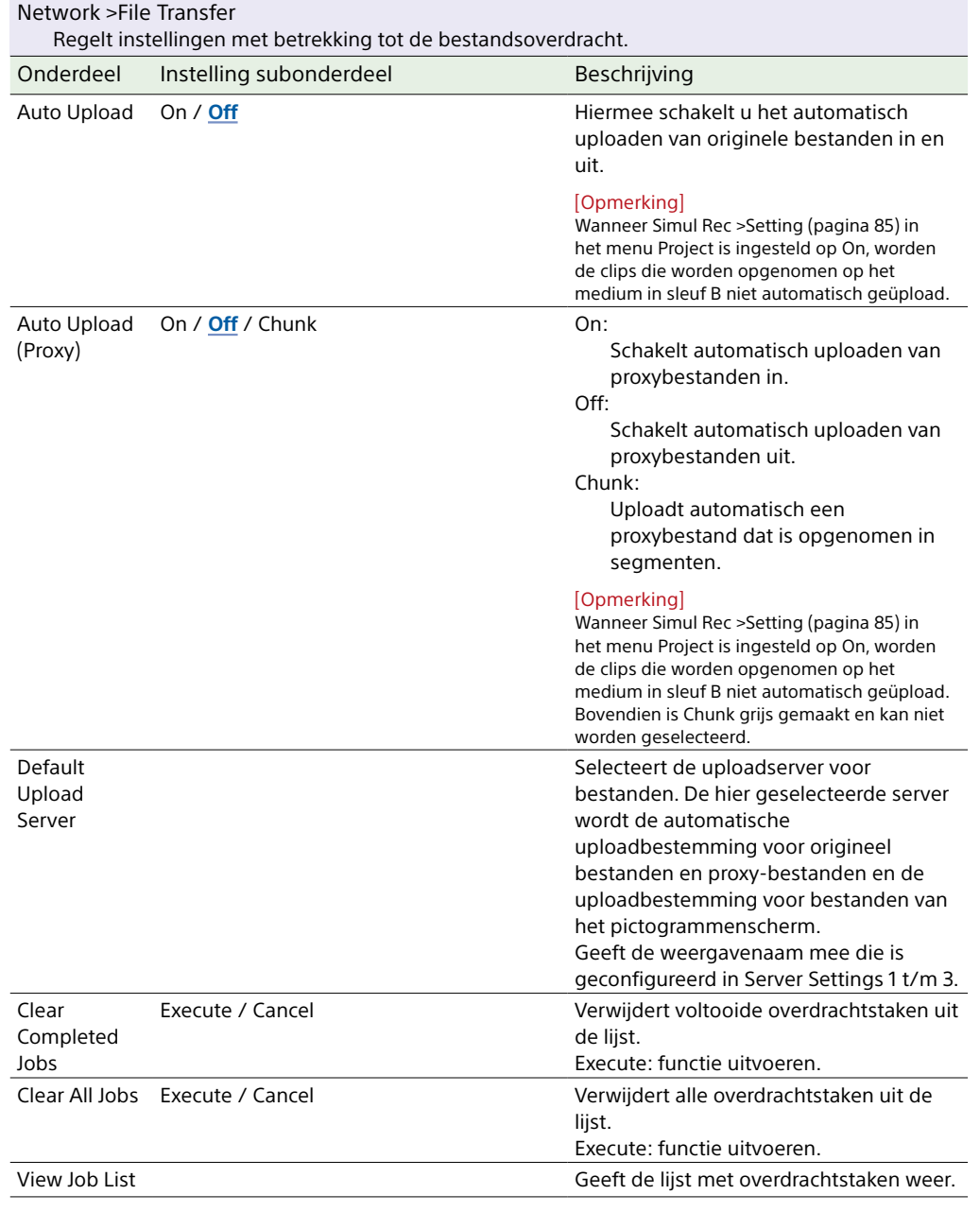

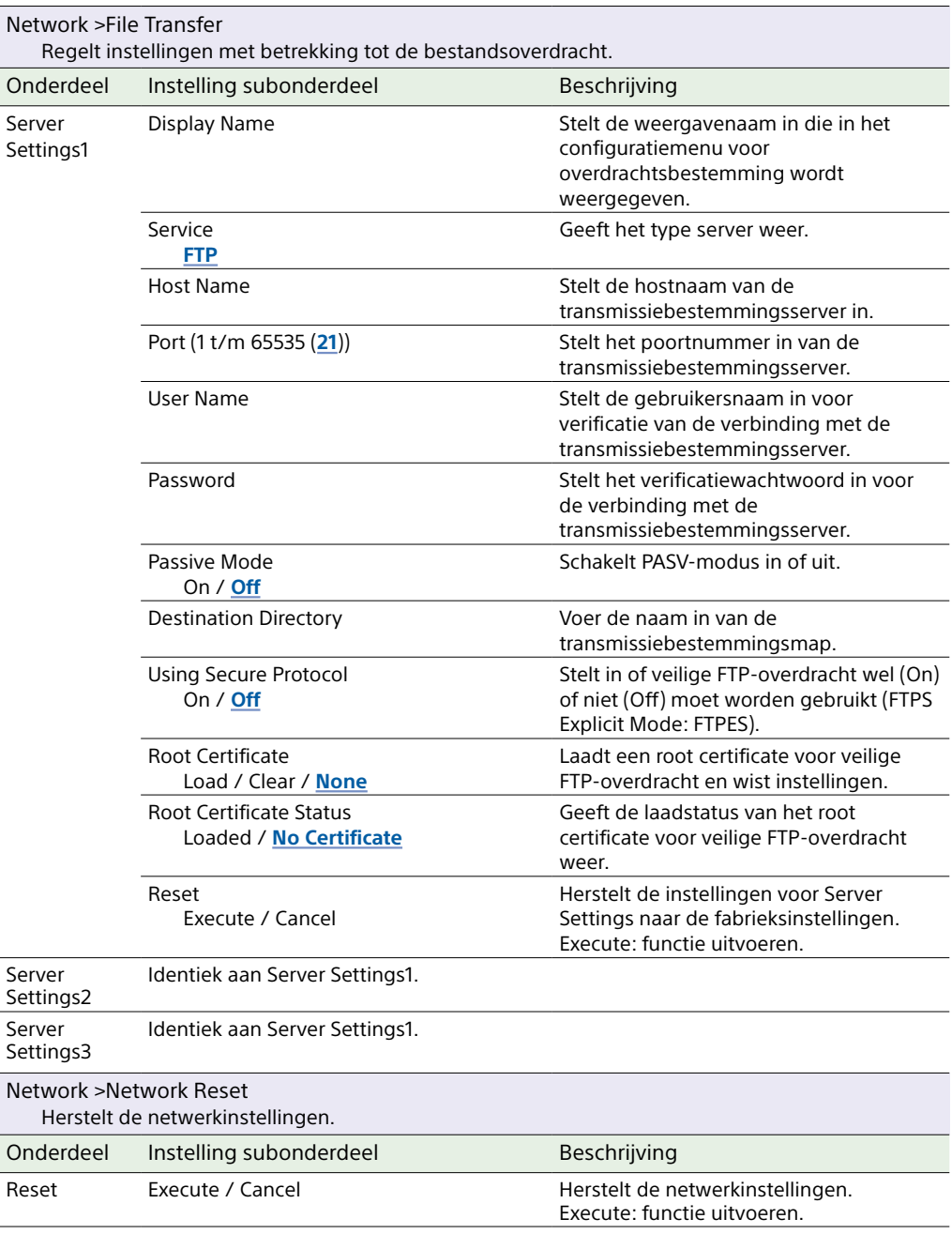

# Menu Maintenance

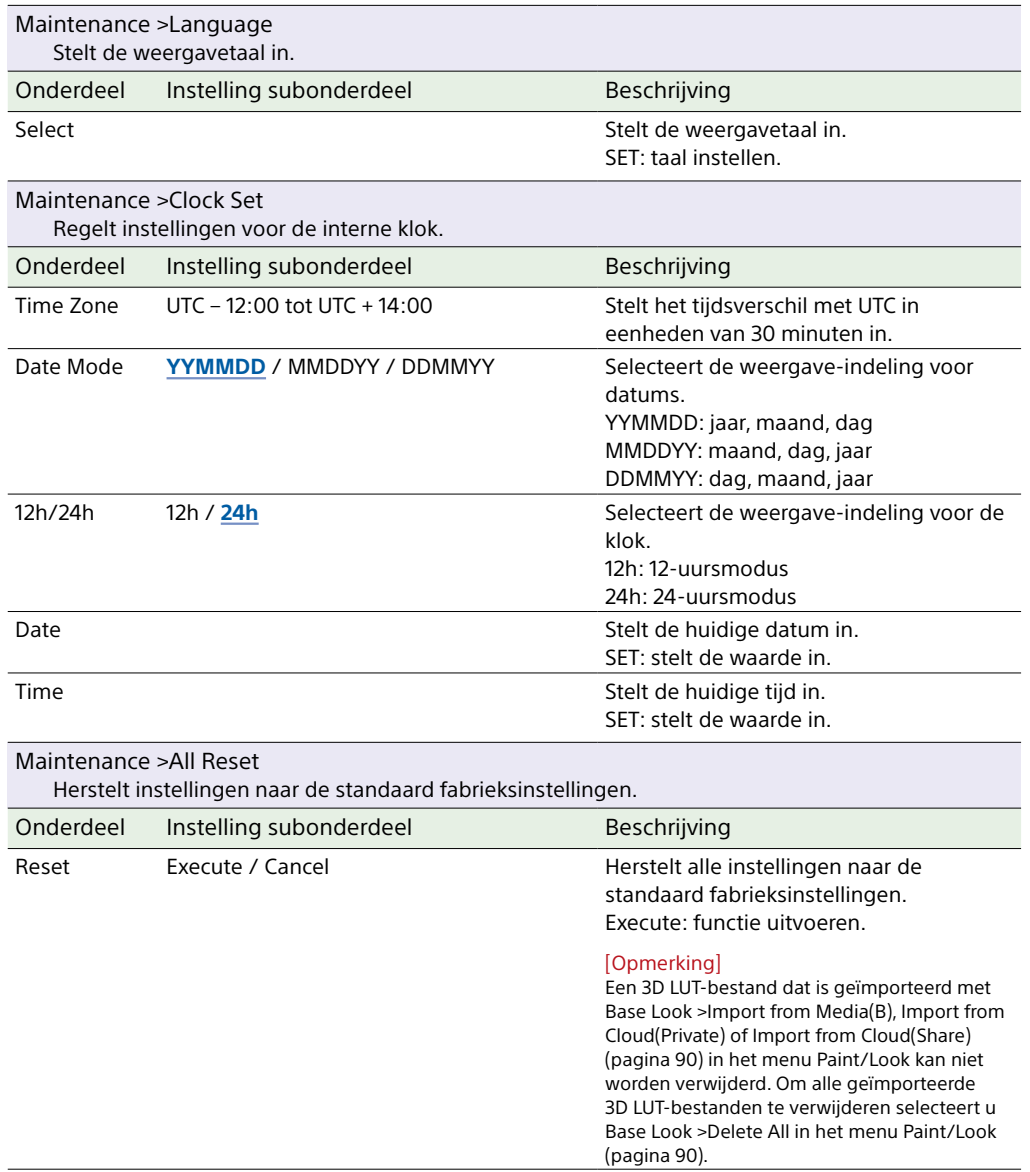

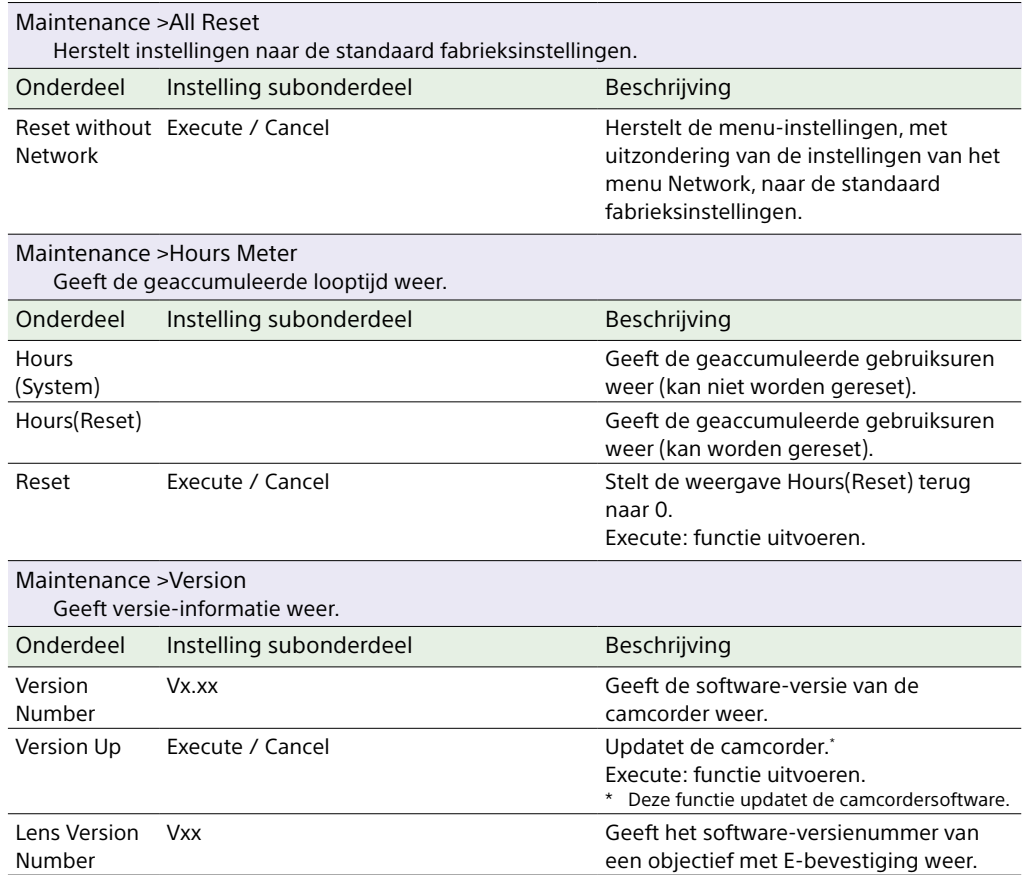

# Instellingen en standaardwaarden menu Shooting

### <span id="page-107-0"></span>Instellingen ISO/Gain en standaardwaarden

Het bereik van ISO/Gain-instellingen [\(pagina 77\)](#page-76-0) en standaardwaarden variëren afhankelijk van de instellingen voor Mode, Target Display, Base Look >Select, en Base Sensitivity. De beschikbare opties worden grijs gemarkeerd.

#### Als Mode is ingesteld op ISO

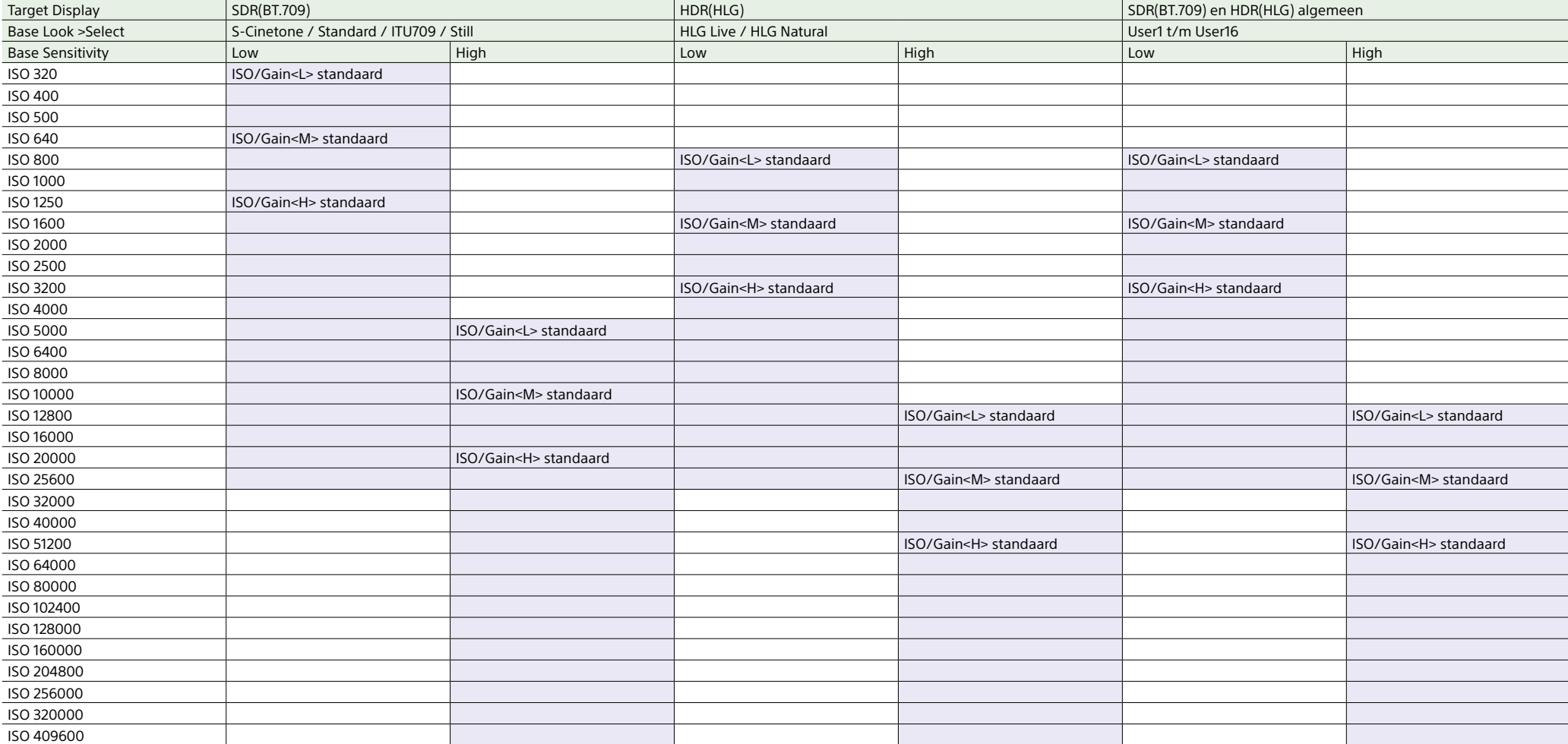
## Als Mode is ingesteld op dB

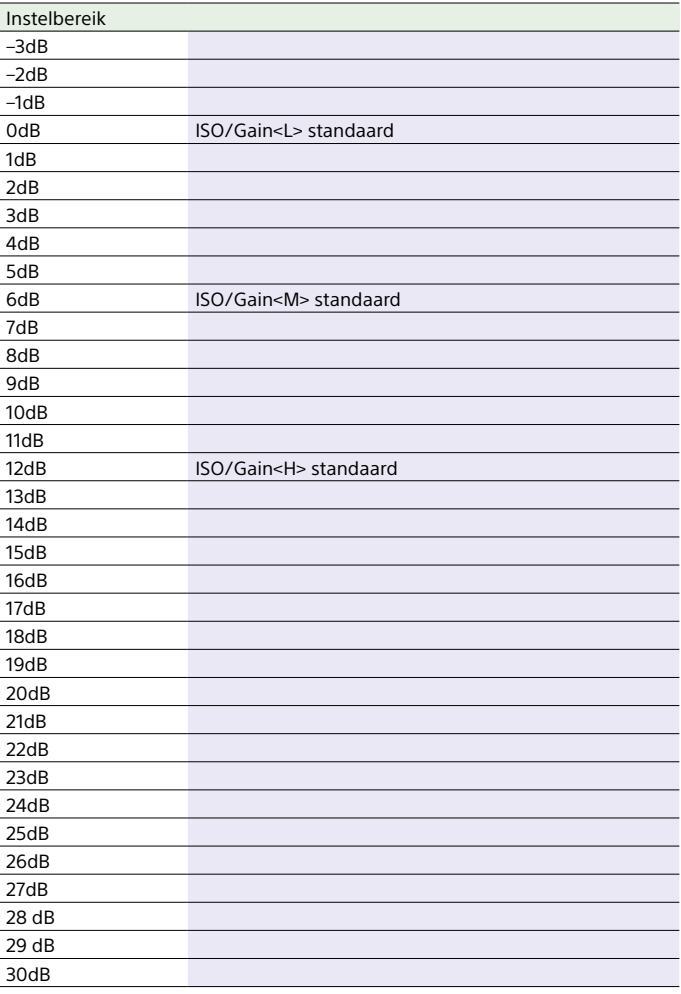

## AGC Limit-instellingen en standaardwaarden

Het bereik van AGC Limit-instellingen [\(pagina 79\)](#page-78-0) en standaardwaarden variëren afhankelijk van de instellingen voor Mode, Target Display, Base Look >Select, en Base Sensitivity. De beschikbare opties worden grijs gemarkeerd.

## Als Mode is ingesteld op ISO

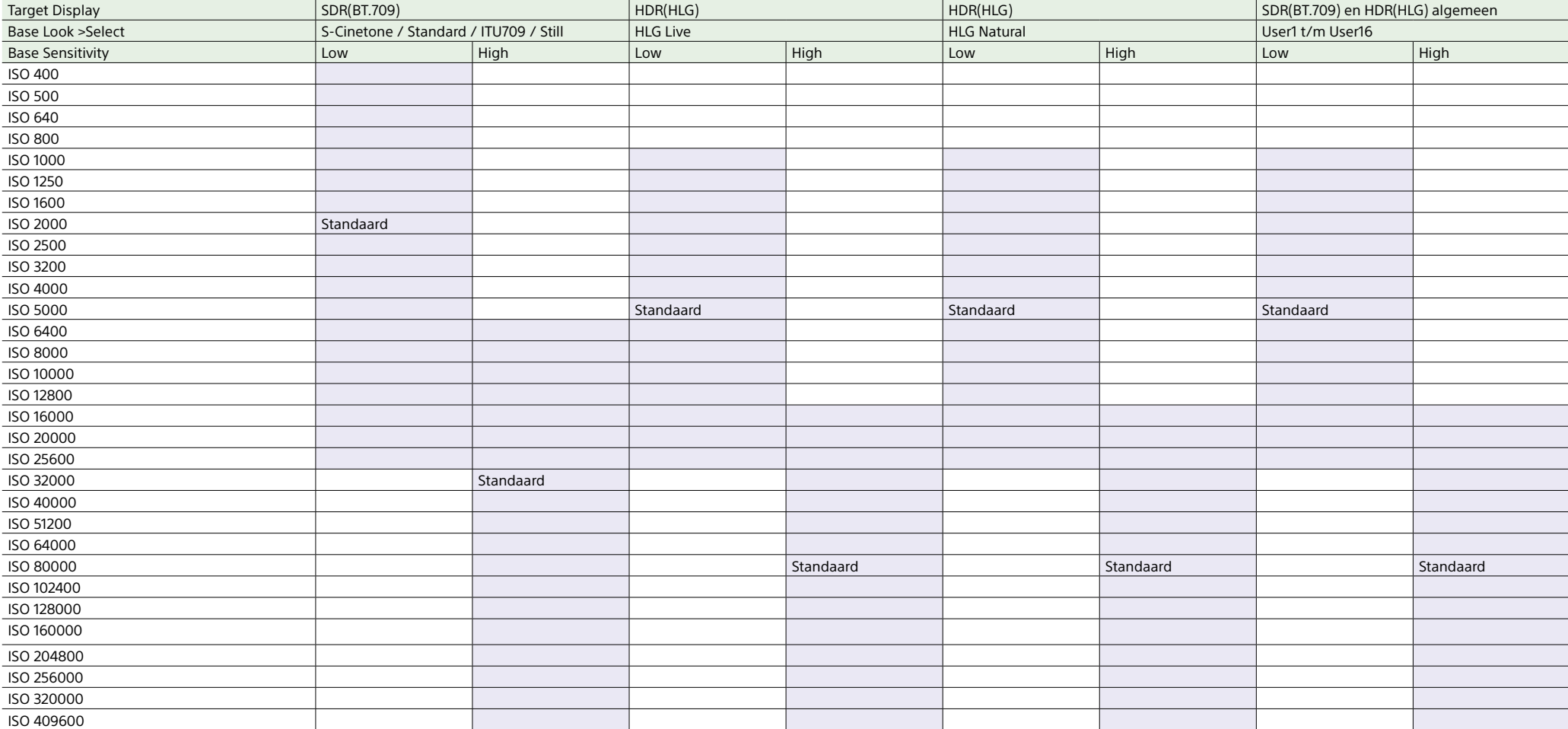

## Als Mode is ingesteld op dB

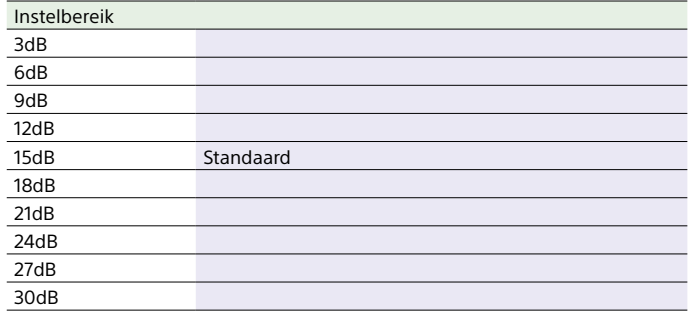

# Beeldkwaliteitsinstellingen opgeslagen voor elke opnamemodus

De huidige status van configuratie-onderdelen met betrekking tot beeldkwaliteit wordt opgeslagen voor elk van de volgende opnamemodi [\(pagina 24\)](#page-23-0). Als u de opnamemodus wijzigt, worden de corresponderende instellingen die zijn opgeslagen toegepast voor de doelopnamemodus.

- ˎ Custommodus SDR(BT.709)
- ˎ Custommodus HDR(HLG)
- Cine EI-modus

De configuratie-onderdelen met betrekking tot beeldkwaliteit die worden opgeslagen voor elk van de opnamemodi worden hieronder weergegeven.

Ja: het menu-onderdeel wordt opgeslagen.

Nee: het menu-onderdeel wordt niet opgeslagen.

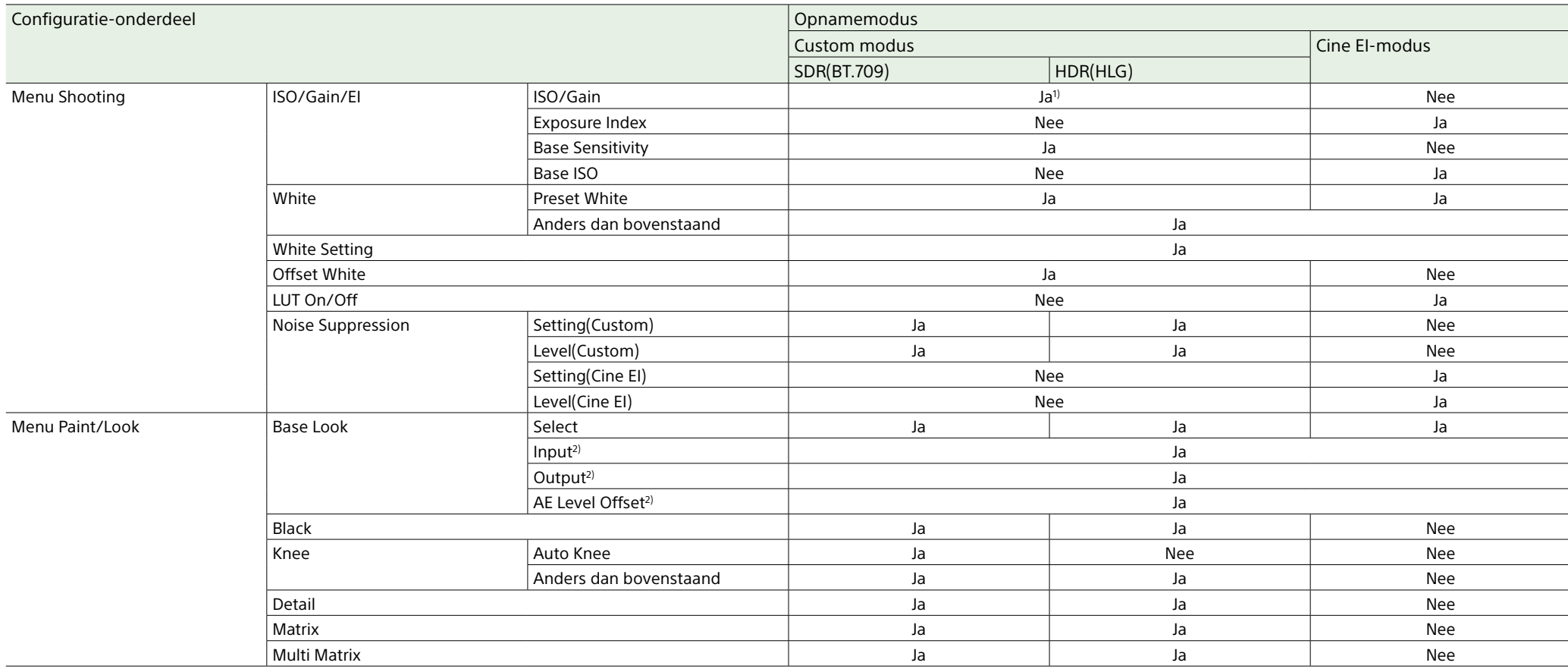

1) Afzonderlijke ISO-gevoeligheidsinstellingen worden opgeslagen voor zowel Custommodus SDR(BT.709) als HDR(HLG).

2) Instellingen worden opgeslagen voor elke Base Look en zijn niet afhankelijk van de opnamemodus.

## Configuratiegegevens opslaan en laden

## **Configuratiegegevens**

U kunt de instelling van het hoofdmenu opslaan op een geheugenkaart die is geplaatst in CFexpress Type A/SD kaartsleuf (B). U kunt een ALL-bestand ook opslaan naar een clouddienst. Hiermee kunt snel een geschikte set menu-instellingen voor de huidige situatie oproepen.

Configuratiegegevens worden opgeslagen in de volgende categorieën.

### Gebruikersbestanden

Gebruikersbestanden slaan de instellingen en gegevens van het aanpasbare menu User op. U kunt 64 bestanden op een geheugenkaart opslaan.

Door dit bestand in het geheugen van de camcorder te laden kunt u de configuratie van het menu User aanpassen.

### ALL (all settings)-bestanden

ALL-bestanden slaan de configuratiegegevens van alle menu's op. U kunt 64 bestanden op een geheugenkaart opslaan. U kunt 120 bestanden opslaan naar C3 Portal (clouddienst), onderverdeeld als 60 privébestanden en 60 gedeelde bestanden.

### [Opmerking]

Voor nadere gegevens over wat er in een ALL-bestand is opgeslagen raadpleegt u ["Menu-onderdelen die in](#page-125-0)  [bestanden worden opgeslagen" \(pagina 126\)](#page-125-0).

## Een gebruikersbestand/ALL-

### bestand opslaan

## Opslaan naar een geheugenkaart

1 Plaats een geheugenkaart in de CFexpress Type A/SD kaartsleuf (B) [\(pagina 6\)](#page-5-0). ˎ Bij CFexpress-kaarten wijst het etiket

- naar links.
- ˎ Voor SD-kaarten wijst het etiket naar rechts met de schuin afgeplatte hoek aan de onderkant.
- 2 Selecteer voor een gebruikersbestand User File >Save to Media(B) [\(pagina 89\)](#page-88-0) >Execute in het menu Project van het hoofdmenu.

Selecteer voor een ALL-bestand All File >Save to Media(B) [\(pagina 89\)](#page-88-1) >Execute in het menu Project van het hoofdmenu. Er verschijnt een doelscherm voor bestanden opslaan.

3 Selecteer een regel met "No File" in het doelscherm voor bestanden. Het selecteren van een regel met een Bestands-ID overschrijft het betreffende bestand.

De bestands-id die wordt toegewezen bij het opslaan kan worden gewijzigd met het menu. Zie voor details over configuratie ["De File ID wijzigen"](#page-113-0)  [\(pagina 114\)](#page-113-0).

4 Selecteer Execute in het bevestigingsscherm.

## Een ALL-bestand opslaan naar een clouddienst

- 1 Maak verbinding met het apparaat vanuit de smartphone-app "C3 Portal App" [\(pagina 67\)](#page-66-0).
- 2 Selecteer All File >Save to Cloud(Private) of Save to Cloud(Share) [\(pagina 89\)](#page-88-2) >Execute in het menu Project van het hoofdmenu. Er verschijnt een doelscherm voor bestanden opslaan.
- 3 Selecteer een regel met "No File" in het doelscherm voor bestanden. Het selecteren van een regel met een Bestands-ID overschrijft het betreffende bestand.

De bestands-id die wordt toegewezen bij het opslaan kan worden gewijzigd met het menu. Zie voor details over configuratie ["De File ID wijzigen"](#page-113-0)  [\(pagina 114\)](#page-113-0).

4 Selecteer Execute in het bevestigingsscherm.

## Een gebruikersbestand/ALLbestand laden

## Laden vanaf een geheugenkaart

- 1 Plaats een geheugenkaart waarop een bestand is opgeslagen in de CFexpress Type A/SD-kaartsleuf (B) [\(pagina 6\).](#page-5-0)
	- ˎ Bij CFexpress-kaarten wijst het etiket naar links.
	- ˎ Voor SD-kaarten wijst het etiket naar rechts met de schuin afgeplatte hoek aan de onderkant.
- 2 Selecteer voor een gebruikersbestand User File >Load from Media(B) [\(pagina 89\)](#page-88-3) >Execute in het menu Project van het hoofdmenu. Selecteer voor een ALL-bestand All File >Load from Media(B) [\(pagina 89\)](#page-88-4) >Execute in het menu Project van het hoofdmenu. Er verschijnt een scherm met een bestandslijst.
- 3 Selecteer een te laden bestand. Er verschijnt een bevestigingsscherm.
- 4 Selecteer Execute.

- ˎ Het apparaat start automatisch opnieuw na het laden van de configuratiegegevens.
- ˎ Als All File >Load Network Data in het menu Project van het hoofdmenu is ingesteld op Off, worden alle instellingen in het ALL-bestand geladen, behalve de instellingen voor het menu Network.

### Een ALL-bestand laden van een clouddienst

## <span id="page-113-0"></span>De File ID wijzigen

- 1 Maak verbinding met het apparaat vanuit de smartphone-app "C3 Portal App" [\(pagina 67\)](#page-66-0).
- 2 Selecteer All File >Load from Cloud(Private) of Load from Cloud(Share) [\(pagina 89\)](#page-88-5) >Execute in het menu Project van het hoofdmenu. Er verschijnt een scherm met een bestandslijst.
- 3 Selecteer een te laden bestand. Er verschijnt een bevestigingsscherm.
- 4 Selecteer Execute.

- $\bullet$  Het apparaat start automatisch opnieuw na het laden van de configuratiegegevens.
- ˎ Als All File >Load Network Data in het menu Project van het hoofdmenu is ingesteld op Off, worden alle instellingen in het ALL-bestand geladen, behalve de instellingen voor het menu Network.
- 1 Selecteer voor een gebruikersbestand User File >File ID [\(pagina 89\)](#page-88-6) in het menu Project van het hoofdmenu. Selecteer voor een ALL-bestand All File >File ID [\(pagina 89\)](#page-88-7) in het menu Project van het hoofdmenu. Er verschijnt een scherm voor het bewerken van de File ID.
- 2 Selecteer een teken met de keuzeschakelaar (pagina 7) of de multifunctionele regelaar [\(pagina 5\)](#page-4-0) en druk vervolgens op de toepassingsknop van de keuzeschakelaar of multifunctionele regelaar.
- 3 Herhaal zo nodig stap 2.
- 4 Selecteer Done als u klaar bent met het invoeren van tekens.

## Aansluiting externe monitors en opname-apparaten

Om opgenomen/af te spelen beelden op een externe monitor af te spelen, selecteert u het camcorder-uitgangssignaal en gebruikt u de juiste kabel om de monitor aan te sluiten. U kunt ook opnameapparaten aansluiten, zoals een videorecorder en het uitgangssignaal van de camcorder opnemen. U kunt op een externe monitor dezelfde informatie weergeven als zichtbaar is in de zoeker, zoals statusinformatie en menu's. Zet Info. Disp. [\(pagina 15\)](#page-14-0) op het scherm Monitoring Status of Output Display [\(pagina 94\)](#page-93-0) in het menu Monitoring van het hoofdmenu op On, afhankelijk van het signaal dat naar de monitor moet worden verzonden.

### [Opmerking]

Houd rekening met het volgende als u een externe monitor of extern opnameapparaat aansluit op het apparaat. Anders kunnen de interne stroomkringen van het apparaat beschadigd raken.

- Gebruik een gelijkstroomkabel met een lage GNDlijnimpedantie om een externe monitor of extern opnameapparaat aan te sluiten.
- Voordat u een 75 Ω-coaxkabel of HDMI-kabel aansluit, controleert u of er geen potentiaalverschil bestaat tussen het apparaat en de behuizing van de externe monitor of opnameapparaat.
- Voordat u een 75 Ω-coaxkabel of HDMI-kabel aansluit, controleert u dat het apparaat en de externe monitor of opnameapparaat zijn uitgeschakeld. Sluit alle kabels aan en schakel dan de apparaten in.

Neem contact op met een Sonyservicevertegenwoordiger voor meer informatie.

## SDI OUT-aansluiting (BNC type)

Stel de instelling on/off voor de uitgang en de uitvoerindeling in het menu Monitoring in [\(pagina 94\)](#page-93-1).

Gebruik voor de aansluiting een commercieel verkrijgbare 75 Ω coaxkabel.

## Opnemen op de camcorder en het externe apparaat tegelijkertijd starten

Stel met SDI signaaluitvoer ingeschakeld de instelling SDI/HDMI Rec Control [\(pagina 86\)](#page-85-0) >Setting in het menu Project van het hoofdmenu op SDI/HDMI Remote I/F of Parallel Rec om uitvoer van een REC triggersignaal naar het op de SDI OUT aangesloten externe apparaat in te schakelen. Dit synchroniseert opname van het externe apparaat met de camcorder.

### [Opmerkingen]

- ˎ Als een aangesloten extern apparaat geen ondersteuning biedt voor een REC triggersignaal, kan het apparaat niet worden bediend.
- ˎ Als er geen medium is geplaatst wordt alleen het REC triggersignaal verzonden.

## HDMI OUT-aansluiting (Type A aansluiting)

Stel de instelling On/Off voor de uitgang en de uitvoerindeling in het menu Monitoring [\(pagina 94\)](#page-93-1) of in het hoofdmenu in.

## Opnemen op de camcorder en het externe apparaat tegelijkertijd starten

Stel met HDMI signaaluitvoer ingeschakeld HDMI TC Out >Setting [\(pagina 92\)](#page-91-0) in het menu TC/Media van het hoofdmenu in op On, en stel SDI/HDMI Rec Control >Setting [\(pagina 86\)](#page-85-1) in het menu Project in op SDI/HDMI Remote I/F of Parallel Rec, om uitvoer van een REC triggersignaal naar het op de HDMI OUT aangesloten apparaat in te schakelen. Dit synchroniseert opname van het externe apparaat met de camcorder.

- ˎ Als een aangesloten extern apparaat geen ondersteuning biedt voor een REC triggersignaal, kan het apparaat niet worden bediend.
- ˎ Wanneer dit is ingesteld op SDI/HDMI Remote I/F wordt alleen het REC-triggersignaal verzonden wanneer er geen medium is geplaatst.

## Tijdcodes synchroniseren

U kunt de tijdcode van het apparaat met andere apparaten synchroniseren.

## De tijdcode met die van andere apparaten vergrendelen

Stel het apparaat dat de tijdcode verzendt in op een modus waarin de tijdcodeverzending actief blijft (zoals Free Run of Clock).

- Stel Timecode [\(pagina 92\)](#page-91-1) in het menu TC/Media van het hoofdmenu als volgt in. Mode: Preset Run: Free Run
- 2 Druk op de toewijsbare knop [\(pagina 49\)](#page-48-0) die is toegewezen aan de functie DURATION/TC/U-BIT om de tijdcode op het scherm weer te geven.
- 3 Controleer of de selectieschakelaar TC IN/ OUT (pagina 4) is ingesteld op de IN-stand, en lever daarna een referentietijdcode voor synchronisatie van de systeemfrequentie van de camcorder naar de TC IN/TC OUT-aansluiting.

De tijdcodegenerator van de camcorder verkrijgt vergrendeling met de referentietijdcode en "EXT-LK" verschijnt op het scherm.

Als er ongeveer tien seconden zijn verstreken nadat de tijdcode is vergrendeld, wordt de externe vergrendelingsstaat behouden, zelfs als de bron van de externe referentietijdcode wordt losgekoppeld.

### [Opmerkingen]

- ˎ Bij gebruik met externe vergrendeling ontvangt de tijdcode onmiddellijk vergrendeling met de externe tijdcode en de waarde van de externe tijdcode verschijnt in het gegevensweergavegebied. Start de opname echter niet onmiddellijk. Wacht een paar seconden tot de tijdcodegenerator stabiliseert, alvorens op te nemen.
- ˎ Als de frequentie van de referentietijdcode en de framefrequentie op de camcorder niet hetzelfde zijn, kan geen vergrendeling worden ontvangen en zal de camcorder niet goed werken. Als dit zich voordoet, ontvangt de tijdcode geen succesvolle vergrendeling met de externe tijdcode.
- ˎ De tijdcode mag één frame per uur verspringen ten opzichte van de referentietijdcode.

## Externe vergrendeling vrijgegeven

Verander de instelling Timecode in het menu TC/Media van het hoofdmenu. Externe synchronisatie wordt ook vrijgegeven als de systeemfrequentie wordt gewijzigd en als opname wordt gestart in een speciale opnamemodus (Slow & Quick Motion of Interval Rec).

De tijdcode van een ander apparaat synchroniseren met de tijdcode van de camcorder

Stel het apparaat dat de tijdcode verzendt in op een modus waarin de tijdcodeverzending actief blijft (zoals Free Run of Clock).

Stel de tijdcode van de camcorder in met Timecode [\(pagina 92\)](#page-91-1) in het menu TC/ Media van het hoofdmenu.

2 Controleer of de selectieschakel TC IN/ OUT (pagina 4) is ingesteld op de OUT-stand, en sluit de TC IN/TC OUTaansluiting aan op de tijdcode-ingang van het apparaat dat u wilt synchroniseren.

## <span id="page-116-0"></span>Clips beheren/bewerken met behulp van een computer

Aansluiten met behulp van een USB-kabel

## Een kaartlezer gebruiken (optie)

Sluit een CFexpress-kaartlezer of een SDkaartlezer aan op een computer met een USB-kabel en plaats een geheugenkaart in de sleuf van de kaartlezer. De geheugenkaart wordt herkend als een extern station van de computer. Op computers die dit ondersteunen kunnen clips op hoge snelheid worden geïmporteerd in de massaopslagmodus van de camcorder.

### <span id="page-116-1"></span>Massaopslagmodus gebruiken

### [Opmerking]

Massa-opslag modus kan niet worden gebruikt als Modem >Setting in het menu Network van het hoofdmenu is ingesteld op On, of als Wired LAN >Setting in het menu Network is ingesteld op On. Zet deze beide op Off.

Sluit de camcorder aan met een USB-kabel en plaats een geheugenkaart in kaartsleuf A of B. De geheugenkaart wordt door de computer herkend als een extern station.

1 Sluit de USB-C-aansluiting [\(pagina 7\)](#page-6-0) of USB/multi-aansluiting [\(pagina 7\)](#page-6-1) aan op de computer met een USB-kabel.

2 Zet de POWER-knop van de camcorder in de ON-stand.

Er verschijnt een melding op het zoekerscherm waarin wordt gevraagd of er een USB-verbinding tot stand moet worden gebracht.

### [Opmerking]

De USB-bevestigingsmelding wordt niet weergegeven als er een andere bevestigingsmelding of voortgangsmelding wordt weergegeven, bijvoorbeeld bij het formatteren of herstellen van een geheugenkaart. De bevestigingsmelding wordt weergegeven als het formatteren of herstellen is beëindigd. De USB-bevestigingsmelding wordt ook weergegeven als het scherm voor clipeigenschappen wordt weergegeven. De melding wordt weergegeven als de bewerking eindigt of als u teruggaat naar het pictogrammenscherm.

- 3 Draai aan de multifunctionele regelaar om Execute te selecteren.
- 4 Controleer onder Windows of de kaart is toegevoegd als een verwisselbare schijf in het venster "Deze Computer". Controleer op Mac of er een folder met de naam "NO NAME" of "Untitled" (bewerkbaar) is toegevoegd op het bureaublad.

### [Opmerkingen]

- ˎ Voer de volgende handelingen niet uit als de toegangsindicator rood brandt.
- De stroom uitschakelen of het netsnoer losmaken
- De geheugenkaart verwijderen
- De USB-kabel losmaken
- ˎ De werking is niet gegarandeerd op alle computers.

### Een non-lineair

### bewerkingssysteem gebruiken

In en non-lineair bewerkingssysteem is bewerkingssoftware (optie) vereist die de door de camcorder opgenomen indelingen ondersteunt.

Gebruik speciale toepassingssoftware om de clips die u wilt bewerken eerst op te slaan op de harde schijf van de computer.

## Voorzorgsmaatregelen voor gebruik

## Over condensatie

Als het apparaat rechtstreeks van een koude in een warme omgeving wordt gebracht of als de omgevingstemperatuur plots stijgt, kan er zich vocht vormen op de buitenzijde en/ of in het toestel. Dit wordt condensvorming genoemd. Schakel in geval van condensvorming het toestel uit en gebruik het niet opnieuw tot de condens verdwenen is. Als u het toestel toch gebruikt terwijl er condens aanwezig is, kan het toestel beschadigd raken.

## Op LCD-panelen

Het lcd-paneel van dit apparaat is met behulp van een hoogwaardige precisietechnologie vervaardigd, waardoor een werkende pixelratio ontstaat van minimaal 99,99%. Hieruit volgt dat een zeer klein gedeelte van de pixels vast staat; altijd uit (zwart), altijd aan (rood, groen of blauw) of knippert. Bovendien kunnen gedurende een lange gebruiksperiode als gevolg van de fysieke eigenschappen van de lcd dergelijke vaste pixels spontaan verschijnen. Bovenstaande punten zijn geen defecten. Merk op dat dergelijke problemen geen invloed hebben op opgenomen gegevens.

## Camera CMOS beeldsensorverschijnselen

### [Opmerking]

De volgende verschijnselen die kunnen voorkomen in afbeeldingen zijn specifiek voor beeldsensoren. Dit wijst niet op een storing.

### Witte vlekjes

Hoewel de beeldsensors worden geproduceerd met hoogwaardige precisietechnologieën, kunnen er in zeldzame gevallen kleine witte vlekjes worden gegenereerd op het scherm, veroorzaakt door kosmische straling, etc. Dit is inherent aan het principe van beeldsensoren en is geen defect.

De witte vlekjes kunnen vooral te zien zijn in de volgende gevallen:

- ˎ Bij werken in een hoge omgevingstemperatuur
- ˎ Als u de versterking heeft verhoogd (sensitivity)

### Flikkering

Bij het filmen onder belichting van fluorescerend licht, natriumlampen, kwiklampen of LEDs, kan het scherm flikkeren of kunnen kleuren variëren.

### Op verbruiksartikelen

ˎ De ventilator en batterij zijn verbruiksartikelen die af en toe vervangen moeten worden.

Wanneer u het apparaat bij kamertemperatuur gebruikt, moeten deze onderdelen ongeveer elke 5 jaar vervangen worden. Merk op dat deze termijn een algemene richtlijn is en geen garanties biedt aangaande de levensduur van deze onderdelen. Neem contact op met een onderhoudsdienst van Sony of uw leverancier voor meer informatie over het vervangen van onderdelen.

ˎ De verwachte levensduur van de AC-adapter en de elektrolytische condensator is ongeveer 5 jaar bij normale werkingstemperaturen en normaal gebruik (8 uur per dag, 25 dagen per maand). Als het gebruik de normale gebruiksfrequentie overschrijdt, kan de levensduur dienovereenkomstig verkorten.

ˎ De accuaansluiting van dit apparaat (de aansluiting voor accusets en netadapters) is een verbruiksartikel. Het apparaat krijgt mogelijk geen stroom als de pennen van de accu-aansluiting

zijn vervormd door schokken of trillingen, of als ze gecorrodeerd zijn als gevolg van langdurig gebruik in de buitenlucht. Periodieke inspecties worden geadviseerd om het apparaat goed werkend te houden en de bruikbare levensduur te verlengen. Neem contact op met een Sony service- of verkoopvertegenwoordiging voor meer informatie over inspecties.

## Over de ingebouwde oplaadbare batterij

De camcorder heeft een ingebouwde oplaadbare batterij voor het opslaan van datum, tijd en andere instellingen, zelfs als de camcorder wordt uitgeschakeld. De ingebouwde oplaadbare batterij wordt opgeladen na 24 uur als het apparaat is aangesloten op een stopcontact met de netadapter, of als er een volledig opgeladen accuset is bevestigd, ongeacht of de camcorder is in- of uitgeschakeld. De oplaadbare batterij wordt volledig ontladen in ongeveer 2 maanden als de netadapter niet is aangesloten of als de camcorder wordt gebruikt zonder bevestigde accuset. Gebruik uw camcorder na het opladen van de batterij. Als de oplaadbare batterij echter niet worden opgeladen, wordt de werking van de camcorder niet beïnvloed zolang u de datum niet hoeft op te nemen.

## Gebruiks- en opslaglocaties

Opslaan op een vlakke geventileerde plaats. Vermijd gebruik of opslag op de volgende plaatsen.

- In uitzonderlijke hitte of kou (bedrijfstemperatuurbereik: 0 °C tot 40 °C) Bedenk dat in de zomer in warme klimaten de temperatuur in een auto met gesloten ramen makkelijk boven de 50 °C kan komen.
- ˎ In vochtige of stofrijke omgevingen. Locaties waar het apparaat blootstaat aan regen
- ˎ Plaatsen met sterke trillingen
- ˎ Bij sterke magnetische velden
- ˎ Dichtbij radio- of tv-ontvangers die sterke elektromagnetische velden produceren.
- Langere periodes in direct zonlicht of dichtbij verwarming

### Opmerking over laserstralen

Laserstralen kunnen de CMOS beeldsensor beschadigen. Als u een scene filmt waarin een laserstraal voorkomt, pas dan op dat de laserstraal niet op de lens van het apparaat wordt gericht. Vooral ultrasterke laserstralen van medische apparatuur of andere apparaten kunnen schade veroorzaken, als gevolg van reflecterend en verstrooid licht.

## Elektromagnetische interferentie van draagbare communicatieapparatuur voorkomen

Gebruik van draagbare telefoons en andere communicatieapparaten in de buurt van deze camera kan resulteren in storingen en interferentie met audio- en videosignalen. Geadviseerd wordt om de draagbare communicatieapparatuur in de buurt van deze camera uit te schakelen.

### Veiligheidsmaatregelen

- **SONY IS NIET AANSPRAKELIJK VOOR** WELKE SCHADE DAN OOK DIE VOORTKOMT UIT HET NIET NEMEN VAN VOLDOENDE BEVEILIGINGSMAATREGELEN OP TRANSMISSIEAPPARATEN, ONVERMIJDBARE GEGEVENSLEKKEN DOOR TRANSMISSIESPECIFICATIES OF BEVEILIGINGSPROBLEMEN VAN WELKE AARD DAN OOK.
- ˎ Afhankelijk van de gebruiksomgeving kunnen onbevoegden via het netwerk toegang krijgen tot het apparaat. Wanneer u het apparaat verbinding laat maken met het netwerk, zorg er dan voor dat het netwerk goed is beveiligd.
- ˎ De inhoud van communicatie kan zonder dat u dat weet worden onderschept door onbevoegden in de buurt van het signaal. Wanneer u draadloze LANcommunicatie gebruikt, pas dan correcte beveiligingsmaatregelen toe om de inhoud van uw communicatie te beschermen.
- ˎ Wanneer u dit product aansluit op een netwerk, maak dan verbinding via een systeem dat beveiliging biedt, zoals een router of firewall. Als u verbinding maakt zonder dergelijke bescherming kunnen beveiligingsproblemen ontstaan.

## Uitvoerindelingen en beperkingen

#### Standaard fabrieksinstellingen worden vet weergegeven (bijvoorbeeld, **1920×1080P (Level A)**).

#### [Opmerkingen]

- ˎ De resolutie van de uitvoerindeling wordt beperkt door de instellingen Rec Format >Frequency, Video Format en Codec in het menu Project van het hoofdmenu [\(pagina 83\).](#page-83-0)
- ˎ De resolutie van de uitvoerindeling wordt bovendien beperkt door de combinatie met de S&Q-beeldsnelheid. Naast de tabel met uitvoerindelingen vanaf de aansluitingen SDI OUT/HDMI OUT wijzigt de HDMI-uitvoer naar Full HD of lager wanneer aan al de volgende voorwaarden is voldaan.
- S&Q Motion >Setting in het menu Shooting is op On ingesteld
- S&Q Motion >Frame Rate in het menu Shooting is hoger dan 60fps
- Rec Format >Codec in het menu Project is ingesteld op RAW of RAW & XAVC-I, of Output On/Off >SDI in het menu Monitoring staat op On
- ˎ Als aan bovenstaande voorwaarden is voldaan, worden de selectieopties HDMI-uitvoer 4096×2160P en 3840×2160P voor Output Format >SDI/HDMI [\(pagina 94\)](#page-93-2) in het menu Monitoring grijs weergegeven en kunnen niet worden geselecteerd.
- ˎ Het beeld wordt niet uitgevoerd als een hogere resolutie dan die van het afspeelbeeld is geconfigureerd.

## Uitvoerindelingen SDI OUT/HDMI OUT-aansluitingen

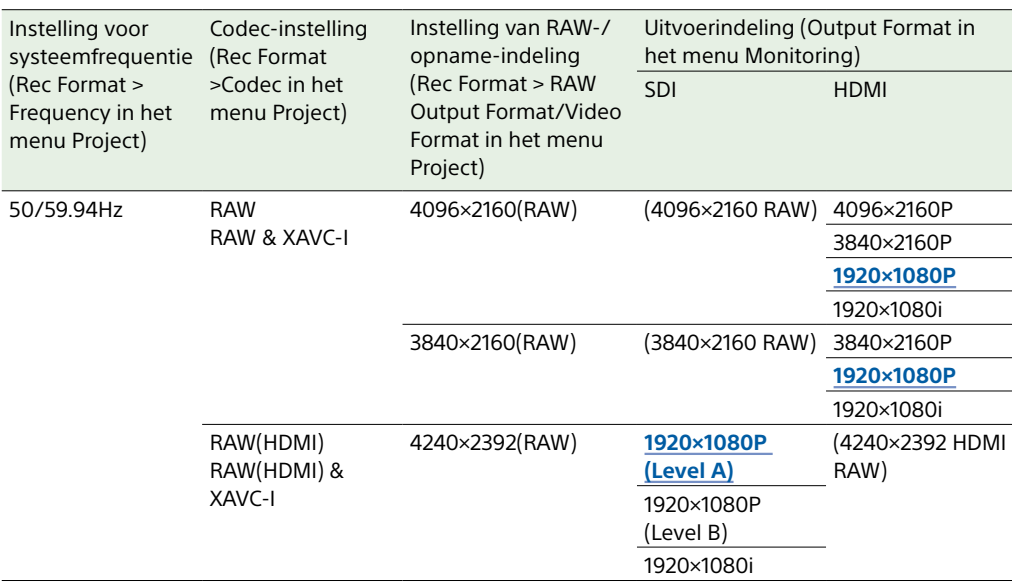

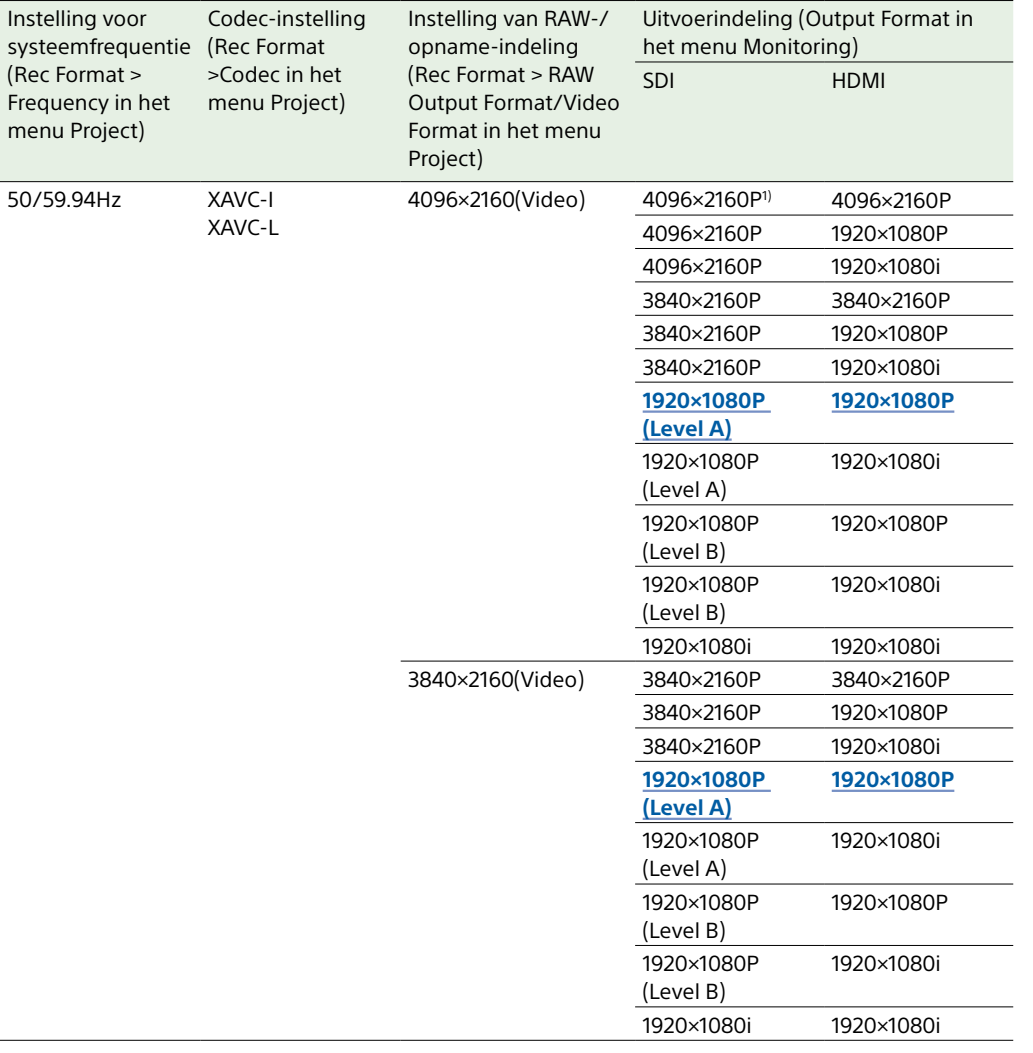

(Rec Format

50/59.94Hz

l.

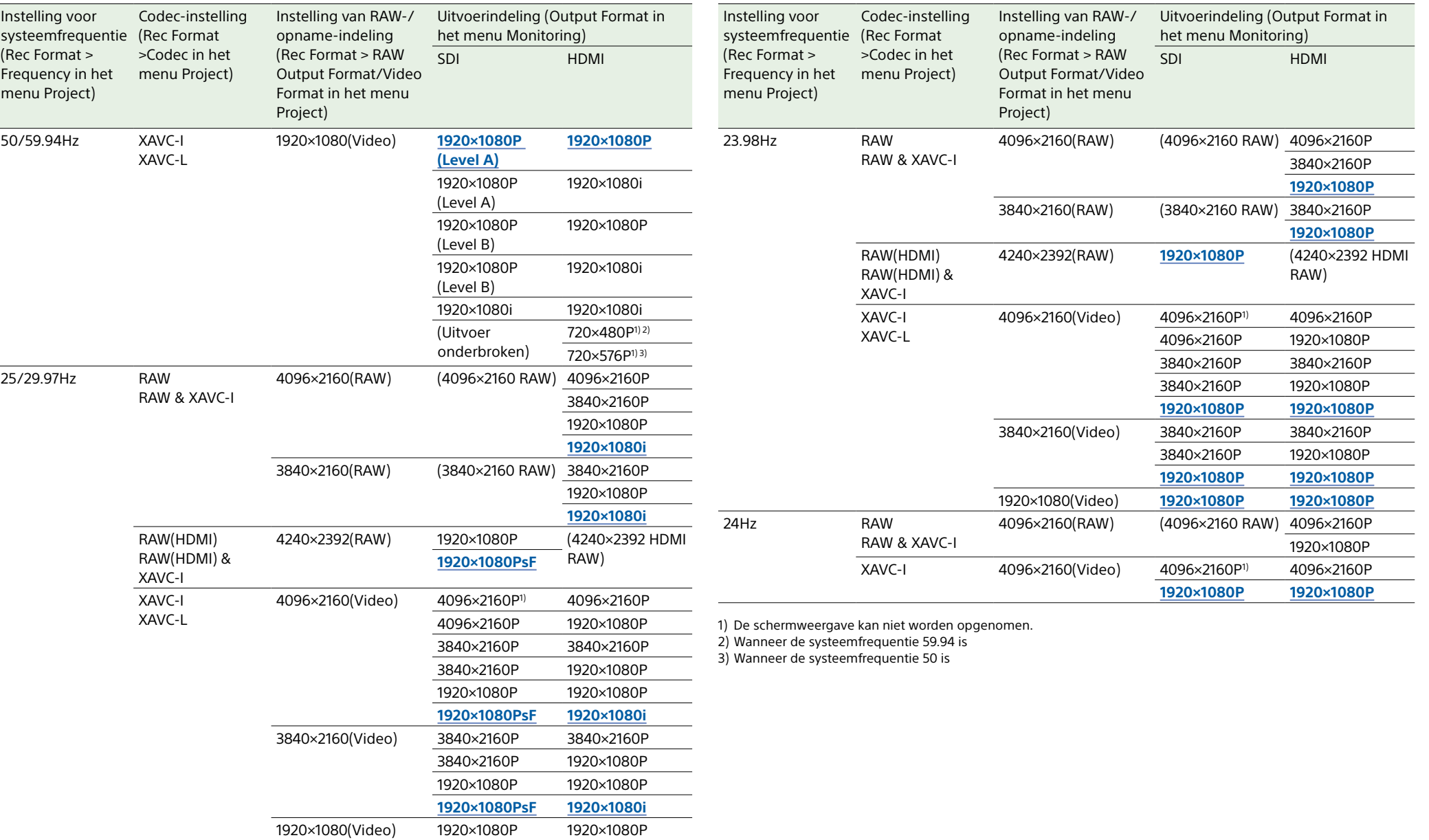

**1920×1080PsF 1920×1080i**

## Problemen oplossen

## **Stroomvoorziening**

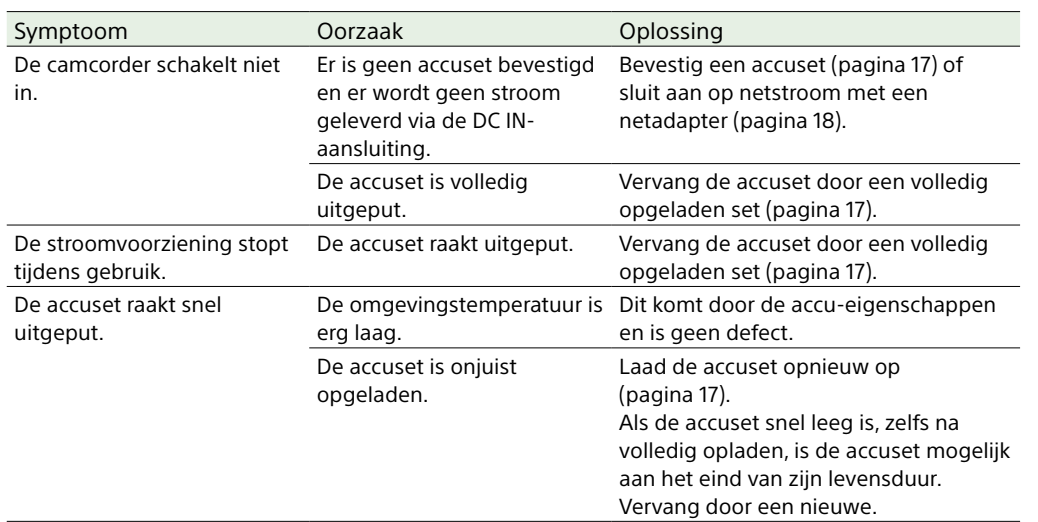

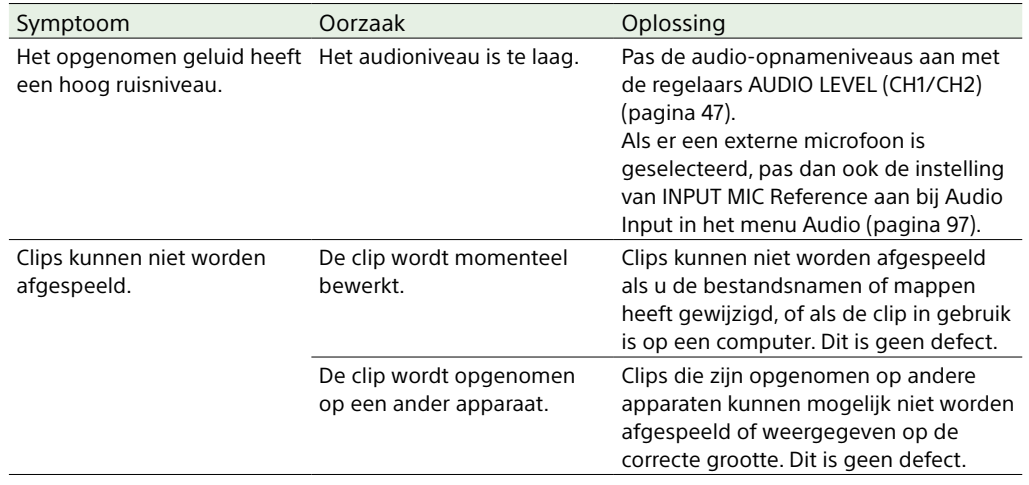

## Externe apparaten

## Opnemen/afspelen

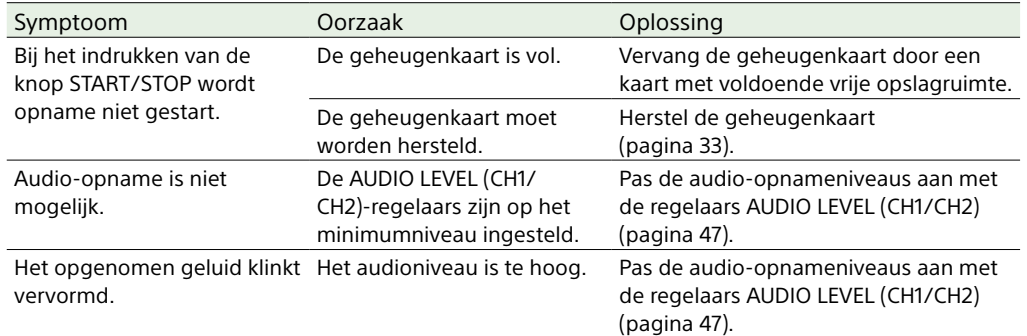

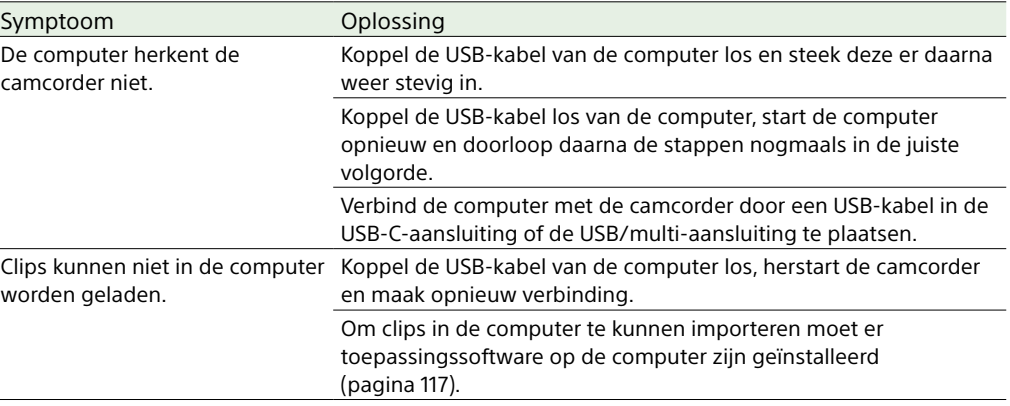

### Draadloze LAN-verbinding

#### [Opmerking]

Obstakels en elektromagnetische interferentie tussen de camcorder en het draadloze LAN-toegangspunt of het eindapparaat of de omgeving (zoals muurmaterialen) kunnen het communicatiebereik verkorten of verbindingen in het geheel blokkeren. Als u deze problemen ervaart, controleer dan de verbindings-/communicatiestatus nadat u de camcorder naar een nieuwe locatie heeft verplaatst of de camcorder en het toegangspunt/terminalapparaat dichter bij elkaar heeft gebracht.

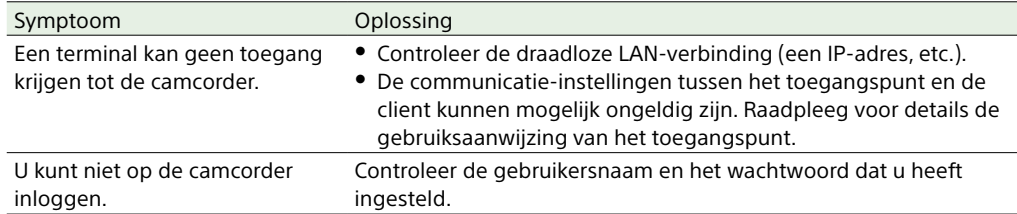

- $\overline{3}$  Steek een schroevendraaier in de opening en draai deze naar links.
	- ˎ Het ND-filter wordt verplaatst naar de Clear-stand door het draaien naar links. Blijf draaien tot de Clear-stand is bereikt.
	- ˎ Gebruik een schroevendraaier met een diameter van 2,4 mm of minder. De schroevendraaier moet ongeveer 3,0 cm in de opening kunnen verzinken.

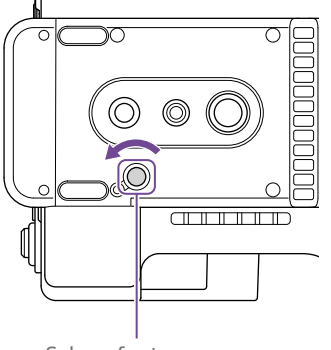

Schroefgat (met dop verwijderd)

### Internetverbinding

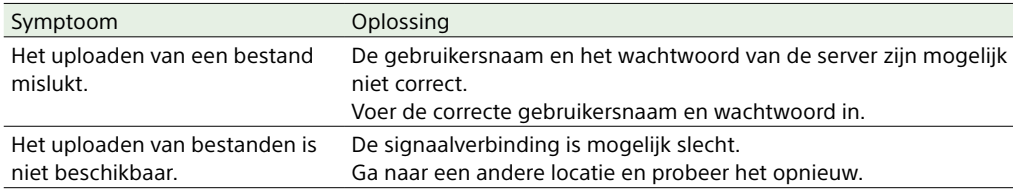

## Bij gebruik van het ND-filter

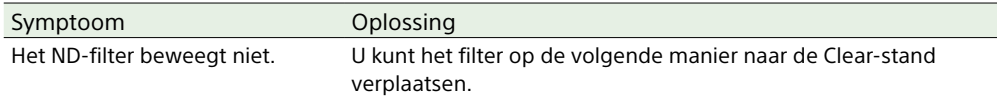

1 Zet de schakelaar POWER van de camcorder op Off.

2 Verwijder de ronde dop aan de onderkant.

### 4 Zet de schakelaar ND PRESET/VARIABLE [\(pagina 5\)](#page-4-1) in de stand PRESET, en zet de omhoog/omlaag-knoppen voor ND FILTER POSITION (pagina 5) op de stand CLEAR.

- ˎ Gebruik de bovenstaande procedure niet tijdens normaal gebruik. Gebruik deze procedure alleen als het ND-filter niet wil bewegen. Het ND-filter kan beschadigd raken als deze procedure wordt gebruikt tijdens normaal gebruik.
- ˎ Neem na het gebruiken van bovenstaande procedure contact op met een Sony service center om de camcorder te laten repareren.
- ˎ Als er na het uitvoeren van de bovenstaande procedure nog steeds een foutmelding verschijnt, kan er nog wel worden gefilmd.

## Fout-/waarschuwingsmeldingen

Als op de camcorder een waarschuwing of bedieningssituatie optreedt die moet worden bevestigd, wordt een bericht weergegeven in de zoeker, begint het opname/tally-controlelampje te knipperen en klinkt er een waarschuwingsgeluid.

Het waarschuwingsgeluid wordt weergegeven via de hoofdtelefoon die is aangesloten op de hoofdtelefoonaansluiting.

## Foutmeldingen

De camcorder stopt met werken als de volgende schermen worden weergegeven.

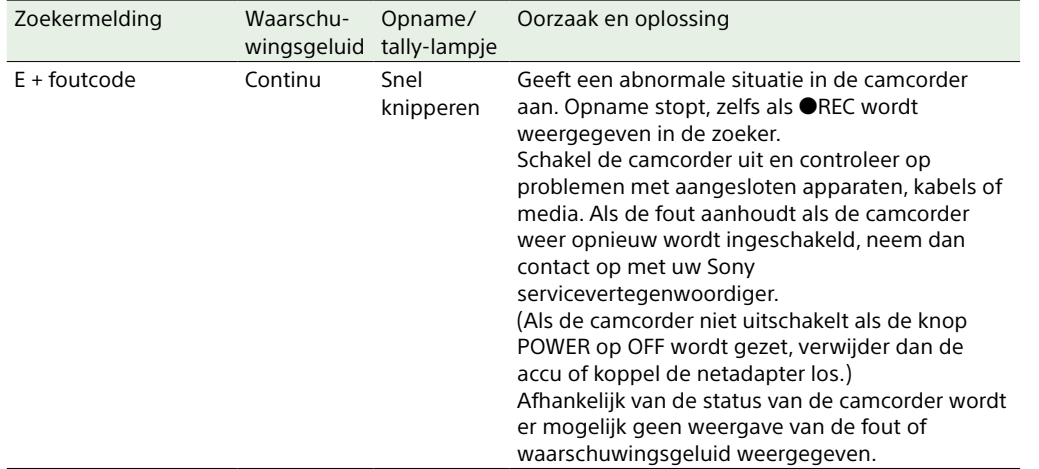

## Waarschuwingsmeldingen

Volg de instructies als het volgende scherm wordt weergegeven.

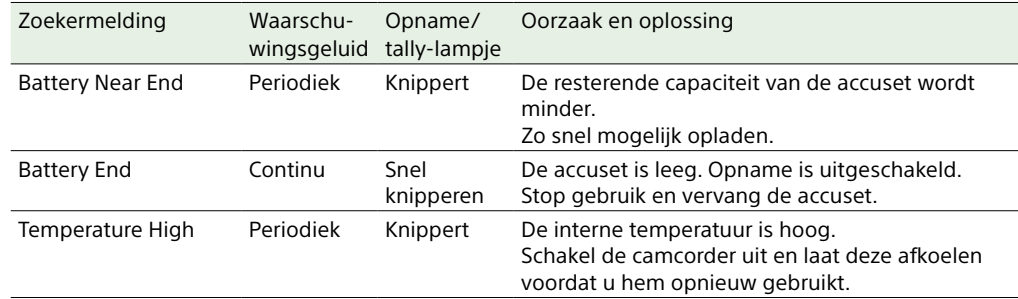

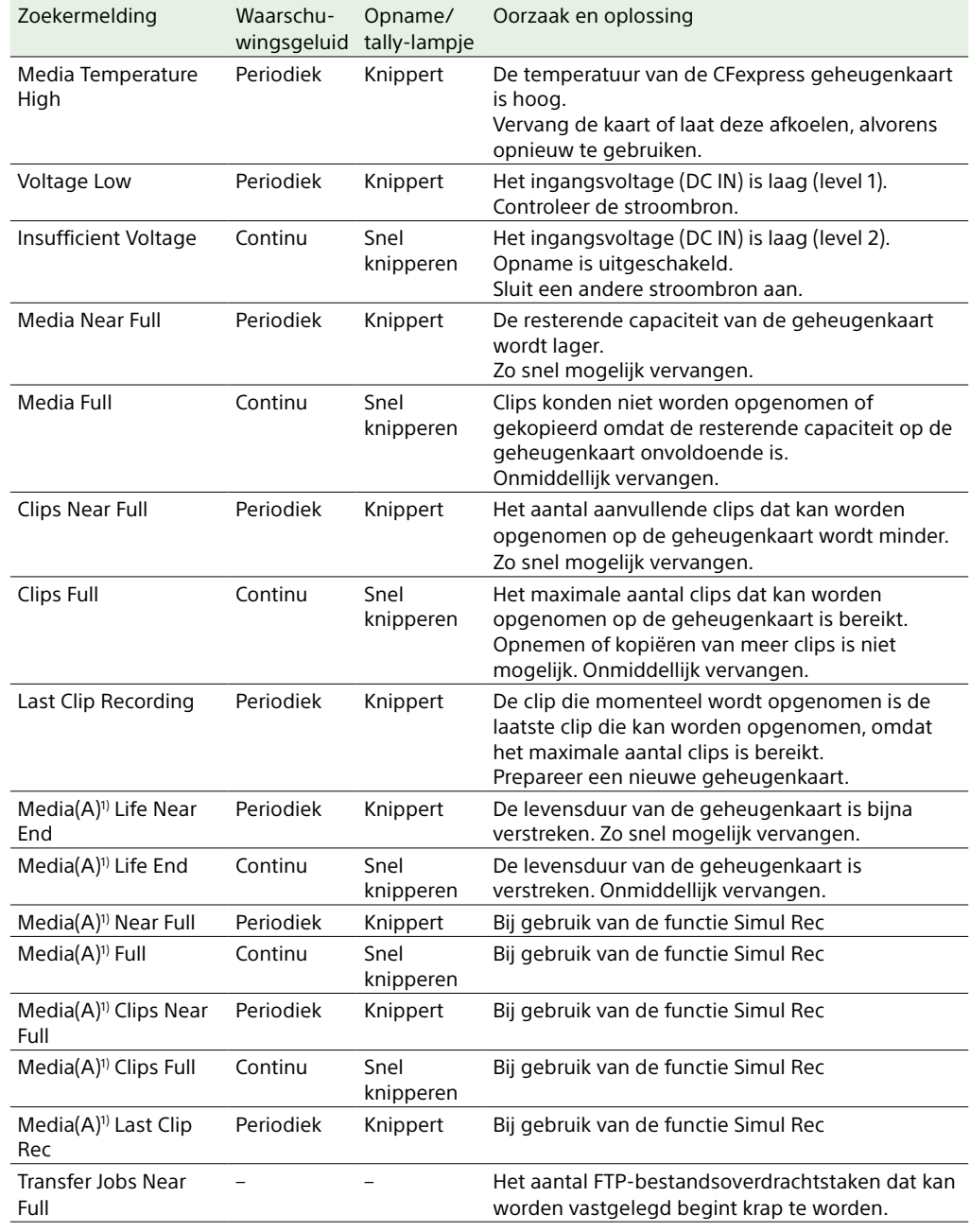

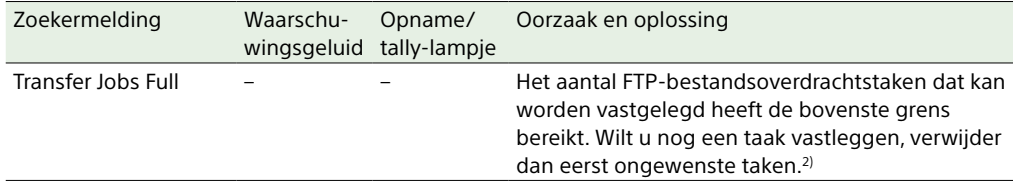

1) "(B)" wordt weergegeven voor de kaart in kaartsleuf B.

2) U kunt taken selecteren en verwijderen met File Transfer >View Job List [\(pagina 106\)](#page-105-0) in het menu Network van het hoofdmenu. U kunt ook taken verwijderen uit de CBM-takenlijst.

## Waarschuwings- en systeemmeldingen

De volgende waarschuwings- en systeemmeldingen kunnen op het scherm verschijnen. Volg de vermelde aanwijzingen om het probleem op te lossen.

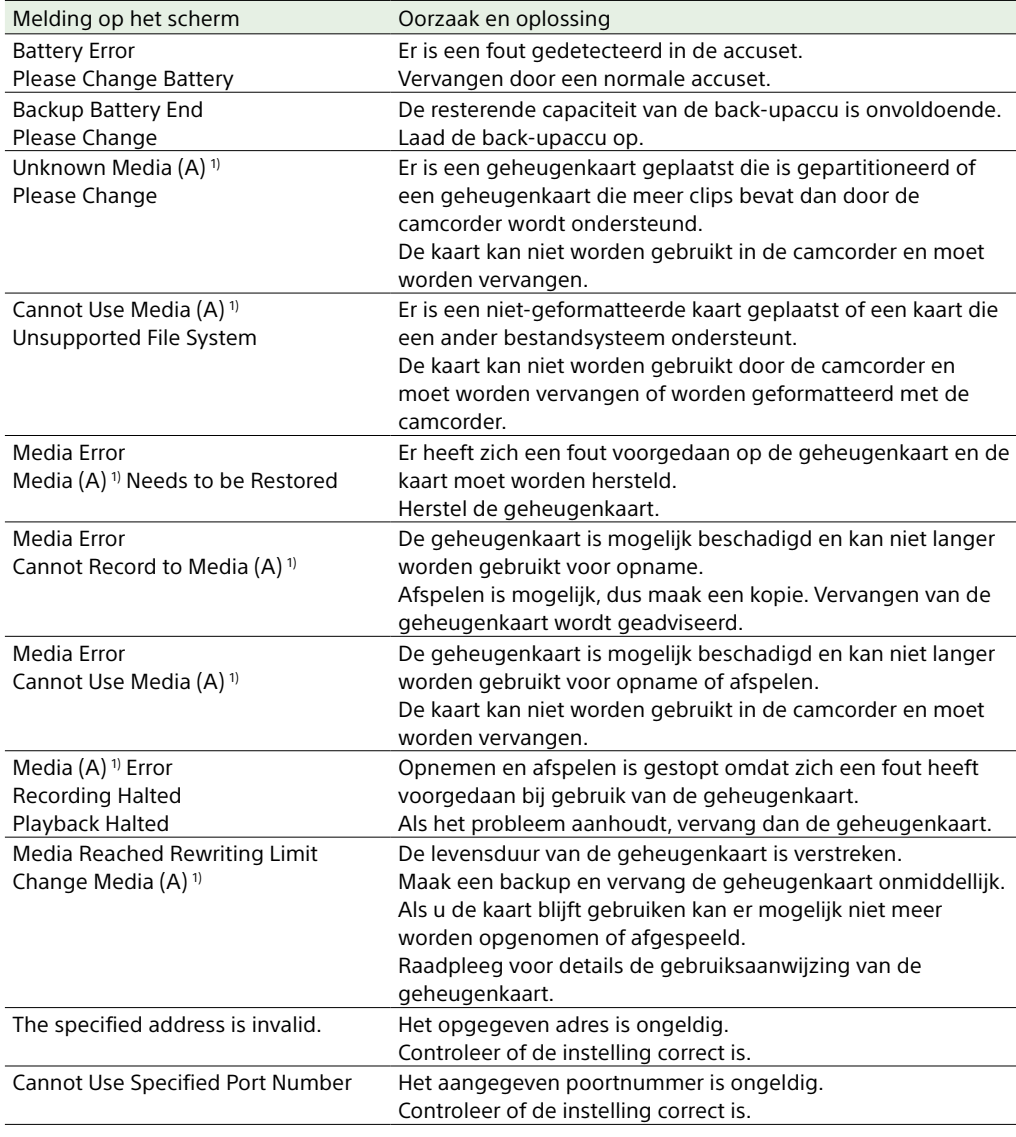

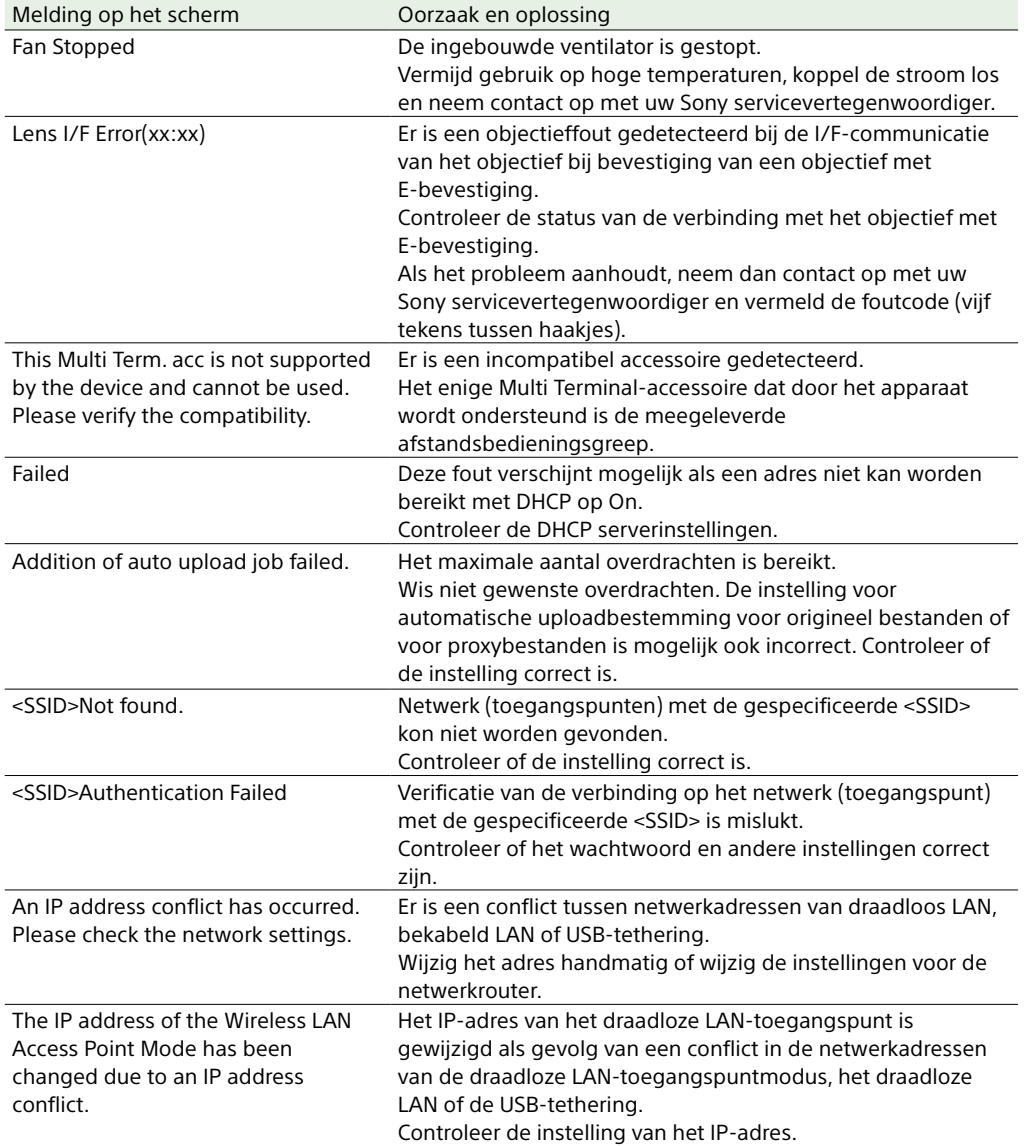

1) "(B)" wordt weergegeven voor de kaart in kaartsleuf B.

## <span id="page-125-0"></span>Menu-onderdelen die in bestanden worden opgeslagen

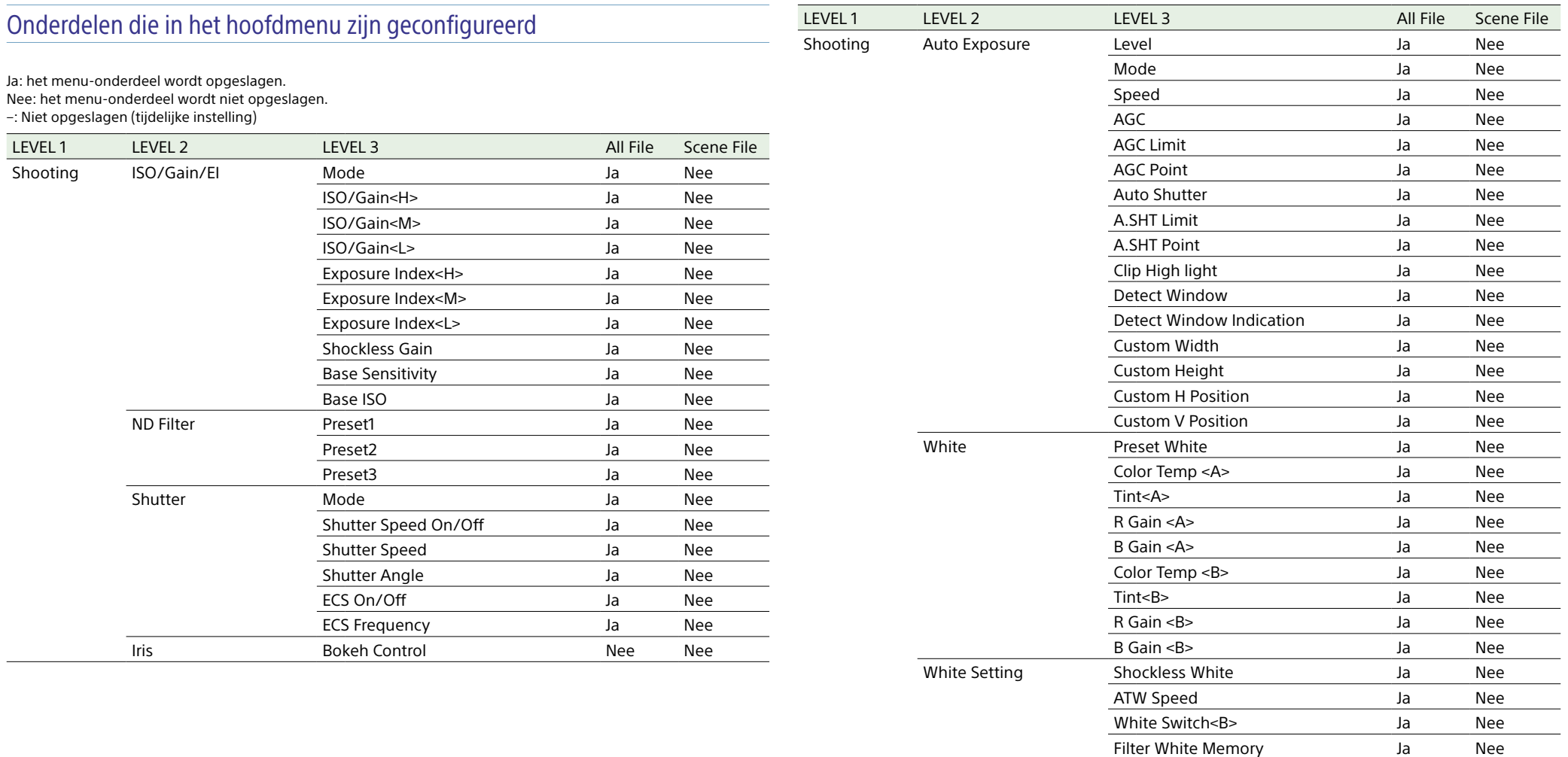

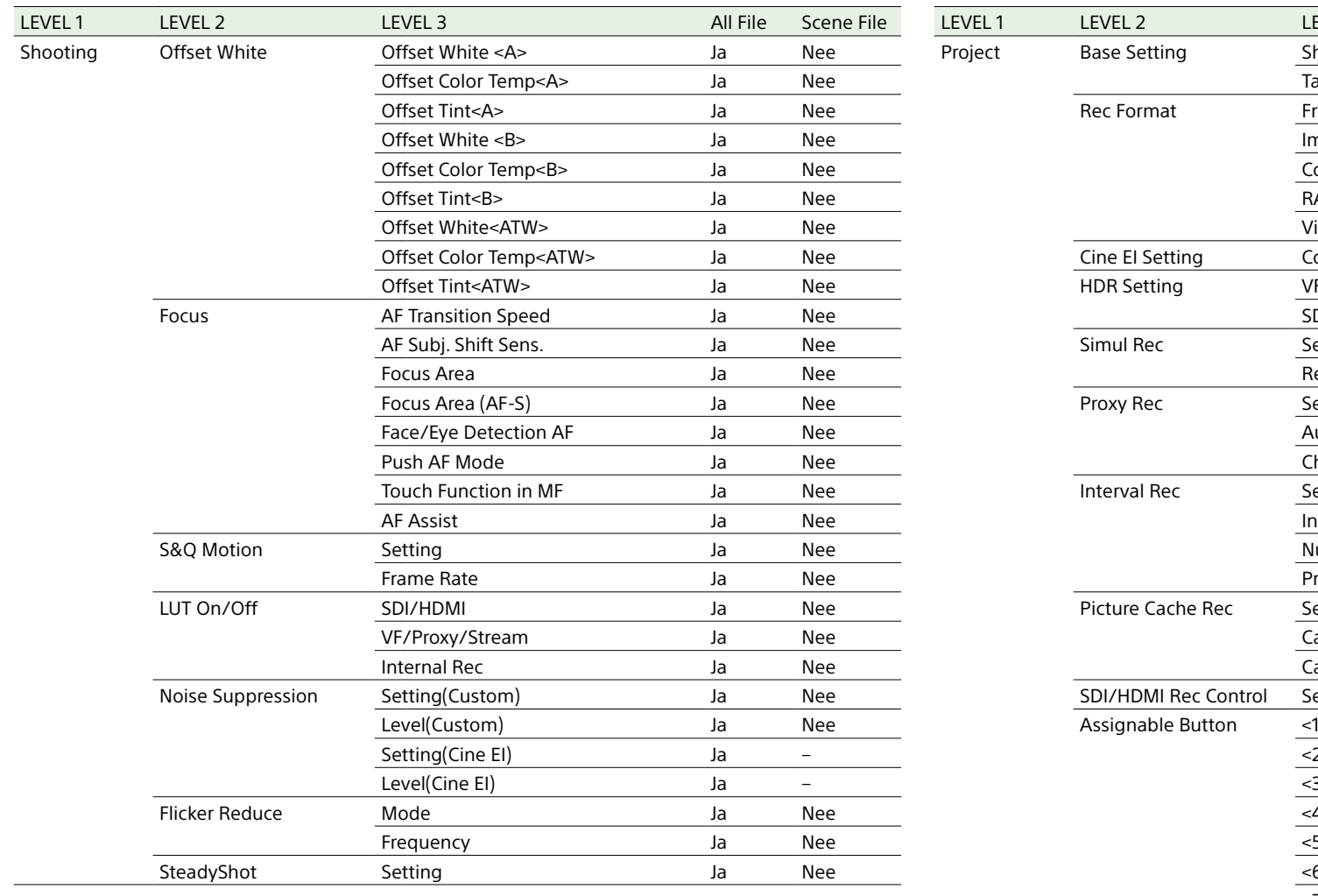

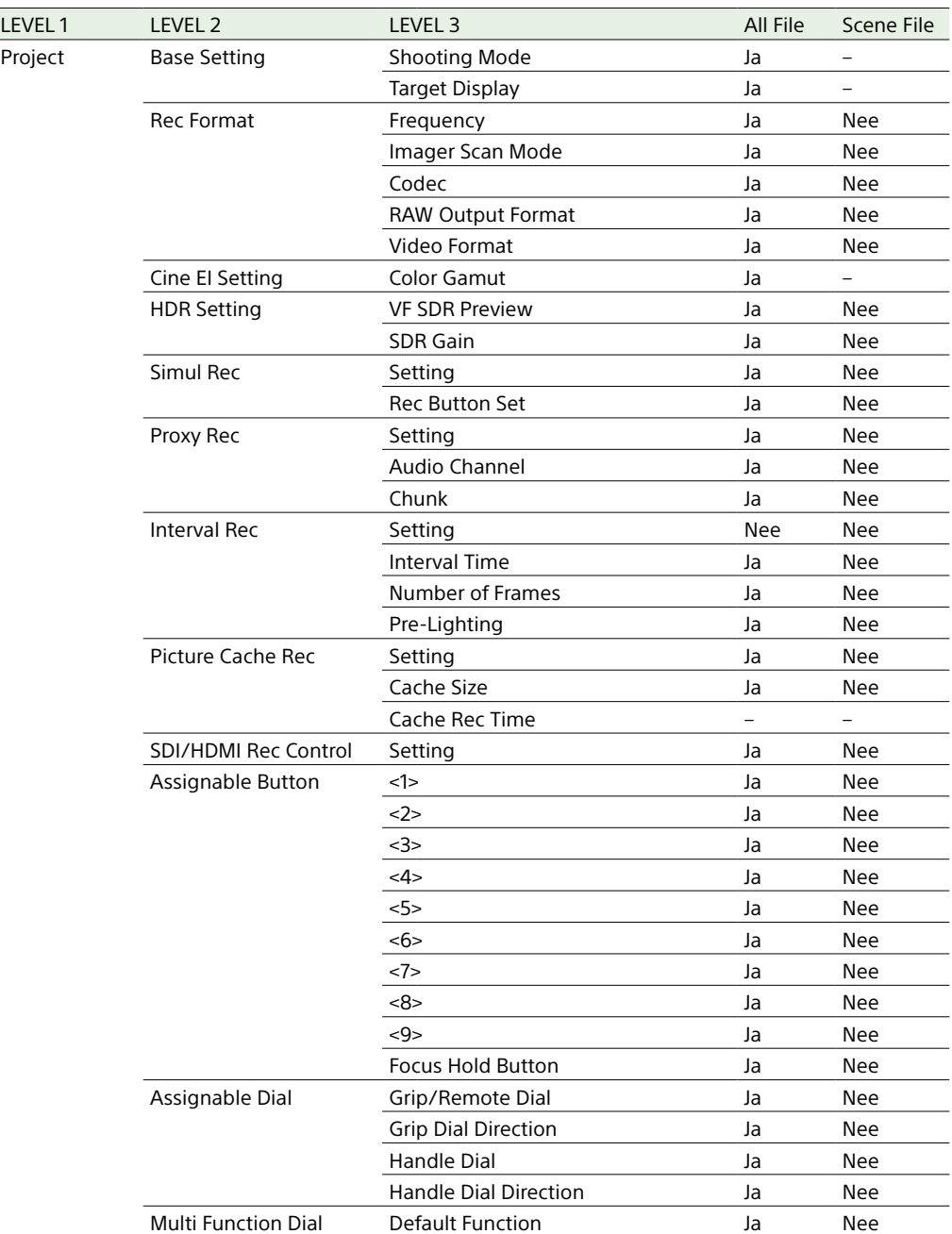

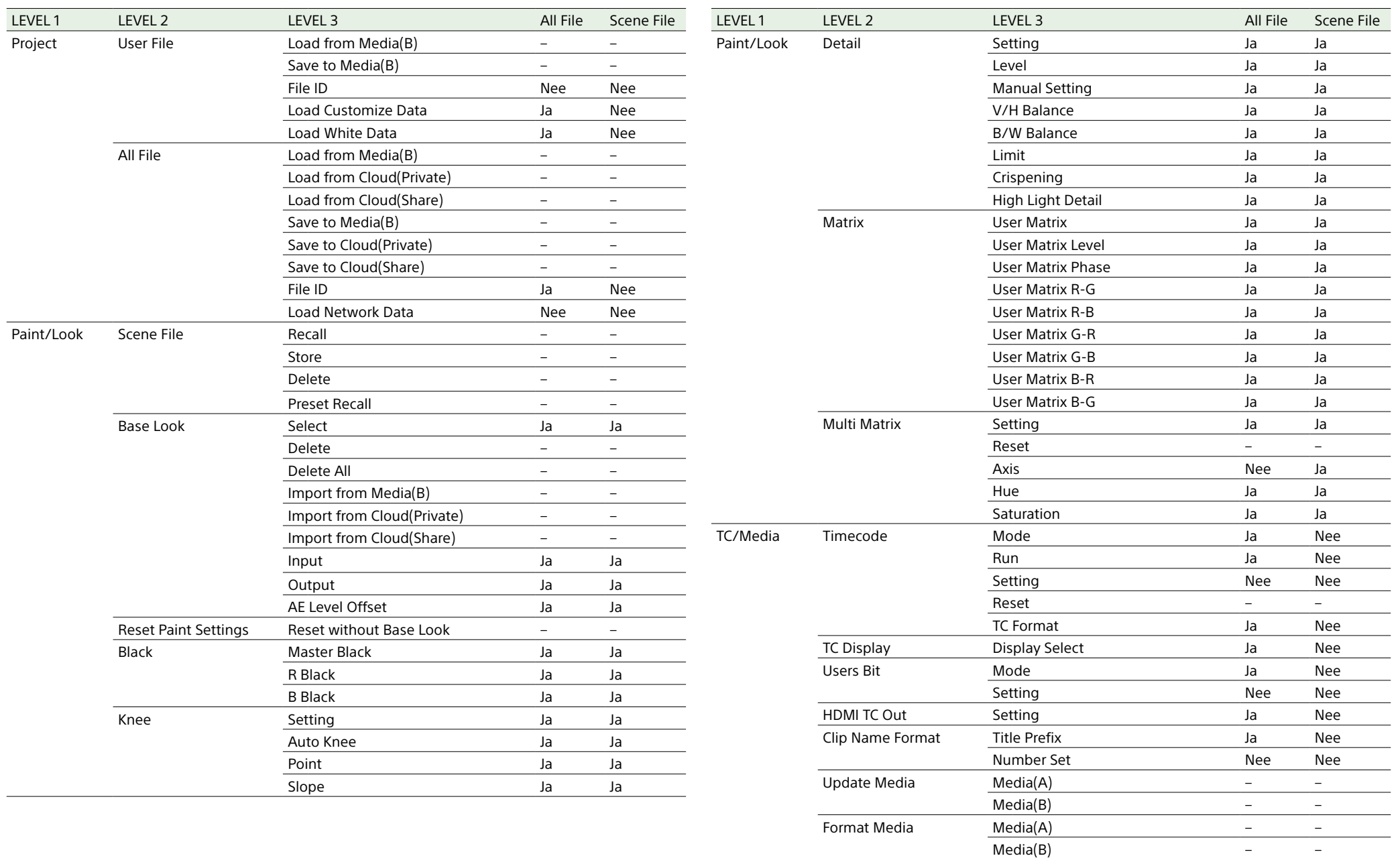

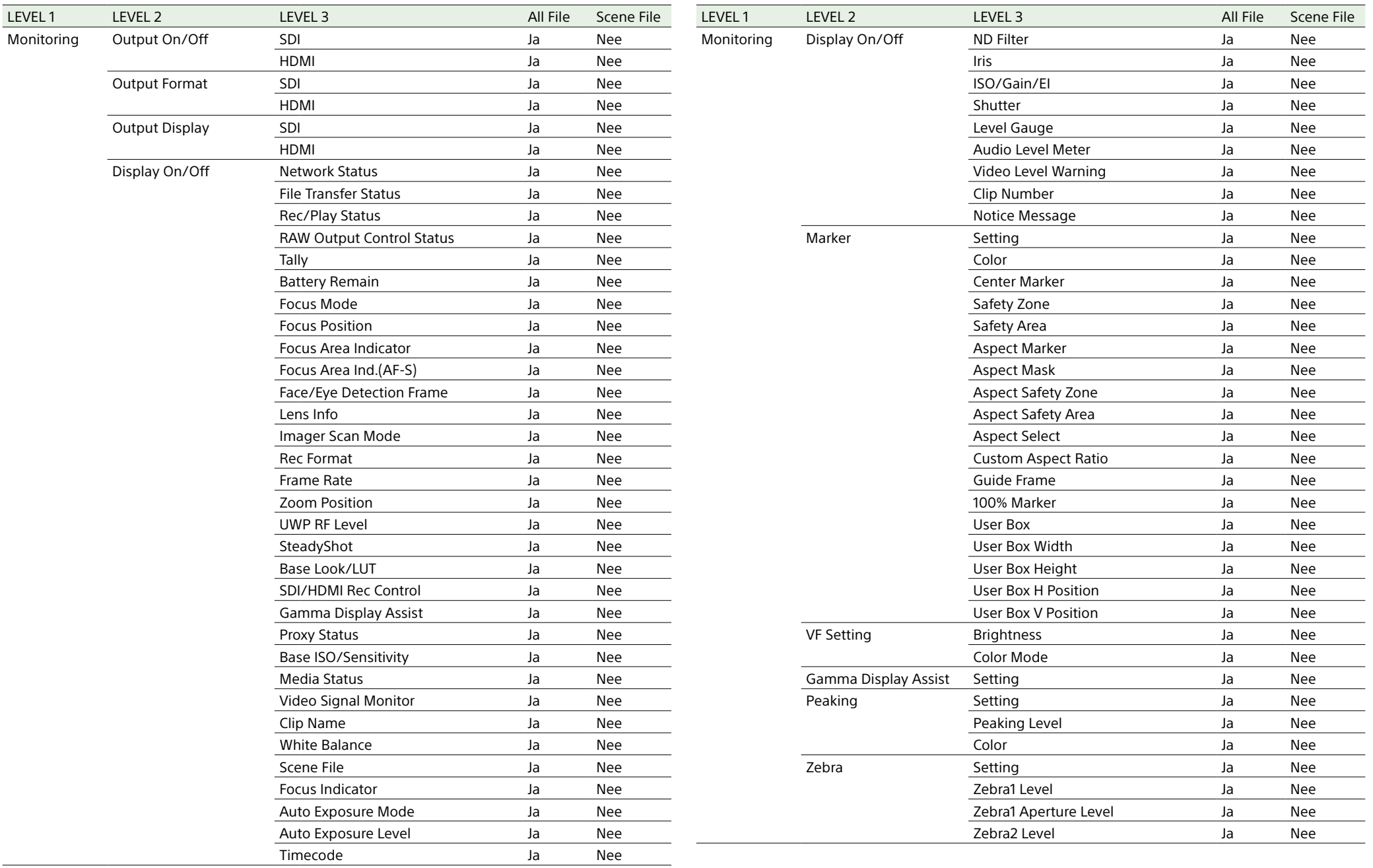

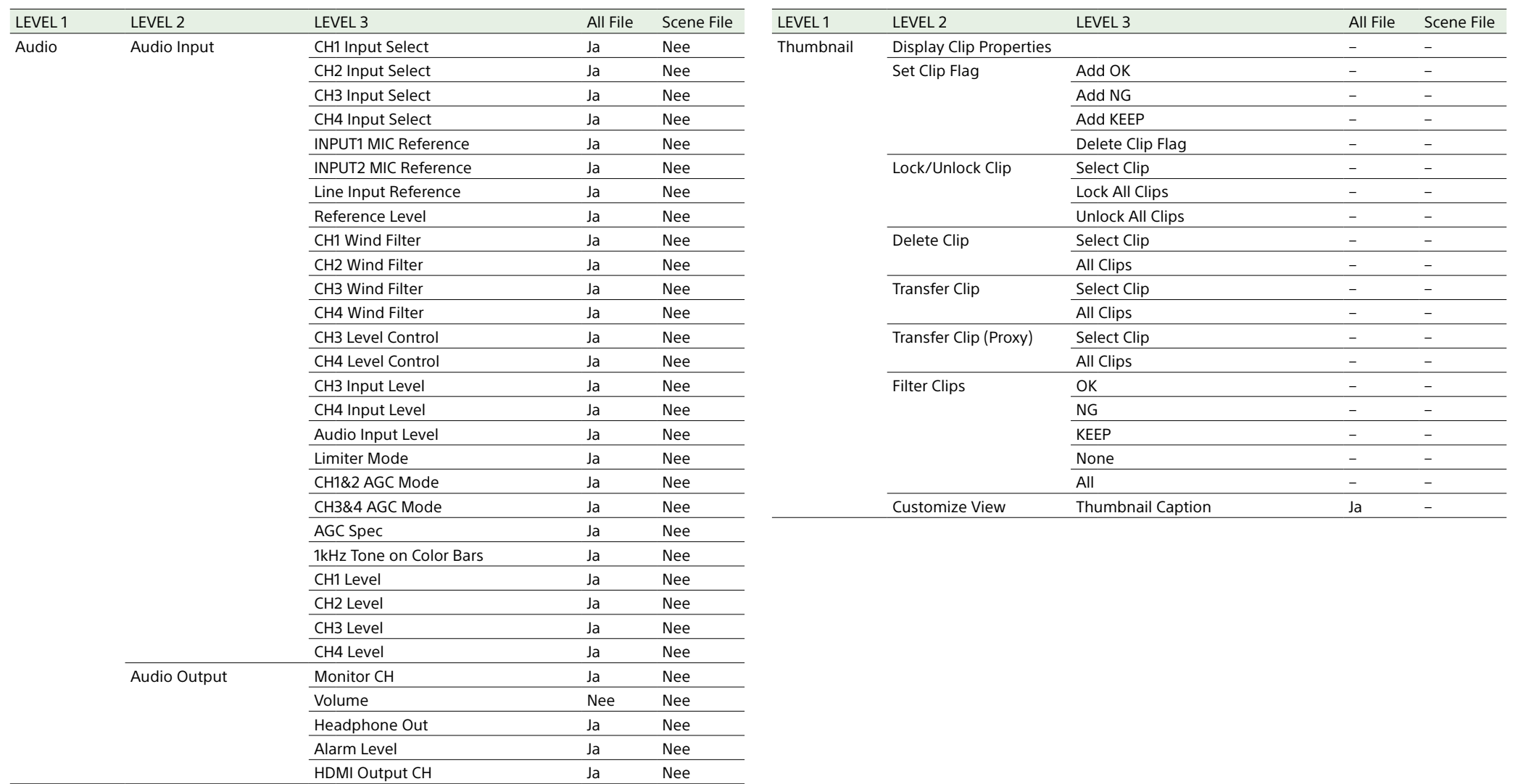

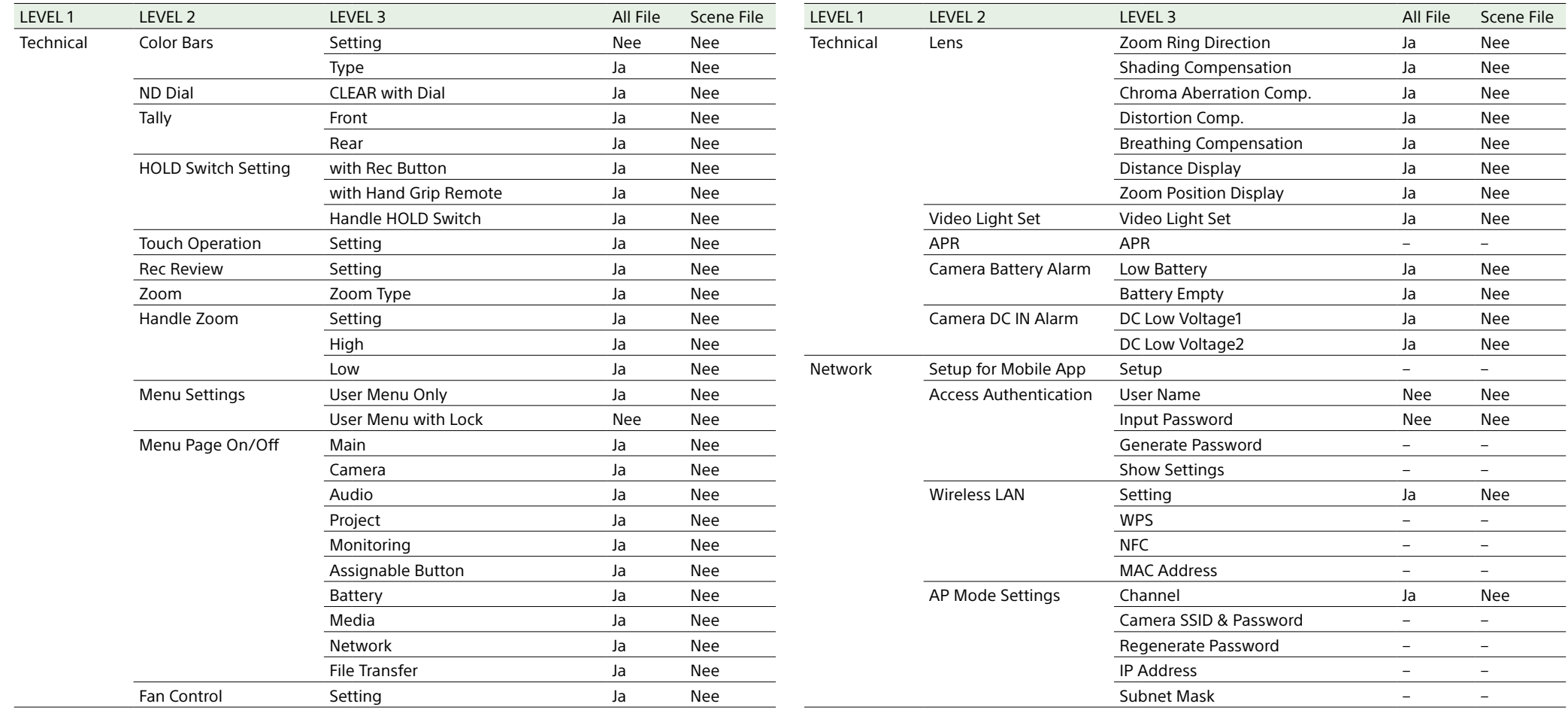

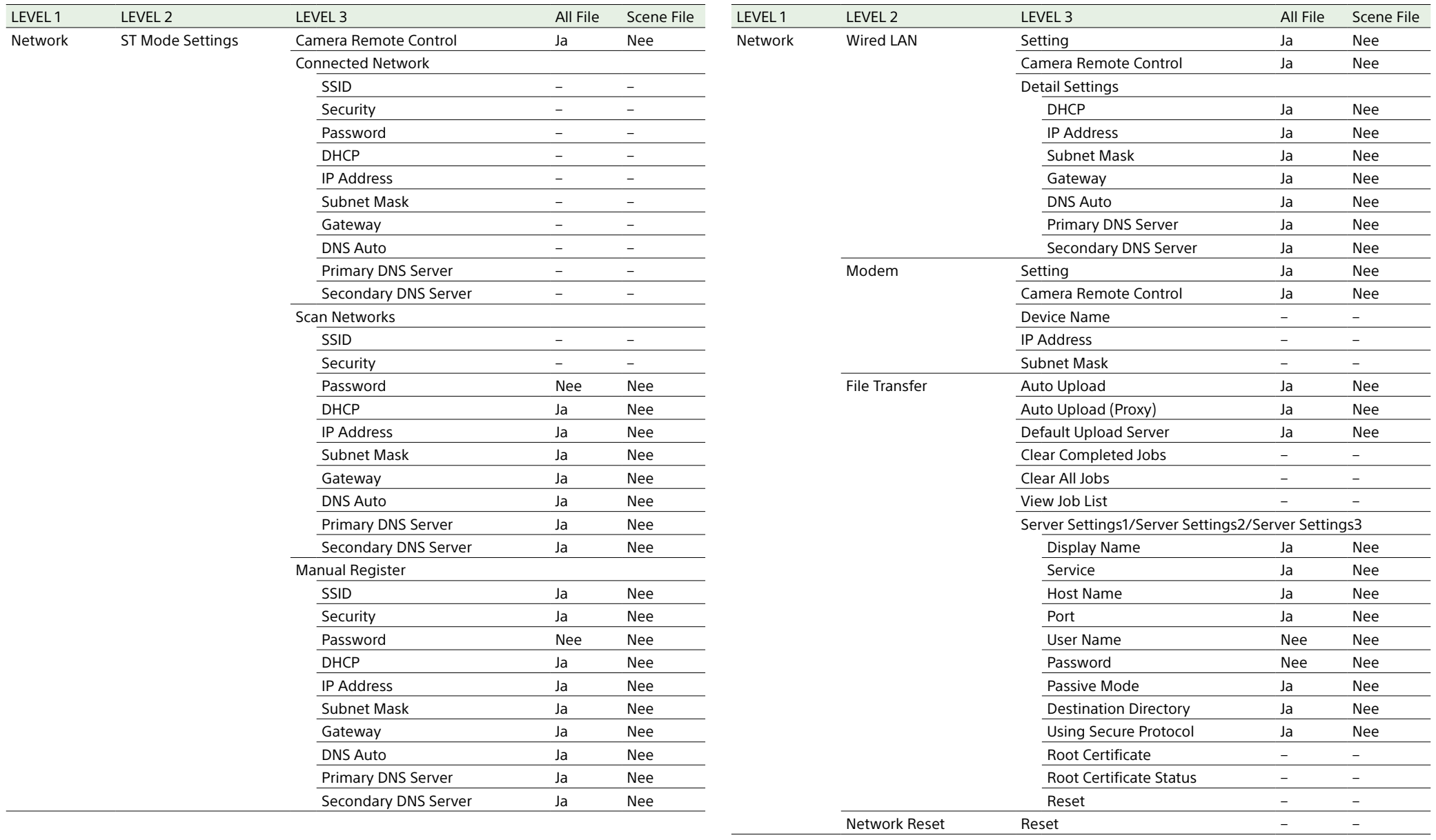

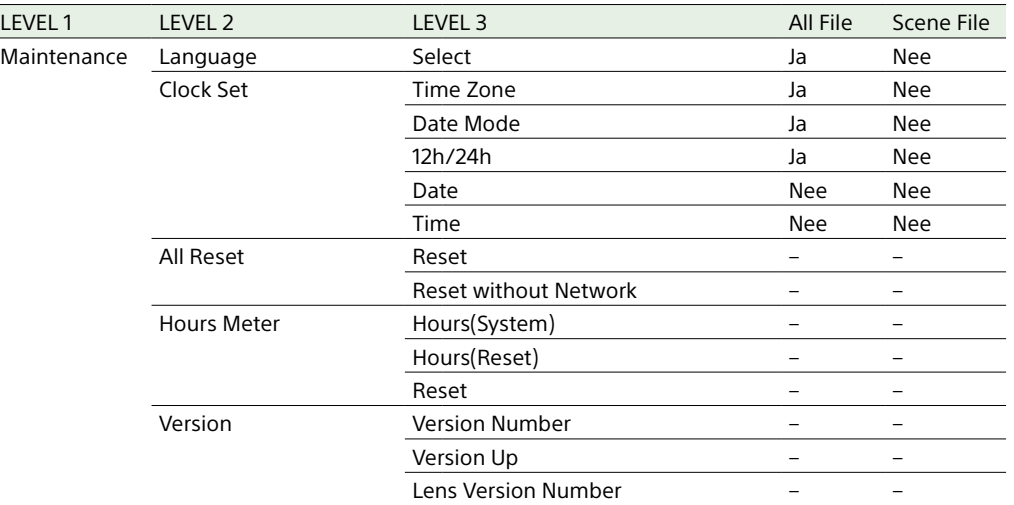

## Menu-onderdelen door toewijsbare knoppen geconfigureerd

Ja: het menu-onderdeel wordt opgeslagen. Nee: het menu-onderdeel wordt niet opgeslagen.

–: Niet opgeslagen (tijdelijke instelling)

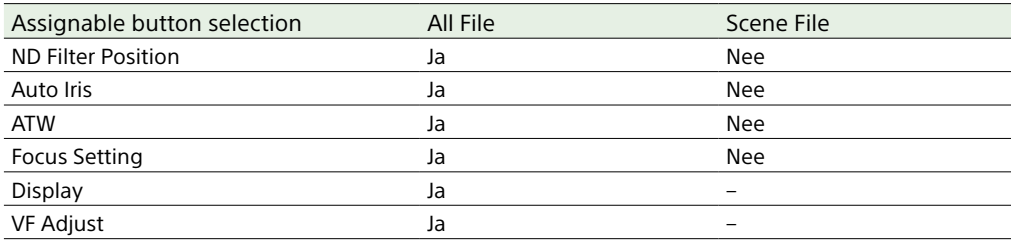

## Menu-onderdelen door de toewijsbare regelaar geconfigureerd

Ja: het menu-onderdeel wordt opgeslagen.

Nee: het menu-onderdeel wordt niet opgeslagen.

–: Niet opgeslagen (tijdelijke instelling)

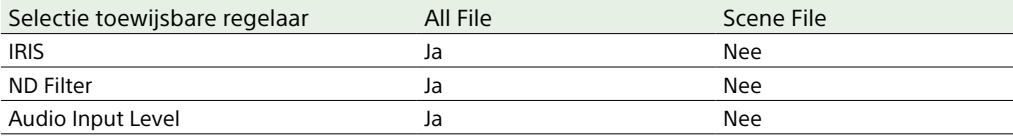

## Blokschema's

Zie voor meer informatie ["De audio voor opname instellen" \(pagina 47\)](#page-46-0) en ["Menu User" \(pagina 75\).](#page-74-0)

## Audio Input (CH1&CH2)

Hieronder wordt het blokschema weergegeven met bevestigde draaggreep.

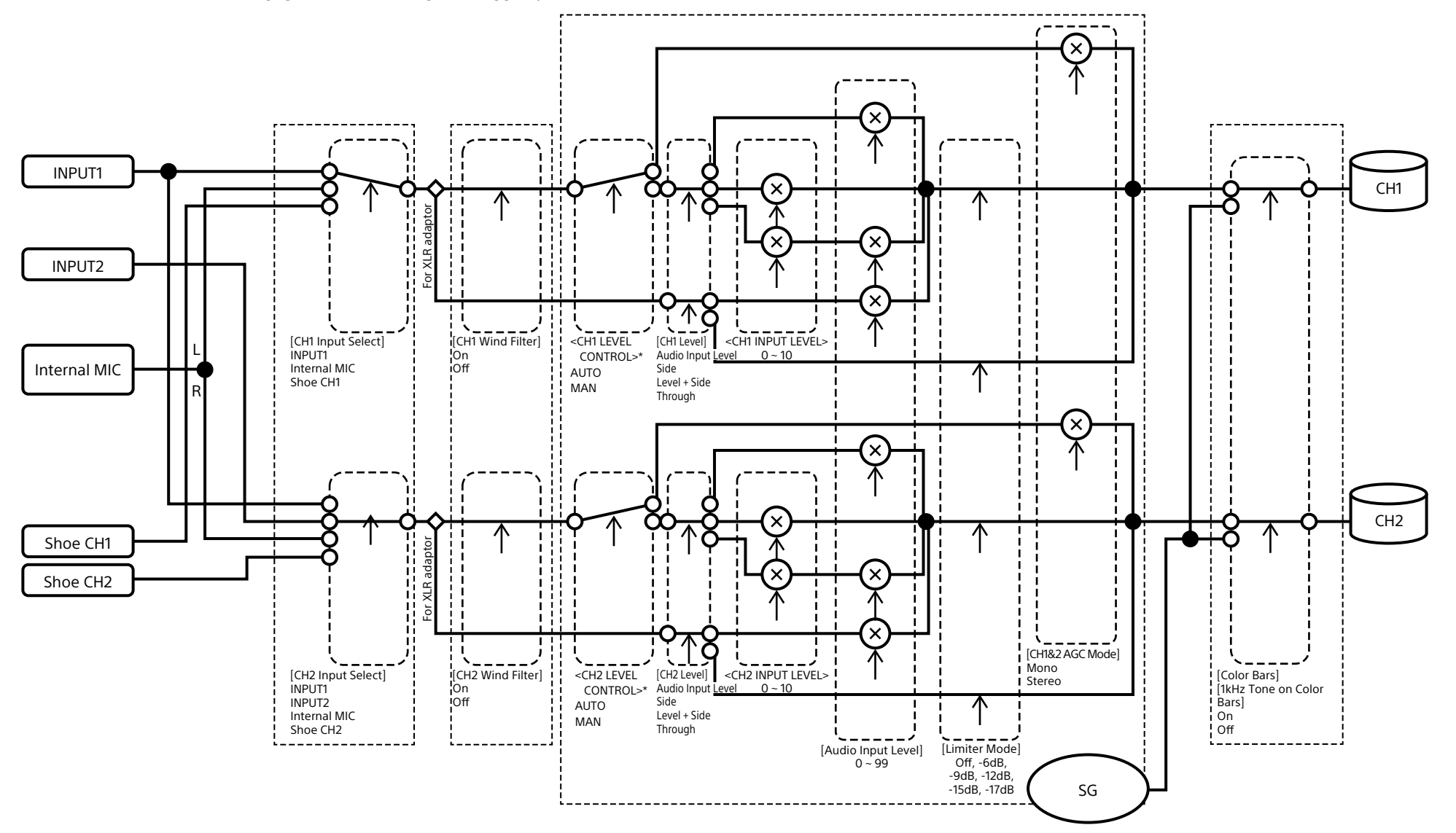

## Audio Input (CH3&CH4)

Hieronder wordt het blokschema weergegeven met bevestigde draaggreep.

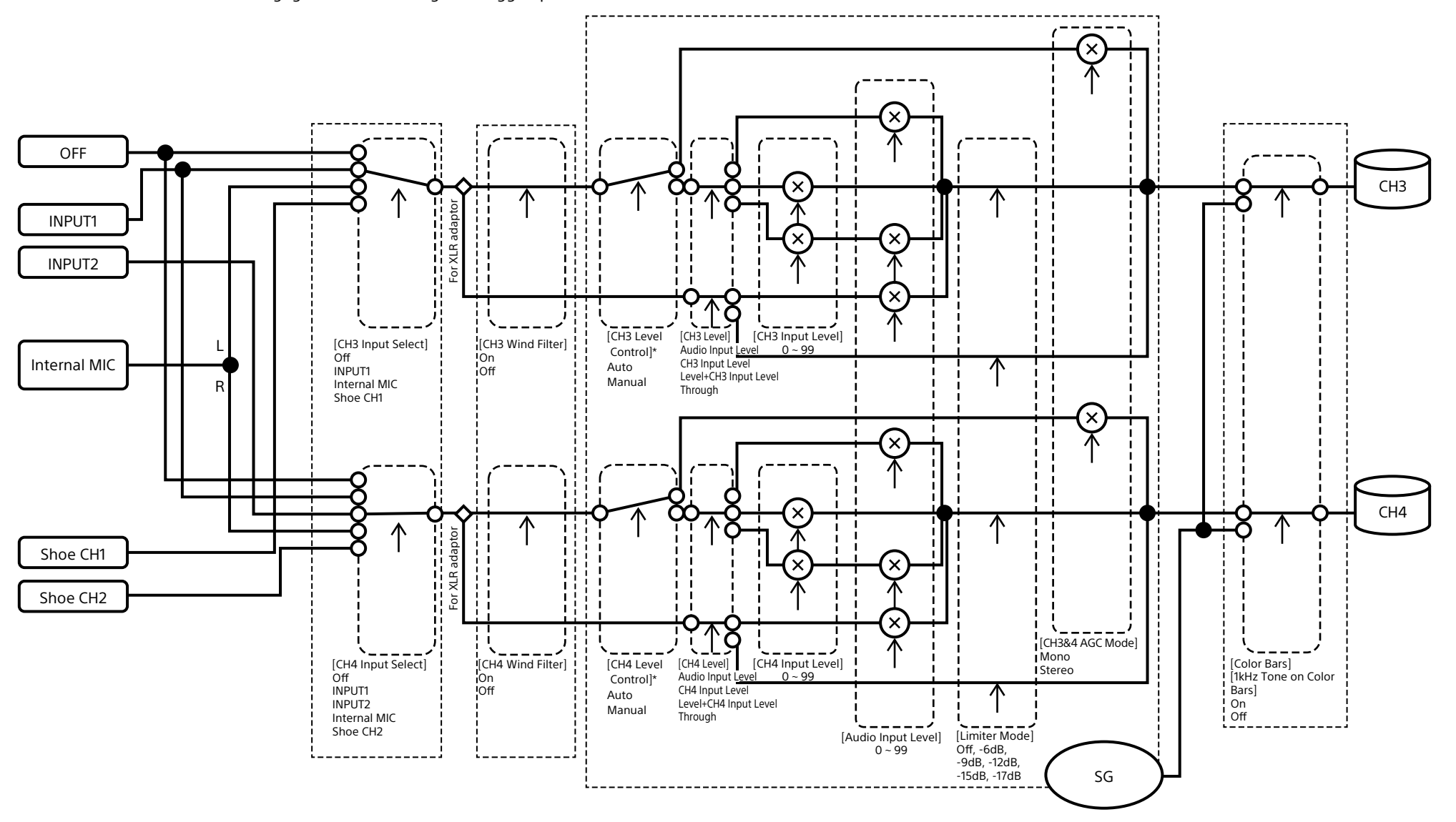

\* Op Manual instellen als audio wordt ontvangen via XLR-adapter.

## Audio Output

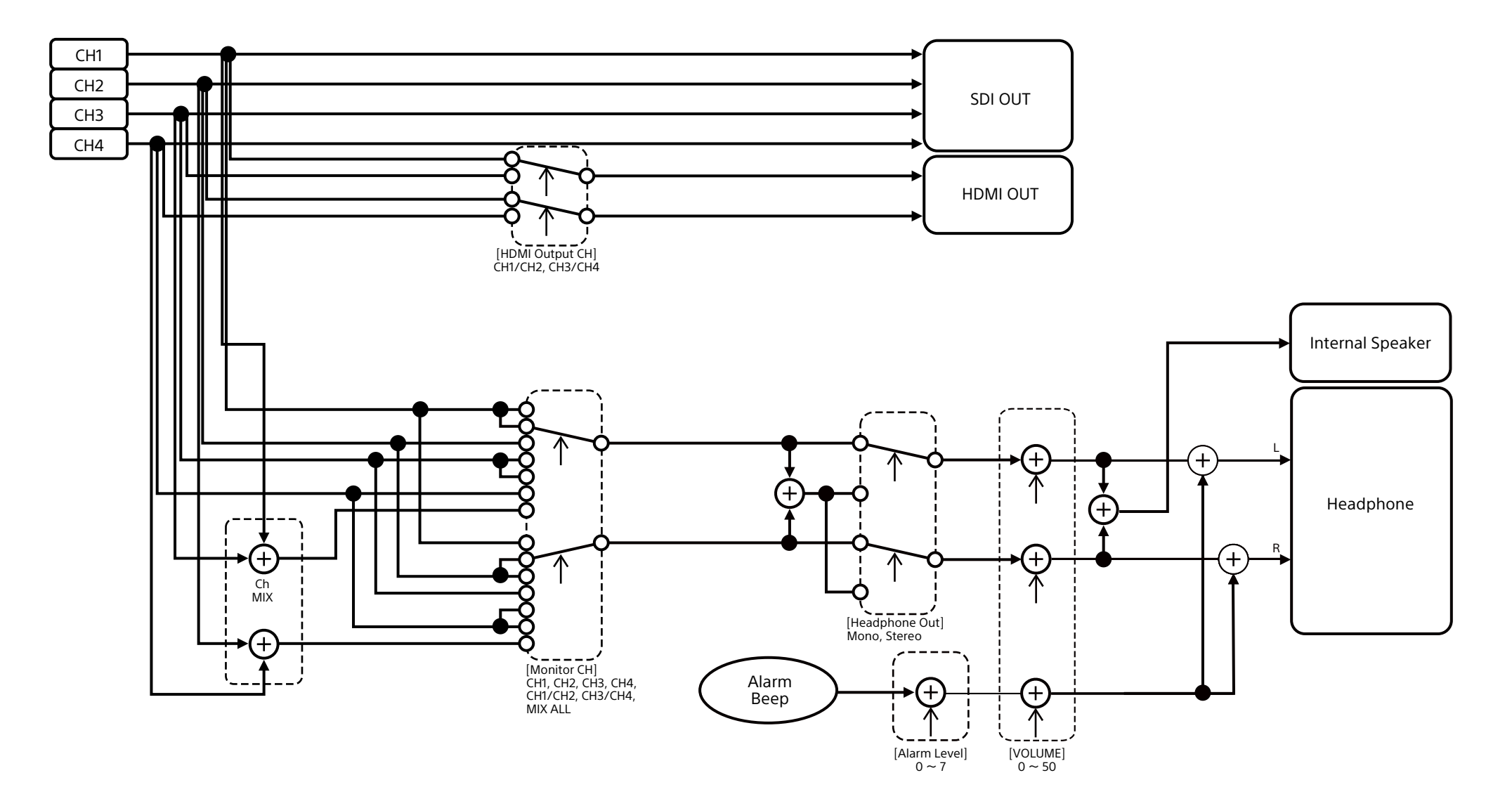

## E-mount objectiefsoftware updaten

U kunt de software van een objectief met E-bevestiging met de camcorder updaten. Raadpleeg de website voor het objectief om te zien welke objectieven kunnen worden geüpdatet en voor de bijbehorende software.

### De versie controleren

- 1 Bevestig een objectief met E-bevestiging aan de camcorder [\(pagina 22\)](#page-21-0).
- 2 Selecteer Version in het menu Maintenance van het hoofdmenu om Lens Version Number [\(pagina 107\)](#page-106-0) weer te geven.

Aan de zijkant wordt de softwareversie van het objectief met E-bevestiging weergegeven.

### Software updaten

Zet de camcorder in de modus Massaopslag [\(pagina 117\).](#page-116-1) Update de software volgens dezelfde procedure als bij de objectiefsoftware.

## **Licenties**

## MPEG-4 AVC Patent Portfolio-

### licentie

DIT PRODUCT IS GELICENSEERD ONDER DE AVC PATENT PORTFOLIO-LICENTIE VOOR PERSOONLIJK GEBRUIK VOOR EEN CONSUMENT OF ANDER GEBRUIK WAARBIJ GEEN VERGOEDING VOOR

(i) VIDEO ENCODEREN OVEREENKOMSTIG DE AVC-STANDAARD ("AVC-VIDEO") EN/OF (ii) DECODEREN VAN AVC-VIDEO DIE IS GECODEERD DOOR EEN CONSUMENT DIE BEZIG IS MET PERSOONLIJKE ACTIVITEITEN

EN/OF IS ONTVANGEN VAN EEN VIDEOLEVERANCIER DIE IS GELICENSEERD VOOR HET LEVEREN VAN AVC-VIDEO.

VOOR ANDER GEBRUIK IS GEEN LICENTIE INGESLOTEN EN WORDT DEZE NIET VERLEEND. AANVULLENDE INFORMATIE IS VERKRIJGBAAR BIJ MPEG LA, L.L.C. ZIE HTTP://WWW.MPEGLA.COM

## Software verkrijgen onder de GPL/LGPL-licentie

Dit product gebruikt software waarop de GPL/ LGPL-licentie van toepassing is. Hierin wordt vermeld dat u het recht heeft tot toegang, modificeren en herdistribueren van de broncode voor deze softwareprogramma's onder de voorwaarden van de GPL/LGPL. De broncode is beschikbaar op internet. Gebruik de volgende URL en volg de downloadinstructies.

<https://oss.sony.net/Products/Linux/>

Wij vragen u vriendelijk geen contact met ons op te nemen betreffende de inhoud van de broncode.

Licenties (in het Engels) zijn opgenomen in het interne geheugen van het product. Breng een massaopslagverbinding tot stand tussen het product en een computer om licenties te lezen in de mappen "PMHOME" - "LICENSE".

Als u een Mac gebruikt, kan het zijn dat de map "PMHOME" - "LICENSE" niet toegankelijk is.

Wilt u de bestanden bekijken, gebruik dan een andere computer (geen Mac) of ga naar het volgende webadres: <https://oss.sony.net/License/ILME-FX6/>

## LICENTIEOVEREENKOMST **FINDGEBRUIKERS**

### **IMPORTANT:**

BEFORE USING THE SOFTWARE CONTAINED IN THE SOLID STATE MEMORY CAMCORDER, PLEASE READ THIS END USER LICENSE AGREEMENT ("EULA") CAREFULLY. BY USING THE SOFTWARE YOU ARE ACCEPTING THE TERMS OF THIS EULA. IF YOU DO NOT ACCEPT THE TERMS OF THIS EULA, YOU MAY NOT USE THE SOFTWARE.

This EULA is a legal agreement between you and Sony Corporation ("SONY"). This EULA governs your rights and obligations regarding the software of SONY and/or its third party licensors (including SONY's affiliates) and their respective affiliates (collectively, the "THIRD-PARTY SUPPLIERS") contained in the wireless adapter, together with any updates/ upgrades provided by SONY, any printed, on-line or other electronic documentation for such software, and any data files created by operation of such software (collectively, the "SOFTWARE"). Notwithstanding the foregoing, any software in the SOFTWARE having a separate end user license

agreement (including, but not limited to, GNU General Public license and Lesser/Library General Public License) shall be covered by such applicable separate end user license agreement in lieu of the terms of this EULA to the extent required by such separate end user license agreement ("EXCLUDED SOFTWARE").

### **SOFTWARE LICENSE**

The SOFTWARE is licensed, not sold. The SOFTWARE is protected by copyright and other intellectual property laws and international treaties.

### **COPYRIGHT**

All right and title in and to the SOFTWARE (including, but not limited to, any images, photographs, animation, video, audio, music, text and "applets" incorporated into the SOFTWARE) is owned by SONY or one or more of the THIRD-PARTY SUPPLIERS.

### **GRANT OF LICENSE**

SONY grants you a limited license to use the SOFTWARE solely in connection with the wireless adapter and only for your individual use. SONY and the THIRD-PARTY SUPPLIERS expressly reserve all rights, title and interest (including, but not limited to, all intellectual property rights) in and to the SOFTWARE that this EULA does not specifically grant to you.

### **REQUIREMENTS AND LIMITATIONS**

You may not copy, publish, adapt, redistribute, attempt to derive source code, modify, reverse engineer, decompile, or disassemble any of the SOFTWARE, whether in whole or in part, or create any derivative works from or of the SOFTWARE unless such derivative works are intentionally facilitated by the SOFTWARE. You may not modify or tamper with any digital rights management functionality of the SOFTWARE. You may not bypass, modify, defeat or circumvent any of the functions or protections of the SOFTWARE or any mechanisms operatively linked to the SOFTWARE. You may not separate any individual component of the SOFTWARE for use on more than one wireless adapter unless expressly authorized to do so by SONY. You may not remove, alter, cover or deface any trademarks or notices on the SOFTWARE. You may not share, distribute, rent, lease, sublicense, assign, transfer or sell the SOFTWARE. The software, network services

or other products other than SOFTWARE upon which the SOFTWARE'S performance depends might be interrupted or discontinued at the discretion of the suppliers (software suppliers, service suppliers, or SONY). SONY and such suppliers do not warrant that the SOFTWARE, network services, contents or other products will continue to be available, or will operate without interruption or modification.

### **EXCLUDED SOFTWARE AND OPEN SOURCE COMPONENTS**

Notwithstanding the foregoing limited license grant, you acknowledge that the SOFTWARE may include EXCLUDED SOFTWARE. Certain EXCLUDED SOFTWARE may be covered by open source software licenses ("Open Source Components"), which means any software licenses approved as open source licenses by the Open Source Initiative or any substantially similar licenses, including but not limited to any license that, as a condition of distribution of the software licensed under such license, requires that the distributor make the software available in source code format. If and to the extent disclosure is required, please visit www.sony. com/linux or other SONY-designated web site for a list of applicable OPEN SOURCE COMPONENTS included in the SOFTWARE from time to time, and the applicable terms and conditions governing its use. Such terms and conditions may be changed by the applicable third party at any time without liability to you. To the extent required by the licenses covering EXCLUDED SOFTWARE, the terms of such licenses will apply in lieu of the terms of this EULA. To the extent the terms of the licenses applicable to EXCLUDED SOFTWARE prohibit any of the restrictions in this EULA with respect to such EXCLUDED SOFTWARE, such restrictions will not apply to such EXCLUDED SOFTWARE. To the extent the terms of the licenses applicable to Open Source Components require SONY to make an offer to provide source code in connection with the SOFTWARE, such offer is hereby made.

### **USE OF SOFTWARE WITH COPYRIGHTED MATERIALS**

The SOFTWARE may be capable of being used by you to view, store, process and/or use content created by you and/or third parties. Such content may be protected by copyright, other intellectual property laws, and/ or agreements. You agree to use the SOFTWARE only in compliance with all such laws and agreements that apply to such content. You acknowledge and agree that SONY may take appropriate measures to protect the copyright of content stored, processed or used by the SOFTWARE. Such measures include, but are not limited to, counting the frequency of your backup and restoration through certain SOFTWARE features, refusal to accept your request to enable restoration of data, and termination of this EULA in the event of your illegitimate use of the SOFTWARE.

#### **CONTENT SERVICE**

PLEASE ALSO NOTE THAT THE SOFTWARE MAY BE DESIGNED TO BE USED WITH CONTENT AVAILABLE THROUGH ONE OR MORE CONTENT SERVICES ("CONTENT SERVICE"). USE OF THE SERVICE AND THAT CONTENT IS SUBJECT TO THE TERMS OF SERVICE OF THAT CONTENT SERVICE. IF YOU DECLINE TO ACCEPT THOSE TERMS, YOUR USE OF THE SOFTWARE WILL BE LIMITED. You acknowledge and agree that certain content and services available through the SOFTWARE may be provided by third parties over which SONY has no control. USE OF THE CONTENT SERVICE REQUIRES AN INTERNET CONNECTION. THE CONTENT SERVICE MAY BE DISCONTINUED AT ANY TIME.

### **INTERNET CONNECTIVITY AND THIRD PARTY SERVICES**

You acknowledge and agree that access to certain SOFTWARE features may require an Internet connection for which you are solely responsible. Further, you are solely responsible for payment of any third party fees associated with your Internet connection, including but not limited to Internet service provider or airtime charges. Operation of the SOFTWARE may be limited or restricted depending on the capabilities, bandwidth or technical limitations of your Internet connection and service. The provision, quality and security of such Internet connectivity are the sole responsibility of the third party providing such service.

### **EXPORT AND OTHER REGULATIONS**

You agree to comply with all applicable export and reexport restrictions and regulations of the area or country in which you reside, and not to transfer, or authorize the transfer, of the SOFTWARE to a prohibited country or otherwise in violation of any such restrictions or regulations.

#### **HIGH RISK ACTIVITIES**

The SOFTWARE is not fault-tolerant and is not designed, manufactured or intended for use or resale as online control equipment in hazardous environments requiring fail-safe performance, such as in the operation of nuclear facilities, aircraft navigation or communication systems, air traffic control, direct life support machines, or weapons systems, in which the failure of the SOFTWARE could lead to death, personal injury, or severe physical or environmental damage ("HIGH RISK ACTIVITIES"). SONY, each of the THIRD-PARTY SUPPLIERS, and each of their respective affiliates specifically disclaim any express or implied warranty, duty or condition of fitness for HIGH RISK ACTIVITIES.

### **EXCLUSION OF WARRANTY ON SOFTWARE**

You acknowledge and agree that use of the SOFTWARE is at your sole risk and that you are responsible for use of the SOFTWARE. The SOFTWARE is provided "AS IS," without warranty, duty or condition of any kind.

SONY AND EACH OF THE THIRD-PARTY SUPPLIERS (for purposes of this Section, SONY and each of the THIRD-PARTY SUPPLIERS shall be collectively referred to as "SONY") EXPRESSLY DISCLAIM ALL WARRANTIES, DUTIES OR CONDITIONS, EXPRESS OR IMPLIED, INCLUDING, BUT NOT LIMITED TO, THE IMPLIED WARRANTIES OF MERCHANTABILITY, NONINFRINGEMENT AND FITNESS FOR A PARTICULAR PURPOSE. SONY DOES NOT WARRANT OR MAKE ANY CONDITIONS OR REPRESENTATIONS (A) THAT THE FUNCTIONS CONTAINED IN ANY OF THE SOFTWARE WILL MEET YOUR REQUIREMENTS OR THAT THEY WILL BE UPDATED, (B) THAT THE OPERATION OF ANY OF THE SOFTWARE WILL BE CORRECT OR ERROR-FREE OR THAT ANY DEFECTS WILL BE CORRECTED, (C) THAT THE SOFTWARE WILL NOT DAMAGE ANY OTHER SOFTWARE, HARDWARE OR DATA, (D) THAT ANY SOFTWARE, NETWORK SERVICES (INCLUDING THE INTERNET) OR PRODUCTS (OTHER

THAN THE SOFTWARE) UPON WHICH THE SOFTWARE'S PERFORMANCE DEPENDS WILL CONTINUE TO BE AVAILABLE, UNINTERRUPTED OR UNMODIFIED, AND (E) REGARDING THE USE OR THE RESULTS OF THE USE OF THE SOFTWARE IN TERMS OF ITS CORRECTNESS, ACCURACY, RELIABILITY, OR OTHERWISE.

NO ORAL OR WRITTEN INFORMATION OR ADVICE GIVEN BY SONY OR AN AUTHORIZED REPRESENTATIVE OF SONY SHALL CREATE A WARRANTY, DUTY OR CONDITION OR IN ANY WAY INCREASE THE SCOPE OF THIS WARRANTY. SHOULD THE SOFTWARE PROVE DEFECTIVE YOU ASSUME THE ENTIRE COST OF ALL NECESSARY SERVICING, REPAIR OR CORRECTION. SOME JURISDICTIONS DO NOT ALLOW THE EXCLUSION OF IMPLIED WARRANTIES, SO THESE EXCLUSIONS MAY NOT APPLY TO YOU.

#### **LIMITATION OF LIABILITY**

SONY AND EACH OF THE THIRD-PARTY SUPPLIERS (for purposes of this Section, SONY and each of the THIRD-PARTY SUPPLIERS shall be collectively referred to as "SONY") SHALL NOT BE LIABLE FOR ANY INCIDENTAL OR CONSEQUENTIAL DAMAGES FOR BREACH OF ANY EXPRESS OR IMPLIED WARRANTY, BREACH OF CONTRACT, NEGLIGENCE, STRICT LIABILITY OR UNDER ANY OTHER LEGAL THEORY RELATED TO THE SOFTWARE, INCLUDING, BUT NOT LIMITED TO, ANY DAMAGES ARISING OUT OF LOSS OF PROFITS, LOSS OF REVENUE, LOSS OF DATA, LOSS OF USE OF THE SOFTWARE OR ANY ASSOCIATED HARDWARE, DOWN TIME AND USER'S TIME, EVEN IF ANY OF THEM HAVE BEEN ADVISED OF THE POSSIBILITY OF SUCH DAMAGES. IN ANY CASE, EACH AND ALL OF THEIR AGGREGATE LIABILITY UNDER ANY PROVISION OF THIS EULA SHALL BE LIMITED TO THE AMOUNT ACTUALLY PAID FOR THE PRODUCT. SOME JURISDICTIONS DO NOT ALLOW THE EXCLUSION OR LIMITATION OF INCIDENTAL OR CONSEQUENTIAL DAMAGES, SO THE ABOVE EXCLUSION OR LIMITATION MAY NOT APPLY TO YOU.

### **CONSENT TO USE OF NON-PERSONAL INFORMATION, LOCATION DATA, DATA SECURITY**

You acknowledge and agree that SONY and its affiliates, partners and agents may read, collect, transfer, process and store certain information

collected from the SOFTWARE, including but not limited to information about (i) the SOFTWARE and (ii) the software applications, contents and peripheral devices that interact with your wireless adapter and the SOFTWARE ("Information"). Information includes, but is not limited to: (1) unique identifiers relating to your wireless adapter and its components; (2) performance of the wireless adapter, the SOFTWARE and their components; (3) configurations of your wireless adapter, the SOFTWARE and the software applications, contents and peripheral devices that interact with the wireless adapter and the SOFTWARE; (4) use and frequency of use of the functions of  $(x)$  the SOFTWARE, and  $(y)$  the software applications, contents and peripheral devices that interact with the SOFTWARE; and (5) location data, as indicated below. SONY and its affiliates, partners and agents may use and disclose Information subject to applicable laws in order to improve its products and services or to provide products or services to you. Such uses include, but are not limited to: (a) administering the functionalities of the SOFTWARE; (b) to improve, service, update or upgrade the SOFTWARE; (c) improving, developing and enhancing the current and future products and services of SONY and other parties; (d) to provide you with information about the products and services offered by SONY and other parties; (e) complying with applicable laws or regulations; and (f) to the extent offered, providing you with location-based services of SONY and other parties, as indicated below. In addition, SONY retains the right to use Information to protect itself and third parties from illegal, criminal or harmful conduct.

Certain services available through the SOFTWARE may rely upon location information, including, but not limited to, the geographic location of the wireless adapter. You acknowledge that for the purpose of providing such services, SONY, the THIRDPARTY SUPPLIERS or their partners may collect, archive, process and use such location data, and that such services are governed by the privacy policies of SONY or such third party. By reviewed the privacy policies applicable to such services and consent to such activities.

SONY, its affiliates, partners and agents will not intentionally use Information to personally identify the owner or user of the SOFTWARE without your

knowledge or consent. Any use of Information will be in accordance with the privacy policies of SONY or such third party.

Please contact applicable contact address of each area or country for SONY's current privacy policy. Please contact applicable third parties for privacy policies relating to personally identifiable and other information you provide when you use or access third party software or services.

Information may be processed, stored or transferred to SONY, its affiliates or agents which are located in countries outside of your country of residence. Data protection and information privacy laws in certain countries may not offer the same level of protection as your country of residence and you may have fewer legal rights in relation to Information processed and stored in, or transferred to, such countries. SONY will use reasonable efforts to take appropriate technical and organizational steps to prevent unauthorized access to or disclosure of Information, but does not warrant it will eliminate all risk of misuse of such Information.

### **AUTOMATIC UPDATE FEATURE**

From time to time, SONY or the THIRD-PARTY SUPPLIERS may automatically update or otherwise modify the SOFTWARE, including, but not limited to, for purposes of enhancement of security functions, error correction and improvement of functions, at such time as you interact with SONY's or third parties' servers, or otherwise. Such updates or modifications may delete or change the nature of features or other aspects of the SOFTWARE, including, but not limited to, functions you may rely upon. You acknowledge and agree that such activities may occur at SONY's sole discretion and that SONY may condition continued use of the SOFTWARE upon your complete installation or acceptance of such update or modifications. Any updates/modifications shall be deemed to be, and shall constitute part of, the SOFTWARE for purposes of this EULA. By acceptance of this EULA, you consent to such update/modification.

### **ENTIRE AGREEMENT, WAIVER, SEVERABILITY**

This EULA and SONY's privacy policy, each as amended and modified from time to time, together constitute the entire agreement between you and SONY with respect to the SOFTWARE. The failure of SONY to exercise or

enforce any right or provision of this EULA shall not constitute a waiver of such right or provision. If any part of this EULA is held invalid, illegal, or unenforceable, that provision shall be enforced to the maximum extent permissible so as to maintain the intent of this EULA, and the other parts will remain in full force and effect.

#### **GOVERNING LAW AND JURISDICTION**

The United Nations Convention on Contracts for the International Sale of Goods shall not apply to this EULA. This EULA shall be governed by the laws of Japan, without regards to conflict of laws provisions. Any dispute arising out of this EULA shall be subject to the exclusive venue of the Tokyo District Court in Japan, and the parties hereby consent to the venue and jurisdiction of such courts.

#### **EQUITABLE REMEDIES**

Notwithstanding anything contained in this EULA to the contrary, you acknowledge and agree that any violation of or noncompliance with this EULA by you will cause irreparable harm to SONY, for which monetary damages would be inadequate, and you consent to SONY obtaining any injunctive or equitable relief that SONY deems necessary or appropriate in such circumstances. SONY may also take any legal and technical remedies to prevent violation of and/or to enforce this EULA, including, but not limited to, immediate termination of your use of the SOFTWARE, if SONY believes in its sole discretion that you are violating or intend to violate this EULA. These remedies are in addition to any other remedies SONY may have at law, in equity or under contract.

### **TERMINATION**

Without prejudice to any of its other rights, SONY may terminate this EULA if you fail to comply with any of its terms. In case of such termination, you must: (i) cease all use, and destroy any copies, of the SOFTWARE; (ii) comply with the requirements in the section below entitled "Your Account Responsibilities".

#### **AMENDMENT**

SONY RESERVES THE RIGHT TO AMEND ANY OF THE TERMS OF THIS EULA AT ITS SOLE DISCRETION BY POSTING NOTICE ON A SONY DESIGNATED WEB SITE, BY EMAIL NOTIFICATION TO AN EMAIL ADDRESS PROVIDED

BY YOU, BY PROVIDING NOTICE AS PART OF THE PROCESS IN WHICH YOU OBTAIN UPGRADES/ UPDATES OR BY ANY OTHER LEGALLY RECOGNIZABLE FORM OF NOTICE. If you do not agree to the amendment, you should promptly contact SONY for instructions. Your continued use of the SOFTWARE after the effective date of any such notice shall be deemed your agreement to be bound by such amendment.

### **THIRD-PARTY BENEFICIARIES**

Each THIRD-PARTY SUPPLIER is an express intended thirdparty beneficiary of, and shall have the right to enforce, each provision of this EULA with respect to the SOFTWARE of such party.

Should you have any questions concerning this EULA, you may contact SONY by writing to SONY at applicable contact address of each area or country.

Copyright © 2012 Sony Corporation.

### Licenties open source software

Dit product gebruikt open source software op basis van de contracten opgemaakt tussen Sony en de auteursrechthebbenden van de software.

Sony is verplicht u te informeren over de inhoud van deze licenties om aan de eisen van de auteursrechthebbenden van de software te voldoen.

Licenties (in het Engels) zijn opgenomen in het interne geheugen van het product. Breng een massaopslagverbinding tot stand tussen het product en een computer om licenties te lezen in de mappen "PMHOME" - "LICENSE".

Als u een Mac gebruikt, kan het zijn dat de map "PMHOME" - "LICENSE" niet toegankelijk is.

Wilt u de bestanden bekijken, gebruik dan een andere computer (geen Mac) of ga naar het volgende webadres:

<https://oss.sony.net/License/ILME-FX6/>

## **Specificaties**

### Algemeen

Massa Ca. 890 g (alleen hoofdbody) Ca. 2,59 kg (inclusief SEL24105G objectief, objectiefkap, accu (BP-U35), zoeker, draaggreep, handgreep) Afmetingen Zie [pagina 144.](#page-143-0) Netvoedingsvereisten 19,5 V DC (18,0 V tot 20,5 V) Stroomverbruik Ca. 18,0 W (body, objectief, XAVC-I QFHD 59.94P opname, zoeker aan, zonder aangesloten externe apparatuur) Ca. 36,0 W (body, objectief, XAVC-I QFHD 59.94P opname (S&Q 120 fps), zoeker aan, HDMI, SDI, extern apparaat verbonden) Bedrijfstemperatuur 0 °C tot 40 °C Opslagtemperatuur –20 °C tot +60 °C Doorlopende bedrijfstijd Ca. 105 minuten (bij gebruik van BP-U35) (body, objectief, XAVC-I QFHD 59.94P opname, zoeker aan, zonder aangesloten externe apparatuur) Opname-indeling (video) XAVC Intra XAVC-I 4K/QFHD modus: VBR, 600 Mbps (max) bitrate, MPEG-4 AVC/H.264 XAVC-I HD modus: CBG, 223 Mbps (max) bitrate, MPEG-4 AVC/H.264

### XAVC Long XAVC-L QFHD modus: VBR, 150 Mbps (max) bitrate, MPEG-4 H.264/AVC XAVC-L HD 50 modus: VBR, 50 Mbps (max) bitrate, MPEG-4 H.264/AVC XAVC-L HD 35 modus: VBR, 35 Mbps (max) bitrate, MPEG-4 H.264/AVC Opname-indeling (audio) LPCM 24-bit, 48 kHz, 4-kanaals Beeldsnelheid opname XAVC Intra XAVC-I 4K modus: 4096×2160/59.94P, 50P, 29.97P, 25P, 24P, 23.98P XAVC-I QFHD modus: 3840×2160/59.94P, 50P, 29.97P, 25P, 23.98P XAVC-I HD modus: 1920×1080/59.94P, 50P, 29.97P, 25P, 23.98P XAVC Long XAVC-L QFHD modus: 3840×2160/59.94P, 50P, 29.97P, 25P, 23.98P XAVC-L HD 50 modus: 1920×1080/59.94P, 50P, 29.97P, 25P, 23.98P XAVC-L HD 35 modus: 1920×1080/59.94P, 50P, 29.97P, 25P, 23.98P Opname/afspelen tijd XAVC Intra XAVC-I QFHD modus: 59.94P Ca. 30 minuten (bij gebruik van CEA-G160T)

 XAVC-I HD modus: 59.94P

 Ca. 78 minuten (bij gebruik van CEA-G160T) XAVC Long XAVC-L QFHD modus: 59.94P Ca. 115 minuten (bij gebruik van CEA-G160T) XAVC-L HD 50 modus: 59.94P Ca. 155 minuten (bij gebruik van CEA-G80T) XAVC-L HD 35 modus: 59.94P Ca. 210 minuten (bij gebruik van CEA-G80T)

### [Opmerking]

De opname/afspeeltijd kan variëren afhankelijk van gebruikscondities en geheugeneigenschappen. De opname- en afspeeltijden gelden voor een aaneengesloten opname als enkelvoudige clip. De werkelijke tijden kunnen korter zijn, afhankelijk van het aantal opgenomen clips.

## Camerasectie

Beeldapparaat (type) CMOS beeldsensor met enkelvoudige chip en equivalent van volledig 35 mmbeeld Aantal pixels 12,9M (totaal) 10,2M (effectief) Automatische scherpstelling Detectiemodus: fasedetectie/ contrastdetectie Interne ND-filters CLEAR: OFF 1: 1/4ND 2: 1/16ND 3: 1/64ND

Lineair variabel ND-filter: 1/4ND t/m 1/128ND ISO-gevoeligheid ISO 800/12800 (modus Cine EI, D55 lichtbron) Objectiefbevestiging E-bevestiging Breedtegraad 15+ diafragma's Sluitertijd 64F t/m 1/8000 sec. (23.98P) Sluiterhoek 5,6° t/m 360°, 2 t/m 64 frames Slow & Quick Motion XAVC QFHD: 1 fps t/m 120 fps XAVC HD: 1 fps t/m 240 fps XAVC 4K: 1 fps t/m 60 fps XAVC HD (S35): 1 fps t/m 120 fps **Withalans** 2000 K t/m 15000 K Versterking –3 dB t/m +30 dB (stappen van 1 dB) Basisuiterlijk S-Cinetone, Standard, Still, ITU709, s709, 709(800%), S-Log3, HLG Live, HLG Natural

## Audiosectie

**Samplingfrequency** 48 kHz Kwantisering 24-bit Frequentiebereik XLR-ingang MIC-modus: 20 Hz tot 20 kHz (±3 dB of minder) XLR-ingang LINE-modus: 20 Hz tot 20 kHz (±3 dB of minder) Dynamiekbereik XLR-ingang MIC-modus: 80 dB (normaal) XLR-ingang LINE-modus: 90 dB (normaal)

### Vervorming XLR-ingang MIC-modus: 0,08% of lager

(–40 dBu ingangsniveau) XLR-ingang LINE-modus: 0,08% of lager (+14 dBu ingangsniveau) Interne luidspreker Mono Interne microfoon Mono Interne microfoon draaggreep Omnidirectionele stereo elektretmicrofoon

#### [Opmerking]

De interne microfoon in de draaggreep wordt alleen actief als de draaggreep is bevestigd.

### Ingangs/uitgangssectie

### Ingangen

INPUT 1/2: XLR type, 3-pins, vrouwelijk LINE / MIC / MIC+48V omschakelbaar MIC: referentie –30 dBu t/m –80 dBu

TC IN:

BNC type

### Uitgangen

SDI OUT: BNC type, 12G-SDI, 6G-SDI, 3G-SDI (Level A/B), HD-SDI Hoofdtelefoons (stereo mini-jack): –16 dBu (referentieniveau uitgang, maximum monitorvolume, 16 Ω belasting)

#### HDMI:

Type A, 19-pins TC OUT: BNC type

### **Overig**

DC IN: EIAJ compatibel, 18 V t/m 20,5 V DC Multi-interfaceschoen: Toepassingsgericht (21-pins) REMOTE: 2,5 mm, 3-polig sub-mini-aansluiting Aansluiting afstandsbedieningsgreep: 3,5 mm 4-polige stereo mini-jack (meegeleverde aansluiting voor afstandsbedieningsgreep) USB-C: USB 3.2 Gen 1 USB/multi: Compatibel met USB 2.0-standaard, micro B

type voor massa-opslag (1) VF:

Toepassingsgericht (40-pins)

### **Displaysectie**

## Zoeker (LCD)

**Schermarootte** 8,8 cm (3,5 inch) diagonaal Beeldverhouding 16:9 Aantal pixels 1280 (H) × 720 (V)

### Sectie mediasleuven

CFexpress Type A/SD kaartsleuf (2)

## Draadloos LAN

Ondersteunde normen IEEE 802.11 a/b/g/n/ac (ILME-FX6V/VK) IEEE 802.11 b/g/n (ILME-FX6T/TK) Frequentieband 2,4 GHz 5 GHz (alleen ILME-FX6V/VK) Ondersteunde beveiligingsprotocollen WEP/WPA-PSK/WPA2-PSK Verbindingsmethode Wi-Fi Protected Setup™ (WPS)/handmatig Toegangsmethode Infrastructuurmodus

## Acculader (BC-CU1)

### Massa  $Ca.60<sub>0</sub>$ Afmetingen  $Ca.57 \times 26 \times 101$  mm (breedte/hoogte/diepte) Input 19,5 V DC, 26 W **Output** 16,4 V DC, 1,4 A Bedrijfstemperatuur 0 °C tot 40 °C Opslagtemperatuur  $-20$  °C tot  $+60$  °C

### Meegeleverde accessoires

Netadapter (1) Netsnoer (1) Acculader (1) Accuset (1) Draaggreep (1) LCD-monitor (1) USB-C-kabel (1) Afstandsbedieningsgreep (1) LCD-kap (1) Koude schoen (1) (Koude schoen (1), schoenveer (1), schroeven (4)) Kap objectiefbevestiging (1) Beschermkap draaggreepaansluiting (1) Voordat u het apparaat gebruikt (1) Garantieboekje (1)

Ontwerp en specificaties kunnen zonder voorafgaande kennisgeving worden gewijzigd.

### Opmerkingen

ˎ Maak altijd een proefopname en controleer of deze correct is opgenomen. SONY KAN NIET AANSPRAKELIJK WORDEN GESTELD VOOR SCHADE AAN HET APPARAAT EN LEVERT GEEN COMPENSATIE OF VERGOEDING ALS GEVOLG VAN DEFECTEN AAN HET APPARAAT OF DE OPNAMEMEDIA, OF ANDERE MEDIA OF OPSLAGSYSTEMEN VOOR HET OPNEMEN VAN WILLEKEURIG MATERIAAL.

- ˎ Controleer altijd of het apparaat correct werkt voordat u dit gaat gebruiken. SONY KAN OM GEEN ENKELE REDEN ALS GEVOLG VAN SCHADE AAN HET APPARAAT AANSPRAKELIJK WORDEN GESTELD EN COMPENSEERT OF VERGOEDT NIET HET VERLIES VAN HUIDIGE OF TOEKOMSTIGE INKOMSTEN DOOR DEFECTEN AAN HET APPARAAT (TIJDENS DE GARANTIEPERIODE OF NA VERLOOP VAN DE GARANTIE).
- **. SONY KAN NIET AANSPRAKELIJK WORDEN** GESTELD VOOR WELKE AANSPRAKEN DAN OOK DOOR GEBRUIKERS VAN HET APPARAAT OF DOOR DERDEN.
- ˎ SONY IS NIET AANSPRAKELIJK VOOR VERLIES, REPARATIE OF REPRODUCTIE VAN GEGEVENS DIE ZIJN OPGENOMEN OP HET INTERNE OPSLAGSYSTEEM, OPSLAGMEDIA OF WELKE MEDIA OF OPSLAGSYSTEMEN DAN OOK.
- ˎ SONY IS NIET AANSPRAKELIJK VOOR HET BEËINDIGEN OF NIET DOORGAAN VAN ENIGE DIENST MET BETREKKING TOT DIT APPARAAT DIE HET GEVOLG IS VAN WELKE OMSTANDIGHEID DAN OOK.

## <span id="page-143-0"></span>Externe afmetingen

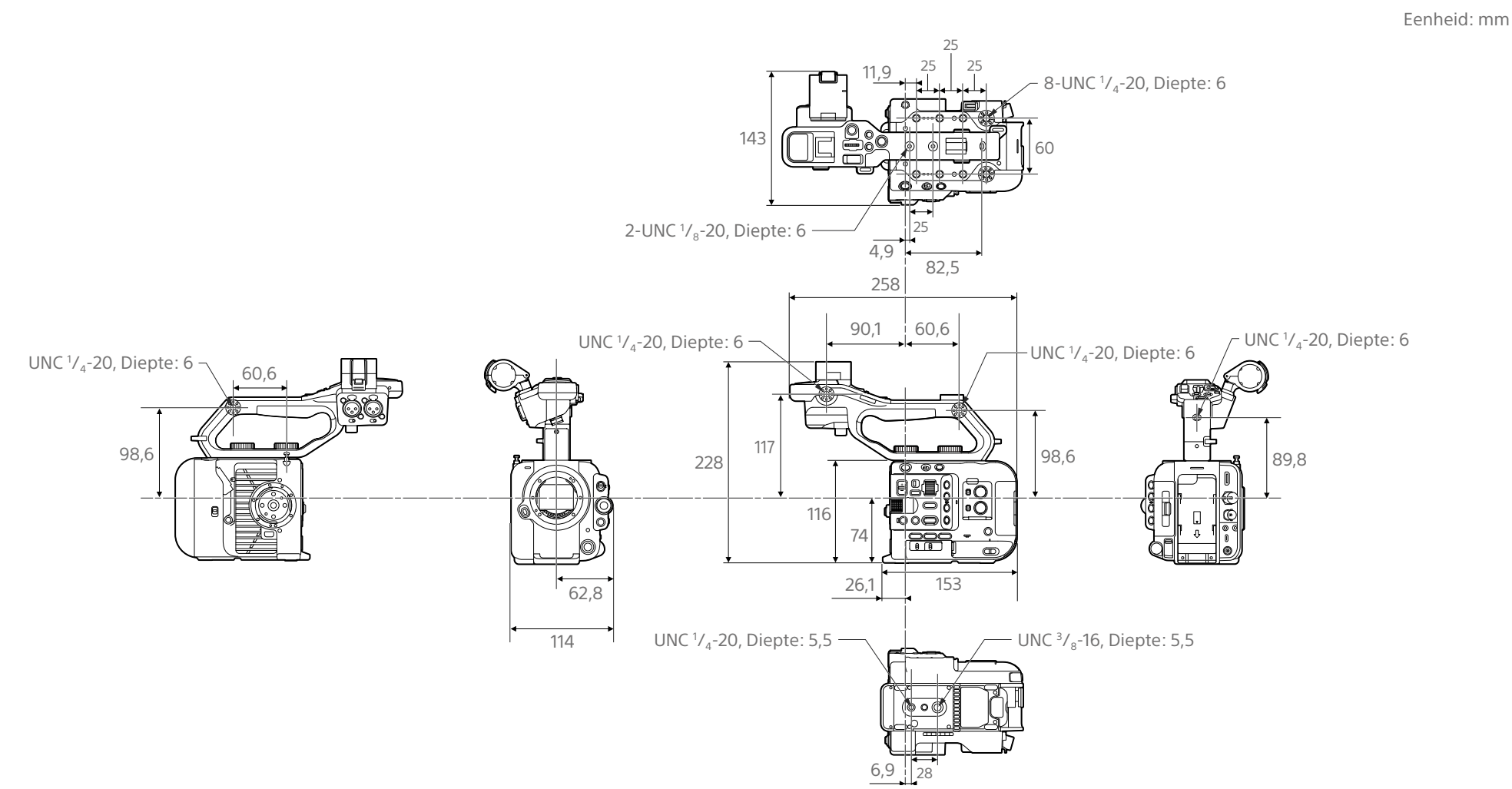

Afmetingen zijn bij benadering.
## Handelsmerken

- $\bullet$   $\alpha$  is een handelsmerk van Sony Corporation.
- XAVC en XAVC zijn gedeponeerde handelsmerken van Sony Corporation.
- De begrippen HDMI, HDMI High-Definition Multimedia Interface en het HDMI-logo zijn handelsmerken of geregistreerde handelsmerken van HDMI Licensing Administrator, Inc. in de Verenigde Staten en andere landen.
- Microsoft en Windows zijn handelsmerken of gedeponeerde handelsmerken van de Microsoft Corporation in de Verenigde Staten en/of andere landen.
- ˎ Mac en macOS zijn gedeponeerde handelsmerken van Apple Inc. in de V.S. en andere landen.
- ˎ "Catalyst Browse," "Content Browser Mobile," en het "Content Browser Mobile" logo zijn handelsmerken of gedeponeerde handelsmerken van Sony Corporation.
- ˎ iOS is een gedeponeerd handelsmerk of handelsmerk van Cisco Systems, Inc. en/of gelieerde bedrijven in de Verenigde Staten en bepaalde andere landen.
- ˎ Android, Google Play zijn handelsmerken van Google Inc.
- ˎ Wi-Fi, het Wi-Fi logo en Wi-Fi PROTECTED SETUP zijn handelsmerken of gedeponeerde handelsmerken van de Wi-Fi Alliance.
- ˎ Het N-teken is een handelsmerk of gedeponeerd handelsmerk van NFC Forum, Inc. in de Verenigde Staten en in andere landen.
- ˎ Het SDXC-logo is een handelsmerk van SD-3C, LLC.
- ˎ CFexpress en het CFexpress Type A-logo zijn handelsmerken van de CompactFlash Association.
- ˎ QR Code is een handelsmerk van Denso Wave Inc.

Alle andere bedrijfsnamen en productnamen zijn gedeponeerde handelsmerken of handelsmerken van de betreffende eigenaren. Onderdelen die handelsmerk zijn, worden niet gekenmerkt door ™ of ®-symbolen in dit document.

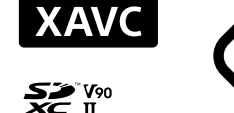

**Exmor R** 

HƏML

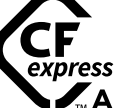